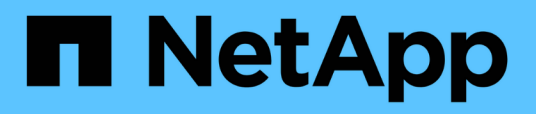

## **Contrôle et gestion des performances du cluster**

Active IQ Unified Manager 9.12

NetApp December 18, 2023

This PDF was generated from https://docs.netapp.com/fr-fr/active-iq-unified-manager-912/performancechecker/concept\_unified\_manager\_performance\_monitoring\_features.html on December 18, 2023. Always check docs.netapp.com for the latest.

# **Sommaire**

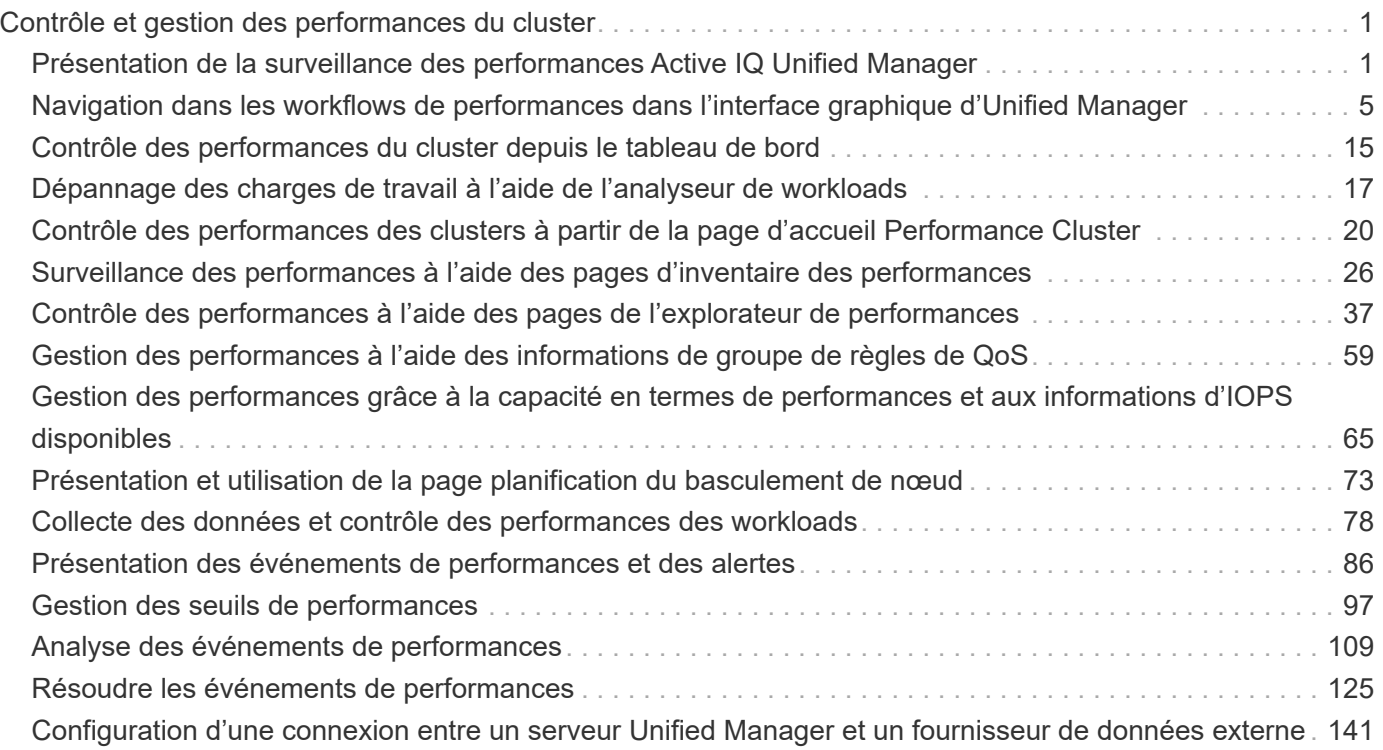

# <span id="page-2-0"></span>**Contrôle et gestion des performances du cluster**

## <span id="page-2-1"></span>**Présentation de la surveillance des performances Active IQ Unified Manager**

Active IQ Unified Manager (anciennement OnCommand Unified Manager) fournit des fonctions de contrôle des performances et d'analyse de la source des événements pour les systèmes exécutant le logiciel NetApp ONTAP.

Unified Manager vous aide à identifier les charges de travail qui surutilisent les composants du cluster et à réduire les performances des autres charges de travail sur le cluster. En définissant des règles de seuil de performances, vous pouvez également spécifier des valeurs maximales pour certains compteurs de performances afin que les événements soient générés lorsque le seuil est dépassé. Unified Manager vous alerte concernant ces événements de performance, afin de mettre en place des actions correctives et de rétablir les performances normales. Vous pouvez afficher et analyser les événements dans l'interface utilisateur Unified Manager.

Unified Manager surveille les performances de deux types de charges de travail :

• Les charges de travail définies par l'utilisateur

Ces charges de travail sont constituées de volumes FlexVol et de volumes FlexGroup que vous avez créés dans votre cluster.

• Les charges de travail définies par le système

Ces workloads sont constitués d'une activité système interne.

### **Fonctionnalités de contrôle des performances de Unified Manager**

Unified Manager collecte et analyse les statistiques de performances à partir des systèmes exécutant le logiciel ONTAP. Il utilise des seuils de performances dynamiques et des seuils de performances définis par l'utilisateur pour surveiller un grand nombre de compteurs de performances sur de nombreux composants du cluster.

Un temps de réponse élevé (latence) indique que l'objet de stockage, par exemple un volume, fonctionne plus lentement qu'avec la normale. Ce problème indique également que les performances des applications client qui utilisent le volume ont diminué. Unified Manager identifie le composant de stockage qui se trouve à l'endroit où se trouve le problème de performance et fournit une liste des actions que vous pouvez entreprendre pour résoudre le problème de performance.

Unified Manager comprend les fonctionnalités suivantes :

- Surveille et analyse les statistiques de performances des workloads à partir d'un système exécutant le logiciel ONTAP.
- Suivi des compteurs de performances pour les clusters, les nœuds, les agrégats, les ports, les SVM, Volumes, LUN, espaces de noms NVMe et interfaces réseau (LIFS).
- Affiche des graphiques détaillés qui correspondent à l'activité des charges de travail dans le temps, y compris les IOPS (opérations), les Mo/s (débit), la latence (temps de réponse), l'utilisation la capacité de performance et le ratio cache.
- Vous permet de créer des règles de seuils de performances définies par l'utilisateur qui déclenchent des événements et envoient des alertes par e-mail lorsque les seuils sont atteints.
- Utilise des seuils définis par le système et des seuils de performances dynamiques qui sont des informations sur l'activité des workloads pour identifier et vous alerter des problèmes de performances.
- Identifie les règles de qualité de service (QoS) et les règles PSLs (Performance Service Level) appliquées à vos volumes et LUN.
- Identifie clairement le composant de cluster en conflit.
- Identifie les charges de travail qui surutilisent les composants du cluster et les charges de travail dont les performances sont affectées par l'activité accrue.

## **Interfaces Unified Manager utilisées pour gérer les performances du système de stockage**

Ces sections contiennent des informations sur les deux interfaces utilisateur fournies par Active IQ Unified Manager pour résoudre les problèmes de capacité, de disponibilité et de protection du stockage des données. Les deux interfaces utilisateur sont l'interface utilisateur Web de Unified Manager et la console de maintenance.

Si vous souhaitez utiliser les fonctions de protection dans Unified Manager, vous devez également installer et configurer OnCommand Workflow Automation (WFA).

#### **Interface Web Unified Manager**

L'interface utilisateur Web Unified Manager permet à un administrateur de surveiller et de résoudre les problèmes liés à la capacité de stockage, à la disponibilité et à la protection des données en cluster.

Ces sections décrivent les flux de travail courants qu'un administrateur peut suivre pour résoudre les problèmes de capacité de stockage, de disponibilité des données ou de protection affichés dans l'interface utilisateur Web Unified Manager.

#### **Console de maintenance**

La console de maintenance Unified Manager permet à un administrateur de surveiller, diagnostiquer et résoudre les problèmes liés au système d'exploitation, à la mise à niveau de la version, aux problèmes d'accès utilisateur et aux problèmes de réseau liés au serveur Unified Manager lui-même. Si l'interface utilisateur Web de Unified Manager n'est pas disponible, la console de maintenance est la seule forme d'accès à Unified Manager.

Vous pouvez utiliser ces informations pour accéder à la console de maintenance et l'utiliser pour résoudre les problèmes liés au fonctionnement du serveur Unified Manager.

## **Activité de collecte des données sur la configuration et les performances du cluster**

L'intervalle de collecte des données de configuration *cluster* est de 15 minutes. Par exemple, une fois que vous avez ajouté un cluster, il faut 15 minutes pour afficher les informations relatives au cluster dans l'interface utilisateur Unified Manager. Cet intervalle s'applique lorsque vous apportez également des modifications à un cluster.

Par exemple, si vous ajoutez deux nouveaux volumes à un SVM dans un cluster, ces nouveaux objets

s'affichent dans l'interface utilisateur après l'intervalle d'interrogation suivant, qui peut prendre jusqu'à 15 minutes.

Unified Manager collecte les statistiques de performance actuelles\_ de tous les clusters surveillés toutes les cinq minutes. Il analyse ces données pour identifier les événements de performance et les problèmes potentiels. Il conserve 30 jours de données historiques de performances de cinq minutes et 180 jours de données historiques de performance d'une heure. Vous pouvez ainsi consulter des détails très précis sur les performances du mois en cours et les tendances générales de performances sur une période allant jusqu'à un an.

Les sondages sur la collecte des données sont compensés par quelques minutes pour que les données de chaque cluster ne soient pas envoyées simultanément, ce qui pourrait affecter les performances.

Le tableau suivant décrit les activités de collecte réalisées par Unified Manager :

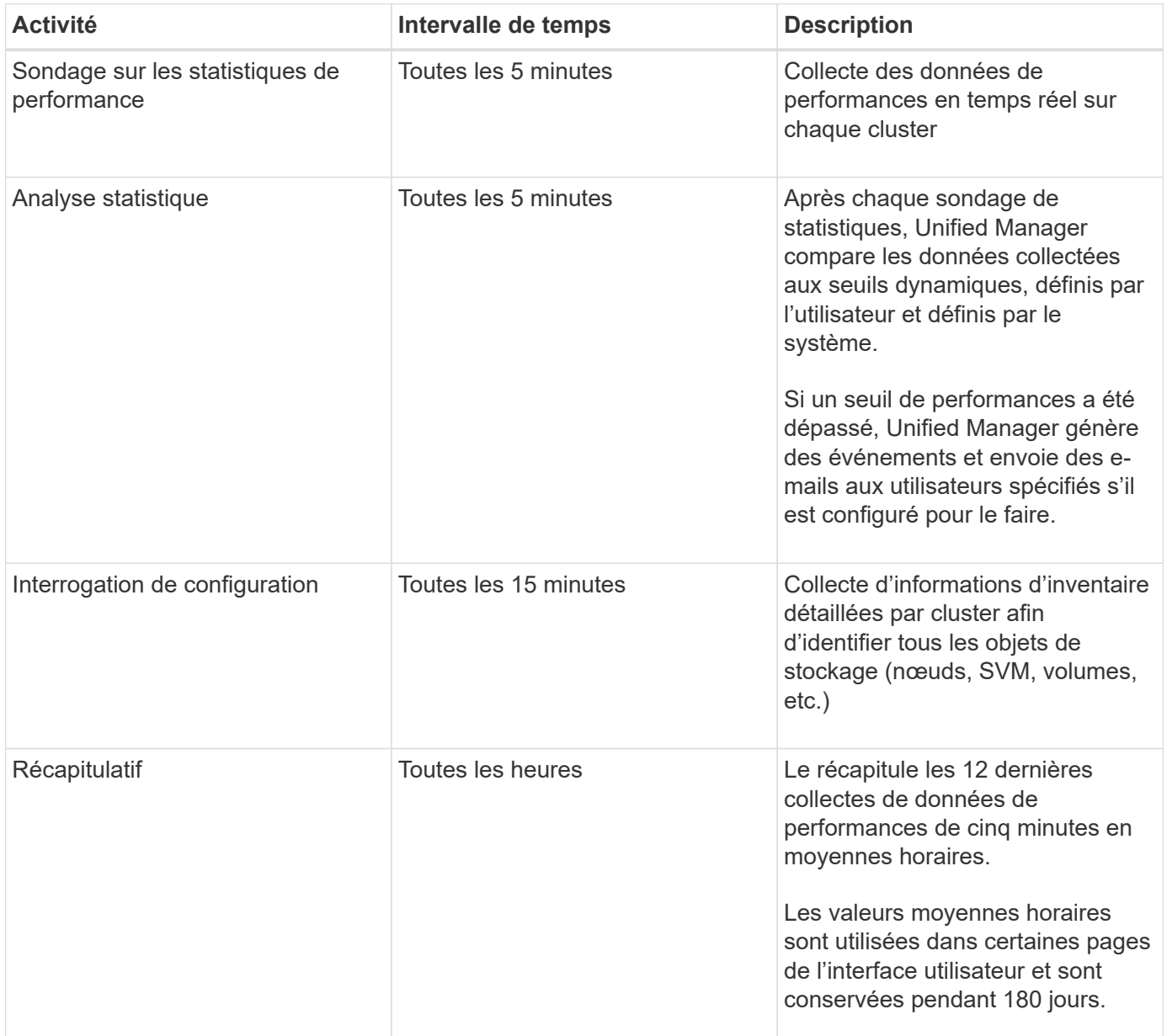

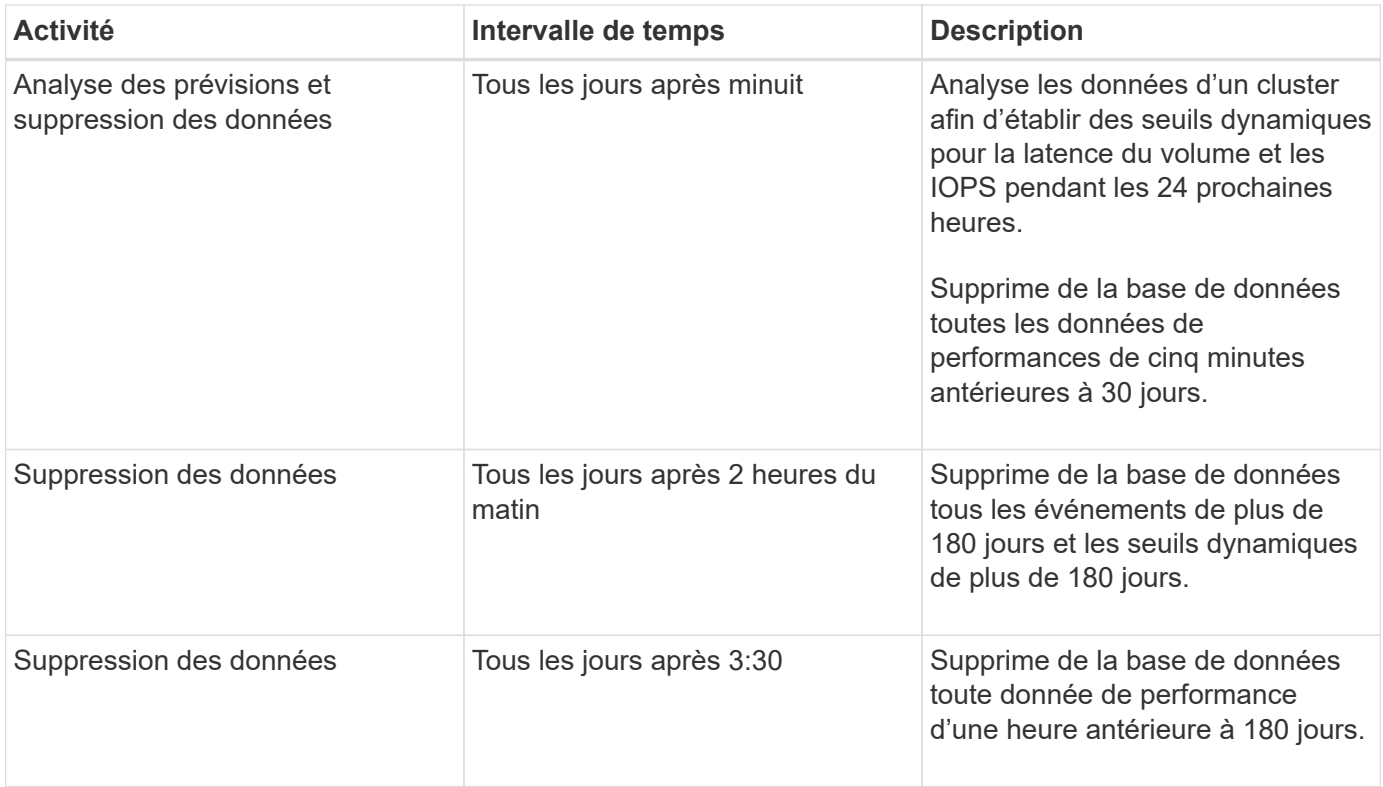

## **Qu'est-ce qu'un cycle de collecte de continuité des données**

Un cycle de collecte de la continuité des données récupère les données de performances en dehors du cycle de collecte en temps réel des performances du cluster qui s'exécute, par défaut, toutes les cinq minutes. Les collections de continuité des données permettent à Unified Manager de combler les lacunes des données statistiques qui se produisent lorsqu'il n'est pas en mesure de collecter des données en temps réel.

Unified Manager effectue des sondages de collecte de continuité des données sur les données de performances historiques lorsque les événements suivants se produisent :

• Un cluster est initialement ajouté à Unified Manager.

Unified Manager collecte les données d'historique des performances pendant les 15 jours précédents. Vous pouvez ainsi afficher deux semaines d'informations historiques sur les performances d'un cluster quelques heures après son ajout.

En outre, les événements de seuil définis par le système sont signalés pour la période précédente, le cas échéant.

• Le cycle actuel de collecte des données de performance ne se termine pas à l'heure.

Si le sondage de performance en temps réel dépasse la période de collecte de cinq minutes, un cycle de collecte de continuité des données est lancé pour recueillir ces informations manquantes. Sans la collecte de continuité des données, la période de collecte suivante est ignorée.

- Unified Manager n'a pas été accessible depuis un certain temps, puis il est de nouveau en ligne, comme dans les cas suivants :
	- Il a été redémarré.
- Elle a été arrêtée lors d'une mise à niveau du logiciel ou lors de la création d'un fichier de sauvegarde.
- Une panne réseau est réparée.
- Un cluster a été inaccessible pendant une période et retourne en ligne, comme dans les situations suivantes :
	- Une panne réseau est réparée.
	- Une connexion réseau étendue lente a retardé la collecte normale des données de performances.

Un cycle de collecte de la continuité des données peut collecter un maximum de 24 heures de données historiques. Si Unified Manager est indisponible pendant plus de 24 heures, un écart s'affiche dans les données de performance dans les pages interface utilisateur.

Un cycle de collecte de continuité des données et un cycle de collecte des données en temps réel ne peuvent pas être exécutés en même temps. Le cycle de collecte de la continuité des données doit se terminer avant le début de la collecte des données de performance en temps réel. Lorsque la collecte de la continuité des données est nécessaire pour collecter plus d'une heure de données historiques, un message s'affiche en haut du volet Notifications.

## **Signification de l'horodatage dans les données et les événements collectées**

L'horodatage qui apparaît dans les données d'état et de performance collectées, ou qui apparaît comme temps de détection d'un événement, est basé sur l'heure du cluster ONTAP, ajustée au fuseau horaire défini sur le navigateur Web.

Nous vous recommandons vivement d'utiliser un serveur NTP (Network Time Protocol) pour synchroniser l'heure sur vos serveurs Unified Manager, vos clusters ONTAP et vos navigateurs Web.

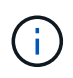

Si vous voyez des horodatages qui semblent incorrects pour un cluster spécifique, vous pouvez vérifier que l'heure du cluster a été correctement définie.

## <span id="page-6-0"></span>**Navigation dans les workflows de performances dans l'interface graphique d'Unified Manager**

L'interface Unified Manager fournit de nombreuses pages pour la collecte et l'affichage des informations relatives aux performances. Le panneau de navigation de gauche vous permet de naviguer jusqu'aux pages de l'interface graphique et vous utilisez des onglets et des liens sur les pages pour afficher et configurer des informations.

Vous utilisez toutes les pages suivantes pour contrôler et dépanner les informations relatives aux performances du cluster :

- page de tableau de bord
- pages d'inventaire des objets réseau et de stockage
- pages de détails sur les objets de stockage (y compris l'explorateur de performances)
- pages de configuration et de configuration
- pages événements

## **Connexion à l'interface utilisateur**

Vous pouvez vous connecter à l'interface utilisateur de Unified Manager à l'aide d'un navigateur Web pris en charge.

#### **Ce dont vous aurez besoin**

• Le navigateur Web doit respecter la configuration minimale requise.

Consultez la matrice d'interopérabilité à l'adresse ["mysupport.netapp.com/matrix"](http://mysupport.netapp.com/matrix) pour obtenir la liste complète des versions de navigateur prises en charge.

• Vous devez disposer de l'adresse IP ou de l'URL du serveur Unified Manager.

Vous êtes automatiquement déconnecté de la session après 1 heure d'inactivité. Ce délai peut être configuré sous **général** > **Paramètres de fonction**.

#### **Étapes**

- 1. Entrez l'URL dans votre navigateur Web, où l'URL correspond à l'adresse IP ou au nom de domaine complet (FQDN) du serveur Unified Manager :
	- Pour IPv4 : https://URL/
	- Pour IPv6 : https://[URL]/

Si le serveur utilise un certificat numérique auto-signé, il se peut que le navigateur affiche un avertissement indiquant que le certificat n'est pas approuvé. Vous pouvez accepter le risque de continuer l'accès ou installer un certificat numérique signé par l'autorité de certification pour l'authentification du serveur. . Sur l'écran de connexion, saisissez votre nom d'utilisateur et votre mot de passe.

Si vous vous connectez à l'interface utilisateur Unified Manager est protégé à l'aide de l'authentification SAML, vous entrez vos identifiants sur la page de connexion au fournisseur d'identités au lieu de la page de connexion de Unified Manager.

La page Tableau de bord s'affiche.

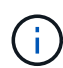

Si le serveur Unified Manager n'est pas initialisé, une nouvelle fenêtre de navigateur affiche la première fenêtre de l'assistant d'expérience. Vous devez entrer un destinataire d'e-mail initial auquel les alertes par e-mail seront envoyées, le serveur SMTP qui traitera les communications par e-mail et si AutoSupport est activé pour envoyer les informations relatives à votre installation d'Unified Manager au support technique. L'interface de Unified Manager s'affiche une fois ces informations terminées.

## **Interface graphique et chemins de navigation**

Unified Manager offre une grande flexibilité et vous permet d'effectuer plusieurs tâches de différentes manières. Il existe de nombreux chemins de navigation que vous découvrirez lorsque vous travaillez dans Unified Manager. Bien que toutes les combinaisons possibles de navigations ne puissent pas être affichées, vous devriez vous familiariser avec quelques-uns des scénarios les plus communs.

#### **Contrôle de la navigation sur les objets du cluster**

Vous pouvez contrôler les performances de tous les objets de tout cluster géré par Unified Manager. La surveillance des objets de stockage vous fournit des informations sur la performance du cluster et des objets, et inclut le contrôle des événements de performance. Vous pouvez afficher les performances et les événements de manière générale, ou étudier plus en détail les événements de performances et de performance des objets.

Voici un exemple de nombreuses navigations d'objets de cluster possibles :

- 1. Dans la page Tableau de bord, vérifiez les détails du volet capacité de performance pour identifier le cluster qui utilise la capacité la plus performante et cliquez sur le graphique à barres pour accéder à la liste des nœuds de ce cluster.
- 2. Identifiez le nœud dont la capacité en termes de performances est la plus élevée utilisée, puis cliquez sur ce nœud.
- 3. Sur la page Explorateur de nœuds/performances, cliquez sur **Aggregates sur ce noeud** dans le menu Afficher et Comparer.
- 4. Identifiez l'agrégat qui utilise la capacité de performances la plus élevée, puis cliquez sur cet agrégat.
- 5. Dans la page de l'explorateur de performances/d'agrégats, cliquez sur **volumes sur cet agrégat** dans le menu View and compare.
- 6. Identifiez les volumes qui utilisent le plus d'IOPS.

Vous devez étudier ces volumes afin de déterminer si vous devez appliquer une règle de QoS ou une règle de niveau de service de performances, ou modifier les paramètres des règles, de sorte que ces volumes n'utilisent pas un pourcentage aussi important d'IOPS sur le cluster.

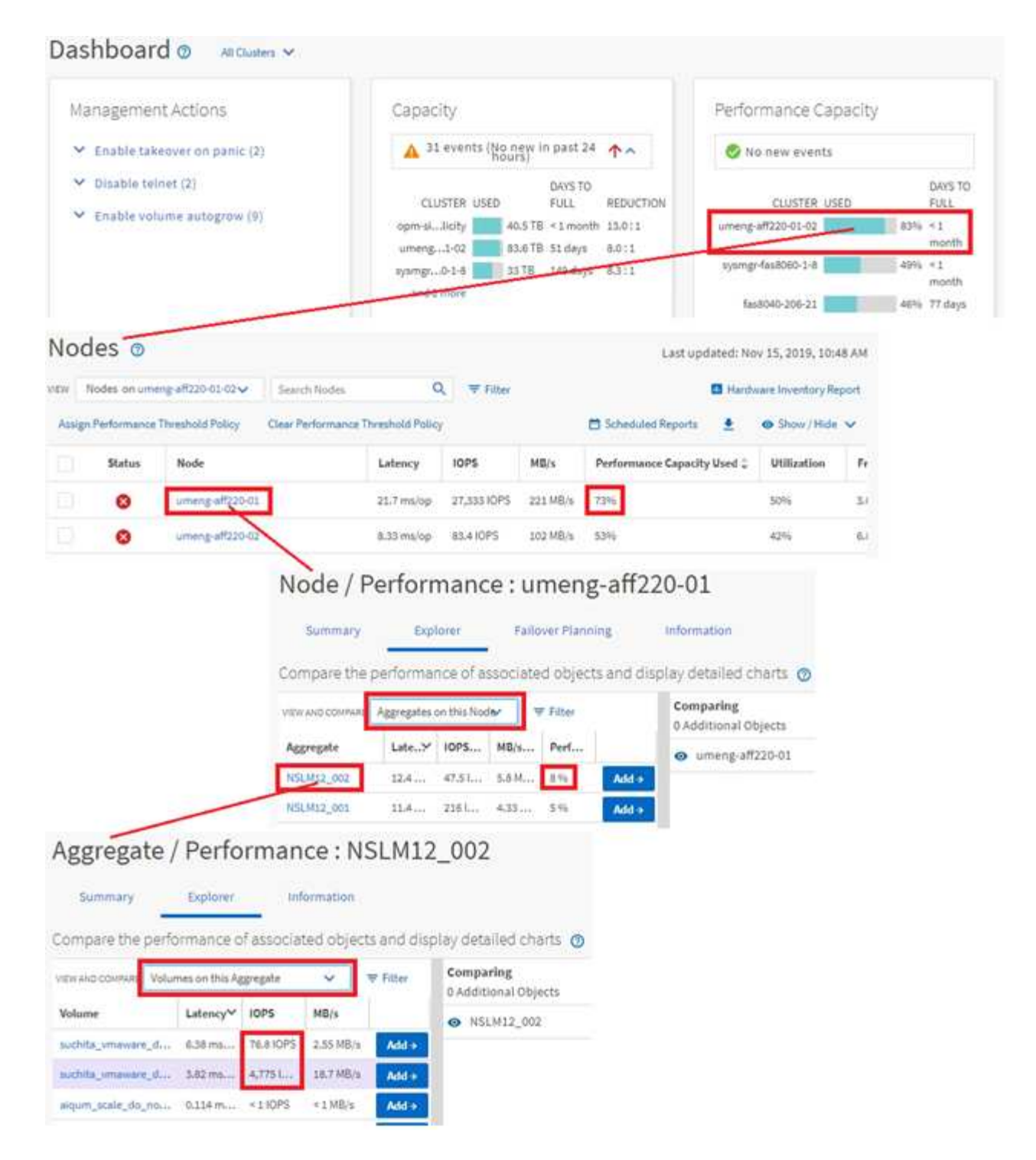

#### **Contrôle la navigation sur les performances du cluster**

Vous pouvez contrôler les performances de tous les clusters gérés par Unified Manager. La surveillance des clusters offre une vue d'ensemble des performances du cluster et des objets, et inclut la surveillance des événements de performance. Vous pouvez afficher les performances et les événements de haut niveau. Vous pouvez également étudier plus en détail les événements de performance et de performance du cluster et des objets.

Voici un exemple de nombreux chemins de navigation de performances de cluster possibles :

- 1. Dans le volet de navigation de gauche, cliquez sur **Storage** > **Aggregates**.
- 2. Pour afficher des informations sur les performances de ces agrégats, sélectionnez la vue performances : tous les agrégats.
- 3. Identifiez l'agrégat à examiner et cliquez sur son nom pour accéder à la page de l'explorateur de performances/agrégat.
- 4. Vous pouvez également sélectionner d'autres objets à comparer avec cet agrégat dans le menu Affichage et comparaison, puis ajouter un des objets au volet comparaison.

Les statistiques des deux objets s'affichent dans les compteurs pour comparaison.

5. Dans le volet comparaison situé à droite de la page de l'Explorateur, cliquez sur **vue Zoom** dans l'un des diagrammes pour afficher des détails sur l'historique des performances de cet agrégat.

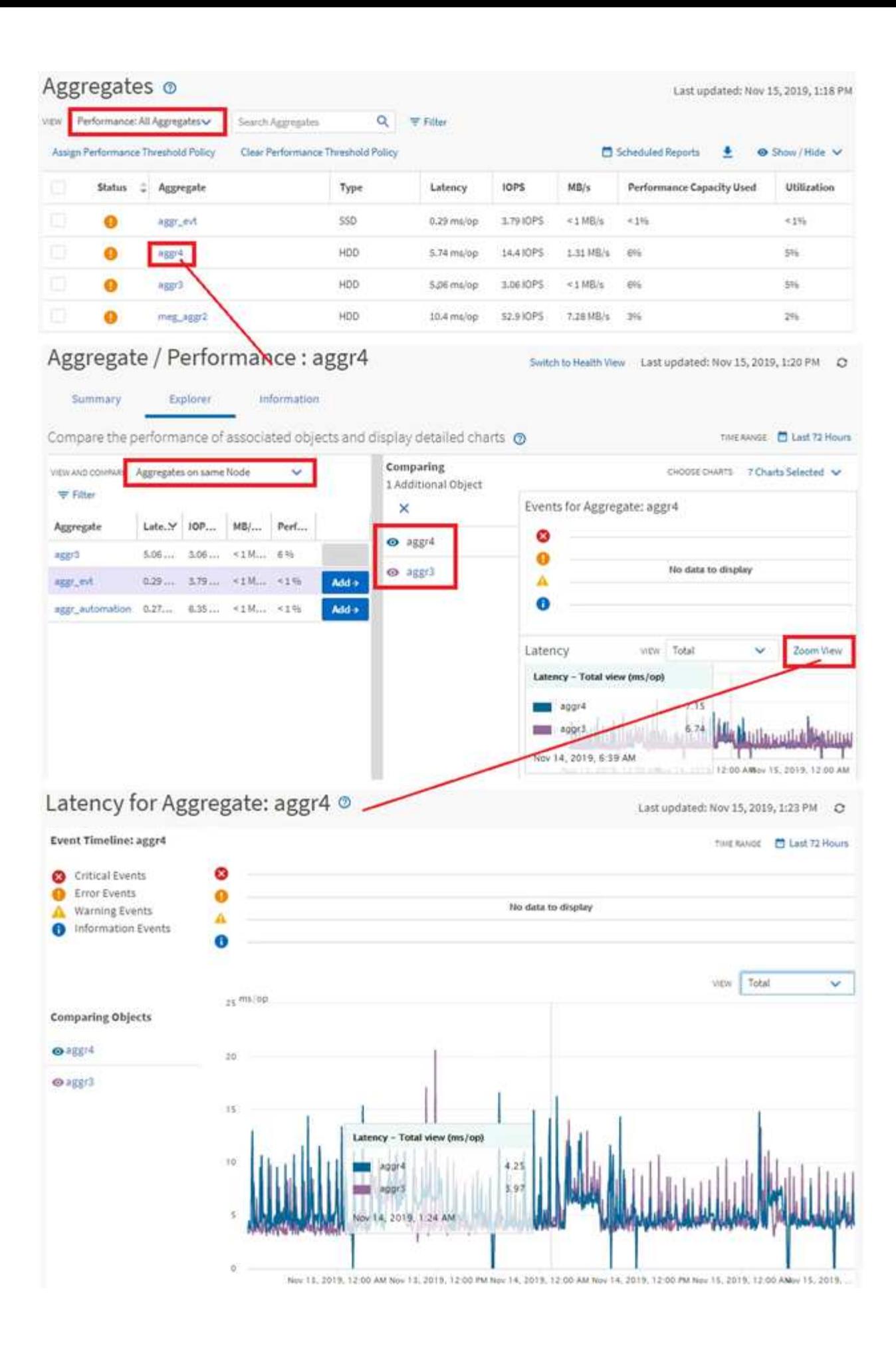

#### **Navigation dans l'investigation des événements**

Les pages de détail des événements d'Unified Manager vous donnent une vue d'ensemble de tous les événements de performance. Cela peut être bénéfique lors de l'étude des événements de performance, du dépannage et de l'ajustement des performances du système.

En fonction du type d'événement de performance, vous pouvez voir l'un des deux types de pages détaillées d'événements :

- Page de détails des événements pour les événements de stratégie de seuil définis par l'utilisateur et par le système
- Page de détails des événements pour les événements de stratégie de seuil dynamique

C'est un exemple de navigation pour l'investigation d'événement.

- 1. Dans le volet de navigation de gauche, cliquez sur **Event Management**.
- 2. Dans le menu Affichage, cliquez sur **événements de performances actifs**.
- 3. Cliquez sur le nom de l'événement que vous souhaitez examiner et la page Détails de l'événement s'affiche.
- 4. Affichez la description de l'événement et examinez les actions suggérées (le cas échéant) pour afficher plus de détails sur l'événement qui peut vous aider à résoudre le problème. Vous pouvez cliquer sur le bouton **Analyze Workload** pour afficher des graphiques de performances détaillés afin de mieux analyser le problème.

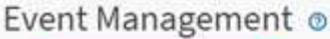

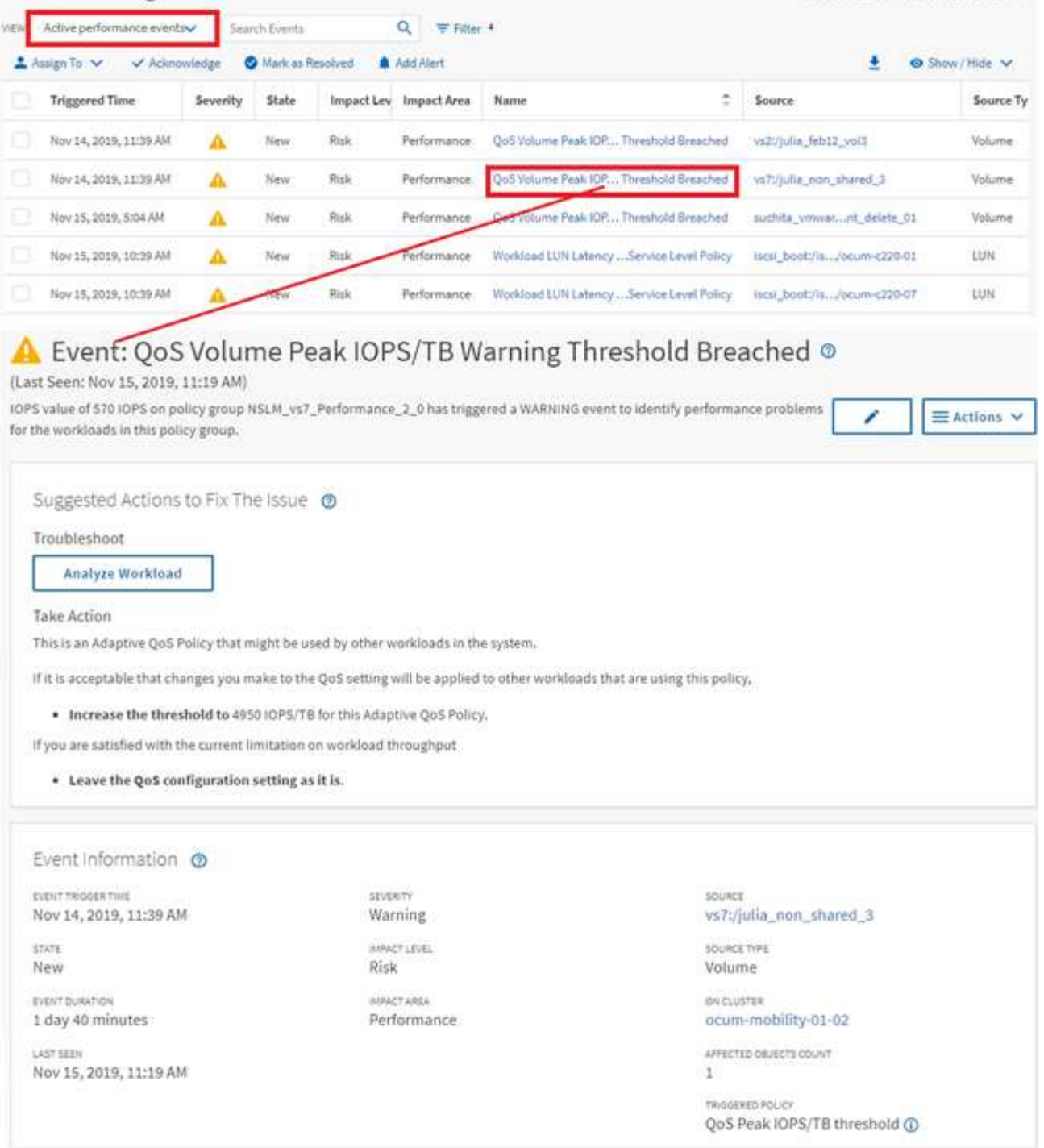

Last updated: Nov 15, 2019, 11:23 AM

## **Recherche d'objets de stockage**

Pour accéder rapidement à un objet spécifique, vous pouvez utiliser le champ **Rechercher tous les objets de stockage** en haut de la barre de menus. Cette méthode de recherche globale sur tous les objets vous permet de localiser rapidement des objets spécifiques par type. Les résultats de la recherche sont classés par type d'objet de stockage et vous pouvez les filtrer dans le menu déroulant. Une recherche valide doit contenir au moins trois caractères.

La recherche globale affiche le nombre total de résultats, mais seuls les 25 meilleurs résultats sont accessibles. Pour cette raison, la fonction de recherche globale peut être considérée comme un outil de raccourci pour trouver des éléments spécifiques si vous connaissez les éléments que vous voulez rapidement localiser. Pour des résultats de recherche complets, vous pouvez utiliser la recherche dans les pages d'inventaire d'objets et sa fonctionnalité de filtrage associée.

Vous pouvez cliquer sur la liste déroulante et sélectionner **tous** pour effectuer une recherche simultanée sur tous les objets et événements. Vous pouvez également cliquer sur la liste déroulante pour spécifier le type d'objet. Saisissez au moins trois caractères du nom de l'objet ou de l'événement dans le champ **Rechercher tous les objets de stockage**, puis appuyez sur **entrée** pour afficher les résultats de la recherche, tels que :

- Clusters : noms de cluster
- Nœuds : noms des nœuds
- Agrégats : noms des agrégats
- SVM : noms des SVM
- Volumes : noms des volumes
- LUN : chemins de LUN

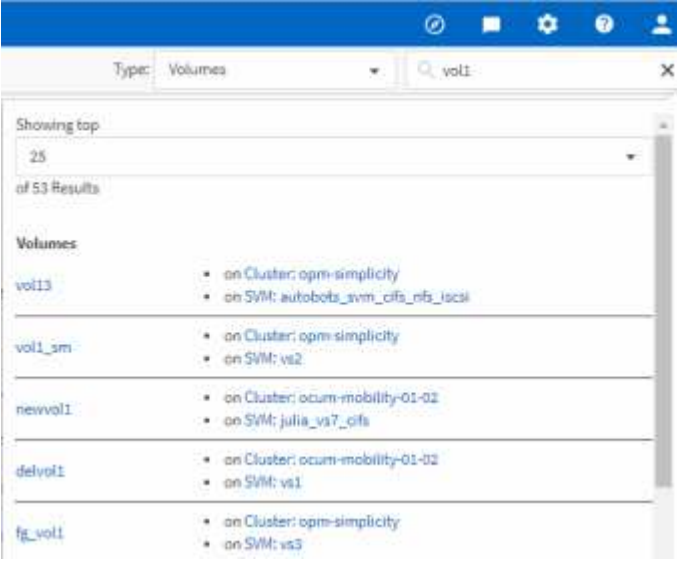

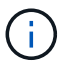

Les LIFs et les ports ne sont pas interrogeables dans la barre de recherche globale.

Dans cet exemple, le type d'objet Volume est sélectionné dans la liste déroulante. La saisie de « vol » dans le champ **Rechercher tous les objets de stockage** affiche la liste de tous les volumes dont les noms contiennent ces caractères. Pour les recherches d'objets, vous pouvez cliquer sur n'importe quel résultat de recherche pour accéder à la page de l'explorateur de performances de cet objet. Pour la recherche d'événements, cliquez sur un élément dans le résultat de la recherche pour accéder à la page Détails de l'événement.

## **Filtrage du contenu de la page d'inventaire**

Vous pouvez filtrer les données de page d'inventaire dans Unified Manager pour localiser rapidement des données en fonction de critères spécifiques. Vous pouvez utiliser le filtrage pour affiner le contenu des pages Unified Manager afin d'afficher uniquement les résultats qui vous intéressent. Ceci fournit une méthode très efficace pour n'afficher que

les données qui vous intéressent.

Utilisez **Filtering** pour personnaliser la vue de grille en fonction de vos préférences. Les options de filtre disponibles sont basées sur le type d'objet affiché dans la grille. Si des filtres sont actuellement appliqués, le nombre de filtres appliqués s'affiche à droite du bouton filtre.

Trois types de paramètres de filtre sont pris en charge.

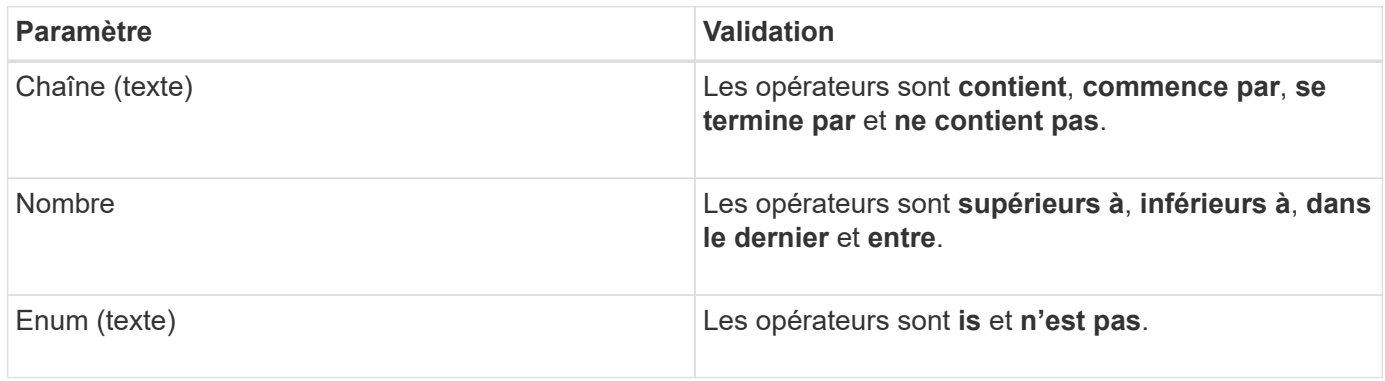

Les champs colonne, opérateur et valeur sont requis pour chaque filtre ; les filtres disponibles reflètent les colonnes filtrables de la page actuelle. Le nombre maximal de filtres que vous pouvez appliquer est de quatre. Les résultats filtrés sont basés sur des paramètres de filtre combinés. Les résultats filtrés s'appliquent à toutes les pages de votre recherche filtrée, pas seulement à la page actuellement affichée.

Vous pouvez ajouter des filtres à l'aide du panneau filtrage.

- 1. En haut de la page, cliquez sur le bouton **Filter**. Le panneau filtrage s'affiche.
- 2. Cliquez sur la liste déroulante de gauche et sélectionnez un objet, par exemple *Cluster* ou un compteur de performances.
- 3. Cliquez sur la liste déroulante centrale et sélectionnez l'opérateur que vous souhaitez utiliser.
- 4. Dans la dernière liste, sélectionnez ou entrez une valeur pour compléter le filtre de cet objet.
- 5. Pour ajouter un autre filtre, cliquez sur **+Ajouter filtre**. Un champ de filtre supplémentaire s'affiche. Effectuez ce filtre en suivant la procédure décrite dans les étapes précédentes. Notez que lors de l'ajout de votre quatrième filtre, le bouton **+Ajouter filtre** ne s'affiche plus.
- 6. Cliquez sur **appliquer le filtre**. Les options de filtre sont appliquées à la grille et le nombre de filtres s'affiche à droite du bouton filtre.
- 7. Utilisez le panneau filtrage pour supprimer des filtres individuels en cliquant sur l'icône de corbeille située à droite du filtre à supprimer.
- 8. Pour supprimer tous les filtres, cliquez sur **Réinitialiser** en bas du panneau de filtrage.

#### **Exemple de filtrage**

L'illustration montre le panneau filtrage avec trois filtres. Le bouton **+Ajouter filtre** s'affiche lorsque vous avez moins de quatre filtres que le maximum.

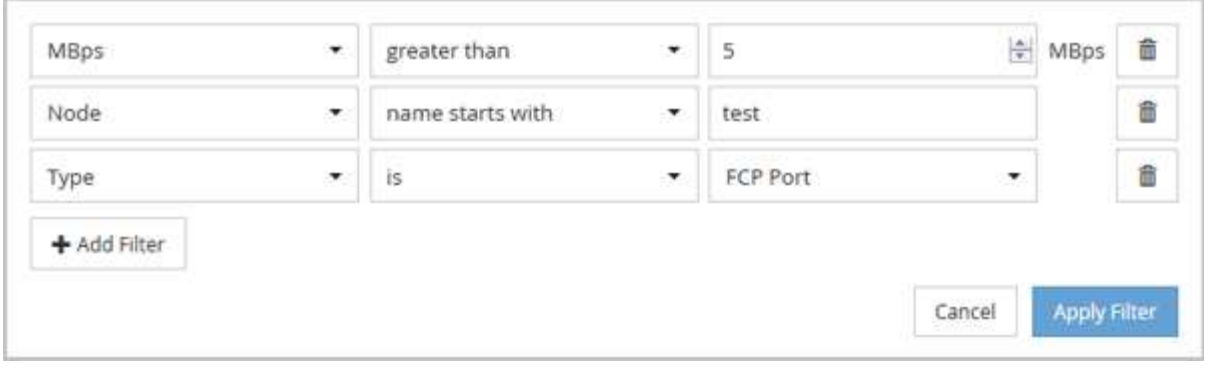

Après avoir cliqué sur **appliquer le filtre**, le panneau filtrage se ferme, applique vos filtres et affiche le nombre

de filtres appliqués ( $\frac{1}{5}$   $\frac{3}{5}$  ).

## <span id="page-16-0"></span>**Contrôle des performances du cluster depuis le tableau de bord**

Le tableau de bord Unified Manager propose quelques panneaux indiquant l'état de performance générale de tous les clusters contrôlés par cette instance de Unified Manager. Il vous permet d'évaluer les performances globales des clusters gérés et de noter, localiser et attribuer rapidement la résolution de tout événement spécifique identifié.

## **Comprendre les panneaux de performances du tableau de bord**

Le tableau de bord Unified Manager propose quelques panneaux présentant l'état de performance générale des clusters contrôlés dans votre environnement. Vous pouvez choisir d'afficher l'état de tous les clusters ou d'un cluster individuel.

En plus d'afficher les informations sur les performances, la plupart des panneaux affichent également le nombre d'événements actifs dans cette catégorie et le nombre de nouveaux événements ajoutés au cours des 24 dernières heures. Ces informations vous aident à déterminer les clusters que vous devrez analyser davantage pour résoudre les événements signalés. Un clic sur les événements affiche les quelques principaux événements et fournit un lien vers la page d'inventaire Event Management filtré pour afficher les événements de cette catégorie.

Les panneaux suivants fournissent l'état des performances.

#### • **Panneau capacité de performance**

Lorsque vous affichez tous les clusters, ce panneau affiche la valeur de capacité des performances pour chaque cluster (moyenne sur l'heure précédente) et le nombre de jours jusqu'à ce que la capacité des performances atteigne la limite supérieure (basée sur le taux de croissance quotidien). Cliquez sur le graphique à barres pour accéder à la page d'inventaire des nœuds de ce cluster. Notez que la page d'inventaire des nœuds affiche la capacité de performance moyenne sur les 72 heures précédentes. Cette valeur peut donc ne pas correspondre à la valeur du tableau de bord.

Lorsque vous affichez un seul cluster, ce volet affiche la capacité des performances du cluster, les IOPS totales et les valeurs de débit total.

#### • **Panneau d'IOPS de charge de travail**

Lorsque la gestion active de la charge de travail est activée et que vous affichez un cluster unique, cette fenêtre affiche le nombre total de charges de travail actuellement exécutées dans une certaine plage d'IOPS.

#### • **Panneau performances de la charge de travail**

Lorsque la gestion active de la charge de travail est activée, ce panneau affiche le nombre total de charges de travail conformes et non conformes affectées à chaque niveau de service de performances défini. Cliquez sur un graphique à barres pour accéder aux charges de travail affectées à cette règle sur la page charges de travail.

#### • **Panneau vue d'ensemble de l'utilisation**

Lorsque vous affichez tous les clusters, vous pouvez choisir d'afficher les clusters triés en fonction des IOPS ou du débit le plus élevés (Mbit/s).

Lorsque vous affichez un seul cluster, vous avez la possibilité d'afficher les charges de travail présentes sur ce cluster, selon les critères les plus élevés en termes d'IOPS ou de débit (Mbit/s).

### **Messages de bannière et descriptions de performances**

Unified Manager peut afficher des bannières sur la page Notifications (depuis le signal sonore de notification) pour vous alerter des problèmes liés à un cluster particulier.

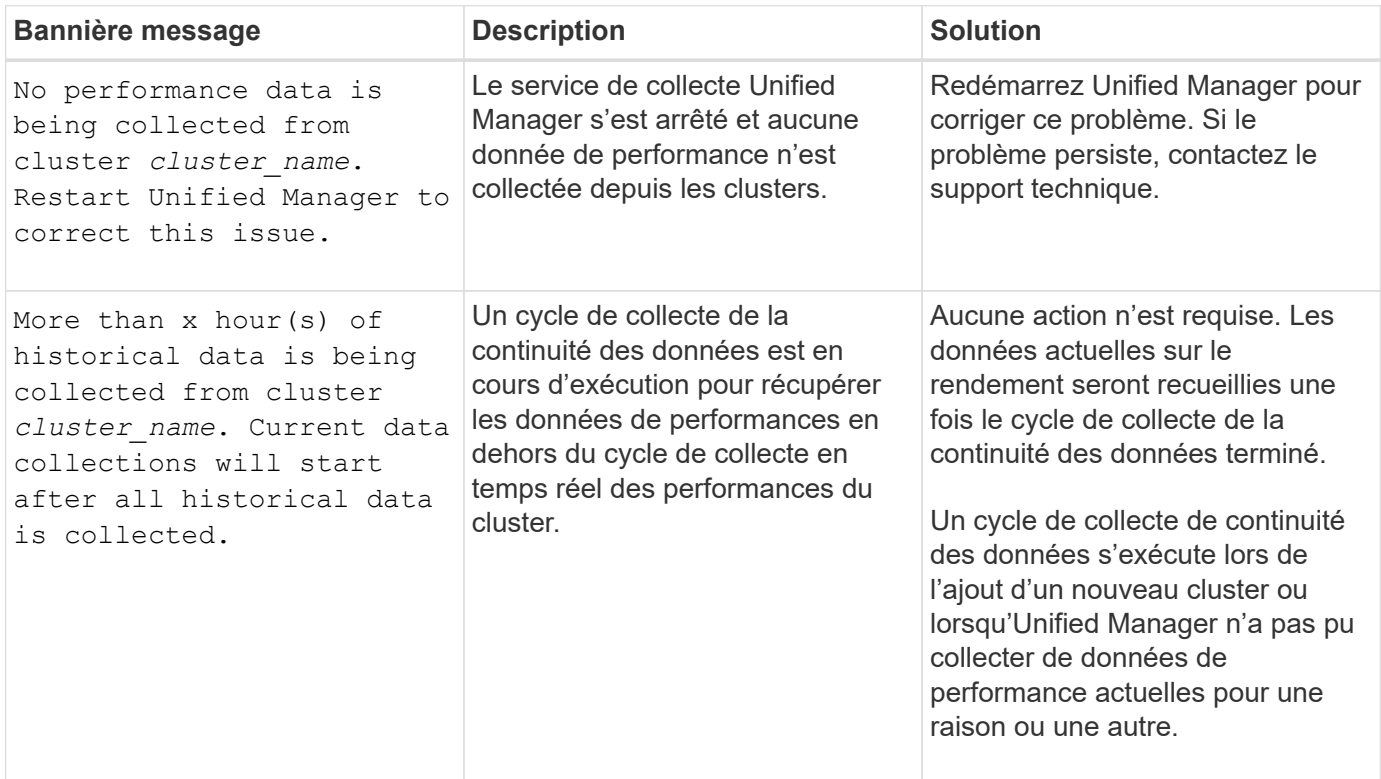

## **Modification de l'intervalle de collecte des statistiques de performances**

L'intervalle de collecte par défaut des statistiques de performances est de 5 minutes.

Vous pouvez modifier cet intervalle à 10 ou 15 minutes si vous constatez que les collections des grands groupes ne se termine pas dans l'heure par défaut. Ce paramètre a un impact sur la collecte des statistiques de tous les clusters contrôlant cette instance de Unified Manager.

#### **Ce dont vous aurez besoin**

Vous devez disposer d'un ID utilisateur et d'un mot de passe autorisés pour vous connecter à la console de maintenance du serveur Unified Manager.

La question des collections de statistiques de performance qui ne se termine pas à temps est indiquée par les messages de bannière Unable to consistently collect from cluster <cluster name> ou Data collection is taking too long on cluster <cluster name>.

Vous devez modifier l'intervalle de collecte uniquement lorsque cela est nécessaire en raison d'un problème de collecte de statistiques. Ne modifiez pas ce paramètre pour une autre raison.

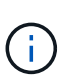

La modification de cette valeur par défaut de 5 minutes peut affecter le nombre et la fréquence des événements de performances générés par Unified Manager. Par exemple, les seuils de performance définis par le système déclenchent des événements lorsque la règle est dépassée pendant 30 minutes. Lorsque vous utilisez des collections de 5 minutes, la police doit être dépassée pour six collections consécutives. Pour les collections de 15 minutes, la police doit être dépassée pour seulement deux périodes de collecte.

Un message en bas de la page Cluster Setup indique l'intervalle de collecte des données statistiques actuel.

#### **Étapes**

1. Connectez-vous en utilisant SSH en tant qu'utilisateur de maintenance sur l'hôte Unified Manager.

Les invites de la console de maintenance de Unified Manager s'affichent.

- 2. Saisissez le numéro de l'option de menu **Configuration de l'intervalle d'interrogation des performances**, puis appuyez sur entrée.
- 3. Si vous y êtes invité, saisissez à nouveau le mot de passe utilisateur pour la maintenance.
- 4. Saisissez le numéro du nouvel intervalle d'interrogation que vous souhaitez définir, puis appuyez sur entrée.

Si vous avez modifié l'intervalle de collecte de Unified Manager à 10 ou 15 minutes et que vous disposez d'une connexion actuelle à un fournisseur de données externe (Graphite, par exemple), vous devez modifier l'intervalle de transmission du fournisseur de données de façon à ce qu'il soit supérieur ou égal à l'intervalle de collecte Unified Manager.

## <span id="page-18-0"></span>**Dépannage des charges de travail à l'aide de l'analyseur de workloads**

L'analyseur de charge de travail permet d'afficher des critères importants d'intégrité et de performance pour une charge de travail unique sur une seule page pour faciliter le dépannage. La visualisation des événements actuels et précédents d'une charge de travail vous permet de mieux comprendre pourquoi la charge de travail rencontre peutêtre un problème de performances ou de capacité.

Cet outil vous aide également à déterminer si le stockage est la cause de tout problème de performance d'une application ou si le problème est causé par un problème de réseau ou autre.

Vous pouvez lancer cette fonctionnalité à partir de plusieurs endroits de l'interface utilisateur :

- Dans la sélection analyse de charge de travail du menu de navigation gauche
- Dans la page Détails de l'événement en cliquant sur le bouton **analyser la charge de travail**
- Depuis n'importe quelle page d'inventaire des workloads (volume, LUN, charge de travail, partage NFS ou partage SMB/CIFS) en cliquant sur l'icône plus , Puis **analyser la charge de travail**
- Sur la page machines virtuelles, cliquez sur le bouton **analyser la charge de travail** à partir de n'importe quel objet datastore

Lorsque vous lancez l'outil à partir du menu de navigation de gauche, vous pouvez saisir le nom de toute charge de travail que vous souhaitez analyser et sélectionner la plage horaire pour laquelle vous souhaitez effectuer le dépannage. Lorsque vous lancez l'outil à partir de n'importe quelle page d'inventaire de la charge de travail ou de la machine virtuelle, le nom de la charge de travail est automatiquement renseigné et les données de la charge de travail sont présentées avec la plage de temps par défaut de 2 heures. Lorsque vous lancez l'outil à partir de la page Détails de l'événement, le nom de la charge de travail est automatiquement renseigné et les données de 10 jours s'affichent.

## **Données affichées par l'analyseur de flux de travail**

La page de l'analyseur de charge de travail affiche des informations sur les événements actuels susceptibles d'affecter la charge de travail, des recommandations pour résoudre le problème à l'origine de l'événement et des graphiques pour analyser les performances et l'historique des capacités.

En haut de la page, vous indiquez le nom de la charge de travail (volume ou LUN) à analyser, ainsi que le délai d'exécution des statistiques. Vous pouvez modifier le délai à tout moment si vous souhaitez afficher une période de temps plus courte ou plus longue.

Les autres zones de la page affichent les résultats de l'analyse et les graphiques de performances et de capacités.

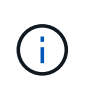

Les graphiques des charges de travail pour les LUN n'offrent pas le même niveau de statistiques que les graphiques des volumes. Vous remarquerez ainsi des différences lors de l'analyse de ces deux types de charges de travail.

#### • **Zone de résumé des événements**

Affiche un bref aperçu du nombre et des types d'événements survenus au cours de la période. Lorsqu'il existe des événements provenant de différents domaines d'impact (par exemple, performances et capacité), ces informations s'affichent. Vous pouvez ainsi sélectionner les détails du type d'événement qui vous intéresse. Cliquez sur le type d'événement pour afficher la liste des noms des événements.

S'il n'y a qu'un seul événement au cours de la période, une liste de recommandations pour résoudre le problème est indiquée pour certains événements.

#### • **Calendrier des événements**

Affiche toutes les occurrences d'événements au cours de la période spécifiée. Placez le curseur sur

chaque événement pour afficher le nom de l'événement.

Si vous êtes arrivé sur cette page en cliquant sur le bouton **analyser charge de travail** de la page Détails de l'événement, l'icône de l'événement sélectionné apparaît plus grande pour vous permettre d'identifier l'événement.

#### • **Zone des graphiques de performance**

Affiche les graphiques correspondant à la latence, au débit (IOPS et Mo/s) et à l'utilisation (pour le nœud et l'agrégat) en fonction du délai sélectionné. Vous pouvez cliquer sur le lien Afficher les détails des performances pour afficher la page de l'explorateur de performances pour la charge de travail si vous souhaitez effectuer une analyse plus approfondie.

- **Latence** affiche la latence de la charge de travail sur la période sélectionnée. Le graphique comporte trois vues qui vous permettent de voir :
	- **Latence totale**
	- **Latence de détail** (décomposée par lecture, écriture et autres processus)
	- **Cluster Components** latence (divisé par le composant de cluster)

Voir ["Les composants du cluster et les conflits"](#page-95-0) pour obtenir une description des composants du cluster qui sont affichés ici. **Throughput affiche à la fois le débit en IOPS et en Mo/s pour la charge de travail sur la période sélectionnée. Le graphique comporte quatre vues qui vous permettent de voir :** \* **débit total \* débit ventilation (divisé par les lectures, écritures et autres processus)** \* **débit du cloud** (les Mo/s utilisés pour écrire des données et les lire à partir du cloud; Pour les charges de travail qui Tiering de la capacité dans le cloud) **\* IOPS avec prévision (prévision des valeurs de débit d'IOPS supérieures et inférieures attendues) ce graphique affiche également les paramètres de seuil de qualité de service (QoS) maximum et minimum, le cas échéant, Vous voyez ainsi où le système peut limiter le débit intentionnellement grâce aux règles de QoS. Utilisation** affiche l'utilisation à la fois pour l'agrégat et le nœud sur lequel la charge de travail s'exécute sur la période sélectionnée. Vous pouvez ici voir si votre agrégat ou nœud est sur-utilisé, ce qui peut entraîner une latence élevée. Lors de l'analyse des volumes FlexGroup, plusieurs nœuds et agrégats sont répertoriés dans les graphiques d'utilisation.

#### • **Zone de graphique de capacité**

Affiche des graphiques correspondant à la capacité des données et à la capacité Snapshot du dernier mois pour la charge de travail.

Pour les volumes, vous pouvez cliquer sur le lien Afficher les détails de capacité pour afficher la page Détails de l'intégrité de la charge de travail si vous souhaitez effectuer une analyse plus approfondie. Les LUN ne fournissent pas ce lien, car il n'y a pas de page Détails de l'état pour les LUN.

- **Affichage de la capacité** affiche l'espace disponible total alloué à la charge de travail et à l'espace logique utilisé (après toutes les optimisations NetApp).
- **Vue instantané** affiche l'espace total réservé pour les copies Snapshot et la quantité d'espace actuellement utilisée. Notez que les LUN ne fournissent pas de vue Snapshot.
- **Cloud Tier View** affiche la capacité utilisée dans le Tier de performance local et la quantité utilisée dans le Tier cloud. Ces graphiques incluent une estimation du temps restant avant que la capacité soit saturée pour cette charge de travail. Ces informations sont basées sur l'historique d'utilisation et nécessitent un minimum de 10 jours de données. Lorsqu'il reste moins de 30 jours de capacité, Unified Manager identifie le stockage comme « presque plein ».

## **Quand utiliser l'analyseur de charge de travail**

Vous utilisez généralement l'analyseur de charge de travail pour résoudre un problème de latence signalé par un utilisateur, analyser plus précisément un événement ou une alerte signalé ou explorer une charge de travail qui fonctionne normalement.

Au cas où les utilisateurs vous ont contactés pour dire que l'application qu'ils utilisent s'exécute très lentement, vous pouvez consulter les diagrammes de latence, de débit et d'utilisation pour la charge de travail sur laquelle l'application est en cours d'exécution afin de déterminer si le stockage est à l'origine du problème de performances. Vous pouvez également utiliser le tableau de capacité pour vérifier si la capacité est faible, car un système ONTAP dont la capacité est supérieure à 85 % utilisée peut entraîner des problèmes de performances. Ces graphiques vous aideront à déterminer si le problème est causé par le stockage ou par un problème de réseau ou autre.

Si Unified Manager a généré un événement de performances et que vous souhaitez examiner plus en détail la cause du problème, vous pouvez lancer l'analyseur de charge de travail à partir de la page Détails de l'événement en cliquant sur le bouton **Analyze Workload** pour rechercher une partie de la latence, du débit, et les tendances de capacité pour la charge de travail.

Si vous remarquez une charge de travail qui semble fonctionner normalement lors de la consultation d'une page d'inventaire des charges de travail (volume, LUN, charge de travail, partage NFS ou partage SMB/CIFS),

vous pouvez cliquer sur l'icône plus , Puis **Analyze Workload** pour ouvrir la page analyse de charge de travail pour examiner la charge de travail plus en détail.

## **Utilisation de l'analyseur de flux de production**

Il existe de nombreuses façons de démarrer l'analyseur de charge de travail à partir de l'interface utilisateur. Ici, nous décrivons le lancement de l'outil à partir du volet de navigation de gauche.

#### **Étapes**

1. Dans le volet de navigation de gauche, cliquez sur **Workload Analysis**.

La page analyse de la charge de travail s'affiche.

- 2. Si vous connaissez le nom du workload, entrez le nom. Si vous n'êtes pas sûr du nom complet, saisissez au moins 3 caractères et le système affiche une liste de charges de travail correspondant à la chaîne.
- 3. Sélectionnez la plage horaire si vous souhaitez afficher les statistiques pour une durée supérieure à la durée par défaut de 2 heures et cliquez sur **appliquer**.
- 4. Affichez la zone Résumé pour voir les événements survenus au cours de la période.
- 5. Affichez les graphiques de performances et de capacité pour vérifier si l'une des mesures est anormale et voir si des événements se alignent avec l'entrée anormale.

## <span id="page-21-0"></span>**Contrôle des performances des clusters à partir de la page d'accueil Performance Cluster**

La page d'accueil Performance Cluster affiche l'état des performances générales d'un cluster sélectionné contrôlé par une instance de Unified Manager. Cette page vous permet d'évaluer les performances globales d'un cluster spécifique et de noter, localiser ou attribuer rapidement la résolution de tout événement spécifique au cluster identifié.

## **Comprendre la page d'accueil de Performance Cluster**

La page d'accueil Performance Cluster fournit une vue d'ensemble des performances de haut niveau d'un cluster sélectionné, en insistant sur l'état des performances des 10 objets les plus importants du cluster. Les problèmes de performances s'affichent en haut de la page, dans le panneau tous les événements de ce cluster.

La page d'accueil Performance Cluster offre une présentation générale de chaque cluster géré par une instance de Unified Manager. Cette page fournit des informations sur les événements et les performances. Elle vous permet également de contrôler et de dépanner les clusters. L'image suivante montre un exemple de la page d'accueil du cluster Performance Cluster pour le cluster appelé opm-Mobility :

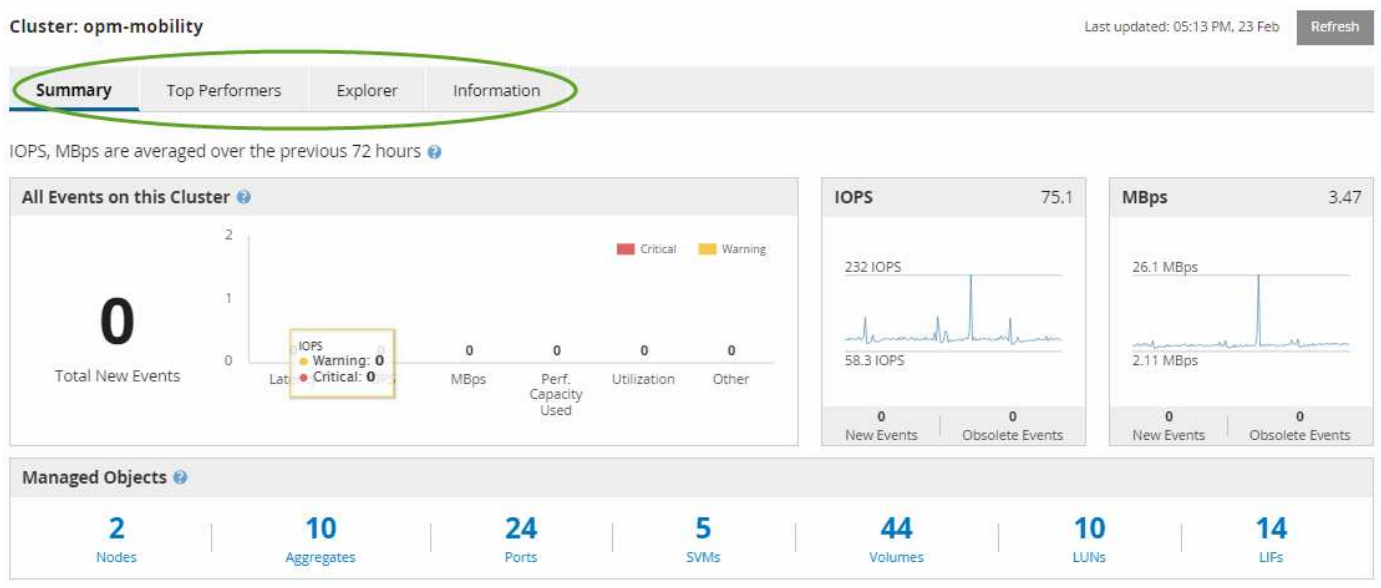

Le nombre d'événements sur la page Cluster Summary peut ne pas correspondre au nombre d'événements sur la page Performance Event Inventory. En effet, la page Cluster Summary peut afficher un événement dans les barres latence et utilisation lorsque les règles de seuil de combinaison ont été enfreintes, alors que la page Performance Event Inventory n'affiche qu'un seul événement lorsqu'une règle de combinaison a été enfreinte.

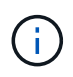

Si un cluster a été supprimé d'être géré par Unified Manager, l'état **supprimé** s'affiche à droite du nom du cluster en haut de la page.

## **Page d'accueil Performance Cluster**

La page d'accueil Performance Cluster affiche l'état des performances de haut niveau d'un cluster sélectionné. Cette page vous permet d'accéder aux détails complets de chaque compteur de performances des objets de stockage du cluster sélectionné.

La page d'accueil Performance Cluster contient quatre onglets qui séparent les détails du cluster dans quatre zones d'information :

- Page récapitulative
	- Volet événements de cluster
- Graphiques de performances en Mo/s et en IOPS
- Volet objets gérés
- Haut de la page artistes interprètes ou exécutants
- Explorateur
- Page d'informations

### **Page Résumé du cluster de performances**

La page Performance Cluster Summary récapitule les événements actifs, les performances IOPS et les performances MB/s d'un cluster. Cette page inclut également le nombre total d'objets de stockage dans le cluster.

### **Volet des événements de performance du cluster**

Le volet événements de performance du cluster affiche les statistiques de performances et tous les événements actifs du cluster. Ceci est particulièrement utile pour le contrôle des clusters ainsi que de tous les événements et performances liés au cluster.

### **Tous les événements de ce volet Cluster**

Le volet tous les événements de ce cluster affiche tous les événements de performance du cluster actifs pendant les 72 heures précédentes. Le total des événements actifs s'affiche à l'extrême gauche ; ce nombre représente le total de tous les événements nouveaux et acquittés pour tous les objets de stockage de ce cluster. Vous pouvez cliquer sur le lien Total des événements actifs pour accéder à la page Inventaire des événements, qui est filtrée pour afficher ces événements.

Le graphique à barres Total Active Events du cluster affiche le nombre total d'événements critiques et d'avertissement actifs :

- Latence (totale pour les nœuds, les agrégats, les SVM, les volumes, les LUN, et espaces de noms)
- IOPS (total pour les clusters, les nœuds, les agrégats, les SVM, les volumes, LUN et espaces de noms)
- Mo/s (total pour les clusters, les nœuds, les agrégats, les SVM, les volumes, LUNs, namespaces, ports et LIFs)
- Capacité de performance utilisée (totale pour les nœuds et les agrégats)
- Utilisation (total pour les nœuds, les agrégats et les ports)
- Autre (taux d'échec du cache pour les volumes)

Cette liste contient les événements de performances actifs déclenchés par les politiques de seuils définies par l'utilisateur, les règles de seuils définies par le système et les seuils dynamiques.

Les données du graphique (barres de compteur verticales) sont affichées en rouge ( ) pour les événements critiques, et jaune ( ) pour les événements d'avertissement. Positionnez le curseur sur chaque barre de compteur verticale pour afficher le type et le nombre réel d'événements. Vous pouvez cliquer sur **Actualiser** pour mettre à jour les données du panneau de compteur.

Vous pouvez afficher ou masquer les événements critiques et d'avertissement dans le graphique de performance Total Active Events en cliquant sur les icônes **critique** et **Avertissement** de la légende. Si vous masquez certains types d'événements, les icônes de légende s'affichent en gris.

#### **Panneaux de comptoir**

Les panneaux de compteur affichent les événements d'activité et de performances du cluster pour les 72 heures précédentes et comprennent les compteurs suivants :

#### • **Panneau de compteur d'IOPS**

Les IOPS indiquent la vitesse de fonctionnement du cluster en nombre d'opérations d'entrée/sortie par seconde. Ce panneau de compteurs offre une vue d'ensemble générale de l'état des IOPS du cluster pour la période précédente de 72 heures. Vous pouvez positionner le curseur de la souris sur la ligne de tendance du graphique pour afficher la valeur IOPS d'une heure précise.

#### • **Panneau de compteur MB/s**

Mo/s indique la quantité de données transférées vers et depuis le cluster en mégaoctets par seconde. Ce panneau de compteurs offre une vue d'ensemble de haut niveau de l'état du Mo/s du cluster pour la période de 72 heures précédente. Vous pouvez positionner le curseur sur la ligne de tendance du graphique pour afficher la valeur MB/s pour une heure spécifique.

Le nombre en haut à droite du graphique dans la barre grise correspond à la valeur moyenne des 72 dernières heures. Les chiffres indiqués en bas et en haut du graphique de tendance sont les valeurs minimale et maximale pour la dernière période de 72 heures. La barre grise sous le tableau contient le nombre d'événements actifs (nouveaux et acquittés) et d'événements obsolètes de la dernière période de 72 heures.

Les panneaux du compteur contiennent deux types d'événements :

#### • **Actif**

Indique que l'événement de performance est actuellement actif (nouveau ou reconnu). Le problème à l'origine de l'incident n'a pas été corrigé lui-même ou n'a pas été résolu. Le compteur de performances de l'objet de stockage reste au-dessus du seuil de performance.

• **Obsolète**

Indique que l'incident n'est plus actif. Le problème à l'origine de l'incident s'est corrigé ou a été résolu. Le compteur de performance de l'objet de stockage n'est plus au-dessus du seuil de performance.

Pour **événements actifs**, s'il y a un événement, vous pouvez positionner votre curseur sur l'icône de l'événement et cliquer sur le numéro de l'événement pour accéder à la page Détails de l'événement appropriée. S'il y a plus d'un événement, vous pouvez cliquer sur **Afficher tous les événements** pour afficher la page Inventaire des événements, qui est filtrée pour afficher tous les événements pour le type de compteur d'objet sélectionné.

#### **Volet objets gérés**

Le volet objets gérés de l'onglet Résumé des performances fournit une vue d'ensemble de haut niveau des types et nombres d'objets de stockage pour le cluster. Ce volet vous permet de suivre l'état des objets de chaque cluster.

Le nombre d'objets gérés est des données ponctuelles au cours de la dernière période de collecte. De nouveaux objets sont découverts toutes les 15 minutes.

Si vous cliquez sur le numéro lié d'un type d'objet, la page d'inventaire des performances de l'objet correspondant à ce type d'objet s'affiche. La page d'inventaire des objets est filtrée pour afficher uniquement les objets de ce cluster.

Les objets gérés sont :

#### • **Nœuds**

Système physique dans un cluster.

#### • **Agrégats**

Un jeu de plusieurs groupes RAID (redundant array of Independent disks) qui peuvent être gérés comme une seule unité pour la protection et le provisionnement.

#### • **Ports**

Point de connexion physique sur les nœuds utilisés pour se connecter à d'autres périphériques d'un réseau.

#### • **Machines virtuelles de stockage**

Machine virtuelle fournissant un accès réseau via des adresses réseau uniques. Un SVM peut fournir des données dans un namespace distinct et peut être administré séparément du reste du cluster.

#### • **Volumes**

Entité logique qui maintient les données utilisateur accessibles via un ou plusieurs protocoles d'accès pris en charge. Ce nombre inclut à la fois les volumes FlexVol et FlexGroup, mais pas les composants FlexGroup.

#### • **LUN**

Identifiant d'une unité logique Fibre Channel (FC) ou d'une unité logique iSCSI. Une unité logique correspond généralement à un volume de stockage et est représentée au sein d'un système d'exploitation informatique comme un périphérique.

#### • \* Interfaces réseau\*

Interface réseau logique représentant un point d'accès réseau à un nœud. Le nombre inclut tous les types d'interface.

#### **Haut de la page artistes interprètes ou exécutants**

La page Top Performers affiche les objets de stockage dont les performances sont les plus élevées ou les performances les plus faibles, en fonction du compteur de performances sélectionné. Par exemple, dans la catégorie Storage VM, vous pouvez afficher les SVM qui possèdent les IOPS les plus élevées, ou la latence la plus élevée, ou les Mo/s. Cette page indique également si l'un des meilleurs collaborateurs a des événements de performance actifs (nouveaux ou reconnus).

La page exécutants supérieurs affiche un maximum de 10 de chaque objet. Notez que l'objet Volume inclut à la fois des volumes FlexVol et FlexGroup.

#### • **Plage de temps**

Vous pouvez sélectionner une plage horaire pour afficher les performances supérieures ; la plage horaire sélectionnée s'applique à tous les objets de stockage. Plages de temps disponibles :

- Dernière heure
- Dernières 24 heures
- Dernières 72 heures (par défaut)
- 7 derniers jours

#### • **Métrique**

Cliquez sur le menu **Metric** pour sélectionner un autre compteur. Les options de compteur sont uniques au type d'objet. Par exemple, les compteurs disponibles pour l'objet **volumes** sont **latence**, **IOPS** et **Mo/s**. La modification du compteur recharge les données du panneau avec les performances supérieures en fonction du compteur sélectionné.

Compteurs disponibles :

- Latence
- D'IOPS
- Mo/s
- Capacité de performance utilisée (pour les nœuds et les agrégats)
- Utilisation (pour les nœuds et les agrégats)
- **Trier**

Cliquez sur le menu **Trier** pour sélectionner un tri croissant ou décroissant pour l'objet et le compteur sélectionnés. Les options sont **les plus élevées à la plus basse** et **les plus basses à la plus élevée**. Ces options vous permettent d'afficher les objets avec les meilleures performances ou la plus faible performance.

#### • **Barre de compteur**

La barre de compteurs du graphique affiche les statistiques de performances pour chaque objet, représentées sous forme de barre pour cet élément. Les graphiques à barres sont codés par couleur. Si le compteur ne dépasse pas un seuil de performances, la barre de compteur s'affiche en bleu. Si une violation de seuil est active (un nouvel événement ou un événement reconnu), la barre s'affiche dans la couleur de l'événement : les événements d'avertissement sont affichés en jaune (**)**, et les événements critiques sont affichés en rouge ( ). Les violations de seuil sont davantage indiquées par les icônes d'indicateurs d'événement de gravité pour les avertissements et les événements critiques.

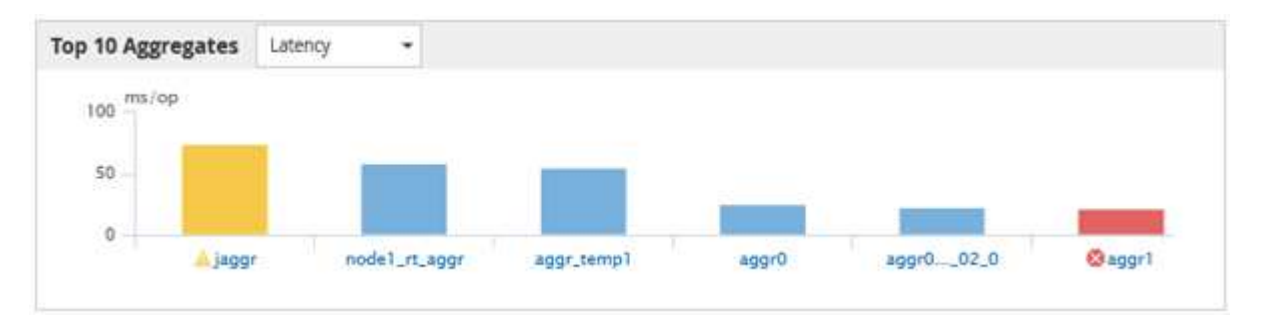

Pour chaque graphique, l'axe X affiche les performances supérieures pour le type d'objet sélectionné. L'axe y affiche les unités applicables au compteur sélectionné. Cliquez sur le lien du nom d'objet sous chaque élément graphique à barres verticales pour accéder à la page d'arrivée des performances de

l'objet sélectionné.

#### • **Indicateur d'événement de gravité**

L'icône de l'indicateur gravité Evénement s'affiche à gauche d'un nom d'objet pour critique active (x) ou avertissement ( ) les événements dans les graphiques les plus performants. Cliquez sur l'icône de l'indicateur **événement de gravité** pour afficher :

#### ◦ **Un événement**

Permet d'accéder à la page Détails de l'événement pour cet événement.

#### ◦ **Deux événements ou plus**

Permet d'accéder à la page d'inventaire des événements, qui est filtrée pour afficher tous les événements pour l'objet sélectionné.

#### • **Bouton Exporter**

Crée un .csv fichier qui contient les données qui apparaissent dans la barre de compteur. Vous pouvez choisir de créer le fichier pour le cluster unique que vous visualisez ou pour tous les clusters du data **Center** 

## <span id="page-27-0"></span>**Surveillance des performances à l'aide des pages d'inventaire des performances**

Les pages de performances de l'inventaire des objets affichent des informations de performances, des événements de performance et l'état de santé de tous les objets d'une catégorie de type objet. Vous bénéficiez ainsi d'un aperçu complet de l'état de performance de chaque objet d'un cluster, par exemple pour tous les nœuds ou tous les volumes.

Les pages de performances de l'inventaire des objets fournissent un aperçu général de l'état des objets, ce qui vous permet d'évaluer les performances globales de tous les objets et de comparer les données de performances de l'objet. Vous pouvez affiner le contenu des pages d'inventaire d'objets en effectuant des recherches, en triant et en filtrant. Cette fonction est avantageuse pour le contrôle et la gestion des performances des objets. Elle vous permet de localiser rapidement les objets présentant des problèmes de performance et de lancer le processus de dépannage.

#### Nodes - Performance / All Nodes ?

Last updated: Jan 17, 2019, 7:54 AM 2

Latency, IOPS, MBps, Utilization are based on hourly samples averaged over the previous 72 hours

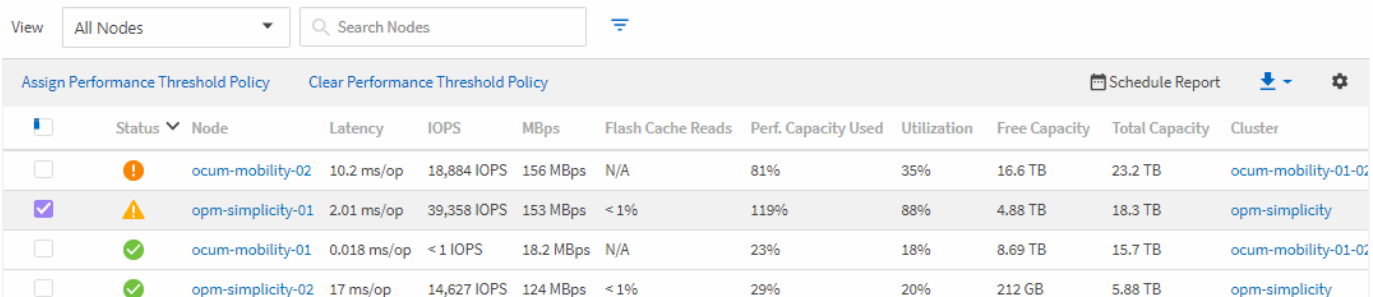

Par défaut, les objets sur les pages d'inventaire des performances sont triés en fonction de la criticité des

performances de l'objet. Les objets avec de nouveaux événements de performances critiques sont répertoriés en premier lieu et les objets avec des événements d'avertissement sont répertoriés en second. Cela fournit une indication visuelle immédiate des problèmes à résoudre. Toutes les données de performance reposent sur une moyenne de 72 heures.

Vous pouvez facilement naviguer de la page performances de l'inventaire d'objets vers une page de détails d'objet en cliquant sur le nom de l'objet dans la colonne Nom de l'objet. Par exemple, sur la page d'inventaire performances/tous les nœuds, vous devez cliquer sur un objet noeud dans la colonne **nœuds**. La page de détails de l'objet fournit des informations détaillées et des détails sur l'objet sélectionné, y compris la comparaison côte à côte des événements actifs.

## **Affichage des pages d'inventaire des performances pour tous les objets de stockage**

Les pages de l'inventaire des performances vous permettent d'obtenir un récapitulatif des informations sur les performances de chaque objet de stockage disponible, par exemple les clusters, les agrégats, les volumes, etc. Vous pouvez créer un lien vers les pages de détails de l'objet Performance pour afficher les informations détaillées d'un objet particulier.

Par défaut, les objets des pages de vue sont triés en fonction de la criticité de l'événement. Les objets avec des événements critiques sont répertoriés en premier et les objets avec des événements d'avertissement sont répertoriés en second. Cela fournit une indication visuelle immédiate des problèmes à résoudre.

Vous pouvez exporter des données de ces pages vers des valeurs séparées par des virgules (.csv), fichier Microsoft Excel (.xlsx), ou (.pdf) Document à l'aide du bouton **Rapports**, puis utilisez les données exportées pour créer des rapports. En outre, vous pouvez personnaliser la page, puis planifier la création et l'envoi d'un rapport par e-mail à intervalles réguliers en utilisant le bouton **Rapports programmés**.

Tous les champs de ces pages peuvent être utilisés dans les vues personnalisées et dans les rapports. Certains champs sont liés à des pages associées permettant une vue plus détaillée.

#### **Performance : vue de tous les clusters**

La vue Performance : tous les clusters affiche un aperçu des événements de performance, des données et des informations de configuration de chaque cluster surveillé par une instance de Unified Manager. Cette page vous permet de contrôler les performances des clusters et de résoudre les problèmes de performance et les événements seuils.

Vous pouvez affecter des stratégies de seuil de performances à ou effacer des stratégies de seuil à partir de n'importe quel objet sur les pages d'inventaire des objets à l'aide des boutons **affecter la stratégie de seuil de performances** et **Effacer la stratégie de seuil de performances**.

Les champs suivants sont importants dans la vue Performance : tous les clusters.

- FQDN du cluster : nom de domaine complet (FQDN) du cluster.
- IOPS : opérations d'entrée/sortie par seconde sur le cluster.
- Mo/s : débit sur le cluster, mesuré en MIB par seconde.
- Champs de capacité : capacité libre et totale en Gio.
- Nom d'hôte ou adresse IP : nom d'hôte ou adresse IP (IPv4 ou IPv6) du LIF de gestion du cluster.
- Version du système d'exploitation : version du logiciel ONTAP installé sur le cluster.

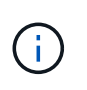

Si différentes versions du logiciel ONTAP sont installées sur les nœuds du cluster, le numéro de version le plus faible est indiqué. Vous pouvez afficher la version de ONTAP installée sur chaque nœud depuis la vue Performance : tous les nœuds.

• Règle de seuil : règle de seuil de performance définie par l'utilisateur, ou règles actives sur cet objet de stockage. Vous pouvez positionner votre curseur sur les noms de stratégie contenant des points de suspension (…) pour afficher le nom complet de la stratégie ou la liste des noms de stratégie affectés. Les boutons attribuer une stratégie de seuil de performances et Effacer la stratégie de seuil de performances restent désactivés jusqu'à ce que vous sélectionniez un ou plusieurs objets en cliquant sur les cases à cocher situées à l'extrême gauche.

#### **Performance : vue de tous les volumes**

La vue performances : tous les volumes affiche un aperçu des événements de performance, des données des compteurs et des informations de configuration pour chaque volume FlexVol et volume FlexGroup contrôlé par une instance de Unified Manager. Vous pouvez ainsi surveiller rapidement les performances de vos volumes et résoudre les problèmes de performances et les seuils.

Pour analyser la latence et le débit d'un objet spécifique, cliquez sur le bouton plus d'options : Ensuite **Analyze Workload** et vous pouvez afficher les graphiques de performances et de capacité sur la page analyse de la charge de travail. Vous pouvez afficher les détails sur System Manager étant donné que vous disposez d'identifiants valides pour System Manager.

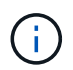

Pour les volumes DP (Data protection), seules les valeurs de compteur du trafic généré par les utilisateurs sont affichées. Les volumes racine ne sont pas affichés sur cette page.

Voici quelques champs importants dans la vue Performance : tous les volumes.

- Style : FlexVol ou FlexGroup.
- Latence : pour les volumes FlexVol, il s'agit du temps de réponse moyen du volume pour toutes les demandes d'E/S, exprimé en millisecondes par opération. Pour les volumes FlexGroup, il s'agit de la latence moyenne de tous les volumes constitutifs.
- IOPS/To : nombre d'opérations d'entrée/sortie traitées par seconde en fonction de l'espace total consommé par la charge de travail, en téraoctets. Ce compteur mesure le niveau de performances qu'une certaine capacité de stockage peut fournir.
- IOPS : pour les volumes FlexVol, il s'agit du nombre d'opérations d'entrée/sortie par seconde pour le volume. Pour les volumes FlexGroup, il s'agit de la somme des IOPS de tous les volumes constitutifs.
- Mo/s : pour les volumes FlexVol, il s'agit du débit du volume, mesuré en mégaoctets par seconde. Pour les volumes FlexGroup, il s'agit de la somme des Mo/s pour tous les volumes constitutifs.
- Champs de capacité : capacité libre et totale en Gio.

Consultez les liens suivants pour plus d'informations :

- ["Assignation de règles de seuil de performances aux objets de stockage"](#page-106-0)
- ["Suppression des règles de seuil de performances des objets de stockage"](#page-108-0)
- ["Types de charges de travail surveillés par Unified Manager"](#page-79-1)
- ["Affichage des paramètres de « policy group » QoS appliqués à des volumes ou LUN spécifiques"](#page-62-0)
- ["Comprendre les recommandations d'Unified Manager concernant le Tiering des données dans le cloud"](#page-36-0)
- ["Affichage des graphiques de performances pour comparer les volumes ou les LUN qui se trouvent dans le](#page-63-0)

#### **Performance : vue de tous les agrégats**

La vue Performance : tous les agrégats affiche un aperçu des événements de performances, des données et des informations de configuration de chaque agrégat surveillé par une instance de Unified Manager. Cette page vous permet de surveiller les performances de vos agrégats et de résoudre les problèmes de performances et les événements seuils.

Voici quelques champs importants dans la vue Performance : tous les agrégats.

- Type : le type d'agrégat :
	- DISQUES DURS
	- Hybride. Combinaison de disques durs et de disques SSD, mais Flash Pool n'a pas été activé.
	- Hybride (Flash Pool). Combinaison de disques durs et de disques SSD et Flash Pool est activé.
	- SSD
	- SSD (FabricPool). Combinaison de SSD et d'un Tier cloud
	- HDD (FabricPool). Combinaison de disques durs et d'un Tier cloud
	- VMDisk (SDS). Disques virtuels au sein d'une machine virtuelle
	- Disque VMware (FabricPool). Combinaison de disques virtuels et d'un niveau cloud
	- LUN (FlexArray)
- Reporting des données inactives : si la fonctionnalité de reporting des données inactives est activée ou désactivée sur cet agrégat. Lorsque cette option est activée, les volumes de cet agrégat affichent la quantité de données inactives dans la vue Performance : tous les volumes. La valeur de ce champ est « N/A » lorsque la version de ONTAP ne prend pas en charge le reporting de données inactives.
- Règle de seuil : règle de seuil de performance définie par l'utilisateur, ou règles actives sur cet objet de stockage. Vous pouvez positionner votre curseur sur les noms de stratégie contenant des points de suspension (…) pour afficher le nom complet de la stratégie ou la liste des noms de stratégie affectés. Les boutons attribuer une stratégie de seuil de performances et Effacer la stratégie de seuil de performances restent désactivés jusqu'à ce que vous sélectionniez un ou plusieurs objets en cliquant sur les cases à cocher situées à l'extrême gauche. Consultez les liens suivants pour plus d'informations :
- ["Assignation de règles de seuil de performances aux objets de stockage"](#page-106-0)
- ["Suppression des règles de seuil de performances des objets de stockage"](#page-108-0)

#### **Performance : vue de tous les nœuds**

La vue performances : tous les nœuds affiche un aperçu des événements de performance, des données et des informations de configuration pour chaque nœud contrôlé par une instance de Unified Manager. Vous pouvez ainsi surveiller rapidement les performances de vos nœuds et résoudre les problèmes de performances et les seuils.

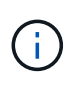

Les lectures Flash cache affichent le pourcentage d'opérations de lecture sur le nœud satisfait par le cache, au lieu d'être renvoyées à partir du disque. Les données de Flash cache s'affichent uniquement pour les nœuds et uniquement lorsqu'un module Flash cache est installé sur le nœud.

Dans le menu **Rapports**, l'option **Rapport d'inventaire du matériel** est disponible lorsque Unified Manager et les clusters qu'il gère sont installés sur un site sans connectivité réseau externe. Ce bouton génère un fichier

.csv qui contient une liste complète des informations sur le cluster et le nœud, notamment les numéros de modèles matériels et de série, les types et nombres de disques, les licences installées. Cette fonctionnalité de reporting est utile pour le renouvellement de contrat dans des sites sécurisés qui ne sont pas connectés à la plateforme NetApp Active IQ. Vous pouvez affecter des stratégies de seuil de performances à ou effacer des stratégies de seuil à partir de n'importe quel objet sur les pages d'inventaire des objets à l'aide des boutons **affecter la stratégie de seuil de performances** et **Effacer la stratégie de seuil de performances**.

Consultez les liens suivants pour plus d'informations :

- ["Assignation de règles de seuil de performances aux objets de stockage"](#page-106-0)
- ["Suppression des règles de seuil de performances des objets de stockage"](#page-108-0)
- ["Génération d'un rapport d'inventaire du matériel pour le renouvellement du contrat"](https://docs.netapp.com/fr-fr/active-iq-unified-manager-912/health-checker/task_generate_hardware_inventory_report_for_contract_renewal.html)

#### **Performances : vue de toutes les machines virtuelles de stockage**

La vue performances : tous les VM de stockage affiche un aperçu des événements de performances, des données et des informations de configuration pour chaque SVM (Storage Virtual machine) contrôlé par une instance de Unified Manager. Vous pouvez ainsi surveiller rapidement les performances des SVM et résoudre les problèmes de performances et les seuils. Le champ latence de cette page indique le temps de réponse moyen pour toutes les demandes d'E/S, exprimé en millisecondes par opération.

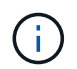

Les SVM répertoriés sur cette page incluent uniquement les SVM Data et Cluster. Unified Manager n'utilise ni n'affiche les SVM d'administration ou de nœuds.

Consultez les liens suivants pour plus d'informations :

- ["Assignation de règles de seuil de performances aux objets de stockage"](#page-106-0)
- ["Suppression des règles de seuil de performances des objets de stockage"](#page-108-0)

#### **Performances : vue de toutes les LUN**

Performances : la vue de toutes les LUN affiche un aperçu des événements de performances, des données et des informations de configuration de chaque LUN surveillée par une instance de Unified Manager. Vous pouvez ainsi surveiller rapidement les performances des LUN et résoudre les problèmes de performances et les seuils.

Pour analyser la latence et le débit d'un objet spécifique, cliquez sur l'icône plus ; Puis **Analyze Workload** et vous pouvez afficher les graphiques de performances et de capacité sur la page **Workload Analysis**.

Consultez les liens suivants pour plus d'informations :

- ["Contrôle des LUN dans une relation de groupe de cohérence"](https://docs.netapp.com/fr-fr/active-iq-unified-manager-912/data-protection/view-lun-relationships.html)
- ["Provisionner les LUN"](https://docs.netapp.com/fr-fr/active-iq-unified-manager-912/storage-mgmt/task_provision_luns.html)
- ["Assignation de règles de seuil de performances aux objets de stockage"](#page-106-0)
- ["Suppression des règles de seuil de performances des objets de stockage"](#page-108-0)
- ["Affichage des volumes ou des LUN qui appartiennent au même groupe de règles de QoS"](#page-61-0).
- ["Affichage des paramètres de « policy group » QoS appliqués à des volumes ou LUN spécifiques"](#page-62-0)
- ["Provisionnement des LUN à l'aide d'API"](https://docs.netapp.com/fr-fr/active-iq-unified-manager-912/api-automation/concept_provision_luns.html)

#### **Performance : vue de tous les espaces de noms NVMe**

La vue Performance : tous les espaces de noms NVMe présente les événements de performance, les données et les informations de configuration de chaque espace de nom NVMe surveillé par une instance de Unified Manager. Cela vous permet de surveiller rapidement les performances et l'intégrité de vos espaces de noms, et de résoudre les problèmes et les événements de seuils.

Les informations suivantes, entre autres, sont signalées : l'état actuel de l'espace de noms. \* Hors ligne l'accès en lecture ou en écriture à l'espace de noms n'est pas autorisé. \* En ligne - l'accès en lecture et en écriture à l'espace de noms est autorisé. \* NVFail - l'espace de noms a été automatiquement mis hors ligne en raison d'une défaillance de la NVRAM. \* Erreur d'espace - l'espace de noms est insuffisant.

Consultez les liens suivants pour plus d'informations :

- ["Assignation de règles de seuil de performances aux objets de stockage"](#page-106-0)
- ["Suppression des règles de seuil de performances des objets de stockage"](#page-108-0)

#### **Performance : vue de toutes les interfaces réseau**

La vue performances : toutes les interfaces réseau affiche un aperçu des événements de performances, des données et des informations de configuration pour chaque interface réseau (LIF) surveillée par cette instance de Unified Manager. Cette page vous permet de surveiller rapidement les performances de vos interfaces et de résoudre les problèmes de performances et les événements seuils. Les champs suivants sont importants dans la vue performances : toutes les interfaces réseau.

- IOPS : opérations d'entrée/sortie par seconde. IOPS ne s'applique pas aux LIF NFS et CIFS, et est affiché en tant que N/A pour ces types.
- Latence : temps de réponse moyen pour toutes les demandes d'E/S, exprimé en millisecondes par opération. La latence n'est pas applicable aux LIF NFS et CIFS, et elle est affichée sous la forme N/A pour ces types.
- Home Location : emplacement d'origine de l'interface, affiché sous la forme d'un nom de nœud et d'un nom de port, séparé par deux-points (:). Si l'emplacement est affiché avec des points de suspension (…), vous pouvez positionner votre curseur sur le nom de l'emplacement pour afficher l'emplacement complet.
- Emplacement actuel : emplacement actuel de l'interface, affiché sous la forme d'un nom de nœud et d'un nom de port, séparé par deux points (:). Si l'emplacement est affiché avec des points de suspension (…), vous pouvez positionner votre curseur sur le nom de l'emplacement pour afficher l'emplacement complet.
- Rôle : rôle de l'interface : données, Cluster, Node Management ou intercluster.

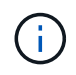

Les interfaces répertoriées sur cette page incluent les LIF Data, les LIFs Cluster, les LIFs Node Management et les LIF intercluster. Unified Manager n'utilise ni n'affiche les LIF de système.

#### **Performance : vue de tous les ports**

La vue performances : tous les ports affiche un aperçu des événements de performances, des données et des informations de configuration pour chaque port contrôlé par une instance de Unified Manager. Vous pouvez ainsi surveiller rapidement les performances de vos ports et résoudre les problèmes de performances et les seuils. Pour un rôle de port, la fonction de port réseau est affichée, soit Data, soit Cluster. Les ports FCP ne peuvent pas avoir de rôle et le rôle est affiché en tant que N/A.

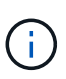

Les valeurs des compteurs de performances sont affichées pour les ports physiques uniquement. Les valeurs de compteur ne s'affichent pas pour les VLAN ou les groupes d'interfaces.

Consultez les liens suivants pour plus d'informations :

- ["Assignation de règles de seuil de performances aux objets de stockage"](#page-106-0)
- ["Suppression des règles de seuil de performances des objets de stockage"](#page-108-0)

#### **Performance : vue des groupes de règles de QoS**

La vue QoS Policy Groups affiche les groupes de règles de QoS disponibles sur les clusters qui surveillent Unified Manager. Cela inclut les règles de QoS classiques, les règles de QoS adaptative et les règles de QoS attribuées à l'aide des niveaux de services de performance.

Voici quelques champs importants dans la vue performances : groupes de règles de QoS.

- QoS Policy Group : nom de la « policy group » QoS. Pour les règles NetApp Service Level Manager (NSLM) 1.3 qui ont été importées dans Unified Manager 9.7 ou version ultérieure, le nom affiché ici inclut le nom du SVM et d'autres informations qui ne sont pas dans le nom lorsque le niveau de service de performance a été défini dans NSLM. Par exemple, le nom « NSLM\_vs6\_Performance\_2\_0 » signifie qu'il s'agit de la règle PSL « Performance » définie par le système NSLM créée sur le SVM « vs6 » avec une latence attendue de « 2 ms/op ».
- SVM : la VM de stockage (SVM) à laquelle appartient le « QoS policy group ». Vous pouvez cliquer sur le nom de la VM de stockage pour accéder à la page détaillée de cette VM de stockage. Ce champ est vide si la politique de QoS a été créée sur la machine virtuelle de stockage Admin, car ce type de machine virtuelle de stockage représente le cluster.
- Débit min : débit minimal, en IOPS, garanti que le groupe de règles sera capable de fournir. Pour les règles adaptatives, il s'agit du minimum d'IOPS par To attendus alloués au volume ou à la LUN, en fonction de la taille allouée à l'objet de stockage.
- Débit max : débit, en IOPS et/ou en Mo/s que le groupe de règles ne doit pas dépasser. Lorsque ce champ est vide, cela signifie que la max dans l'ensemble défini dans ONTAP est infinie. Pour les règles adaptatives, il s'agit du maximum (pic) d'IOPS par To possibles alloués au volume ou au LUN, en fonction de la taille de l'objet de stockage alloué ou de la taille de l'objet de stockage utilisé.
- IOPS minimales absolues : pour les règles adaptatives, il s'agit de la valeur d'IOPS minimale absolue utilisée comme valeur prioritaire lorsque les IOPS attendues sont inférieures à cette valeur.
- Taille de bloc : taille de bloc spécifiée pour la règle adaptative de la qualité de service.
- Allocation min : indique si l'espace alloué ou l'espace utilisé est utilisé pour déterminer le débit maximal (pic) d'IOPS.
- Latence attendue : latence moyenne prévue pour les opérations d'entrée/sortie du stockage.
- Partagée : pour les règles de QoS classiques, que les valeurs de débit définies dans le groupe de règles soient partagées entre plusieurs objets.
- Objets associés : nombre de workloads affectés au groupe de règles QoS. Vous pouvez cliquer sur le bouton développer ( $\vee$ ) En regard du nom du groupe de stratégies QoS pour afficher plus de détails sur le groupe de règles.
- Capacité allouée : quantité d'espace utilisée par les objets du groupe de règles de QoS.
- Objets associés : nombre de charges de travail attribuées au groupe de règles de QoS, séparées en volumes et en LUN. Vous pouvez cliquer sur le numéro pour accéder à une page qui fournit plus de détails

sur les volumes ou LUN sélectionnés.

Pour plus d'informations, consultez les rubriques sous ["Gestion des performances à l'aide des informations de](#page-60-0) [groupe de règles de QoS"](#page-60-0).

## **Raffinage du contenu de la page d'inventaire des performances**

Les pages d'inventaire des objets de performances contiennent des outils qui vous aident à affiner le contenu des données d'inventaire des objets, ce qui vous permet de localiser rapidement et facilement des données spécifiques.

Les informations contenues dans les pages d'inventaire des objets Performance peuvent être étendues, souvent couvrant plusieurs pages. Ce type de données complètes est excellent pour la surveillance, le suivi et l'amélioration des performances. Cependant, la localisation de données spécifiques nécessite des outils pour vous permettre de localiser rapidement les données pour lesquelles vous recherchez. Par conséquent, les pages d'inventaire des objets Performance contiennent des fonctionnalités de recherche, de tri et de filtrage. En outre, la recherche et le filtrage peuvent travailler ensemble pour affiner davantage vos résultats.

#### **Recherche sur les pages performances de l'inventaire des objets**

Vous pouvez rechercher des chaînes dans les pages performances de l'inventaire des objets. Utilisez le champ **Search** situé en haut à droite de la page pour localiser rapidement des données en fonction du nom de l'objet ou du nom de la stratégie. Vous pouvez ainsi localiser rapidement des objets spécifiques et leurs données associées, ou consulter rapidement les règles et les données d'objets de stratégie associés.

#### **Étape**

1. Effectuez l'une des options suivantes en fonction de vos besoins de recherche :

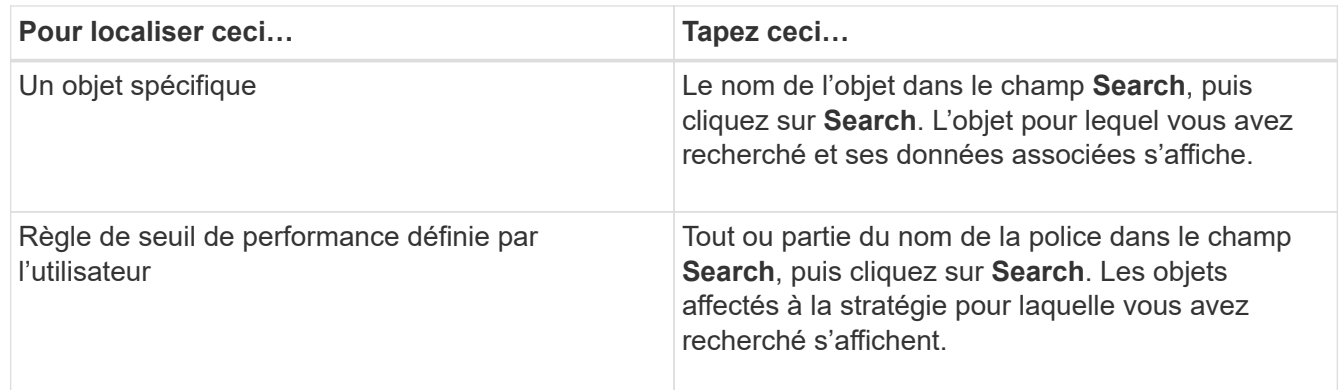

#### **Tri sur les pages performances de l'inventaire des objets**

Vous pouvez trier toutes les données sur les pages performances de l'inventaire des objets par colonne dans l'ordre croissant ou décroissant. Cela vous permet de localiser rapidement les données d'inventaire des objets, ce qui est utile lors de l'examen des performances ou du début d'un processus de dépannage.

La colonne sélectionnée pour le tri est indiquée par un nom d'en-tête de colonne en surbrillance et une icône de flèche indiquant la direction de tri à droite du nom. Une flèche vers le haut indique l'ordre croissant ; une flèche vers le bas indique l'ordre décroissant. L'ordre de tri par défaut est par **Status** (criticité de l'événement) dans l'ordre décroissant, avec les événements de performance les plus critiques répertoriés en premier.

#### **Étape**

1. Vous pouvez cliquer sur un nom de colonne pour activer ou désactiver l'ordre de tri de la colonne dans l'ordre croissant ou décroissant.

Le contenu de la page performances de l'inventaire des objets est trié par ordre croissant ou décroissant, en fonction de la colonne sélectionnée.

#### **Filtrage des données dans les pages performances de l'inventaire des objets**

Vous pouvez filtrer les données dans les pages performances de l'inventaire des objets pour localiser rapidement les données en fonction de critères spécifiques. Vous pouvez utiliser le filtrage pour restreindre le contenu des pages performances de l'inventaire des objets afin d'afficher uniquement les résultats que vous avez spécifiés. Cela constitue une méthode très efficace pour afficher uniquement les données de performance qui vous intéressent.

Vous pouvez utiliser le panneau filtrage pour personnaliser la vue de grille en fonction de vos préférences. Les options de filtre disponibles sont basées sur le type d'objet affiché dans la grille. Si des filtres sont actuellement appliqués, le nombre de filtres appliqués s'affiche à droite du bouton filtre.

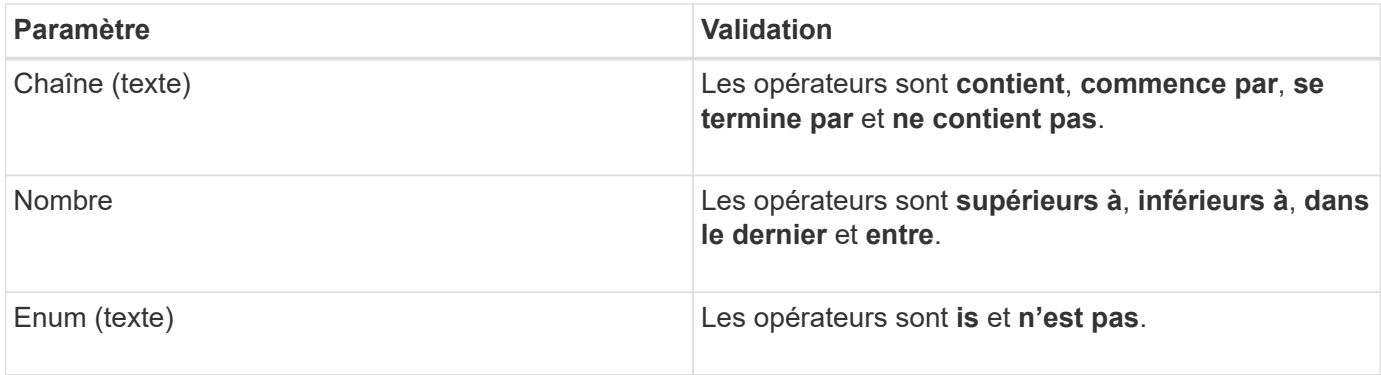

Trois types de paramètres de filtre sont pris en charge.

Les champs colonne, opérateur et valeur sont requis pour chaque filtre ; les filtres disponibles reflètent les colonnes filtrables de la page actuelle. Le nombre maximal de filtres que vous pouvez appliquer est de quatre. Les résultats filtrés sont basés sur des paramètres de filtre combinés. Les résultats filtrés s'appliquent à toutes les pages de votre recherche filtrée, pas seulement à la page actuellement affichée.

Vous pouvez ajouter des filtres à l'aide du panneau filtrage.

- 1. En haut de la page, cliquez sur le bouton **Filter**. Le panneau filtrage s'affiche.
- 2. Cliquez sur la liste déroulante de gauche et sélectionnez un objet, par exemple *Cluster* ou un compteur de performances.
- 3. Cliquez sur la liste déroulante centrale et sélectionnez l'opérateur que vous souhaitez utiliser.
- 4. Dans la dernière liste, sélectionnez ou entrez une valeur pour compléter le filtre de cet objet.
- 5. Pour ajouter un autre filtre, cliquez sur **+Ajouter filtre**. Un champ de filtre supplémentaire s'affiche. Effectuez ce filtre en suivant la procédure décrite dans les étapes précédentes. Notez que lors de l'ajout de votre quatrième filtre, le bouton **+Ajouter filtre** ne s'affiche plus.
- 6. Cliquez sur **appliquer le filtre**. Les options de filtre sont appliquées à la grille et le nombre de filtres s'affiche à droite du bouton filtre.
- 7. Utilisez le panneau filtrage pour supprimer des filtres individuels en cliquant sur l'icône de corbeille située à droite du filtre à supprimer.
- 8. Pour supprimer tous les filtres, cliquez sur **Réinitialiser** en bas du panneau de filtrage.

#### **Exemple de filtrage**

L'illustration montre le panneau filtrage avec trois filtres. Le bouton **+Ajouter filtre** s'affiche lorsque vous avez moins de quatre filtres que le maximum.

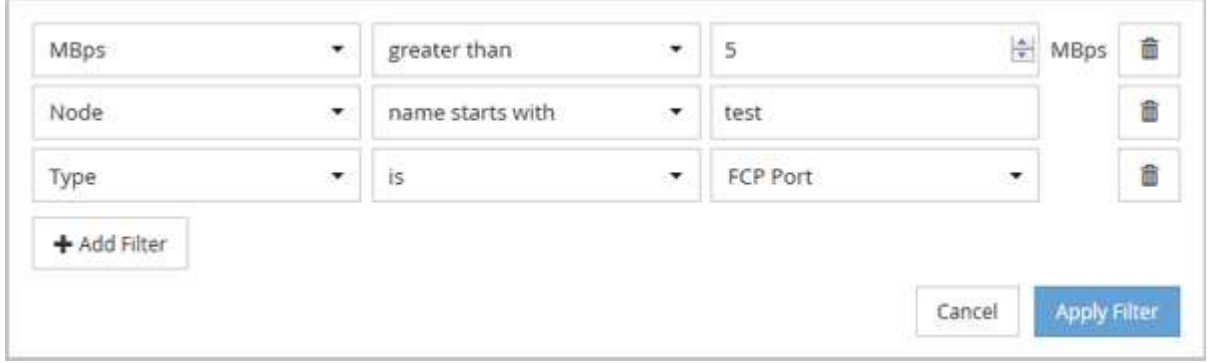

Après avoir cliqué sur **appliquer le filtre**, le panneau filtrage se ferme, applique vos filtres et affiche le nombre

de filtres appliqués ( $\frac{1}{5}$  = 3).

### **Comprendre les recommandations d'Unified Manager concernant le Tiering des données dans le cloud**

La vue Performance : tous les volumes affiche des informations relatives à la taille des données utilisateur stockées sur le volume inactif (à froid). Unified Manager identifie certains volumes qui seraient bénéficient du Tiering des données inactives vers le Tier cloud (fournisseur cloud ou StorageGRID) d'un agrégat compatible FabricPool.

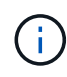

FabricPool a été introduit dans ONTAP 9.2. Si vous utilisez une version du logiciel ONTAP antérieure à 9.2, les recommandations de Unified Manager pour hiérarchiser les données doivent donc mettre à niveau votre logiciel ONTAP. De plus, le **auto** La règle de Tiering a été introduite avec ONTAP 9.4 et le **all** La règle de hiérarchisation a été introduite dans ONTAP 9.6. Si vous recommandez d'utiliser la règle de hiérarchisation automatique, vous devez effectuer une mise à niveau vers ONTAP 9.4 ou version ultérieure.

Les trois champs suivants de la vue Performance : la vue tous les volumes fournit des informations permettant d'améliorer l'utilisation des disques du système de stockage et de gagner de l'espace sur le Tier de performance en déplaçant les données inactives vers le Tier cloud.

#### • **Politique de hiérarchisation**

La règle de Tiering détermine si les données du volume restent dans le Tier de performance ou si certaines données sont déplacées depuis le Tier de performance vers le Tier cloud.

La valeur de ce champ indique l'ensemble de règles de Tiering sur le volume, même si le volume ne réside pas actuellement sur un agrégat FabricPool. La règle de Tiering n'est appliquée que lorsque le volume se

trouve sur un agrégat FabricPool.

#### • **Données inactives**

Les données inactives affichent la taille des données utilisateur stockées sur le volume inactif (à froid).

Une valeur s'affiche ici uniquement lorsque vous utilisez ONTAP 9.4 ou version ultérieure, car l'agrégat sur lequel le volume est déployé requiert **inactive data reporting parameter** réglez sur **enabled**, et que le seuil minimum de jours de refroidissement a été atteint (pour les volumes qui utilisent le **snapshot-only** ou **auto** et de hiérarchisation). Autrement, la valeur est indiquée comme « N/A ».

#### • **Recommandation sur le cloud**

Une fois suffisamment d'informations capturées concernant l'activité de données sur le volume, Unified Manager peut déterminer qu'aucune action n'est requise, ou que vous pouvez économiser de l'espace sur le Tier de performance en transférant les données inactives vers le Tier cloud.

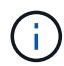

Le champ données inactives est mis à jour toutes les 15 minutes, mais le champ Cloud Recommendation est mis à jour tous les 7 jours lorsque l'analyse des données inactives est effectuée sur le volume. Par conséquent, la quantité exacte de données inactives peut différer d'un champ à l'autre. Le champ recommandations cloud affiche la date à laquelle l'analyse a été exécutée.

Lorsque l'option Rapport de données inactives est activée, le champ données inactives affiche la quantité exacte de données inactives. Sans la fonctionnalité de reporting des données inactives, Unified Manager utilise des statistiques de performance pour déterminer si les données sont inactives sur un volume. La quantité de données inactives ne s'affiche pas dans le champ données inactives dans ce cas, mais elle s'affiche lorsque vous passez le curseur sur le mot **Tier** pour afficher la recommandation de nuage.

Nos recommandations en matière de cloud sont les suivantes :

- **Apprentissage**. Des données insuffisantes ont été recueillies pour faire une recommandation.
- **Niveau**. L'analyse a déterminé que le volume contient des données inactives et que vous devez configurer le volume pour le déplacer vers le Tier cloud. Dans certains cas, vous devrez d'abord déplacer le volume vers un agrégat compatible FabricPool. Dans les autres cas où le volume se trouve déjà dans un agrégat FabricPool, il vous suffit de modifier la règle de Tiering.
- **Aucune action**. Soit le volume n'a que peu de données inactives, soit déjà défini sur la règle de hiérarchisation « automatique » d'un agrégat FabricPool, soit le volume est un volume de protection des données. Cette valeur s'affiche également lorsque le volume est hors ligne ou lorsqu'il est utilisé dans une configuration MetroCluster.

Pour déplacer un volume, ou pour modifier la règle de Tiering des volumes ou les paramètres de reporting des données inactives de l'agrégat, utilisez ONTAP System Manager, les commandes de l'interface de ligne de commande de ONTAP, ou une combinaison de ces outils.

Si vous êtes connecté à Unified Manager avec le rôle Administrateur d'applications ou Administrateur de stockage, le lien **configurer le volume** est disponible dans le cloud recommandé lorsque vous placez le curseur sur le mot **Tier**. Cliquez sur ce bouton pour ouvrir la page volumes dans System Manager afin d'effectuer la modification recommandée.

# **Contrôle des performances à l'aide des pages de l'explorateur de performances**

Les pages de l'explorateur d'performances affichent des informations détaillées sur les performances de chaque objet d'un cluster. Cette page offre une vue détaillée des performances de tous les objets du cluster, ce qui vous permet de sélectionner et de comparer les données de performances d'objets spécifiques sur différentes périodes.

Vous pouvez également évaluer la performance globale de tous les objets et comparer les données de performances de l'objet dans un format côte à côte.

# **Présentation de l'objet racine**

L'objet racine est la référence par rapport à laquelle d'autres comparaisons d'objets sont effectuées. Vous pouvez ainsi afficher et comparer les données d'autres objets avec l'objet racine, pour une analyse des données de performances permettant de résoudre et d'améliorer les performances de vos objets.

Le nom de l'objet racine s'affiche en haut du volet de comparaison. Des objets supplémentaires s'affichent sous l'objet racine. Bien qu'il n'y ait pas de limite au nombre d'objets supplémentaires que vous pouvez ajouter au volet de comparaison, un seul objet racine est autorisé. Les données de l'objet racine s'affichent automatiquement dans les graphiques du volet compteurs.

Vous ne pouvez pas modifier l'objet racine ; il est toujours défini sur la page d'objet que vous consultez. Par exemple, si vous ouvrez la page Volume Performance Explorer de Volume1, Volume1 est l'objet racine et ne peut pas être modifié. Si vous voulez comparer à un autre objet racine, vous devez cliquer sur le lien d'un objet et ouvrir sa page d'accueil.

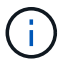

Les événements et les seuils s'affichent uniquement pour les objets racine.

# **Appliquer le filtrage pour réduire la liste des objets corrélés dans la grille**

Le filtrage vous permet d'afficher un sous-ensemble plus petit et plus bien défini d'objets dans la grille. Par exemple, si vous avez 25 volumes dans la grille, le filtrage vous permet d'afficher uniquement les volumes dont le débit est inférieur à 90 Mbit/s, ou une latence supérieure à 1 ms/op.

# **Spécification d'une plage de temps pour les objets corrélés**

Le sélecteur de plage horaire de la page Explorateur de performances vous permet de spécifier la plage horaire de la comparaison des données d'objet. La spécification d'une plage horaire permet de raffine le contenu des pages de l'Explorateur de performances pour n'afficher que les données d'objet dans la plage horaire spécifiée.

Le raffinage de la plage horaire permet de n'afficher que les données de performance qui vous intéressent. Vous pouvez sélectionner une plage horaire prédéfinie ou spécifier une plage horaire personnalisée. La plage horaire par défaut correspond aux 72 heures précédentes.

### **Sélection d'une plage de temps prédéfinie**

La sélection d'une plage de temps prédéfinie est un moyen rapide et efficace de personnaliser et de concentrer la sortie de données lors de l'affichage des données de performance d'objet du cluster. Lorsque vous sélectionnez une plage horaire prédéfinie, des données pouvant atteindre 13 mois sont disponibles.

### **Étapes**

- 1. En haut à droite de la page **Performance Explorer**, cliquez sur **Time Range**.
- 2. Dans la partie droite du panneau **sélection plage de temps**, sélectionnez une plage de temps prédéfinie.
- 3. Cliquez sur **appliquer plage**.

### **Spécification d'une plage horaire personnalisée**

La page Explorateur de performances vous permet de spécifier la plage de date et d'heure de vos données de performances. La spécification d'une plage de temps personnalisée offre une plus grande flexibilité que l'utilisation de plages de temps prédéfinies lors du raffinage des données d'objet de cluster.

Vous pouvez sélectionner une plage horaire comprise entre une heure et 390 jours. 13 mois équivaut à 390 jours car chaque mois est compté comme 30 jours. La spécification d'une plage de dates et d'heures fournit plus de détails et vous permet d'effectuer un zoom avant sur des événements de performance ou une série d'événements spécifiques. La spécification d'une plage horaire facilite également le dépannage des problèmes de performances potentiels, car la spécification d'une plage de dates et d'heures permet d'afficher plus précisément les données entourant l'événement de performance. Utilisez la commande **Plage horaire** pour sélectionner des plages de date et d'heure prédéfinies, ou pour spécifier votre propre période et une plage de dates personnalisées pouvant aller jusqu'à 390 jours. Les boutons des plages de temps prédéfinies varient de la **dernière heure** à la **derniers 13 mois**.

Si vous sélectionnez l'option **derniers 13 mois** ou si vous spécifiez une plage de dates personnalisée supérieure à 30 jours, une boîte de dialogue vous avertissant que les données de performances affichées pour une période supérieure à 30 jours sont saisies en utilisant des moyennes horaires et pas une interrogation de données de 5 minutes. Par conséquent, une perte de la granularité visuelle de la chronologie peut se produire. Si vous cliquez sur l'option **ne plus afficher** dans la boîte de dialogue, le message ne s'affiche pas lorsque vous sélectionnez l'option **derniers 13 mois** ou que vous spécifiez une plage de dates personnalisée supérieure à 30 jours. Les données récapitulatives s'appliquent également à une période plus courte, si la plage horaire comprend une heure/date qui dépasse 30 jours à partir de la date d'aujourd'hui.

Lors de la sélection d'une plage horaire (personnalisée ou prédéfinie), les plages de temps de 30 jours ou moins sont basées sur des échantillons de données d'intervalle de 5 minutes. Les plages de temps supérieures à 30 jours sont basées sur des échantillons de données d'intervalle d'une heure.

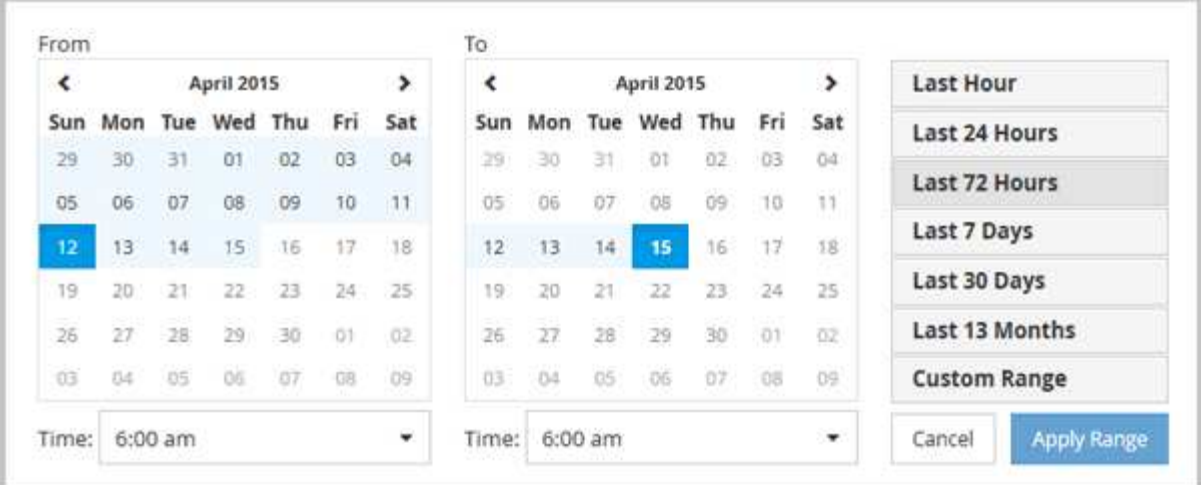

- 1. Cliquez sur la liste déroulante **Plage de temps** et le panneau Plage de temps s'affiche.
- 2. Pour sélectionner une plage de temps prédéfinie, cliquez sur l'un des boutons **dernier…** à droite du panneau **Plage de temps**. Lorsque vous sélectionnez une plage horaire prédéfinie, des données pouvant atteindre 13 mois sont disponibles. Le bouton de plage horaire prédéfini que vous avez sélectionné est mis en surbrillance et les jours et heures correspondants s'affichent dans les calendriers et les sélecteurs de temps.
- 3. Pour sélectionner une plage de dates personnalisée, cliquez sur la date de début dans le calendrier **from** à gauche. Cliquez sur **<** ou **>** pour naviguer vers l'avant ou vers l'arrière dans le calendrier. Pour spécifier la date de fin, cliquez sur une date dans le calendrier **à** à droite. Notez que la date de fin par défaut est aujourd'hui, sauf si vous spécifiez une autre date de fin. Le bouton **Plage personnalisée** situé à droite du panneau Plage de temps est mis en surbrillance, indiquant que vous avez sélectionné une plage de dates personnalisée.
- 4. Pour sélectionner une plage horaire personnalisée, cliquez sur la commande **time** sous le calendrier **from** et sélectionnez l'heure de début. Pour spécifier l'heure de fin, cliquez sur la commande **time** sous le calendrier **to** à droite et sélectionnez l'heure de fin. Le bouton **Plage personnalisée** situé à droite du panneau Plage de temps est mis en surbrillance, indiquant que vous avez sélectionné une plage de temps personnalisée.
- 5. Vous pouvez également spécifier les heures de début et de fin lors de la sélection d'une plage de dates prédéfinie. Sélectionnez la plage de dates prédéfinie comme décrit précédemment, puis sélectionnez les heures de début et de fin comme décrit précédemment. Les dates sélectionnées sont mises en évidence dans les calendriers, les heures de début et de fin spécifiées s'affichent dans les commandes **Time** et le bouton **Custom Range** est mis en surbrillance.
- 6. Après avoir sélectionné la plage de dates et d'heures, cliquez sur **appliquer la plage**. Les statistiques de performance de cette plage de temps s'affichent dans les graphiques et dans la chronologie des événements.

# **Définition de la liste des objets corrélés pour le graphique de comparaison**

Vous pouvez définir une liste d'objets corrélés pour les données et les comparaisons de performances dans le volet Counter Chart. Par exemple, si votre ordinateur virtuel de stockage (SVM) rencontre un problème de performances, vous pouvez comparer tous les volumes du SVM afin d'identifier le volume à l'origine du problème.

Vous pouvez ajouter n'importe quel objet de la grille des objets corrélés aux volets Comparer et compteur graphique. Cela vous permet d'afficher et de comparer les données de plusieurs objets et avec l'objet racine. Vous pouvez ajouter et supprimer des objets dans et à partir de la grille d'objets corrélés ; cependant, l'objet

racine dans le volet comparaison n'est pas amovible.

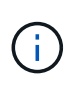

L'ajout de nombreux objets au volet de comparaison peut avoir un impact négatif sur les performances. Pour maintenir les performances, vous devez sélectionner un nombre limité de graphiques pour la comparaison des données.

### **Étapes**

1. Dans la grille des objets, localisez l'objet que vous souhaitez ajouter, puis cliquez sur le bouton **Ajouter**.

Le bouton **Ajouter** devient gris et l'objet est ajouté à la liste des objets supplémentaires dans le volet comparaison. Les données de l'objet sont ajoutées aux graphiques des volets Counter Charts. La couleur de l'icône de l'œil de l'objet ( $\bigcirc$ ) correspond à la couleur de la ligne de tendance des données de l'objet dans les graphiques.

2. **Facultatif:** Masquer ou afficher les données pour les objets sélectionnés:

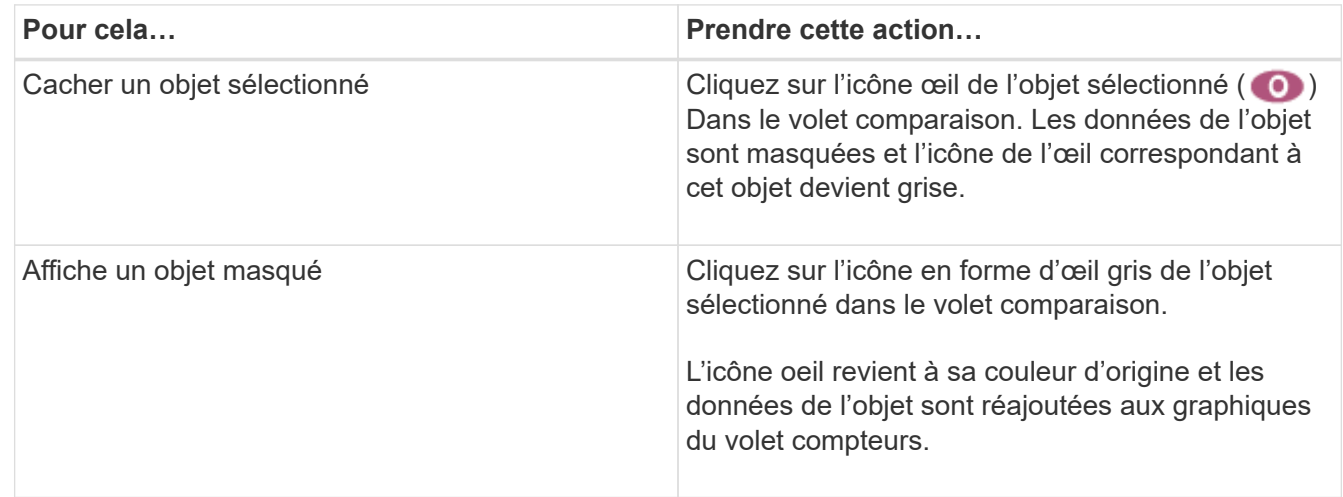

3. **Facultatif:** supprimez les objets sélectionnés du volet **Comparer**:

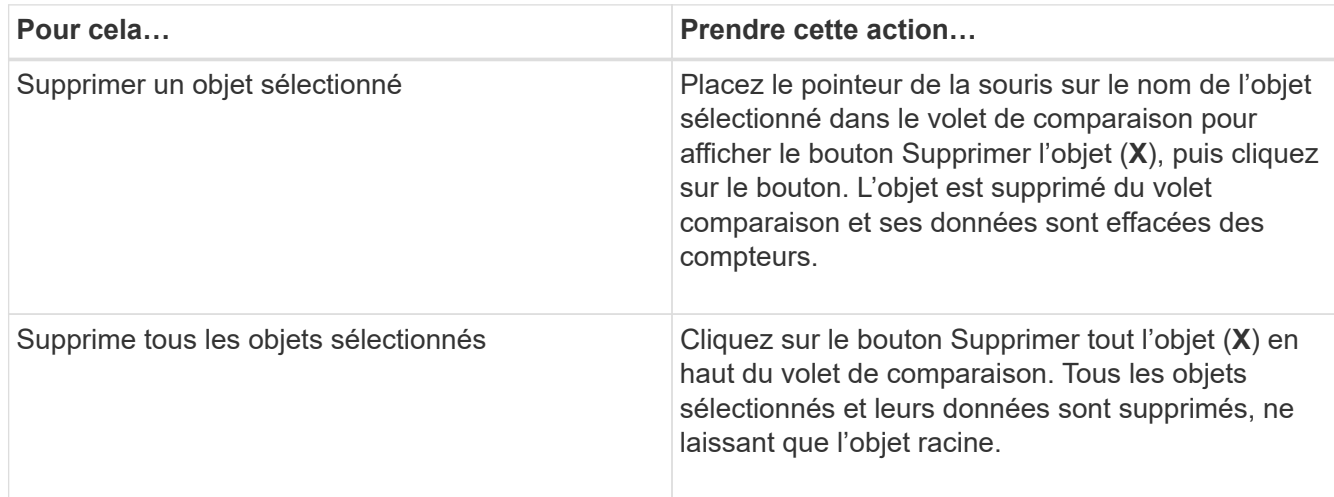

# **Présentation des graphiques des compteurs**

Les graphiques du volet compteurs permettent d'afficher et de comparer les données de performances de l'objet racine et des objets ajoutés à partir de la grille d'objets corrélés.

Cela peut vous aider à comprendre les tendances en matière de performances, ainsi qu'à isoler et résoudre les problèmes de performances.

Les graphiques de compteurs affichés par défaut sont les événements, latence, IOPS et Mbit/s. Vous pouvez choisir d'afficher des graphiques en option : utilisation, capacité utilisée pour les performances, IOPS disponibles, IOPS/To et taux de Miss cache. En outre, vous pouvez choisir d'afficher les valeurs totales ou la répartition par seconde pour les graphiques latence, IOPS, Mbit/s et capacité de performance utilisée.

L'Explorateur des performances affiche certains graphiques de compteurs par défaut, que l'objet de stockage les prenne en charge ou non. Lorsqu'un compteur n'est pas pris en charge, le compteur est vide et le message Not applicable for <object> s'affiche.

Les graphiques affichent les tendances de performances pour l'objet racine et pour tous les objets sélectionnés dans le volet comparaison. Les données de chaque graphique sont classées comme suit :

• **Axe X**

Affiche la période spécifiée. Si vous n'avez pas spécifié de plage horaire, la valeur par défaut est la période de 72 heures précédente.

• **Axe y**

Affiche les unités de compteur uniques à l'objet sélectionné, ou les objets.

Les couleurs des lignes de tendance correspondent à la couleur du nom de l'objet telle qu'elle apparaît dans le volet de comparaison. Vous pouvez positionner le curseur sur un point sur n'importe quelle ligne de tendance pour afficher les détails de l'heure et de la valeur de ce point.

Si vous souhaitez étudier une période spécifique dans un graphique, vous pouvez utiliser l'une des méthodes suivantes :

- Utilisez le bouton **<** pour développer le volet compteurs afin de couvrir la largeur de la page.
- Utilisez le curseur (lorsqu'il passe à une loupe) pour sélectionner une partie de la période dans la carte pour la mise au point et l'agrandir. Vous pouvez cliquer sur Réinitialiser le zoom du graphique pour rétablir le temps par défaut du graphique.
- Utilisez le bouton **Zoom View** pour afficher un grand tableau de compteur unique contenant des détails étendus et des indicateurs de seuil.

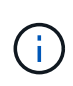

Parfois, les écarts dans les lignes de tendance s'affichent. Les écarts signifient qu'Unified Manager n'a pas pu collecter les données de performances du système de stockage ou qu'Unified Manager est peut-être en panne.

# **Types de graphiques de compteur de performances**

Des graphiques de performances standard affichent les valeurs des compteurs de l'objet de stockage sélectionné. Chacun des tableaux de compteurs de décomposition affiche les valeurs totales séparées en lecture, écriture et autres catégories. De plus, certains graphiques de compteur de décomposition affichent des détails supplémentaires lorsque le graphique est affiché en vue Zoom.

Le tableau suivant affiche les graphiques de compteurs de performances disponibles.

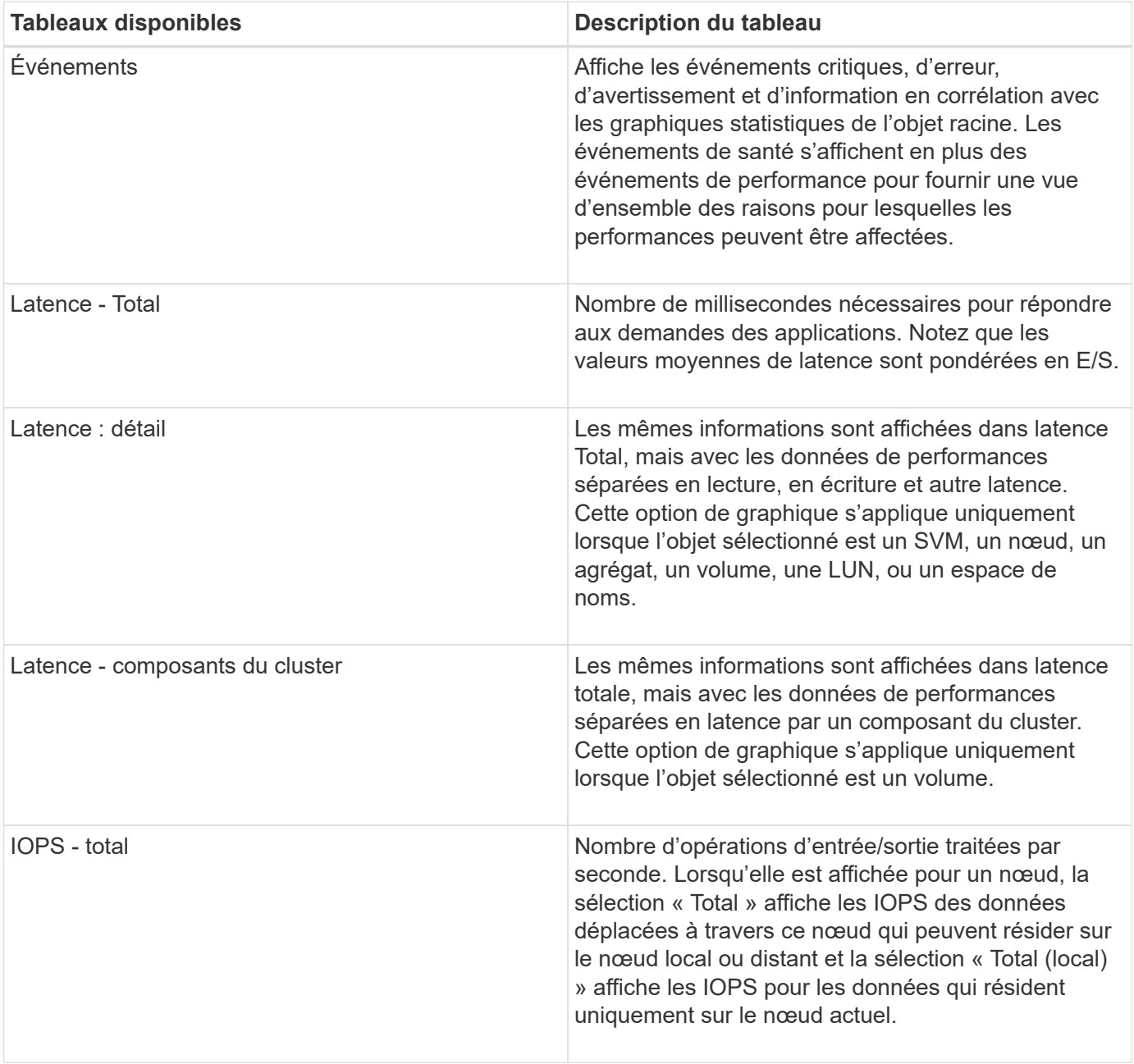

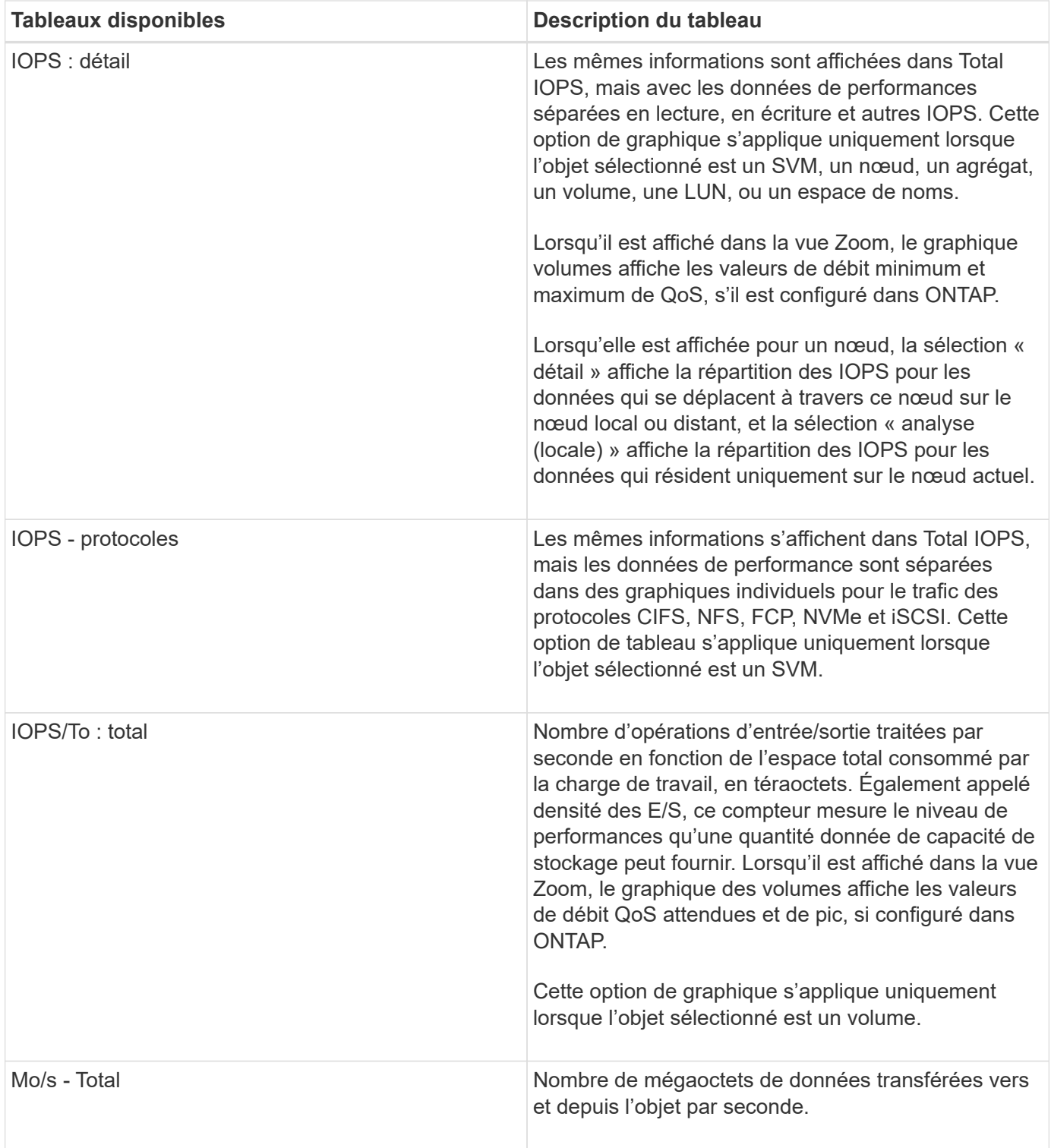

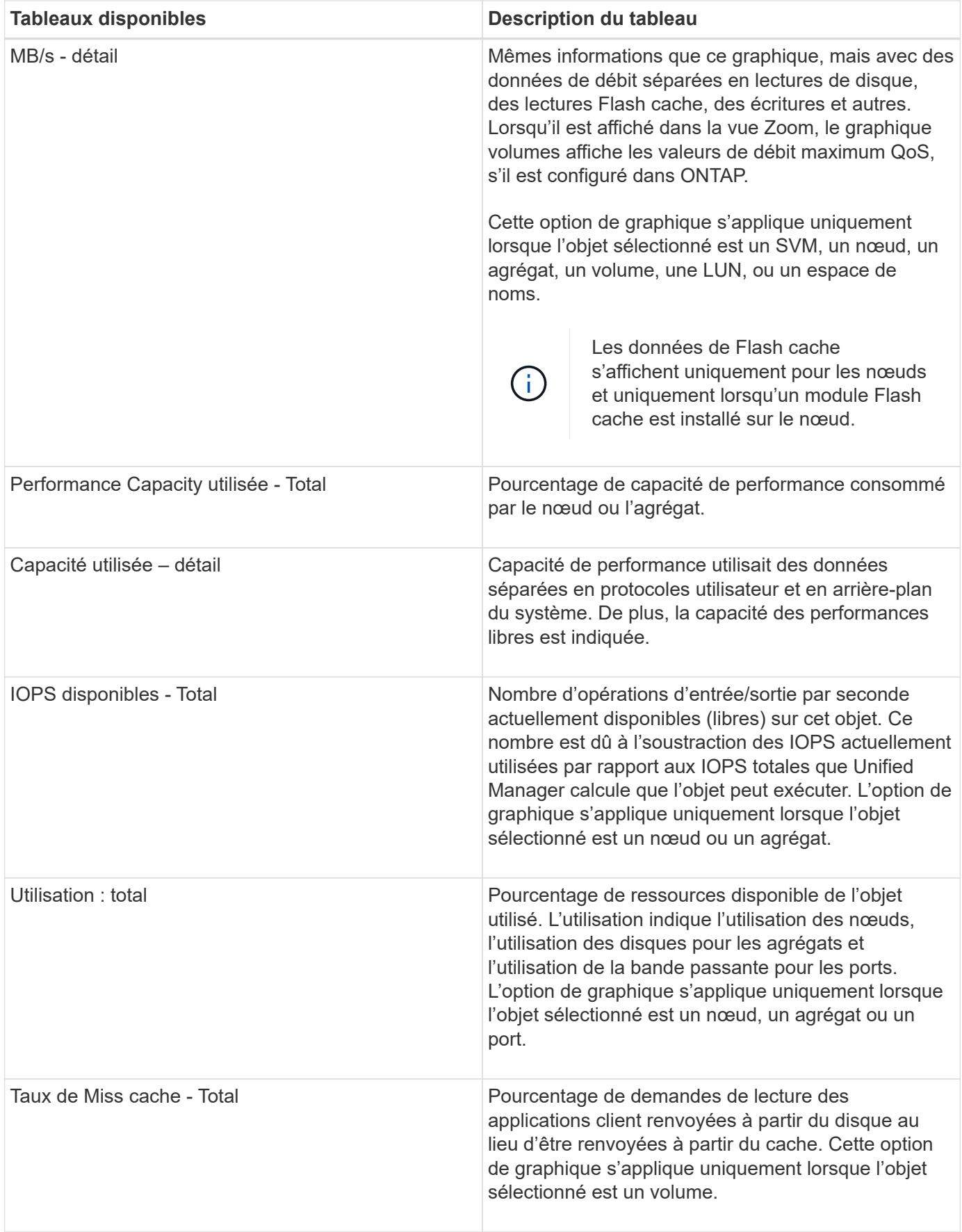

# **Sélectionnez les graphiques de performances à afficher**

La liste déroulante choisir les graphiques vous permet de sélectionner les types de diagrammes de performance à afficher dans le volet compteurs. Vous pouvez ainsi afficher des données et des compteurs spécifiques en fonction de vos besoins de performances.

### **Étapes**

- 1. Dans le volet **Counter Charts**, cliquez sur la liste déroulante **Choose charts**.
- 2. Ajouter ou supprimer des graphiques :

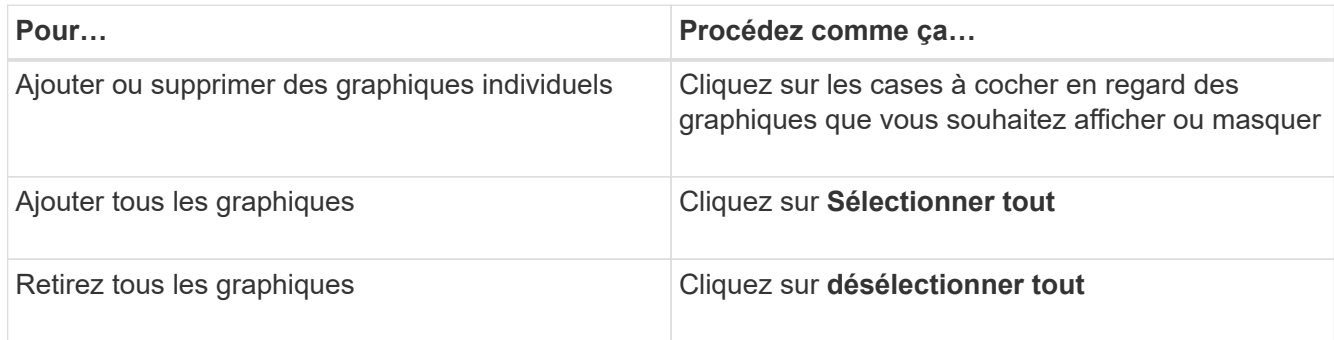

Vos sélections de graphiques s'affichent dans le volet compteurs. Notez que lorsque vous ajoutez des graphiques, les nouveaux graphiques sont insérés dans le volet compteurs afin de correspondre à l'ordre des graphiques répertoriés dans la liste déroulante choisir les graphiques. La sélection de graphiques supplémentaires peut nécessiter un défilement supplémentaire.

# **Développement du volet compteurs**

Vous pouvez développer le volet diagrammes de compteur afin que les graphiques soient plus grands et plus lisibles.

Une fois que vous avez défini les objets de comparaison et la plage horaire des compteurs, vous pouvez afficher un volet compteur plus grand. Utilisez le bouton **<** au milieu de la fenêtre de l'explorateur de performances pour développer le volet.

### **Étape**

1. Développez ou réduisez le volet **Counter Charts**.

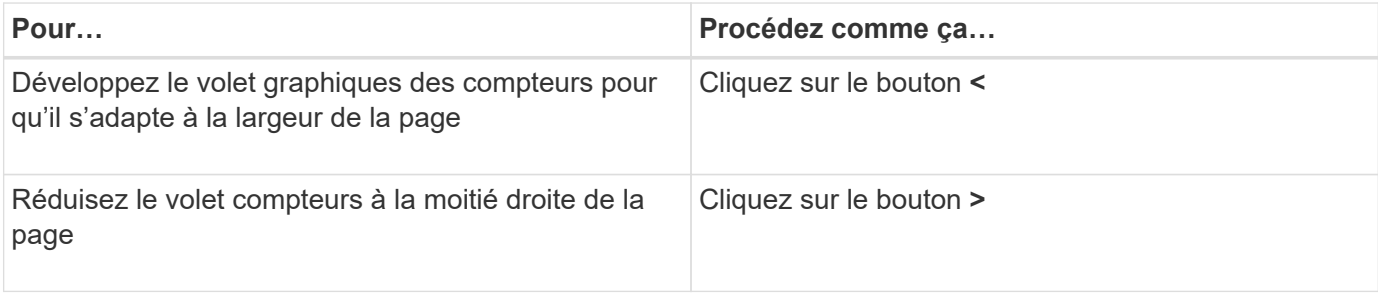

# **Modification de la mise au point des compteurs sur une période de temps plus courte**

Vous pouvez utiliser la souris pour réduire la plage de temps pour vous concentrer sur une période spécifique dans le volet Tableau des compteurs ou dans la fenêtre vue Zoom des diagrammes des compteurs. Cela vous permet d'obtenir une vue plus granulaire et microscopique de n'importe quelle partie de la chronologie des données de performances, des événements et des seuils.

#### **Ce dont vous aurez besoin**

Le curseur doit avoir été remplacé par une loupe pour indiquer que cette fonctionnalité est active.

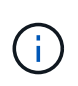

Lors de l'utilisation de cette fonction, qui modifie la ligne de temps pour afficher des valeurs correspondant à l'affichage plus granulaire, la plage de temps et de dates du sélecteur **plage de temps** ne change pas des valeurs d'origine du graphique.

#### **Étapes**

1. Pour effectuer un zoom sur une période spécifique, cliquez à l'aide de la loupe et faites glisser la souris pour mettre en surbrillance la zone à afficher en détail.

Les valeurs de compteur pour la période de temps que vous sélectionnez remplissent le compteur.

2. Pour revenir à la période d'origine définie dans le sélecteur **Time Range**, cliquez sur le bouton **Reset Chart Zoom**.

Le compteur s'affiche dans son état d'origine.

### **Affichage des détails d'un événement dans la chronologie des événements**

Vous pouvez afficher tous les événements et leurs détails dans le volet Calendrier des événements de l'Explorateur de performances. Cette méthode permet de visualiser rapidement et efficacement tous les événements d'état et de performances de l'objet racine dans une plage de temps spécifiée, ce qui peut être utile pour résoudre les problèmes de performances.

Le volet Event Timeline affiche les événements critiques, d'erreur, d'avertissement et d'information qui se sont produits sur l'objet racine pendant la plage horaire sélectionnée. Chaque gravité d'événement a son propre calendrier. Les événements uniques et multiples sont représentés par un point d'événement sur le calendrier. Vous pouvez positionner votre curseur sur un point d'événement pour afficher les détails de l'événement. Pour augmenter la granularité visuelle de plusieurs événements, vous pouvez réduire la plage de temps. Cela permet de propager plusieurs événements en un seul événement, ce qui vous permet d'afficher et d'étudier chaque événement séparément.

Chaque point d'événement de performance sur la chronologie des événements s'aligne verticalement avec un pic correspondant dans les lignes de tendance des diagrammes qui sont affichées sous la chronologie des événements. Cela permet une corrélation visuelle directe entre les événements et les performances globales. Les événements de santé sont également affichés dans le calendrier, mais ces types d'événements ne correspondent pas nécessairement à un pic dans un des graphiques de performances.

#### **Étapes**

1. Dans le volet **Event Timeline**, placez le curseur sur un point d'événement sur une chronologie pour afficher un résumé de l'événement ou des événements à ce point.

Une boîte de dialogue contextuelle affiche des informations sur les types d'événements, la date et l'heure auxquelles les événements se sont produits, l'état et la durée de l'événement.

2. Afficher les détails complets d'un ou plusieurs événements :

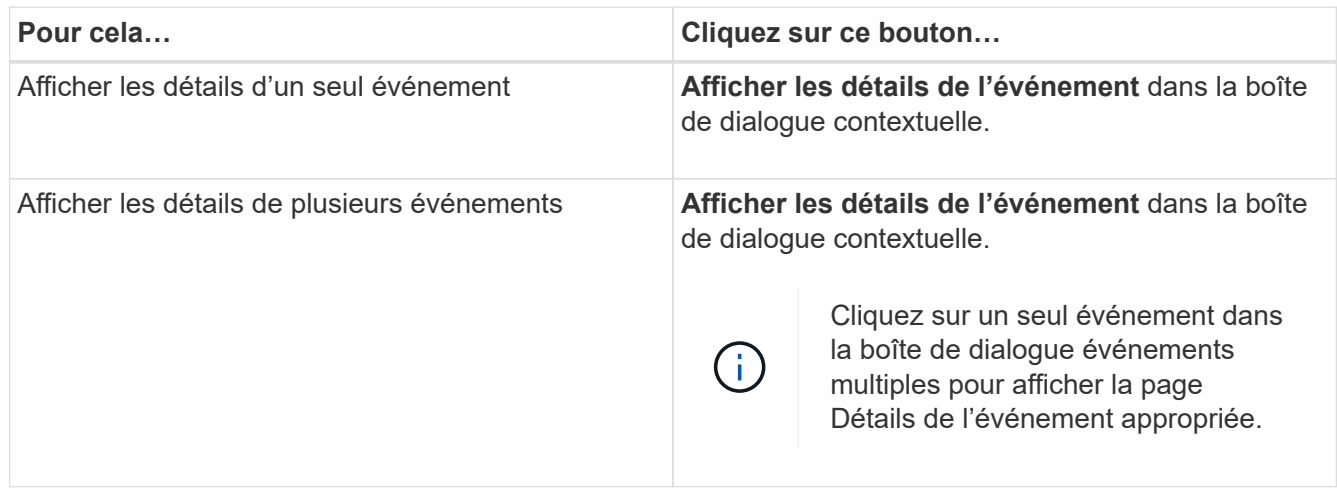

# **Vue Zoom des diagrammes de compteur**

Les diagrammes de compteur offrent une vue Zoom qui vous permet d'effectuer un zoom avant sur les détails de performance au cours de la période spécifiée. Vous pouvez ainsi consulter les informations de performances et les événements avec une granularité bien plus élevée, ce qui est avantageux lors du dépannage des problèmes de performances.

Lorsqu'elles sont affichées dans la vue Zoom, certaines des tableaux de répartition fournissent des informations supplémentaires par rapport à ce qui s'affiche lorsque le graphique n'est pas en vue Zoom. Par exemple, les pages d'affichage Zoom du graphique d'analyse en IOPS, en IOPS/To et en Mo/sec affichent les valeurs de la stratégie QoS pour les volumes et les LUN s'ils ont été définis dans ONTAP.

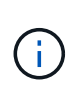

Pour les politiques de seuils de performances définis par le système, seules les stratégies « surutilisées des ressources de nœud » et « dépassement de la limite de débit QoS » sont disponibles dans la liste **Policies**. Les autres règles de seuil définies par le système ne sont pas disponibles pour le moment.

### **Affichage de la vue Zoom des diagrammes de compteur**

La vue Zoom des diagrammes de compteur fournit un niveau de détail plus fin pour le compteur sélectionné et son chronogramme associé. Cela amplifie les données du compteur, ce qui vous permet d'obtenir une vue plus précise des événements de performance et de leurs causes sous-jacentes.

Vous pouvez afficher la vue Zoom des diagrammes de compteur pour n'importe quel compteur.

### **Étapes**

1. Cliquez sur **Zoom View** pour ouvrir le graphique sélectionné dans une nouvelle fenêtre de navigateur.

2. Si vous affichez un graphique détaillé, puis cliquez sur **Zoom View** le graphique détaillé est affiché en vue Zoom. Vous pouvez sélectionner **Total** en vue Zoom si vous souhaitez modifier l'option d'affichage.

#### **Spécification de la plage de temps dans la vue Zoom**

La commande **Plage de temps** de la fenêtre Affichage du zoom des diagrammes de compteur vous permet de spécifier une plage de date et d'heure pour le graphique sélectionné. Cela vous permet de localiser rapidement des données spécifiques en fonction d'une plage horaire prédéfinie ou de votre propre plage horaire personnalisée.

Vous pouvez sélectionner une plage horaire comprise entre une heure et 390 jours. 13 mois équivaut à 390 jours car chaque mois est compté comme 30 jours. La spécification d'une plage de dates et d'heures fournit plus de détails et vous permet d'effectuer un zoom avant sur des événements de performance ou une série d'événements spécifiques. La spécification d'une plage horaire facilite également le dépannage des problèmes de performances potentiels, car la spécification d'une plage de dates et d'heures permet d'afficher plus précisément les données entourant l'événement de performance. Utilisez la commande **Plage horaire** pour sélectionner des plages de date et d'heure prédéfinies, ou pour spécifier votre propre période et une plage de dates personnalisées pouvant aller jusqu'à 390 jours. Les boutons des plages de temps prédéfinies varient de la **dernière heure** à la **derniers 13 mois**.

Si vous sélectionnez l'option **derniers 13 mois** ou si vous spécifiez une plage de dates personnalisée supérieure à 30 jours, une boîte de dialogue vous avertissant que les données de performances affichées pour une période supérieure à 30 jours sont saisies en utilisant des moyennes horaires et pas une interrogation de données de 5 minutes. Par conséquent, une perte de la granularité visuelle de la chronologie peut se produire. Si vous cliquez sur l'option **ne plus afficher** dans la boîte de dialogue, le message ne s'affiche pas lorsque vous sélectionnez l'option **derniers 13 mois** ou que vous spécifiez une plage de dates personnalisée supérieure à 30 jours. Les données récapitulatives s'appliquent également à une période plus courte, si la plage horaire comprend une heure/date qui dépasse 30 jours à partir de la date d'aujourd'hui.

Lors de la sélection d'une plage horaire (personnalisée ou prédéfinie), les plages de temps de 30 jours ou moins sont basées sur des échantillons de données d'intervalle de 5 minutes. Les plages de temps supérieures à 30 jours sont basées sur des échantillons de données d'intervalle d'une heure.

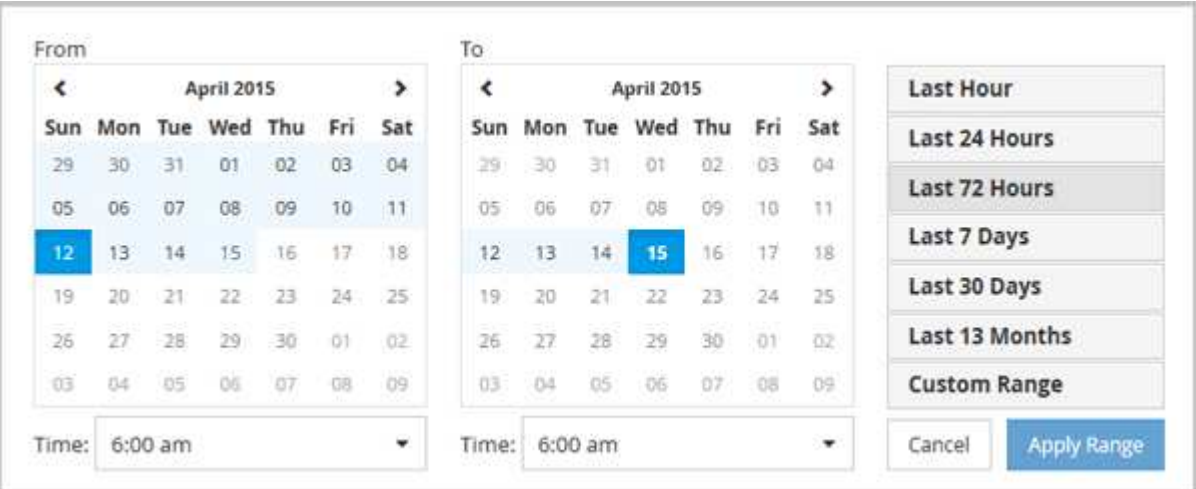

- 1. Cliquez sur la liste déroulante **Plage de temps** et le panneau Plage de temps s'affiche.
- 2. Pour sélectionner une plage de temps prédéfinie, cliquez sur l'un des boutons **dernier…** à droite du panneau **Plage de temps**. Lorsque vous sélectionnez une plage horaire prédéfinie, des données pouvant atteindre 13 mois sont disponibles. Le bouton de plage horaire prédéfini que vous avez sélectionné est mis en surbrillance et les jours et heures correspondants s'affichent dans les calendriers et les sélecteurs de

temps.

- 3. Pour sélectionner une plage de dates personnalisée, cliquez sur la date de début dans le calendrier **from** à gauche. Cliquez sur **<** ou **>** pour naviguer vers l'avant ou vers l'arrière dans le calendrier. Pour spécifier la date de fin, cliquez sur une date dans le calendrier **à** à droite. Notez que la date de fin par défaut est aujourd'hui, sauf si vous spécifiez une autre date de fin. Le bouton **Plage personnalisée** situé à droite du panneau Plage de temps est mis en surbrillance, indiquant que vous avez sélectionné une plage de dates personnalisée.
- 4. Pour sélectionner une plage horaire personnalisée, cliquez sur la commande **time** sous le calendrier **from** et sélectionnez l'heure de début. Pour spécifier l'heure de fin, cliquez sur la commande **time** sous le calendrier **to** à droite et sélectionnez l'heure de fin. Le bouton **Plage personnalisée** situé à droite du panneau Plage de temps est mis en surbrillance, indiquant que vous avez sélectionné une plage de temps personnalisée.
- 5. Vous pouvez également spécifier les heures de début et de fin lors de la sélection d'une plage de dates prédéfinie. Sélectionnez la plage de dates prédéfinie comme décrit précédemment, puis sélectionnez les heures de début et de fin comme décrit précédemment. Les dates sélectionnées sont mises en évidence dans les calendriers, les heures de début et de fin spécifiées s'affichent dans les commandes **Time** et le bouton **Custom Range** est mis en surbrillance.
- 6. Après avoir sélectionné la plage de dates et d'heures, cliquez sur **appliquer la plage**. Les statistiques de performance de cette plage de temps s'affichent dans les graphiques et dans la chronologie des événements.

### **Sélection des seuils de performance dans la vue Zoom des diagrammes de compteur**

Application de seuils dans la vue Zoom des diagrammes de compteur fournit une vue détaillée des occurrences d'événements de seuil de performance. Cela vous permet d'appliquer ou de supprimer des seuils, et d'afficher immédiatement les résultats, ce qui peut être utile tout en déterminant si le dépannage doit être votre prochaine étape.

La sélection de seuils dans la vue Zoom des diagrammes de compteur vous permet d'afficher des données précises sur les événements de seuil de performance. Vous pouvez appliquer n'importe quel seuil qui apparaît sous la zone **Policies** de la vue Zoom des diagrammes de compteur.

Une seule règle à la fois peut être appliquée à l'objet dans la vue Zoom des diagrammes de compteur.

### **Étape**

1. Sélectionner ou désélectionner le **cou** associé à une politique.

Le seuil sélectionné est appliqué à la vue Zoom des diagrammes de compteur. Les seuils critiques sont affichés sous la forme d'une ligne rouge ; les seuils d'avertissement sont affichés sous la forme d'une ligne jaune.

# **Affichage de la latence de volume par composant du cluster**

Vous pouvez afficher des informations détaillées sur la latence d'un volume à l'aide de la page Volume Performance Explorer. Le graphique compteur latence - Total affiche la latence totale sur le volume et le compteur latence - détail est utile pour déterminer l'impact de la latence de lecture et d'écriture sur le volume.

Par ailleurs, le tableau latence - composants du cluster affiche une comparaison détaillée de la latence de chaque composant du cluster afin de déterminer comment chaque composant contribue à la latence totale du volume. Les composants de cluster suivants sont affichés :

- Le réseau
- Limite max. De QoS
- Limite minimale de QoS
- Traitement réseau
- Interconnexion de cluster
- Le traitement de données
- Opérations d'agrégats
- Activation de volume
- Ressources MetroCluster
- Latence cloud
- SnapMirror synchrone

#### **Étapes**

1. Dans la page **Volume Performance Explorer** pour le volume sélectionné, dans le graphique latence, sélectionnez **Cluster Components** dans le menu déroulant.

Le tableau latence - composants du cluster est affiché.

2. Pour afficher une version plus grande de la carte, sélectionnez **vue Zoom**.

Le tableau comparatif des composants du groupe d'instruments s'affiche. Vous pouvez restreindre la comparaison en désélectionnant ou en sélectionnant le **condition du set associé à chaque composant du** cluster.

3. Pour afficher les valeurs spécifiques, déplacez le curseur dans la zone graphique pour afficher la fenêtre contextuelle.

# **Affichage du trafic des IOPS du SVM par protocole**

Vous pouvez afficher des informations détaillées d'IOPS pour un SVM à partir de la page de l'explorateur des performances/SVM. Le graphique Op E/S par sec - total indique l'utilisation totale en IOPS sur la SVM, et le graphique compteurs d'IOPS - détail est utile pour déterminer l'impact des opérations de lecture, d'écriture et autres IOPS sur la SVM.

En outre, le tableau IOPS - protocoles affiche une comparaison détaillée du trafic d'IOPS pour chaque protocole utilisé sur la SVM. Les protocoles suivants sont disponibles :

- CIFS
- NFS
- FCP
- ISCSI
- NVMe

#### **Étapes**

1. Dans la page **Performance/SVM Explorer** de votre SVM sélectionné, dans le tableau IOPS, sélectionnez

**protocoles** dans le menu déroulant.

Le tableau IOPS - protocoles s'affiche.

2. Pour afficher une version plus grande de la carte, sélectionnez **vue Zoom**.

Le graphique comparatif du protocole avancé IOPS est affiché. Vous pouvez restreindre la comparaison en désélectionnant ou en sélectionnant le qui est associé à un protocole.

3. Pour afficher les valeurs spécifiques, déplacez le curseur dans la zone graphique de l'un des graphiques pour afficher la fenêtre contextuelle.

### **Affichage des graphiques de latence des volumes et des LUN pour vérifier la performance garantie**

Vous pouvez afficher les volumes et les LUN que vous avez souscrits au programme « garantie de performances » pour vérifier que la latence n'a pas dépassé le niveau garanti.

La garantie de latence est une valeur inférieure à la milliseconde par opération, qui ne doit pas être dépassée. Elle est basée sur une moyenne horaire et non sur la période de collecte de performances de cinq minutes par défaut.

### **Étapes**

- 1. Dans la vue **Performance : tous les volumes** ou **Performance : toutes les LUN**, sélectionnez le volume ou la LUN qui vous intéresse.
- 2. Dans la page **Performance Explorer** de votre volume ou LUN sélectionné, choisissez **moyenne horaire** dans le sélecteur **Afficher les statistiques dans**.

La ligne horizontale du graphique latence affiche une ligne plus lisse lorsque les collections de cinq minutes sont remplacées par la moyenne horaire.

3. Si d'autres volumes sont présents sur le même agrégat et sont garantis par performances, vous pouvez ajouter ces volumes pour afficher leur valeur de latence sur le même graphique.

### **Affichage des performances de tous les clusters de baies SAN**

Vous pouvez utiliser la vue performances : tous les clusters pour afficher l'état de performance de vos clusters de baies SAN.

### **Ce dont vous aurez besoin**

Vous devez avoir le rôle opérateur, administrateur d'applications ou administrateur de stockage.

Vous pouvez afficher les informations de présentation de tous les clusters de baies SAN dans la vue Performance : tous les clusters et les détails de la page Cluster / Performance Explorer.

### **Étapes**

- 1. Dans le volet de navigation de gauche, cliquez sur **Storage** > **clusters**.
- 2. Assurez-vous que la colonne « personnalité » est affichée dans la vue **Santé : tous les clusters** ou ajoutez-la à l'aide de la commande **Afficher/Masquer**.

Cette colonne affiche « toutes les baies SAN » pour tous les clusters de baies SAN.

3. Pour afficher des informations sur les performances de ces clusters, sélectionnez la vue **Performance : tous les clusters**.

Affichez les informations de performances du cluster All SAN Array.

- 4. Pour afficher des informations détaillées sur les performances de ces clusters, cliquez sur le nom d'un cluster All SAN Array.
- 5. Cliquez sur l'onglet **Explorer**.
- 6. Sur la page **Cluster / Performance Explorer**, sélectionnez **Nodes sur ce cluster** dans le menu **View and compare**.

Vous pouvez comparer les statistiques de performances des deux nœuds de ce cluster pour vous assurer que la charge est quasiment identique sur les deux nœuds. En cas d'écarts importants entre les deux nœuds, vous pouvez ajouter le second nœud aux graphiques et comparer les valeurs sur une période plus longue afin d'identifier les problèmes de configuration.

# **Affichage des IOPS du nœud en fonction des workloads qui ne résident que sur le nœud local**

Le tableau des compteurs d'IOPS du nœud peut indiquer où les opérations ne passent que par le nœud local à l'aide d'une LIF réseau pour effectuer des opérations de lecture/écriture sur des volumes d'un nœud distant. Les diagrammes IOPS - « Total (local) » et « panne (locale) » affichent les IOPS pour les données résidant dans des volumes locaux uniquement sur le nœud actuel.

Les versions « locales » de ces diagrammes de compteur sont similaires aux graphiques des nœuds pour la capacité de performance et l'utilisation, car ils affichent également uniquement les statistiques des données résidant sur des volumes locaux.

En comparant les versions « locales » de ces diagrammes de compteur aux versions totales régulières de ces diagrammes, vous pouvez voir s'il y a beaucoup de trafic passant par le noeud local pour accéder aux volumes sur le noeud distant. Ce cas peut entraîner des problèmes de performance, indiqué éventuellement par une utilisation élevée du nœud, si trop d'opérations passent par le nœud local pour atteindre un volume sur un nœud distant. Dans ce cas, vous pouvez déplacer un volume vers le nœud local ou créer une LIF sur le nœud distant où le trafic provenant des hôtes qui accèdent à ce volume peut être connecté.

### **Étapes**

1. Dans la page **Performance/Node Explorer** de votre nœud sélectionné, dans le tableau IOPS, sélectionnez **Total** dans le menu déroulant.

Le graphique IOPS - Total s'affiche.

- 2. Cliquez sur **Zoom View** pour afficher une version plus grande du graphique dans un nouvel onglet du navigateur.
- 3. Dans la page **Performance/Node Explorer**, dans le graphique IOPS, sélectionnez **Total (local)** dans le menu déroulant.

Le graphique IOPS - Total (local) s'affiche.

- 4. Cliquez sur **Zoom View** pour afficher une version plus grande du graphique dans un nouvel onglet du navigateur.
- 5. Affichez les deux graphiques les uns à côté des autres et identifiez les zones où les valeurs d'IOPS semblent être assez différentes.
- 6. Déplacez le curseur de la souris sur ces zones pour comparer les IOPS locales et totales d'un point dans le temps spécifique.

# **Composants des pages d'arrivée d'objet**

Les pages d'arrivée d'objet fournissent des détails sur tous les événements critiques, d'avertissement et d'information. Elles offrent une vue détaillée des performances de tous les objets du cluster. Vous pouvez ainsi sélectionner et comparer des objets individuels sur différentes périodes.

Les pages de destination d'objet vous permettent d'examiner les performances globales de tous les objets et de comparer les données de performances d'objet dans un format côte à côte. Cela est bénéfique lors de l'évaluation des performances et du dépannage des événements.

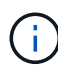

Les données affichées dans les panneaux récapitulatifs des compteurs et dans les compteurs sont basées sur un intervalle d'échantillonnage de cinq minutes. Les données affichées dans la grille d'inventaire des objets sur le côté gauche de la page sont basées sur un intervalle d'échantillonnage d'une heure.

L'image suivante montre un exemple de page d'arrivée d'objet affichant les informations de l'Explorateur :

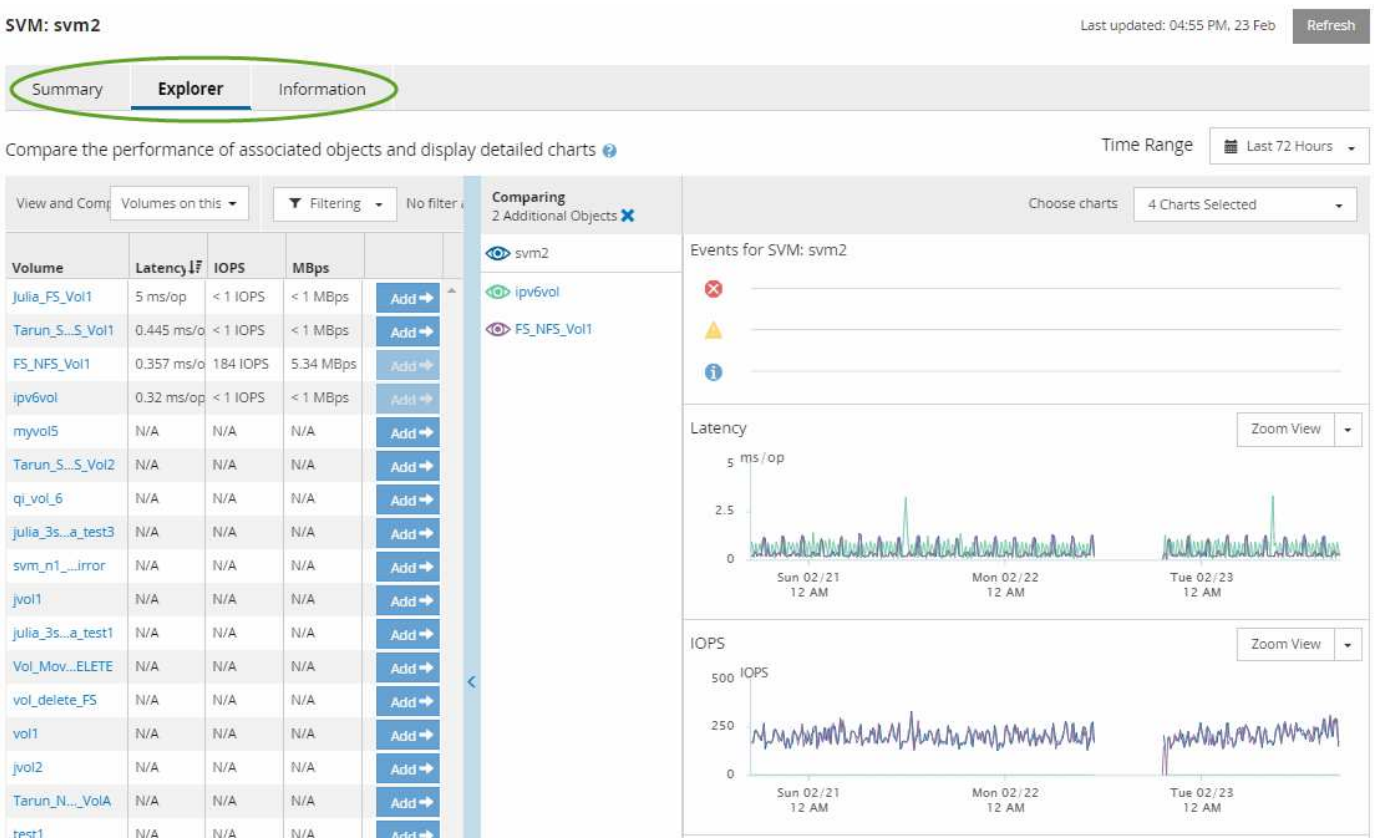

Selon l'objet de stockage affiché, la page d'accueil de l'objet peut disposer des onglets suivants qui fournissent des données de performances sur l'objet :

• Récapitulatif

Affiche trois ou quatre graphiques de compteur contenant les événements et les performances par objet pour la période de 72 heures précédente, y compris une ligne de tendance indiquant les valeurs haute et basse pendant cette période.

• Explorateur

Affiche une grille d'objets de stockage liés à l'objet actuel, ce qui vous permet de comparer les valeurs de performances de l'objet actuel avec celles des objets liés. Cet onglet comprend jusqu'à onze diagrammes de compteur et un sélecteur de plage de temps, qui vous permettent d'effectuer diverses comparaisons.

• Informations

Affiche les valeurs des attributs de configuration sans performances relatives à l'objet de stockage, y compris la version installée du logiciel ONTAP, le nom du partenaire haute disponibilité et le nombre de ports et de LIF.

• Les meilleurs collaborateurs

Pour les clusters : affiche les objets de stockage qui présentent les meilleures performances ou les meilleures performances, en fonction du compteur de performances sélectionné.

• Planification des basculements

Pour les nœuds : affiche l'estimation de l'impact sur la performance d'un nœud en cas de panne du partenaire de haute disponibilité du nœud.

• Détails

Pour les volumes : affiche des statistiques de performances détaillées pour toutes les activités et opérations d'E/S de la charge de travail de volume sélectionnée. Cet onglet est disponible pour les volumes FlexVol, les volumes FlexGroup et les composants de FlexGroups.

#### **Page récapitulative**

La page Récapitulatif affiche les graphiques compteurs qui contiennent des informations détaillées sur les événements et les performances par objet pour la période de 72 heures précédente. Ces données ne sont pas automatiquement actualisées, mais sont en cours à compter du dernier chargement de page. Les graphiques de la page Résumé répondent à la question *dois-je regarder plus loin?*

#### **Graphiques et statistiques des compteurs**

Les tableaux récapitulatifs offrent un aperçu rapide et général de la dernière période de 72 heures et vous aident à identifier les problèmes possibles nécessitant une enquête plus approfondie.

Les statistiques des compteurs de la page récapitulative sont affichées sous forme de graphiques.

Vous pouvez positionner le curseur sur la ligne de tendance dans un graphique pour afficher les valeurs de compteur d'un point dans le temps particulier. Les tableaux récapitulatifs affichent également le nombre total d'événements critiques et d'avertissements actifs pour la période de 72 heures précédente pour les compteurs suivants :

• \* Latence\*

Temps de réponse moyen pour toutes les demandes d'E/S, exprimé en millisecondes par opération.

Affiché pour tous les types d'objets.

• **IOPS**

Vitesse de fonctionnement moyenne ; exprimée en opérations d'entrée/sortie par seconde.

Affiché pour tous les types d'objets.

• **MB/s**

Débit moyen, exprimé en mégaoctets par seconde.

Affiché pour tous les types d'objets.

#### • **Capacité de performance utilisée**

Pourcentage de capacité de performance consommé par un nœud ou un agrégat.

Affiché pour les nœuds et les agrégats uniquement.

• **Utilisation**

Pourcentage d'utilisation des objets pour les nœuds et les agrégats, ou utilisation de la bande passante pour les ports.

Affiché pour les nœuds, les agrégats et les ports uniquement.

Le positionnement du curseur sur le nombre d'événements pour les événements actifs indique le type et le nombre d'événements. Les événements critiques sont affichés en rouge  $(\blacksquare)$ , et les événements d'avertissement sont affichés en jaune ( ).

Le nombre en haut à droite du graphique dans la barre grise correspond à la valeur moyenne des 72 dernières heures. Les chiffres indiqués en bas et en haut du graphique de tendance sont les valeurs minimale et maximale pour la dernière période de 72 heures. La barre grise sous le tableau contient le nombre d'événements actifs (nouveaux et acquittés) et d'événements obsolètes de la dernière période de 72 heures.

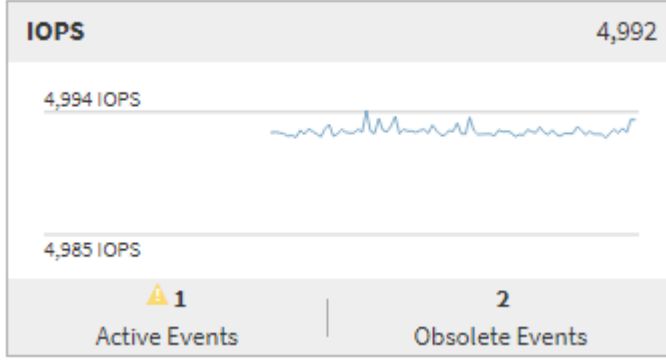

#### • **Diagramme de compteur de latence**

Le graphique compteur de latence offre une vue d'ensemble générale de la latence de l'objet pour la période de 72 heures précédente. La valeur de latence correspond au temps de réponse moyen pour toutes les demandes d'E/S ; exprimé en millisecondes par opération, temps de service, temps d'attente, ou les deux cas rencontrés par un paquet de données ou un bloc dans le composant de stockage du cluster à prendre en compte.

**Haut (valeur de compteur) :** le nombre dans l'en-tête affiche la moyenne pour la période de 72 heures précédente.

**Moyen (graphique de performances) :** le nombre au bas du graphique affiche la latence la plus faible, et le chiffre en haut du graphique affiche la latence la plus élevée pour la période de 72 heures précédente. Positionnez le curseur de votre souris sur la ligne de tendance du graphique pour afficher la valeur de latence d'une heure précise.

**Bas (événements) :** au survol, la fenêtre contextuelle affiche les détails des événements. Cliquez sur le lien **événements actifs** sous le graphique pour accéder à la page Inventaire des événements afin d'afficher les détails complets de l'événement.

#### • **Diagramme de compteur d'IOPS**

Le tableau des compteurs d'IOPS fournit une présentation générale de l'état des IOPS de l'objet pour la période précédente de 72 heures. IOPS indique la vitesse du système de stockage en nombre d'opérations d'entrée/sortie par seconde.

**Haut (valeur de compteur) :** le nombre dans l'en-tête affiche la moyenne pour la période de 72 heures précédente.

**Moyen (graphique de performances) :** le nombre au bas du graphique affiche les IOPS les plus faibles, et le nombre en haut du graphique affiche les IOPS les plus élevées pour la période de 72 heures précédente. Positionnez le curseur de votre souris sur la ligne de tendance du graphique pour afficher la valeur IOPS d'une heure précise.

**Bas (événements) :** au survol, la fenêtre contextuelle affiche les détails des événements. Cliquez sur le lien **événements actifs** sous le graphique pour accéder à la page Inventaire des événements afin d'afficher les détails complets de l'événement.

#### • **Compteur MB/s**

Le diagramme de compteur MB/s affiche les performances MB/s de l'objet et indique la quantité de données transférées vers et depuis l'objet en mégaoctets par seconde. Le compteur MB/s fournit une vue d'ensemble de haut niveau de la santé MB/s de l'objet pour la période de 72 heures précédente.

**Haut (valeur de compteur) :** le nombre dans l'en-tête affiche le nombre moyen de Mo/s pour la période de 72 heures précédente.

**Moyen (graphique de performances) :** la valeur au bas du graphique affiche le nombre le plus faible de MB/s, et la valeur au haut du graphique affiche le nombre le plus élevé de MB/s pour la période précédente de 72 heures. Placez le curseur sur la ligne de tendance du graphique pour afficher la valeur MB/s d'une heure spécifique.

**Bas (événements) :** au survol, la fenêtre contextuelle affiche les détails des événements. Cliquez sur le lien **événements actifs** sous le graphique pour accéder à la page Inventaire des événements afin d'afficher les détails complets de l'événement.

#### • **Tableau de compteur capacité de performance utilisée**

Le tableau des compteurs capacité de performances utilisée affiche le pourcentage de capacité de performance consommé par l'objet.

**Haut (valeur de compteur):** le nombre dans l'en-tête affiche la capacité moyenne utilisée pour la période de 72 heures précédente.

**Moyen (graphique de performances) :** la valeur au bas du graphique affiche le pourcentage de capacité de performance le plus faible utilisé, et la valeur en haut du graphique affiche le pourcentage de capacité de performance le plus élevé pour la période de 72 heures précédente. Positionnez le curseur sur la ligne de tendance du graphique pour afficher la valeur de la capacité de performance utilisée pour une période donnée.

**Bas (événements) :** au survol, la fenêtre contextuelle affiche les détails des événements. Cliquez sur le lien **événements actifs** sous le graphique pour accéder à la page Inventaire des événements afin d'afficher les détails complets de l'événement.

### • **Diagramme du compteur d'utilisation**

Le graphique du compteur d'utilisation affiche le pourcentage d'utilisation de l'objet. Le graphique du compteur d'utilisation offre une vue d'ensemble détaillée du pourcentage d'utilisation de l'objet ou de la bande passante pour la période de 72 heures précédente.

**Haut (valeur de compteur) :** le nombre dans l'en-tête affiche le pourcentage moyen d'utilisation pour la période de 72 heures précédente.

**Moyen (graphique de performances) :** la valeur au bas du graphique affiche le pourcentage d'utilisation le plus faible, et la valeur en haut du graphique affiche le pourcentage d'utilisation le plus élevé pour la période de 72 heures précédente. Positionnez le curseur sur la ligne de tendance du graphique pour afficher la valeur d'utilisation d'une heure spécifique.

**Bas (événements) :** au survol, la fenêtre contextuelle affiche les détails des événements. Cliquez sur le lien **événements actifs** sous le graphique pour accéder à la page Inventaire des événements afin d'afficher les détails complets de l'événement.

### **Événements**

Le tableau Historique des événements, le cas échéant, répertorie les événements les plus récents survenus sur cet objet. Cliquez sur le nom de l'événement pour afficher les détails de l'événement sur la page Détails de l'événement.

### **Composants de la page Explorateur de performances**

La page Performance Explorer vous permet de comparer les performances d'objets similaires dans un cluster, par exemple tous les volumes d'un cluster. Cette fonction est utile pour résoudre les problèmes de performances et ajuster les performances des objets. Vous pouvez également comparer des objets avec l'objet racine, qui est la référence par rapport à laquelle d'autres comparaisons d'objets sont effectuées.

Vous pouvez cliquer sur le bouton **basculer vers l'affichage de l'état de santé** pour afficher la page Détails de l'état de santé de cet objet. Dans certains cas, vous apprendrez des informations importantes sur les paramètres de configuration du stockage de cet objet qui peuvent vous aider à résoudre un problème.

La page de l'explorateur de performances affiche la liste des objets du cluster et leurs données de performance. Cette page affiche tous les objets de cluster du même type (par exemple, les volumes et leurs statistiques de performance spécifiques aux objets) dans un format tabulaire. Cette vue fournit une vue d'ensemble efficace des performances des objets du cluster.

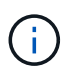

Si « N/A » apparaît dans une cellule de la table, cela signifie qu'une valeur pour ce compteur n'est pas disponible parce qu'il n'y a pas d'E/S sur cet objet à l'heure actuelle.

La page Explorateur de performances contient les composants suivants :

#### • **Plage de temps**

Permet de sélectionner une plage horaire pour les données d'objet.

Vous pouvez choisir une plage prédéfinie ou spécifier votre propre plage horaire personnalisée.

#### • **Afficher et Comparer**

Permet de sélectionner le type d'objet corrélé qui est affiché dans la grille.

Les options disponibles dépendent du type d'objet racine et des données disponibles. Vous pouvez cliquer sur la liste déroulante Afficher et Comparer pour sélectionner un type d'objet. Le type d'objet que vous sélectionnez s'affiche dans la liste.

#### • **Filtrage**

Permet de réduire la quantité de données reçues en fonction de vos préférences.

Vous pouvez créer des filtres qui s'appliquent aux données d'objet (par exemple, IOPS supérieures à 4). Vous pouvez ajouter jusqu'à quatre filtres simultanés.

• \* Comparaison\*

Affiche la liste des objets que vous avez sélectionnés pour la comparaison avec l'objet racine.

Les données des objets du volet comparaison sont affichées dans les compteurs.

#### • **Afficher les statistiques dans**

Pour les volumes et les LUN, vous permet de sélectionner si les statistiques s'affichent après chaque cycle de collecte (5 minutes par défaut) ou si les statistiques sont affichées sous forme de moyenne horaire. Cette fonctionnalité vous permet de consulter l'graphique de latence en prise en charge du programme NetApp de garantie de la performance.

#### • **Diagrammes de compteur**

Affiche les données représentées sous forme graphique pour chaque catégorie de performance d'objet.

En général, seuls trois ou quatre graphiques sont affichés par défaut. Le composant choisir des graphiques vous permet d'afficher des graphiques supplémentaires ou de masquer des graphiques spécifiques. Vous pouvez également choisir d'afficher ou de masquer la chronologie des événements.

#### • **Calendrier des événements**

Affiche les événements de performance et d'intégrité qui se produisent sur la chronologie que vous avez sélectionnée dans le composant intervalle de temps.

# **Gestion des performances à l'aide des informations de groupe de règles de QoS**

Unified Manager vous permet d'afficher les groupes de règles de qualité de service disponibles sur tous les clusters que vous surveillez. Ces règles peuvent avoir été définies à l'aide du logiciel ONTAP (System Manager ou de l'interface de ligne de commandes ONTAP) ou de règles de niveau de service Performance de Unified Manager. Unified Manager affiche également quels volumes et LUN ont un groupe de règles de QoS attribué.

Pour plus d'informations sur le réglage des paramètres QoS, voir ["Présentation de la gestion des](https://docs.netapp.com/us-en/ontap/performance-admin/index.html) [performances"](https://docs.netapp.com/us-en/ontap/performance-admin/index.html)

# **Comment la QoS du stockage peut contrôler le débit des workloads**

Vous pouvez créer un groupe de règles de qualité de services (QoS) pour contrôler la limite des E/S par seconde (IOPS) ou du débit (Mbit/s) pour les workloads qu'il contient. Si les charges de travail font partie d'un groupe de règles sans limite définie, telles que le groupe de règles par défaut ou la limite définie ne répond pas à vos besoins, vous pouvez augmenter la limite ou déplacer les charges de travail vers un nouveau groupe de règles ou un groupe existant présentant la limite souhaitée.

Il est possible d'affecter des groupes de règles de QoS « classiques » à des charges de travail individuelles, par exemple un seul volume ou une LUN. Dans ce cas, le workload peut utiliser la limite de débit complète. Les groupes de règles de qualité de service peuvent également être affectés à plusieurs charges de travail, dans ce cas la limite de débit est « rouge » au sein des charges de travail. Par exemple, une limite de 9,000 000 IOPS attribuée à trois charges de travail permettrait de limiter les IOPS combinées au-delà de 9,000 000 IOPS.

Il est également possible d'attribuer des groupes de règles de QoS « évolutifs » à des charges de travail individuelles ou à plusieurs charges de travail. Cependant, même lorsqu'il est attribué à plusieurs charges de travail, le débit de chaque charge de travail est limité au lieu de partager la valeur du débit avec d'autres charges. De plus, les règles de QoS adaptative ajustent automatiquement le débit en fonction de la taille du volume et par charge de travail, ainsi le rapport IOPS/téraoctets selon la taille du volume modifié. Par exemple, si le pic est défini sur 5,000 IOPS/To dans une règle de QoS adaptative, un volume de 10 To a un débit maximal de 50,000 IOPS. Si le volume a été redimensionné de façon ultérieure à 20 To, la QoS adaptative ajuste le nombre maximal de 100,000 000 IOPS.

À partir de la version ONTAP 9.5, vous pouvez inclure la taille de bloc lors de la définition d'une règle de QoS adaptative. Cette configuration est ainsi convertie en seuil IOPS/To en Mo/s en nombre maximal de blocs dans les cas où les charges de travail utilisent des tailles de blocs très importantes, dont le débit est ensuite élevé.

Pour les règles de QoS des groupes partagés, lorsque les IOPS ou les Mo/s de tous les workloads d'un groupe de règles dépassent la limite définie, le groupe de règles accélère les workloads pour limiter leur activité, ce qui peut diminuer la performance de tous les workloads du groupe de règles. Si un événement de performance dynamique est généré par la limitation de groupe de règles, la description de l'événement affiche le nom du groupe de règles concerné.

Dans le vue Performance: All volumes, vous pouvez trier les volumes affectés par IOPS et Mo/s pour voir quelles charges de travail ont l'utilisation la plus élevée qui peut avoir contribué à l'évènement. Sur la page de l'explorateur de volumes/performances, vous pouvez sélectionner d'autres volumes ou LUN sur le volume pour comparer les IOPS du workload affecté ou l'utilisation du débit Mbit/s.

En attribuant les charges de travail sur lesquelles les ressources de nœud sont surutilisées à un paramètre de groupe de règles plus restrictif, le groupe de règles accélère les charges de travail en vue de limiter leur activité, ce qui permet de réduire l'utilisation des ressources de ce nœud. Toutefois, si vous souhaitez que la charge de travail puisse utiliser davantage de ressources de nœud, vous pouvez augmenter la valeur du groupe de règles.

Vous pouvez utiliser System Manager, les commandes ONTAP ou les niveaux de service de performance de Unified Manager pour gérer les groupes de règles, notamment les tâches suivantes :

- Création d'une « policy group »
- Ajout ou suppression de charges de travail dans un « policy group »
- Déplacement d'une charge de travail entre des groupes de règles
- Modification de la limite de débit d'un groupe de règles
- Déplacement d'une charge de travail vers un autre agrégat et/ou nœud

# **Affichage de tous les groupes de règles de QoS disponibles sur tous les clusters**

Vous pouvez afficher la liste de tous les groupes de règles de QoS disponibles sur les clusters qui surveillent Unified Manager. Cela inclut les règles de QoS classiques, les règles de QoS adaptatives et les règles de qualité de service gérées par les règles de niveau de services de performance de Unified Manager.

### **Étapes**

1. Dans le volet de navigation de gauche, cliquez sur **Storage** > **QoS Policy Groups**.

Les performances : l'affichage classique des groupes de règles de QoS sont affichées par défaut.

- 2. Affichez les paramètres de configuration détaillés pour chaque groupe de règles de QoS traditionnel disponible.
- 3. Cliquez sur le bouton développer (V) En regard du nom du groupe de stratégies QoS pour afficher plus de détails sur le groupe de règles.
- 4. Dans le menu Affichage, sélectionnez l'une des options supplémentaires pour afficher tous les groupes de règles de QoS adaptatifs ou pour afficher tous les groupes de règles de QoS créés à l'aide des niveaux de service Performance Unified Manager.

### **Affichage des volumes ou des LUN qui appartiennent au même groupe de règles de QoS**

Vous pouvez afficher la liste des volumes et des LUN qui ont été attribués au même groupe de règles de QoS.

Dans le cas des groupes de règles de QoS traditionnels qui sont « rouges » entre plusieurs volumes, il peut être utile de vérifier si certains volumes utilisent le débit défini pour le groupe de règles. Il vous aide également à décider si vous pouvez ajouter d'autres volumes au groupe de règles sans affecter les autres volumes.

Dans le cas des règles de QoS adaptative et des règles de niveaux de service de performance Unified Manager, Cela peut être utile pour afficher tous les volumes ou LUN qui utilisent une « policy group » afin de voir les objets qui seraient affectés si vous avez modifié les paramètres de configuration de la règle de QoS.

### **Étapes**

1. Dans le volet de navigation de gauche, cliquez sur **Storage** > **QoS Policy Groups**.

Les performances : l'affichage classique des groupes de règles de QoS sont affichées par défaut.

- 2. Si vous êtes intéressé par le groupe de polices traditionnelles, restez sur cette page. Sinon, sélectionnez l'une des options d'affichage supplémentaires pour afficher tous les groupes de règles de QoS adaptatifs ou tous les groupes de règles de QoS créés par les niveaux de service Performance Unified Manager.
- 3. Cliquez sur le bouton développer de la politique QoS qui vous intéresse ( $\vee$ ) En regard du nom du groupe de stratégies QoS pour afficher plus de détails.

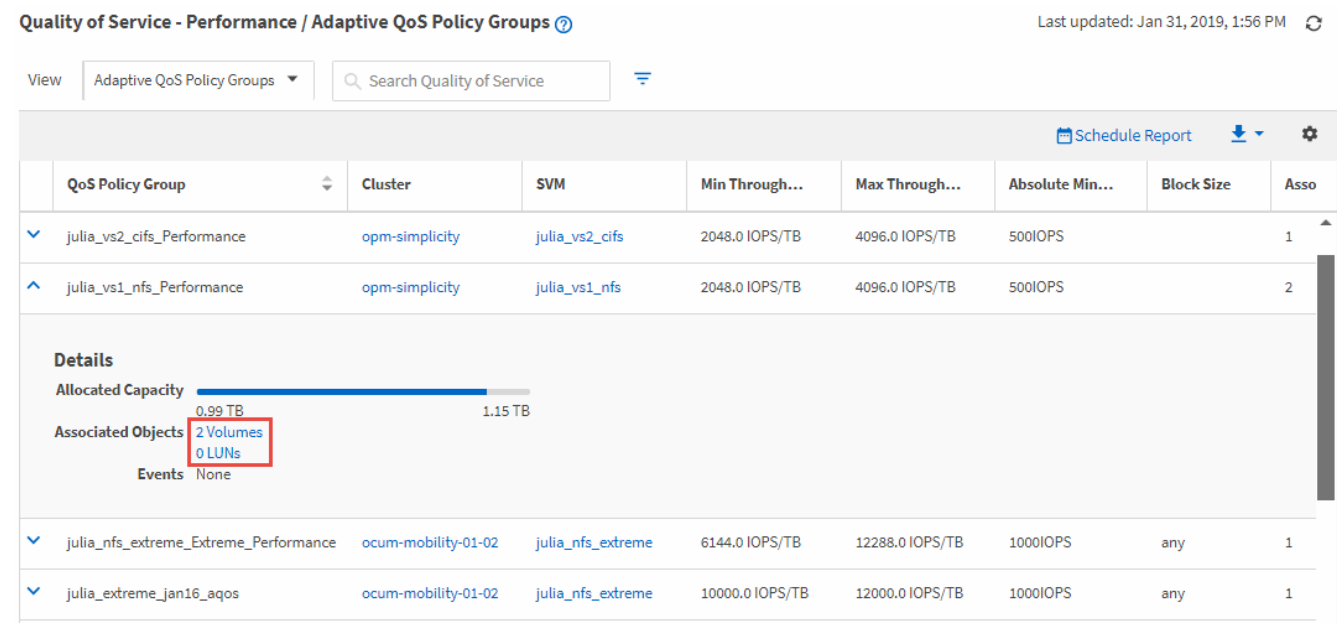

4. Cliquez sur le lien volumes ou LUN pour afficher les objets qui utilisent cette politique de QoS.

La page d'inventaire des performances des volumes ou des LUN s'affiche avec la liste triée des objets qui utilisent la politique de QoS.

### **Affichage des paramètres de « policy group » QoS appliqués à des volumes ou LUN spécifiques**

Vous pouvez afficher les groupes de règles de QoS appliqués à vos volumes et LUN et afficher les paramètres de configuration détaillés de chaque règle de QoS pour accéder à la vue des groupes de règles de QoS.

Les étapes pour afficher la politique de QoS appliquée à un volume sont indiquées ci-dessous. Les étapes permettant d'afficher ces informations concernant une LUN sont similaires.

### **Étapes**

1. Dans le volet de navigation de gauche, cliquez sur **Storage** > **volumes**.

La vue Santé : tous les volumes s'affiche par défaut.

- 2. Dans le menu Affichage, sélectionnez **Performance: Volumes dans QoS Policy Group**.
- 3. Recherchez le volume que vous souhaitez consulter et faites défiler vers la droite jusqu'à ce que la

colonne **QoS Policy Group** s'affiche.

4. Cliquez sur le nom du groupe de stratégies QoS.

La page QoS correspondante s'affiche selon qu'il s'agit d'une règle de QoS classique, d'une règle de QoS adaptative ou d'une règle de QoS créée à l'aide des niveaux de service Performance Unified Manager.

- 5. Afficher les paramètres de configuration détaillés de la « policy group » de QoS
- 6. Cliquez sur le bouton développer ( $\vee$ ) En regard du nom du groupe de stratégies QoS pour afficher plus de détails sur le groupe de règles.

### **Affichage des graphiques de performances pour comparer les volumes ou les LUN qui se trouvent dans le même groupe de règles de QoS**

Vous pouvez afficher les volumes et les LUN qui se trouvent dans les mêmes groupes de règles de QoS, puis comparer les performances d'un seul graphique Op E/S par sec, B./s ou Op E/S par sec ou par sec pour identifier tout problème.

Les étapes de comparaison des performances des volumes d'un même groupe de règles de QoS sont présentées ci-dessous. Les étapes permettant d'afficher ces informations concernant une LUN sont similaires.

### **Étapes**

1. Dans le volet de navigation de gauche, cliquez sur **Storage** > **volumes**.

La vue Santé : tous les volumes s'affiche par défaut.

- 2. Dans le menu Affichage, sélectionnez **Performance: Volumes dans QoS Policy Group**.
- 3. Cliquez sur le nom du volume que vous souhaitez consulter.

La page Explorateur de performances s'affiche pour le volume.

4. Dans le menu Affichage et comparaison, sélectionnez **volumes dans le même groupe de règles QoS**.

Les autres volumes qui partagent la même politique de QoS sont répertoriés dans le tableau ci-dessous.

5. Cliquez sur le bouton **Ajouter** pour ajouter ces volumes aux graphiques afin de pouvoir comparer les compteurs d'IOPS, de Mo/s, d'IOPS/To et d'autres compteurs de performances pour tous les volumes sélectionnés dans les graphiques.

Vous pouvez modifier la plage horaire pour afficher les performances sur des intervalles différents autres que la valeur par défaut de 72 heures.

### **Affichage des différents types de règles de QoS dans les graphiques de débit**

Vous pouvez afficher les paramètres de règles de qualité de service (QoS) définis par ONTAP et appliqués à un volume ou à une LUN dans les tableaux de bord Performance Explorer et Workload Analysis Op E/S par sec, IOPS/To et MB/s. Les informations affichées dans les graphiques diffèrent selon le type de règle de QoS appliquée à la charge de travail.

Un paramètre de débit maximal (ou « pic ») définit le débit maximal que la charge de travail peut consommer, limitant ainsi l'impact sur les charges de travail concurrentes pour les ressources système. Un paramètre de

débit minimal (ou « attendu ») définit le débit minimal à disposition de la charge de travail afin qu'une charge de travail critique réponde aux objectifs de débit minimaux, indépendamment de la demande des charges de travail concurrentes.

Les politiques de QoS partagées et non partagées pour les IOPS et les MB/s utilisent les termes "minimum" et "maimum" pour définir le sol et le plafond. Les politiques de QoS adaptative pour l'IOPS/To, qui ont été introduites à ONTAP 9.3, utilisent les termes « attendus » et « pic » pour définir le sol et le plafond.

Bien que ONTAP vous permet de créer ces deux types de règles de QoS, selon la méthode d'application des workloads, il existe trois manières que la règle de QoS s'affiche dans les graphiques de performances.

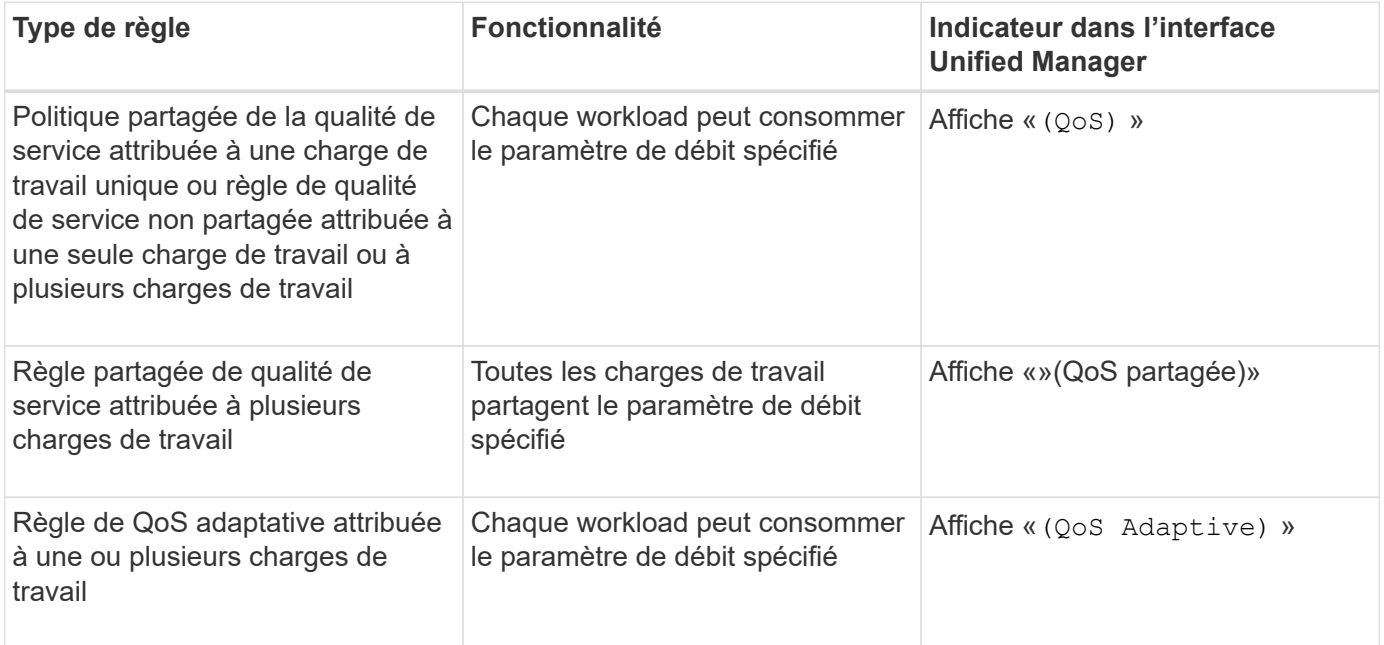

La figure suivante montre un exemple de l'affichage des trois options dans les tableaux des compteurs.

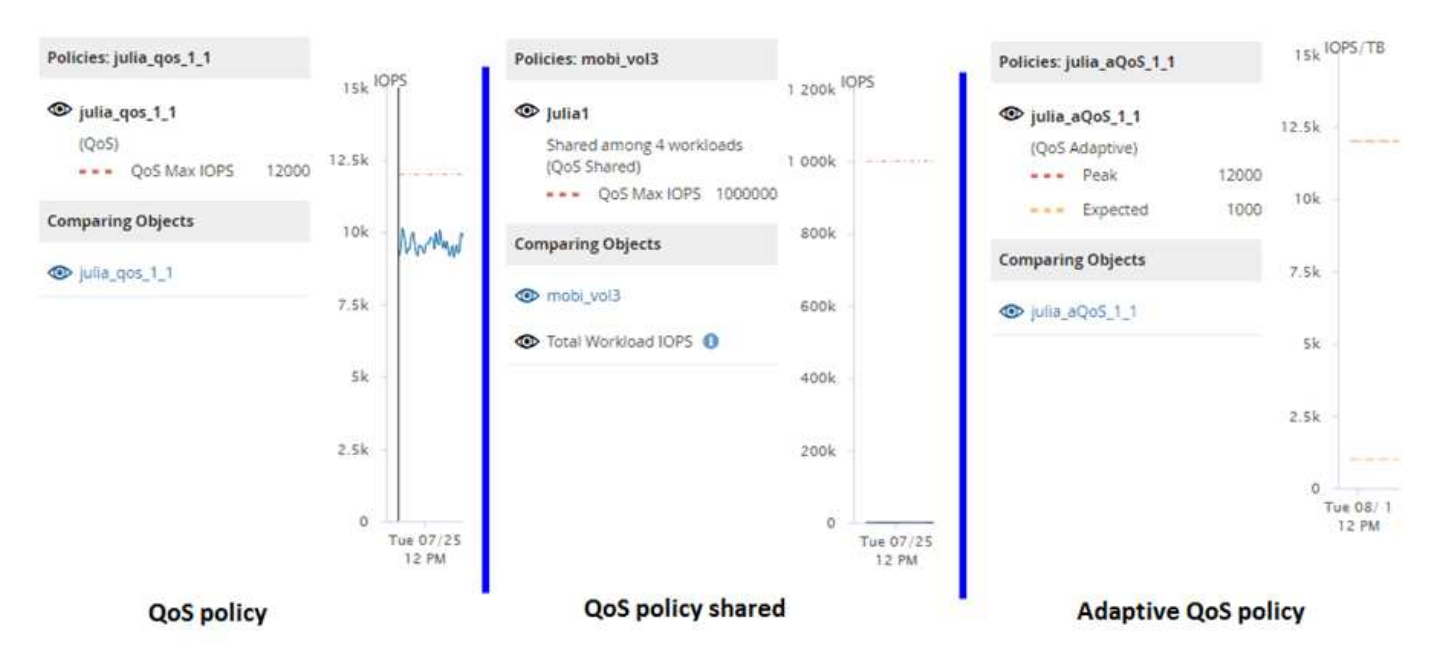

Lorsqu'une politique de QoS normale a été définie dans IOPS apparaît dans le graphique IOPS/To pour une charge de travail, ONTAP convertit la valeur d'IOPS en valeur d'IOPS/To, et Unified Manager affiche cette règle dans le graphique IOPS/To avec le texte « QoS, définie en IOPS ».

Lorsqu'une règle de QoS adaptative qui a été définie en IOPS/To apparaît dans le graphique IOPS pour une charge de travail, ONTAP convertit la valeur IOPS/To en valeur IOPS, et Unified Manager affiche cette règle dans le graphique IOPS avec le texte « QoS Adaptive - utilisée » Définies en IOPS/To« (IOPS/To) » ou « QoS adaptative - allouée, définie en IOPS/To » selon la configuration du paramètre d'allocation d'IOPS maximal. Lorsque le paramètre d'allocation est défini sur « espace alloué », les IOPS maximales sont calculées en fonction de la taille du volume. Lorsque le paramètre d'allocation est défini sur « espace utilisé », les IOPS maximales sont calculées en fonction de la quantité de données stockées sur le volume, en tenant compte des gains d'efficacité du stockage.

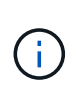

Le tableau IOPS/To affiche les données de performances uniquement lorsque la capacité logique utilisée par le volume est supérieure ou égale à 128 Go. Les écarts sont affichés dans le tableau lorsque la capacité utilisée tombe en dessous de 128 Go au cours de la période sélectionnée.

# **Affichage des paramètres minimal et maximal de QoS des charges de travail dans l'explorateur de performances**

Vous pouvez afficher les paramètres de règles de qualité de service (QoS) définies par ONTAP sur un volume ou une LUN dans les graphiques de l'explorateur de performances. La définition maximale du débit limite l'impact des workloads concurrents sur les ressources système. La valeur minimale du débit permet de s'assurer qu'une charge de travail critique satisfait aux objectifs de débit minimaux, indépendamment de la demande des charges de travail concurrentes.

Le débit de QoS « minimum » et « maimum » en IOPS et en Mo/s ne sont affichés dans les diagrammes de compteur que s'ils ont été configurés dans ONTAP. Les paramètres de débit minimal sont uniquement disponibles sur les systèmes qui exécutent le logiciel ONTAP 9.2 ou version ultérieure, uniquement sur les systèmes AFF. Ils peuvent être définis uniquement pour la valeur d'IOPS pour le moment.

Les règles de QoS adaptative sont disponibles à partir de ONTAP 9.3 et sont exprimées en IOPS/To au lieu des IOPS. Ces règles ajustent automatiquement la valeur de la règle de qualité de services en fonction de la taille du volume, par charge de travail, ainsi le rapport IOPS/téraoctets selon la taille du volume modifié. Vous pouvez appliquer un « policy group » de QoS adaptative aux volumes uniquement. La terminologie de la qualité de service « attendue » et « pic » est utilisée pour les politiques de QoS adaptatives plutôt que de minimum et maximum.

Unified Manager génère des événements d'avertissement pour les violations de règles de QoS lorsque le débit de la charge de travail a dépassé le paramètre maximal de règle de QoS défini pour chaque période de collecte de performances pour l'heure précédente. Le débit de la charge de travail peut dépasser le seuil de qualité de service pendant une courte période seulement au cours de chaque période de collecte, mais Unified Manager affiche le débit « moyen » pendant la période de collecte sur le graphique. Vous pouvez donc voir des événements QoS alors que le débit d'une charge de travail n'a pas dépassé le seuil des règles affiché dans le tableau.

### **Étapes**

1. Dans la page **Performance Explorer** pour le volume ou le LUN sélectionné, effectuez les opérations suivantes pour afficher les paramètres de plafond et de sol de la QoS :

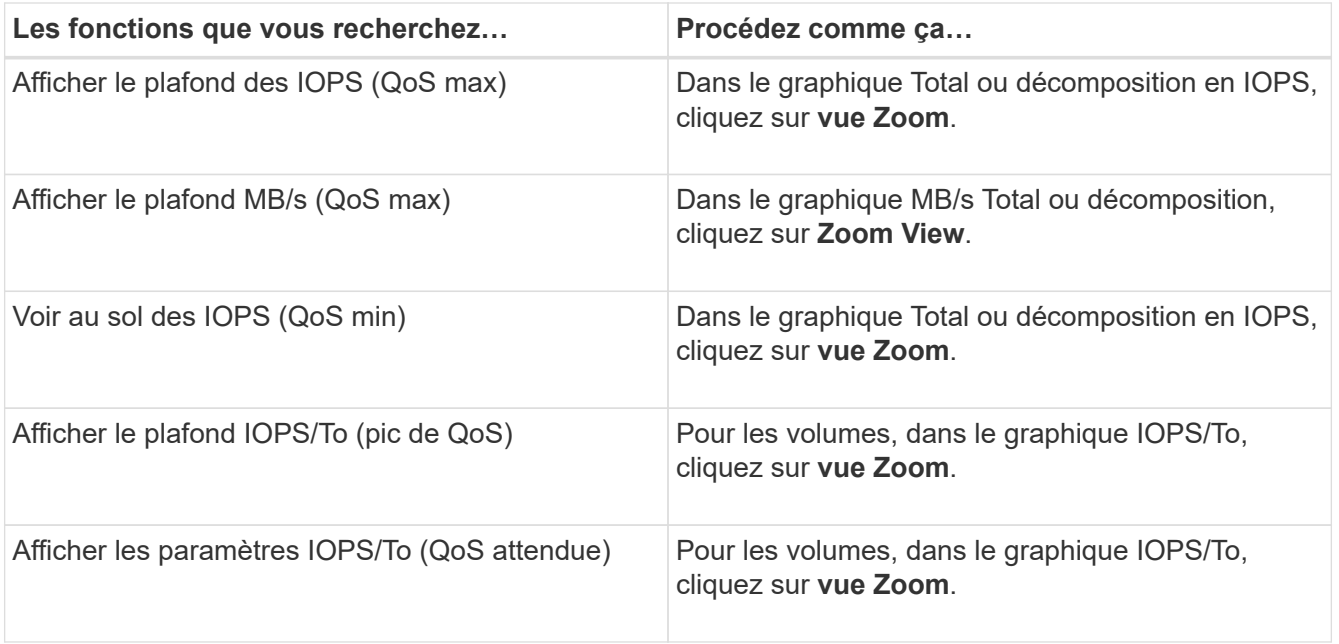

La ligne horizontale en pointillés correspond à la valeur de débit minimale ou maximale définie dans ONTAP. Vous pouvez également voir les modifications apportées aux valeurs de QoS.

2. Pour afficher les valeurs en IOPS et en Mo/s spécifiques par rapport au paramètre QoS, déplacez le curseur dans la zone graphique pour afficher la fenêtre contextuelle.

Si vous remarquez que certains volumes ou LUN ont des IOPS ou des Mo/s très élevés et que certains stress les ressources système, vous pouvez utiliser System Manager ou l'interface de ligne de commande de ONTAP pour ajuster les paramètres de QoS afin que ces charges de travail n'affectent pas les performances des autres charges de travail.

Pour plus d'informations sur le réglage des paramètres QoS, voir ["Présentation de la gestion des](http://docs.netapp.com/ontap-9/topic/com.netapp.doc.pow-perf-mon/home.html) [performances"](http://docs.netapp.com/ontap-9/topic/com.netapp.doc.pow-perf-mon/home.html)

# **Gestion des performances grâce à la capacité en termes de performances et aux informations d'IOPS disponibles**

*Performance Capacity* indique le débit que vous pouvez obtenir d'une ressource sans dépasser les performances utiles de cette ressource. Lorsqu'il est utilisé des compteurs de performances existants, la capacité de performances est le point où l'utilisation maximale est atteint depuis un nœud ou un agrégat avant que la latence ne devienne un problème.

Unified Manager collecte les statistiques de capacité des performances à partir des nœuds et des agrégats de chaque cluster. *Performance Capacity used* représente le pourcentage de capacité de performance actuellement utilisée et *performance free* représente le pourcentage de capacité de performance qui est toujours disponible.

Tandis que la fonction libération de la capacité qui constitue un pourcentage de ressource encore disponible, *Available IOPS* représente le nombre d'IOPS pouvant être ajoutés à la ressource avant d'atteindre la capacité de performance maximale. Cette mesure vous permet d'ajouter des charges de travail d'un nombre prédéterminé d'IOPS à une ressource.

Le contrôle des informations sur la capacité en matière de performances présente les avantages suivants :

- Aide au provisionnement et à l'équilibrage des flux de travail.
- Vous aide à éviter de surcharger un nœud ou de repousser ses ressources au-delà du point optimal, réduisant ainsi la nécessité de résoudre le problème.
- Elle vous permet de déterminer avec plus de précision les endroits où un équipement de stockage supplémentaire peut être nécessaire.

### **Quelle est la capacité des performances utilisée**

Le compteur de performances utilisé vous permet de déterminer si les performances d'un nœud ou d'un agrégat atteignent un point où les performances peuvent se dégrader si les charges de travail augmentent. Il peut également vous indiquer si un nœud ou un agrégat est actuellement utilisé pendant des périodes spécifiques. Les performances utilisées sont similaires aux taux d'utilisation, mais la première fournit des informations supplémentaires sur les capacités de performances disponibles dans une ressource physique pour une charge de travail spécifique.

La capacité à performances optimales utilisées est au point de permettre à un nœud ou un agrégat d'optimiser l'utilisation et la latence (temps de réponse) et d'être utilisé de manière efficace. Un exemple de latence par rapport à une courbe d'utilisation est présenté pour un agrégat dans la figure suivante.

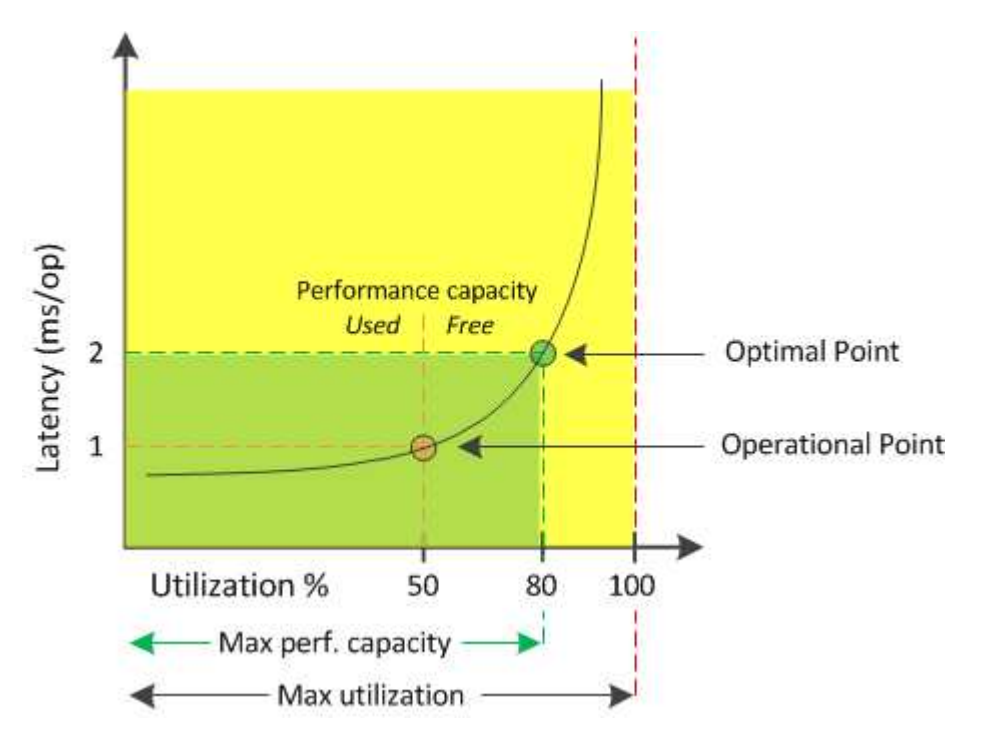

Dans cet exemple, le *point opérationnel* identifie que l'agrégat fonctionne actuellement à 50 % d'utilisation avec une latence de 1.0 ms/op. En se basant sur les statistiques collectées par l'agrégat, Unified Manager détermine que des performances supplémentaires sont disponibles pour cet agrégat. Dans cet exemple, le *optimal point* est identifié comme le point où l'agrégat est à 80% d'utilisation avec une latence de 2.0 ms/op. Vous pouvez donc ajouter davantage de volumes et de LUN à cet agrégat, afin que vos systèmes soient utilisés plus efficacement.

Le compteur de capacités de performances utilisé devrait être un nombre supérieur au compteur de « utilisation », car des capacités de performances augmentent l'impact sur la latence. Par exemple, si un nœud ou un agrégat est utilisé à 70 %, la valeur de la capacité de performances peut se situe dans la plage de 80 à 100 %, selon la valeur de latence.

Dans certains cas, le compteur d'utilisation peut cependant être plus élevé sur la page Tableau de bord. Cet aspect est normal car le tableau de bord actualise les valeurs de compteur actuelles à chaque période de collecte. Il n'affiche pas les moyennes sur un certain temps, comme les autres pages de l'interface utilisateur Unified Manager. Le compteur de performances utilisé est le mieux utilisé comme indicateur de performance moyenne sur une période de temps, alors que le compteur d'utilisation est le mieux utilisé pour déterminer l'utilisation instantanée d'une ressource.

# **Signification de la capacité en termes de performances utilisée**

La valeur de performance utilisée permet d'identifier les nœuds et les agrégats actuellement sur-utilisés ou sous-utilisés. Vous pouvez ainsi redistribuer les charges de travail afin d'améliorer l'efficacité de vos ressources de stockage.

La figure suivante montre la courbe de latence par rapport à l'utilisation d'une ressource et identifie, avec des points de couleur, trois zones où le point opérationnel actuel peut être localisé.

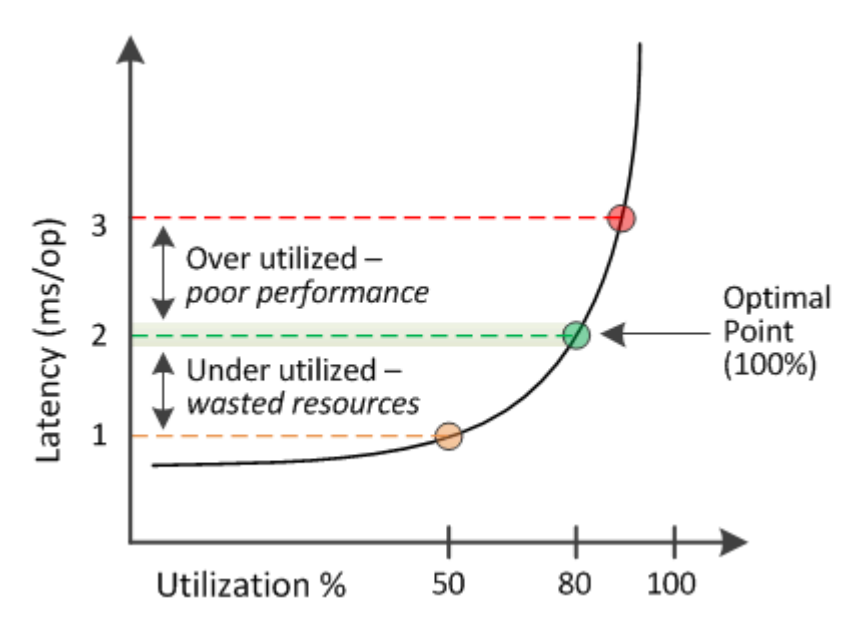

• Un pourcentage de capacité de performances utilisé égal à 100 est au point optimal.

À ce stade, les ressources sont utilisées efficacement.

• Un pourcentage de capacité de performances utilisé supérieur à 100 indique que le nœud ou l'agrégat est sur-exploité et que les charges de travail bénéficient de performances sous-optimales.

Aucune nouvelle charge de travail ne doit être ajoutée à la ressource et la redistribution des charges de travail existantes peut s'avérer nécessaire.

• Un pourcentage de capacité de performances utilisé inférieur à 100 indique que le nœud ou l'agrégat est sous-utilisé, et que les ressources ne sont pas utilisées efficacement.

Il est possible d'ajouter davantage de charges de travail à une ressource.

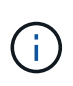

Contrairement à l'utilisation, le pourcentage de capacité haute performance utilisé peut être supérieur à 100 %. Il n'y a pas de pourcentage maximal, mais les ressources sont généralement comprises entre 110 et 140 % lorsqu'elles sont sur-exploitées. Des pourcentages plus élevés indiquerait une ressource avec des problèmes graves.

# **Les IOPS disponibles**

Le compteur IOPS disponibles identifie le nombre restant d'IOPS pouvant être ajouté à un nœud ou à un agrégat avant que la ressource n'atteigne sa limite.

Le nombre total d'IOPS qu'un nœud peut fournir est basé sur les caractéristiques physiques du nœud—par exemple, le nombre de processeurs, la vitesse du processeur et la quantité de RAM. Le nombre total d'opérations d'E/S par seconde qu'un agrégat peut fournir dépend des propriétés physiques des disques, par exemple un disque SATA, SAS ou SSD.

Il se peut que les IOPS totales de tous les volumes d'un agrégat ne correspondent pas au nombre total d'IOPS de l'agrégat. Cet article est abordé dans l'article suivant de la base de connaissances ["Pourquoi la somme de](https://kb.netapp.com/Advice_and_Troubleshooting/Data_Infrastructure_Management/Active_IQ_Unified_Manager/Why_does_the_sum_of_all_volume_IOPs_in_an_aggregate_not_match_the_aggregate_IOPs%3F) [toutes les IOPS du volume d'un agrégat ne correspond-elle pas aux IOPS de l'agrégat ?"](https://kb.netapp.com/Advice_and_Troubleshooting/Data_Infrastructure_Management/Active_IQ_Unified_Manager/Why_does_the_sum_of_all_volume_IOPs_in_an_aggregate_not_match_the_aggregate_IOPs%3F)

Le compteur de performances disponible affiche le pourcentage de ressource qui reste disponible, mais le compteur IOPS disponible indique le nombre exact d'IOPS (charges de travail) à ajouter à une ressource avant d'atteindre la capacité de performance maximale.

Par exemple, si vous utilisez une paire de systèmes de stockage FAS2520 et FAS8060, une valeur sans capacité en termes de performances de 30 % indique que vous bénéficiez de capacité de performances gratuites. Toutefois, cette valeur n'apporte aucune visibilité sur le nombre de charges de travail que vous pouvez déployer sur ces nœuds. Le compteur IOPS disponible peut indiquer que vous disposez de 500 000 IOPS disponibles sur le système FAS8060, mais que seuls 100 000 IOPS sont disponibles sur le système FAS2520.

La figure suivante présente un exemple de latence par rapport aux courbes IOPS pour un nœud.

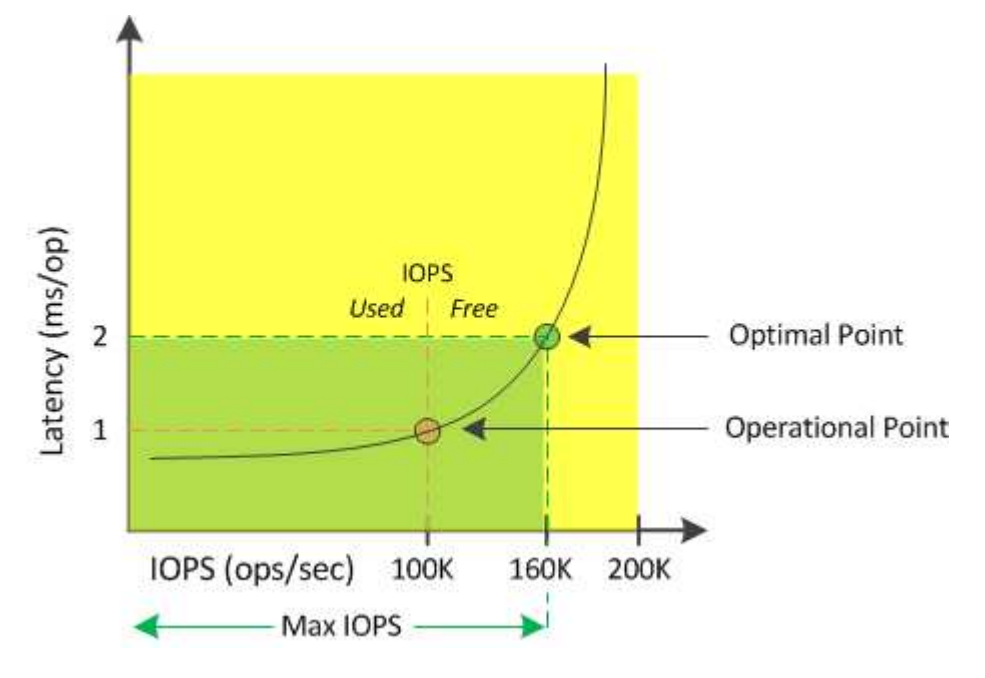

Le nombre maximal d'IOPS qu'une ressource peut fournir est le nombre d'IOPS lorsque la capacité de performance utilisée compteur est de 100 % (le point optimal). Le point opérationnel identifie que le nœud fonctionne actuellement à 100 000 IOPS avec une latence de 1.0 ms/op. En fonction des statistiques collectées à partir du nœud, Unified Manager détermine que les IOPS maximales du nœud sont de 160 000, ce qui signifie que 60 000 IOPS sont disponibles ou libres. Vous pouvez donc ajouter des workloads à ce nœud afin que vos systèmes soient utilisés plus efficacement.

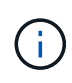

Lorsque l'activité de la ressource est minimale, la valeur des IOPS disponibles est calculée en supposant qu'une charge de travail générique s'appuie sur environ 4,500 000 IOPS par cœur de processeur. En effet, Unified Manager n'a pas de données pour estimer avec précision les caractéristiques de la charge de travail traitée.

## **Affichage des valeurs de capacité des nœuds et des performances des agrégats utilisées**

Vous pouvez contrôler les valeurs de performance de la capacité utilisée pour tous les nœuds ou pour tous les agrégats d'un cluster, ou afficher les détails d'un nœud ou agrégat unique.

Les valeurs utilisées relatives à la capacité de performance apparaissent dans le tableau de bord, les pages Inventaire des performances, la page collaborateurs les plus performants, la page Créer une stratégie de seuil, les pages Explorateur de performances et les graphiques détaillés. Par exemple, la page performances : tous les agrégats fournit une colonne capacité de performance utilisée pour afficher la valeur de performance utilisée pour tous les agrégats.

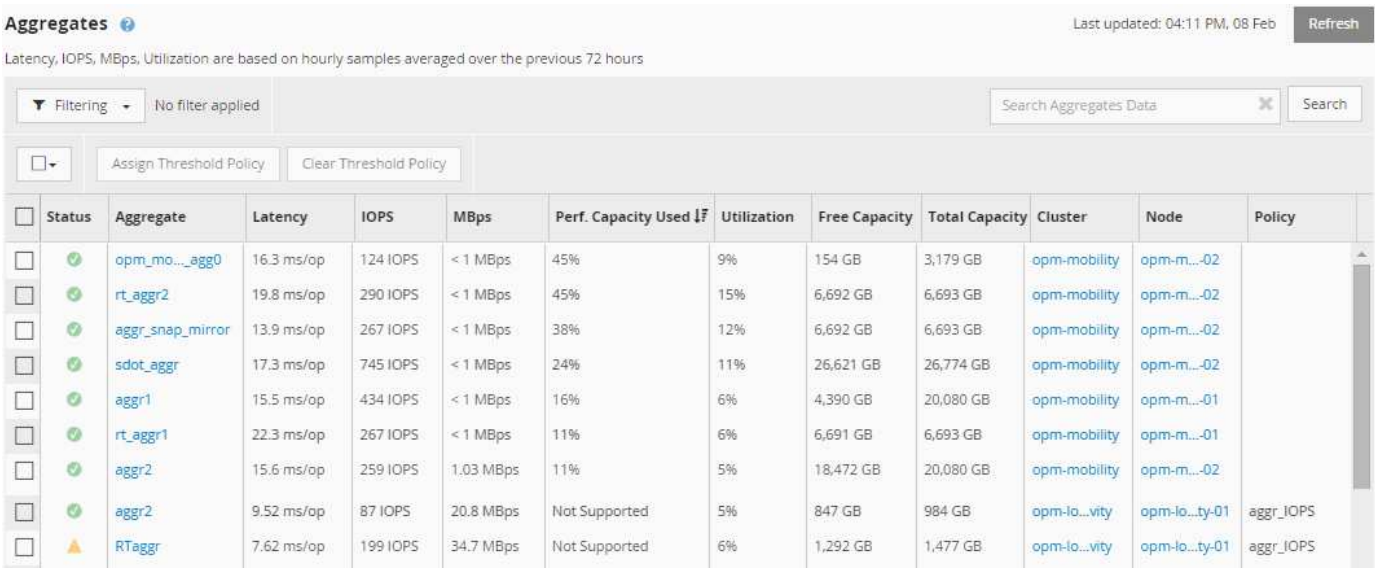

Le contrôle du compteur de performances utilisé vous permet d'identifier ce qui suit :

- Que les nœuds ou les agrégats de n'importe quel cluster disposent d'une capacité haute performance utilisée
- Que des nœuds ou des agrégats de tous les clusters disposent d'événements de capacité de performances active
- Les nœuds et les agrégats qui présentent la capacité de performance la plus élevée et la plus faible au sein d'un cluster
- Les valeurs des compteurs de latence et d'utilisation associées à des nœuds ou des agrégats qui possèdent des valeurs de capacité haute performance utilisée
- L'impact des valeurs de performance utilisées pour les nœuds d'une paire haute disponibilité sera affecté

en cas de panne de l'un des nœuds

• Les volumes et les LUN les plus sollicités d'un agrégat dont les capacités de performances sont élevées

# **Affichage des valeurs d'IOPS disponibles du nœud et de l'agrégat**

Vous pouvez contrôler les valeurs d'IOPS disponibles pour tous les nœuds ou pour tous les agrégats d'un cluster, ou afficher les détails d'un seul nœud ou agrégat.

Les valeurs d'IOPS disponibles apparaissent sur les pages Performance Inventory et dans les graphiques de la page Performance Explorer pour les nœuds et les agrégats. Par exemple, lorsque vous affichez un nœud dans la page Explorateur de nœuds/performances, vous pouvez sélectionner le compteur « IOPS disponibles » dans la liste afin de pouvoir comparer les valeurs d'IOPS disponibles pour le nœud et plusieurs agrégats sur ce nœud.

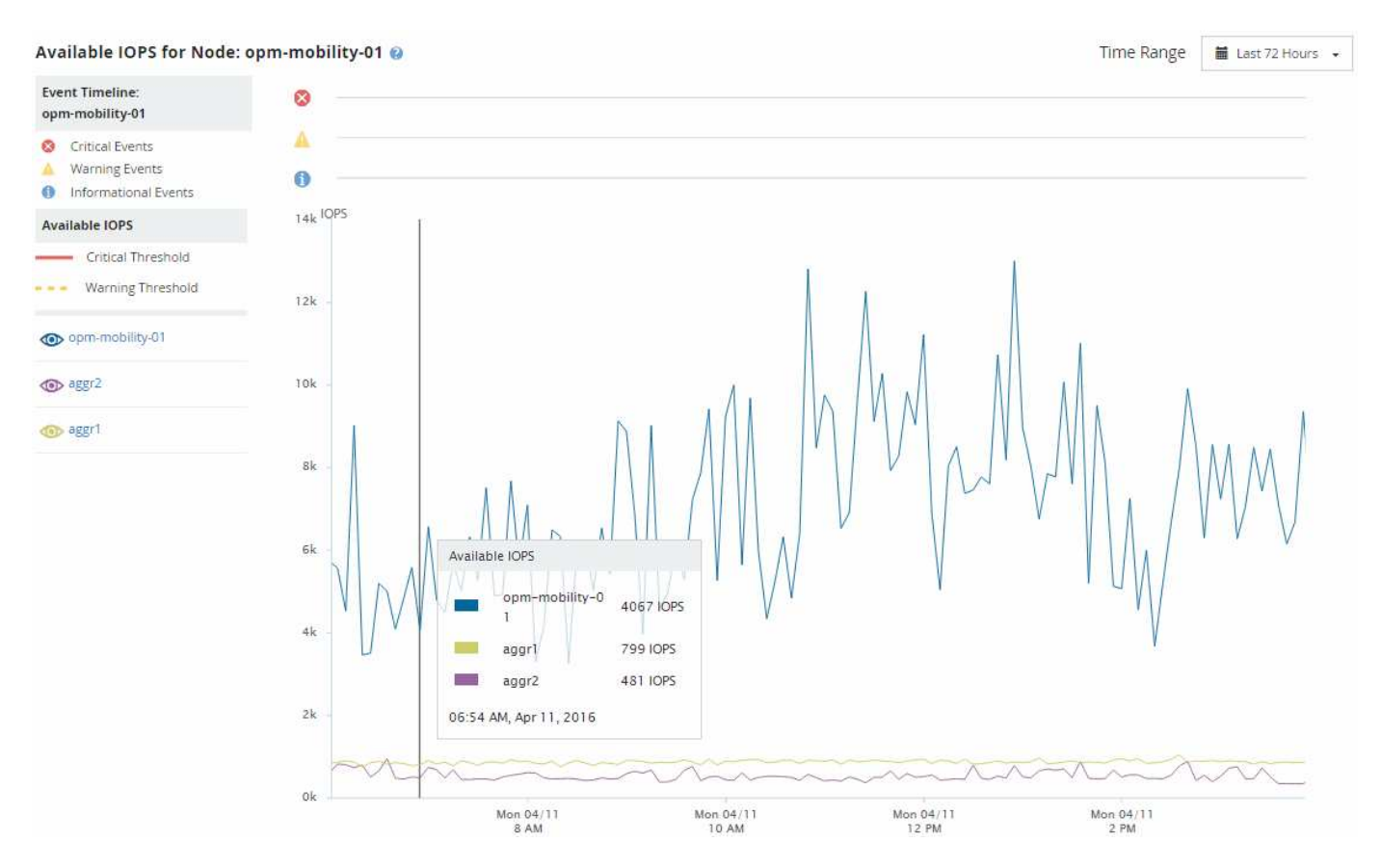

La surveillance du compteur IOPS disponible vous permet d'identifier :

- Les nœuds ou les agrégats qui disposent des valeurs d'IOPS les plus élevées pour déterminer l'emplacement où les futurs workloads peuvent être déployés.
- Pour identifier les ressources dont vous devez contrôler les problèmes de performance futurs, les nœuds ou les agrégats disposant des valeurs d'IOPS les plus faibles.
- Les volumes et les LUN les plus sollicités d'un agrégat qui dispose d'une faible valeur des IOPS disponibles.

### **Affichage des graphiques des compteurs de capacité de performances pour identifier les problèmes**

Vous pouvez consulter les diagrammes de capacité des performances utilisés pour les
nœuds et les agrégats sur la page de l'explorateur de performances. Vous pouvez ainsi consulter des données détaillées sur la capacité de performances pour les nœuds et les agrégats sélectionnés pendant un délai spécifique.

Le tableau des compteurs standard affiche les valeurs de capacité de performances utilisées pour les nœuds ou agrégats sélectionnés. Le tableau des compteurs d'analyse affiche les valeurs de capacité de performance totale pour l'objet racine, séparées en utilisation en fonction des protocoles utilisateur par rapport aux processus du système en arrière-plan. En outre, la capacité des performances libres est également indiquée.

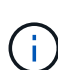

Comme certaines activités d'arrière-plan associées à la gestion du système et des données sont identifiées comme des charges de travail utilisateur et classées comme protocoles utilisateur, le pourcentage de protocoles utilisateur peut paraître artificiellement élevé lors de l'exécution de ces processus. Ces processus s'exécutent généralement autour de minuit lorsque le niveau d'utilisation du cluster est bas. Si vous voyez un pic d'activité du protocole utilisateur vers minuit, vérifiez si les tâches de sauvegarde du cluster ou d'autres activités en arrière-plan sont configurées pour s'exécuter à ce moment-là.

## **Étapes**

- 1. Sélectionnez l'onglet **Explorer** à partir d'une page de noeud ou d'agrégat **Landing**.
- 2. Dans le volet **compteur graphiques**, cliquez sur **choisir les graphiques**, puis sélectionnez **Perf. Tableau capacité utilisée**.
- 3. Faites défiler vers le bas jusqu'à ce que vous puissiez afficher la carte.

Les couleurs du graphique standard indiquent lorsque l'objet se trouve dans la plage optimale (jaune), lorsque l'objet est sous-utilisé (vert) et lorsque l'objet est surutilisé (rouge). Le tableau décomposition affiche des détails détaillés sur la capacité de performances pour l'objet racine uniquement.

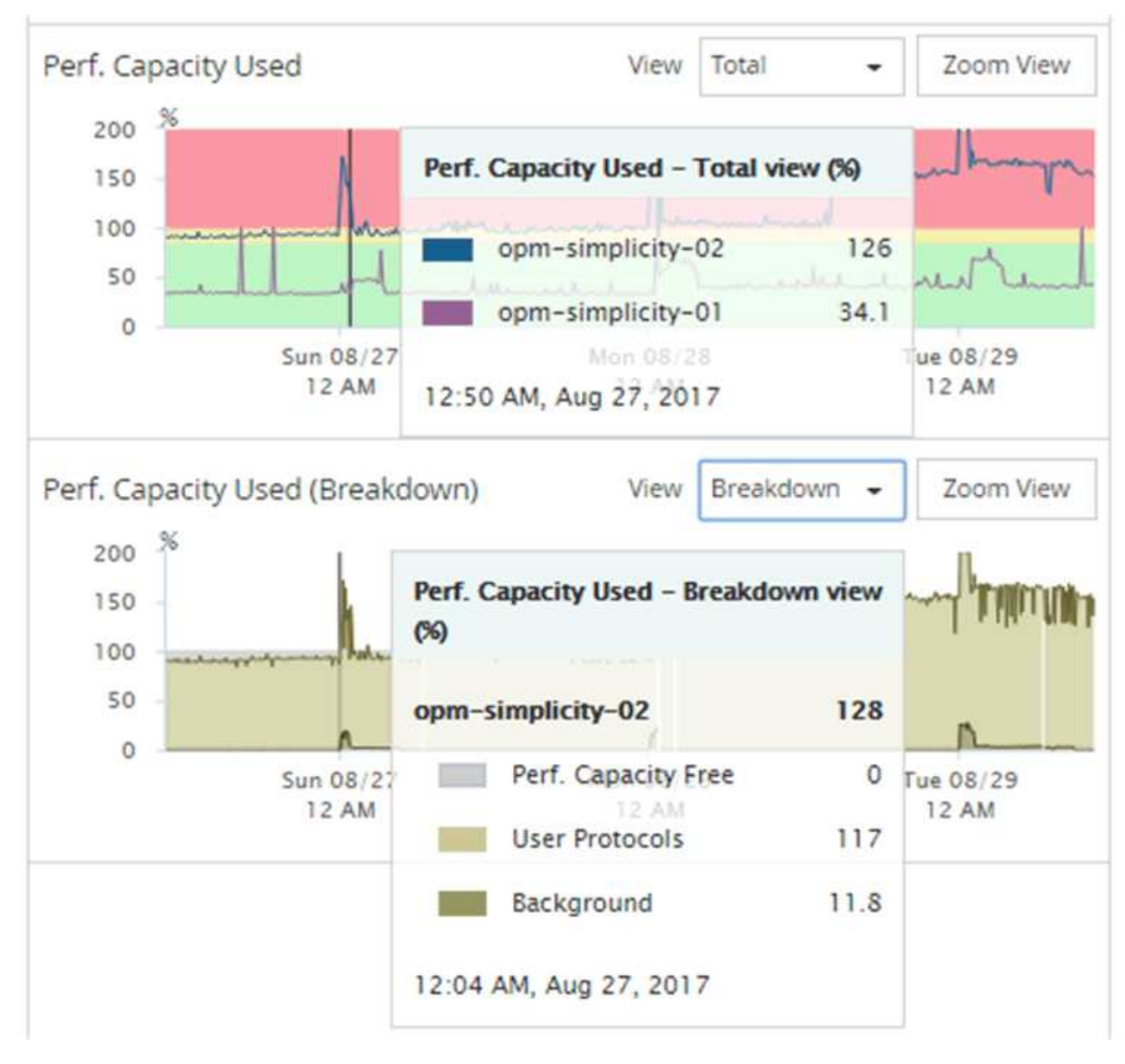

4. Si vous souhaitez afficher l'un ou l'autre des graphiques en format plein format, cliquez sur **vue Zoom**.

Vous pouvez ainsi ouvrir plusieurs diagrammes dans une fenêtre distincte afin de comparer les valeurs de capacité utilisée avec les valeurs d'IOPS ou de Mo/sec sur la même période.

# **Conditions du seuil de performance utilisé par la capacité de performance**

Vous pouvez créer des règles de seuils de performances définies par l'utilisateur, de sorte que les événements se déclenchent lorsque la capacité de performance utilisée pour un nœud ou un agrégat dépasse le seuil de capacité de performance défini défini.

En outre, les nœuds peuvent être configurés avec une règle de seuil « prise en charge de la capacité de performances utilisée ». Cette règle de seuil total les statistiques de performance utilisées pour les deux nœuds d'une paire HA afin de déterminer si la capacité de l'un des nœuds serait insuffisante si l'autre nœud tombe en panne. Étant donné que la charge de travail lors du basculement est la combinaison des charges de travail des deux nœuds partenaires, la même capacité de performance utilisée dans la règle de basculement

peut être appliquée aux deux nœuds.

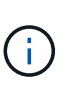

Cette équivalence des performances utilisée est généralement vrai entre les nœuds. Cependant, en cas de trafic croisé sur l'un des nœuds via son partenaire de basculement, la capacité de performance totale utilisée lors de l'exécution de toutes les charges de travail sur un nœud partenaire par rapport aux autres nœuds partenaires peut légèrement différente en fonction du nœud défaillant.

Les conditions de performance utilisées peuvent également être utilisées comme paramètres de seuil de performance secondaire pour créer une règle de seuil de combinaison lors de la définition de seuils pour les LUN et les volumes. La condition de performance utilisée est appliquée à l'agrégat ou au nœud sur lequel réside le volume ou la LUN. Par exemple, vous pouvez créer une stratégie de seuil de combinaison à l'aide des critères suivants :

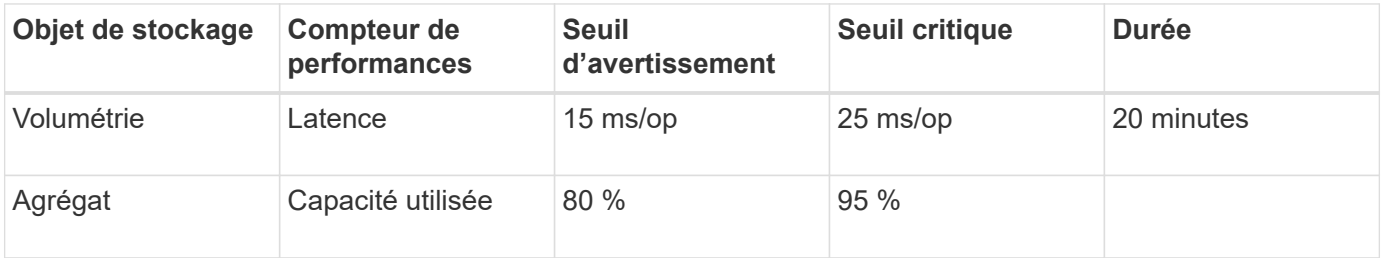

Les stratégies de seuil de combinaison n'entraînent la génération d'un événement que lorsque les deux conditions sont enfreintes pendant toute la durée.

# **Utilisation du compteur de performances utilisé pour gérer les performances**

Généralement, les entreprises souhaitent profiter d'une capacité de performance utilisée inférieure à 100 et pouvoir utiliser les ressources de manière efficace tout en réservant une capacité de performance supplémentaire pour supporter les pics de demande. Vous pouvez utiliser des règles de seuil pour personnaliser l'envoi d'alertes pour des valeurs de capacité haute performance utilisée.

Vous pouvez établir des objectifs spécifiques en fonction de vos exigences de performances. Par exemple, les entreprises de services financiers pourraient réserver davantage de capacité de rendement pour garantir l'exécution opportune des opérations. Ces entreprises peuvent vouloir définir des seuils de capacité pour les performances utilisés dans une plage de 70-80 %. Dans ce secteur, les entreprises de fabrication dont les marges sont plus faibles pourraient choisir de réserver une capacité moins performante si elles risquent de mieux gérer les coûts IT. Ces entreprises peuvent définir des seuils de capacité pour les performances utilisés dans les plages de 85-95 %.

Lorsque la valeur de performance capacité utilisée dépasse le pourcentage défini dans une règle de seuil définie par l'utilisateur, Unified Manager envoie un e-mail d'alerte et l'ajoute à la page Event Inventory. Les problèmes potentiels sont ainsi gérés avant qu'ils n'affectent les performances. Ces événements peuvent également servir d'indicateurs pour déplacer et modifier les charges de travail au sein de vos nœuds et agrégats.

# **Présentation et utilisation de la page planification du basculement de nœud**

La page planification du basculement de nœud/performances estime l'impact sur les

performances d'un nœud en cas de défaillance du nœud partenaire haute disponibilité. Unified Manager établit les estimations sur les performances historiques des nœuds de la paire HA.

L'estimation de l'impact d'un basculement sur les performances vous permet de planifier dans les scénarios suivants :

- Si un basculement entraîne une dégradation constante des performances estimées du nœud de basculement, il est possible d'envisager de prendre des mesures correctives pour réduire l'impact sur les performances dû à un basculement.
- Avant de lancer un basculement manuel afin d'effectuer des tâches de maintenance matérielle, vous pouvez évaluer l'impact du basculement sur les performances du nœud de basculement afin de déterminer le meilleur moment pour effectuer cette tâche.

# **Utilisation de la page planification de basculement de nœud pour déterminer les actions correctives**

En fonction des informations affichées sur la page Performance/Node Failover Planning, vous pouvez effectuer des actions pour vérifier qu'un basculement ne provoque pas de chute des performances d'une paire haute disponibilité en dessous d'un niveau acceptable.

Par exemple, pour réduire l'impact estimé sur les performances d'un basculement, vous pouvez déplacer certains volumes ou LUN d'un nœud de la paire haute disponibilité vers d'autres nœuds du cluster. Vous êtes ainsi assuré que le nœud principal peut continuer à fournir des performances acceptables après un basculement.

# **Composants de la page planification de basculement de nœud**

Les composants de la page Performance/Node Failover Planning s'affichent dans une grille et dans le volet de comparaison. Vous pouvez ainsi évaluer l'impact d'un basculement de nœud sur les performances du nœud qui Takeover.

## **Grille des statistiques de performances**

La page Performance/Node Failover Planning affiche une grille contenant des statistiques de latence, d'IOPS, d'utilisation et de capacité de performances utilisées.

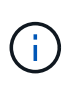

Les valeurs de latence et d'IOPS affichées sur cette page et dans la page de l'explorateur des performances/des nœuds peuvent ne pas correspondre car des compteurs de performances différents sont utilisés pour calculer les valeurs permettant de prévoir le basculement des nœuds.

Dans la grille, chaque nœud est associé à l'un des rôles suivants :

• Primaire

Nœud qui prend le relais du partenaire de haute disponibilité lorsque le partenaire tombe en panne. L'objet racine est toujours le nœud principal.

• En tant que partenaire

Le nœud qui échoue dans le scénario de basculement.

• Basculement estimé

Identique au nœud principal. Les statistiques de performances affichées pour ce nœud affichent les performances du nœud de basculement après le basculement du partenaire en panne.

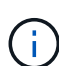

Bien que le workload du nœud de basculement soit équivalent aux workloads combinés des deux nœuds après un basculement, les statistiques du nœud de basculement estimé ne correspondent pas à la somme des statistiques du nœud principal et du nœud partenaire. Par exemple, si la latence du nœud principal est de 2 ms/op et que la latence du nœud partenaire est de 3 ms/op, le nœud de basculement estimé peut avoir une latence de 4 ms/op. Cette valeur est un calcul effectué par Unified Manager.

Vous pouvez cliquer sur le nom du nœud partenaire si vous souhaitez qu'il devienne l'objet racine. Une fois que la page Explorateur de performances/nœuds est affichée, vous pouvez cliquer sur l'onglet **planification de basculement** pour voir comment les performances changent dans ce scénario de défaillance de nœud. Par exemple, si le nœud 1 est le nœud principal et que le nœud 2 est le nœud partenaire, vous pouvez cliquer sur Node2 pour en faire le nœud principal. De cette manière, vous pouvez voir comment les modifications estimées s'matière à la performance en fonction de la panne de chaque nœud.

## **Panneau de comparaison**

La liste ci-dessous décrit les composants affichés dans le volet comparaison par défaut :

## • **Graphiques d'événements**

Elles s'affichent au même format que celles de la page Performance Explorer des nœuds/performances. Ils sont applicables uniquement au nœud principal.

## • **Diagrammes de compteur**

Ils affichent les statistiques historiques du compteur de performances affiché dans la grille. Sur chaque graphique, le graphique du nœud de basculement estimé affiche les performances estimées en cas de basculement.

Supposons par exemple que le tableau utilisation indique 73 % pour le nœud de basculement estimé à 11 h 00 Le 8 février. En cas de basculement, l'utilisation du nœud de basculement se serait alors révélée à 73  $\%$ .

Les statistiques historiques vous aident à trouver le temps optimal pour initier un basculement, réduisant ainsi le risque de surcharge du nœud de reprise. Vous pouvez planifier un basculement uniquement à des moments où les performances prévues du nœud de basculement sont acceptables.

Par défaut, les statistiques de l'objet racine et du nœud partenaire sont affichées dans le volet comparaison. Contrairement à la page Explorateur de performances/nœuds, cette page n'affiche pas le bouton **Ajouter** pour vous permettre d'ajouter des objets pour la comparaison des statistiques.

Vous pouvez personnaliser le volet de comparaison de la même manière que dans la page Explorateur de performances/nœuds. La liste suivante fournit des exemples de personnalisation des graphiques :

- Cliquez sur le nom d'un nœud pour afficher ou masquer les statistiques du nœud dans les compteurs.
- Cliquez sur **Zoom View** pour afficher un graphique détaillé pour un compteur particulier dans une nouvelle

fenêtre.

# **Utilisation d'une stratégie de seuil avec la page planification du basculement de nœud**

Vous pouvez créer une règle de seuil de nœud afin d'être averti dans la page Performance/Node Failover Planning lorsqu'un basculement potentiel dégrade les performances du nœud de basculement.

La règle de seuil de performances définie par le système intitulée « paire HA de nœud sur-utilisée » génère un événement d'avertissement si le seuil est dépassé pendant six périodes de collecte consécutives (30 minutes). Le seuil est considéré comme dépassé si la capacité performance combinée des nœuds d'une paire haute disponibilité dépasse 200 %.

En cas de règle du seuil défini par le système, un basculement risque d'entraîner une augmentation de la latence du nœud de basculement à un niveau inacceptable. Lorsque vous voyez un événement généré par cette règle pour un nœud particulier, vous pouvez accéder à la page Performance/Node Failover Planning de ce nœud pour afficher la valeur de latence prévue due à un basculement.

Outre l'utilisation de cette politique de seuils définie par le système, vous pouvez créer des règles de seuil en utilisant le compteur « capacité de performance utilisée - basculement », puis appliquer la règle aux nœuds sélectionnés. Si vous spécifiez un seuil inférieur à 200 %, vous pouvez recevoir un événement avant que le seuil de la règle définie par le système ne soit atteint. Vous pouvez également spécifier la période minimale pendant laquelle le seuil est dépassé à moins de 30 minutes si vous souhaitez être notifié avant la génération de l'événement de règle défini par le système.

Par exemple, vous pouvez définir une règle de seuil pour générer un événement d'avertissement si la capacité de performance combinée des nœuds d'une paire haute disponibilité dépasse 175 % pendant plus de 10 minutes. Vous pouvez appliquer cette politique au Node1 et Node2, qui forment une paire HA. Après avoir reçu une notification d'événement d'avertissement pour le nœud 1 ou le nœud 2, vous pouvez afficher la page Performance/Node Failover Planning de ce nœud afin d'évaluer l'impact estimé des performances sur le nœud de basculement. Vous pouvez prendre des actions correctives afin d'éviter de surcharger le nœud de basculement en cas de basculement. Si vous prenez des mesures lorsque la capacité de performance combinée des nœuds est inférieure à 200 %, la latence du nœud de basculement n'atteint pas un niveau inacceptable, même en cas de basculement pendant ce temps.

# **Utilisation du tableau d'analyse de la capacité sur les performances utilisée pour la planification du basculement**

Le graphique détaillé capacité en performances utilisée - détail indique la capacité en performances utilisée pour le nœud principal et le nœud partenaire. Il affiche également la capacité de performances disponibles sur le nœud de basculement estimé. Ces informations vous permettent de déterminer si vous rencontrez un problème de performances en cas de panne du nœud partenaire.

Outre l'affichage de la capacité de performance totale utilisée pour les nœuds, le graphique décomposition décompose les valeurs de chaque nœud en protocoles utilisateur et en processus d'arrière-plan.

- Les protocoles utilisateur correspondent aux opérations d'E/S depuis et vers les applications utilisateur du cluster.
- Les processus d'arrière-plan sont les processus système internes impliqués dans l'efficacité du stockage, la réplication des données et l'intégrité du système.

Ce niveau de détail supplémentaire vous permet de déterminer si un problème de performance est causé par l'activité de l'application utilisateur ou par les processus du système en arrière-plan, tels que la déduplication, la reconstruction RAID, le nettoyage des disques et les copies SnapMirror.

## **Étapes**

- 1. Accédez à la page **Performance/Node Failover Planning** du nœud qui servira de nœud de basculement estimé.
- 2. Dans le sélecteur **Time Range**, choisissez la période pour laquelle les statistiques historiques sont affichées dans la grille des compteurs et dans les diagrammes.

Les graphiques des compteurs correspondant aux statistiques du nœud principal, du nœud partenaire et du nœud de basculement estimé sont affichés.

- 3. Dans la liste **choisir les graphiques**, sélectionnez **Perf. Capacité utilisée**.
- 4. Dans le **Perf. Graphique capacité utilisée**, sélectionnez **détail** et cliquez sur **vue Zoom**.

Le tableau détaillé de Perf. La capacité utilisée s'affiche.

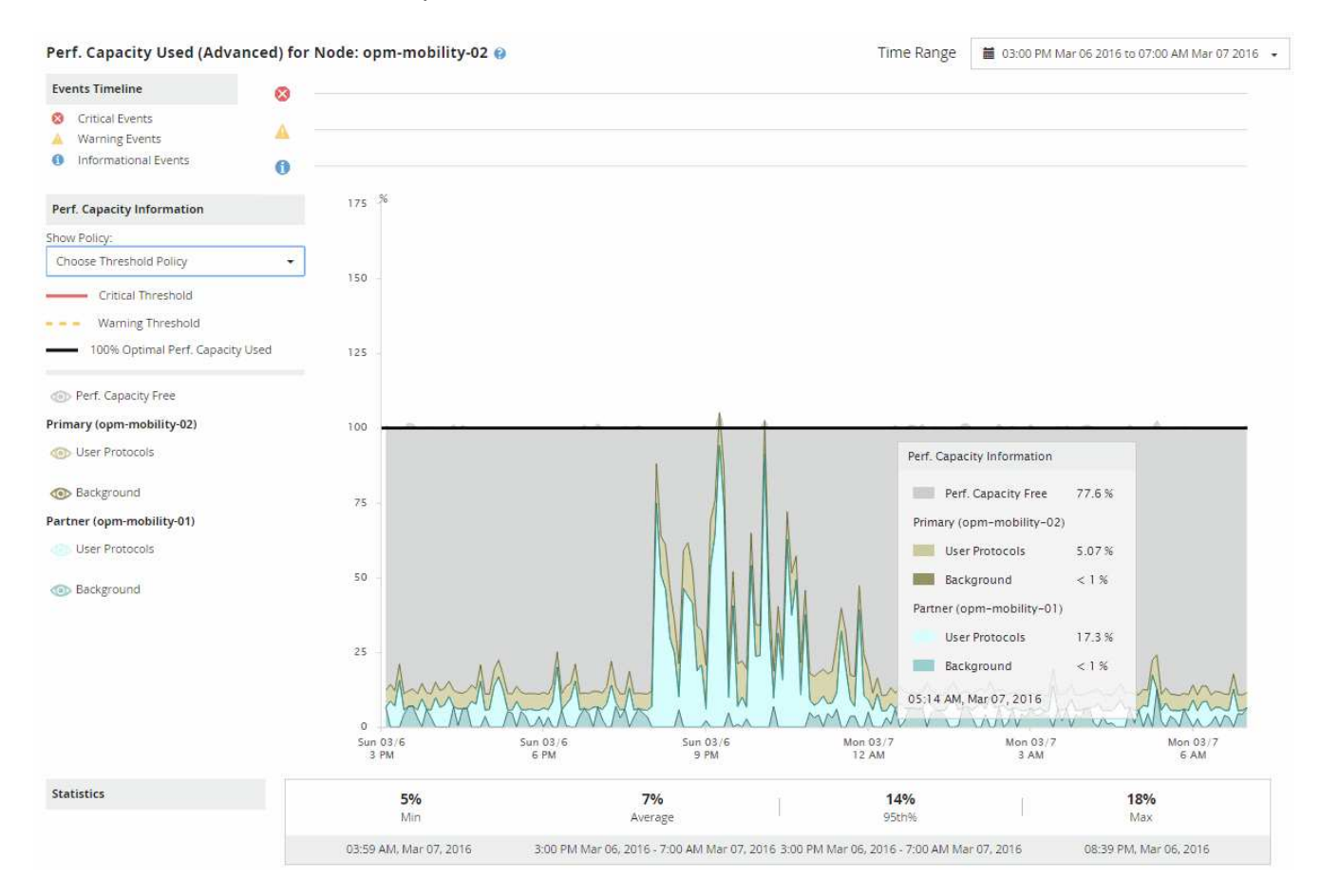

5. Déplacez le curseur sur le tableau détaillé pour afficher les informations relatives à la capacité de performance utilisée dans la fenêtre contextuelle.

La Perf. Le pourcentage libre de capacité correspond à la capacité de performances disponible sur le nœud de basculement estimé. Elle indique le niveau de performances restant sur le nœud de basculement après un basculement. Si elle est de 0 %, un basculement entraîne une augmentation de la latence à un niveau inacceptable sur le nœud de basculement.

6. Envisagez de mettre en œuvre des actions correctives pour éviter une faible part de la capacité disponible.

Si vous prévoyez de lancer un basculement pour la maintenance du nœud, sélectionnez un moment pour faire échouer le nœud partenaire lorsque le pourcentage de capacité libre de performance n'est pas égal à 0.

# **Collecte des données et contrôle des performances des workloads**

Unified Manager collecte et analyse les activités des charges de travail toutes les 5 minutes afin d'identifier les événements de performances et détecte les changements de configuration toutes les 15 minutes. Il conserve jusqu'à 30 jours de données d'historique des performances et des événements de 5 minutes. Ces données permettent d'établir les prévisions de latence pour toutes les charges de travail surveillées.

Unified Manager doit collecter au moins 3 jours d'activité de la charge de travail avant de pouvoir lancer son analyse. Pour ce faire, il est possible d'afficher la prévision de latence pour le temps de réponse E/S sur la page analyse des charges de travail et sur la page Détails des événements. Lors de la collecte de cette activité, la prévision de latence n'affiche pas toutes les modifications effectuées à partir de l'activité de la charge de travail. Après avoir collecté 3 jours d'activité, Unified Manager ajuste la latence prévue toutes les 24 heures à 12 h 00, pour prendre en compte les modifications de l'activité des charges de travail et établir un seuil de performance dynamique plus précis.

Au cours des 4 premiers jours qui suivent la surveillance d'une charge de travail par Unified Manager, si plus de 24 heures se sont écoulées depuis la dernière collecte de données, les graphiques de latence n'affichent pas les prévisions de latence pour cette charge de travail. Les événements détectés avant la dernière collection sont toujours disponibles.

> L'heure d'été change l'heure système, ce qui modifie la prévision de latence des statistiques de performances pour les charges de travail surveillées. Unified Manager commence immédiatement à corriger les prévisions de latence, ce qui prend environ 15 jours. Pendant cette période, vous pouvez continuer à utiliser Unified Manager, mais, puisque Unified Manager utilise les prévisions de latence pour détecter des événements dynamiques, certains événements peuvent ne pas être précis. Les événements détectés avant le changement de temps ne sont pas affectés.

# **Types de charges de travail surveillés par Unified Manager**

Unified Manager permet de surveiller les performances de deux types de charges de travail : définies par l'utilisateur et défini par le système.

## • *charges de travail définies par l'utilisateur*

Débit d'E/S des applications vers le cluster. Ce sont des processus impliqués dans les requêtes de lecture et d'écriture. Un volume, une LUN, un partage NFS, un partage SMB/CIFS et un workload sont une charge de travail définie par l'utilisateur.

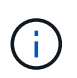

 $(i)$ 

Unified Manager surveille uniquement l'activité des workloads sur le cluster. Il ne surveille pas les applications, les clients ou les chemins d'accès entre les applications et le cluster.

Si un ou plusieurs des éléments suivants sont vrais pour une charge de travail, il ne peut pas être surveillé par Unified Manager :

- Il s'agit d'une copie de protection des données (DP) en mode lecture seule. (Les volumes DP sont surveillés pour le trafic généré par les utilisateurs.)
- Il s'agit d'un clone de données hors ligne.
- Il s'agit d'un volume en miroir dans une configuration MetroCluster.

## • *charges de travail définies par le système*

Les processus internes impliquées dans l'efficacité du stockage, la réplication des données et l'état du système, notamment :

- Efficacité du stockage, comme la déduplication
- État de santé du disque, qui inclut la reconstruction RAID, le nettoyage du disque, etc
- Réplication des données, notamment les copies SnapMirror
- Activités de gestion
- État de santé du système de fichiers, qui inclut les diverses activités WAFL
- Les scanners de système de fichiers, tels que la numérisation WAFL
- Allègement de la charge des copies, comme les opérations d'efficacité du stockage déchargées depuis les hôtes VMware
- État du système, comme les déplacements de volume, la compression des données, etc
- Volumes non surveillés

Les données de performance des charges de travail définies par le système s'affichent dans l'interface graphique uniquement lorsque le composant de cluster utilisé par ces charges de travail conflits. Par exemple, vous ne pouvez pas rechercher le nom d'une charge de travail définie par le système pour afficher les données de performance dans l'interface graphique.

# **Valeurs de mesure des performances des charges de travail**

Unified Manager mesure les performances des charges de travail sur un cluster en fonction des valeurs statistiques historiques et attendues, qui constituent la prévision de latence des valeurs des workloads. Il compare les valeurs statistiques réelles de la charge de travail à la prévision de latence pour déterminer si les performances de la charge de travail sont trop élevées ou trop faibles. Un workload qui n'exécute pas comme prévu entraîne un événement de performance dynamique à vous notifier.

Dans l'illustration suivante, la valeur réelle, en rouge, représente les statistiques de performance réelles dans la période. La valeur réelle a dépassé le seuil de performance, qui correspond aux limites supérieures de la prévision de latence. Le pic est la valeur réelle la plus élevée dans la période. L'écart mesure le changement entre les valeurs attendues (la prévision) et les valeurs réelles, tandis que l'écart de crête indique le changement le plus important entre les valeurs attendues et les valeurs réelles.

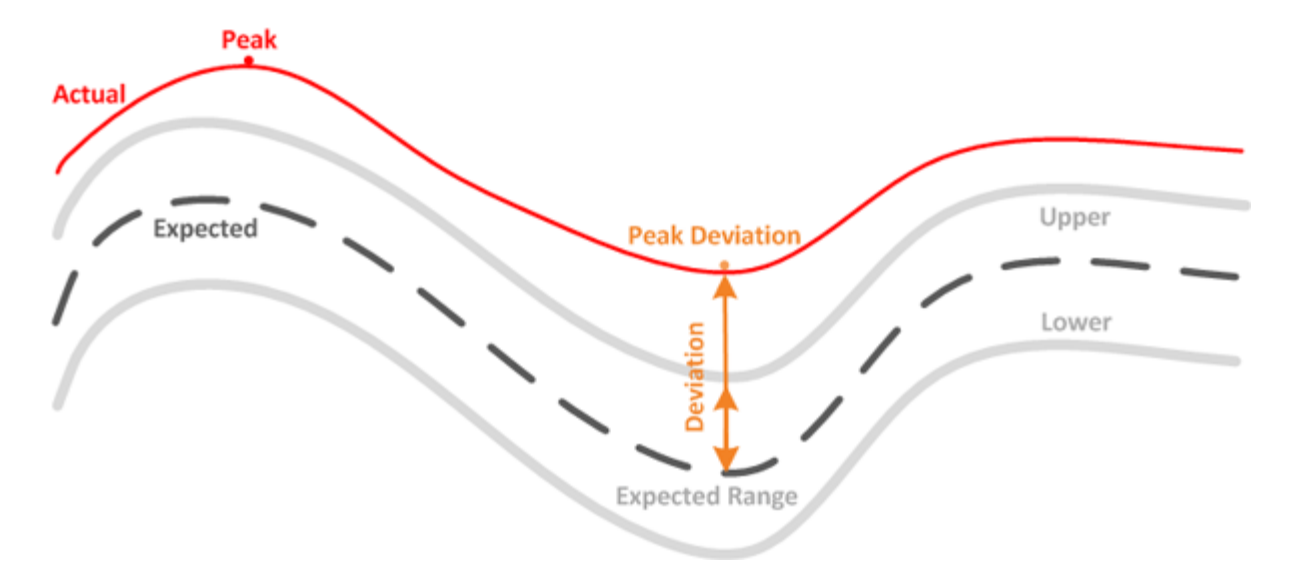

Le tableau suivant répertorie les valeurs de mesure des performances des workloads.

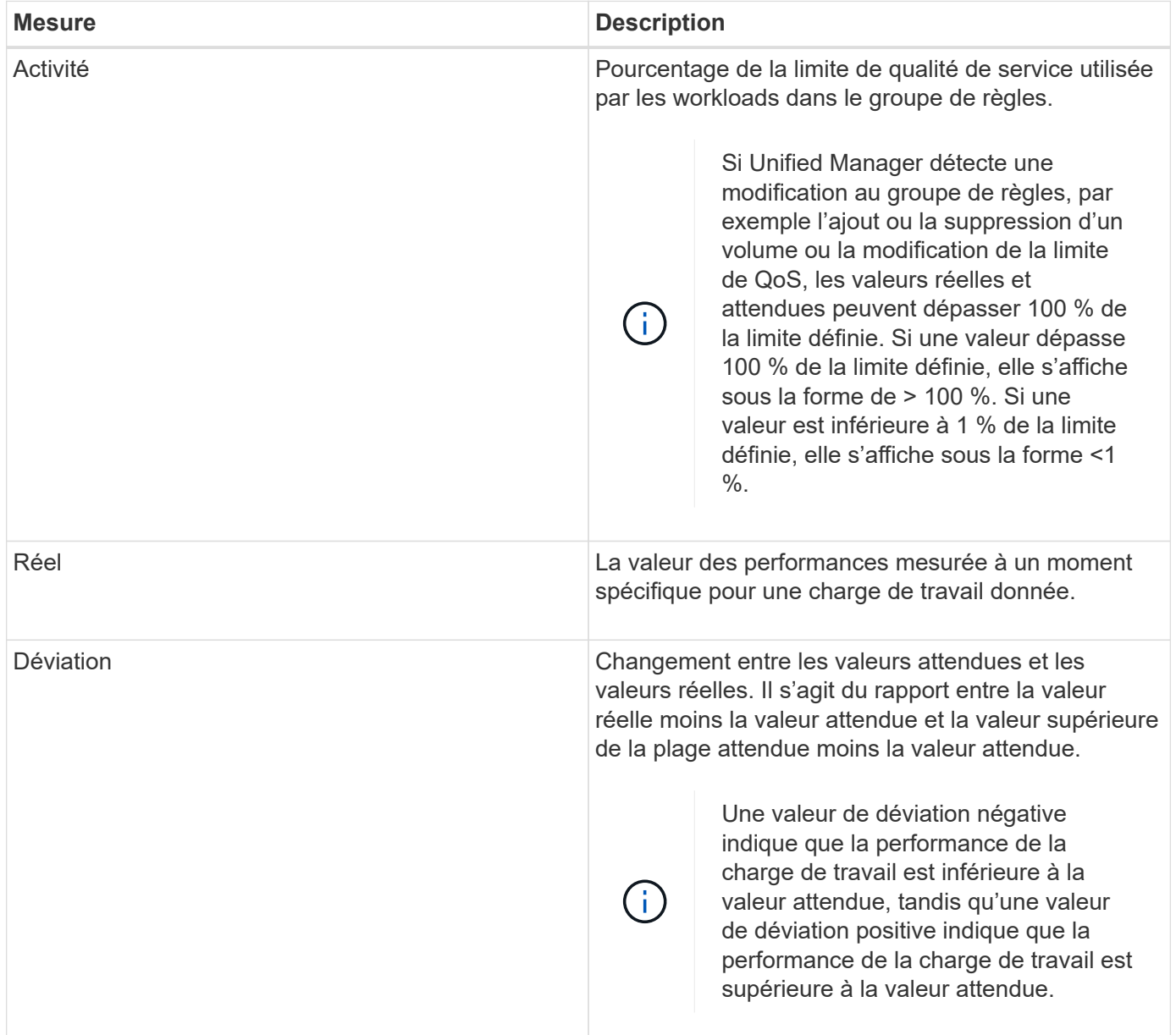

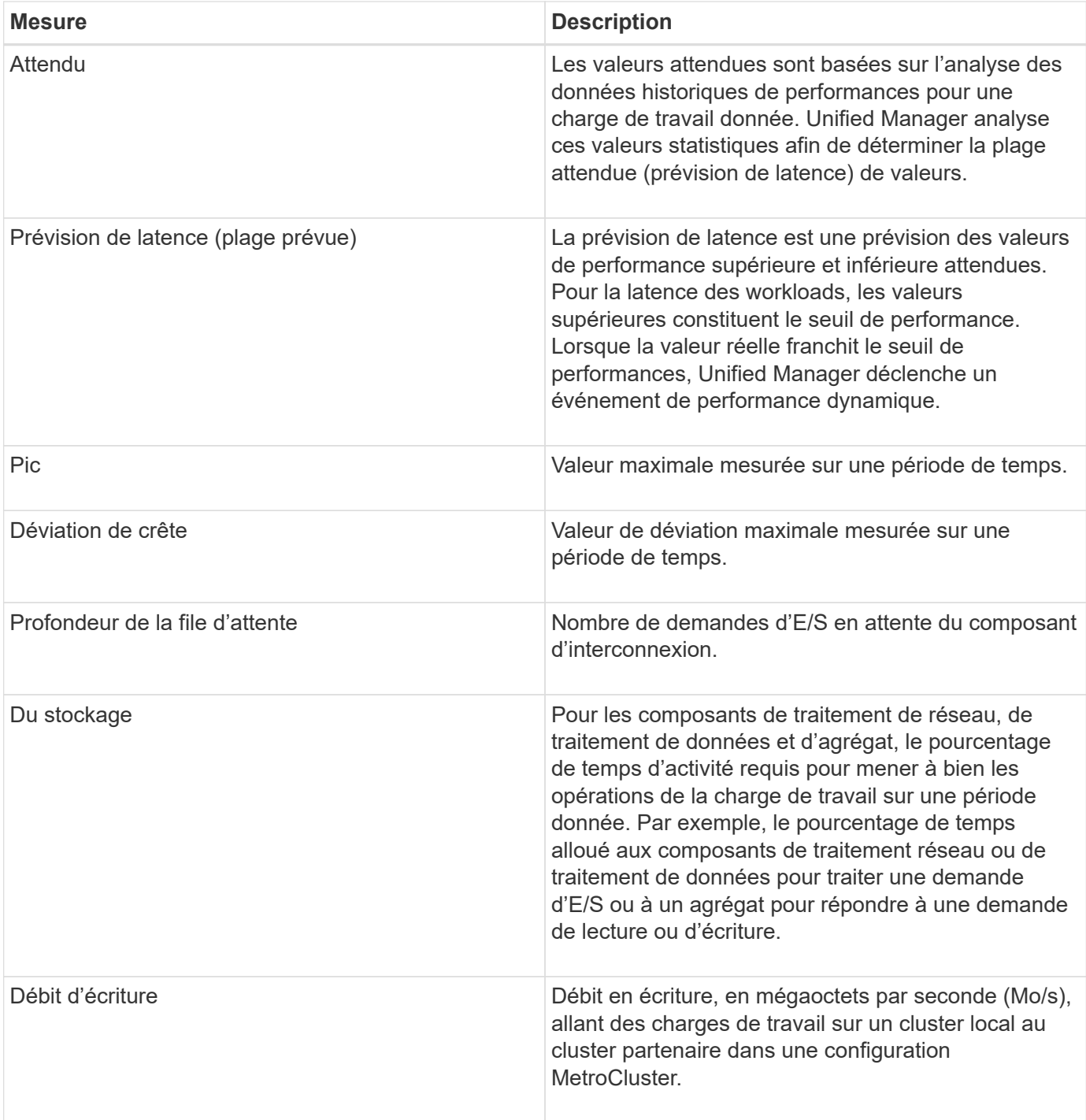

# **Parmi les performances attendues**

La prévision de latence est une prévision des valeurs de performance supérieure et inférieure attendues. Pour la latence des workloads, les valeurs supérieures constituent le seuil de performance. Lorsque la valeur réelle franchit le seuil de performances, Unified Manager déclenche un événement de performance dynamique.

Par exemple, pendant les heures de bureau habituelles, entre 9:00 à 5 h 00, la plupart des employés peuvent vérifier leur courriel entre 9 h 00 et 10:30 L'augmentation de la demande sur les serveurs de messagerie entraîne une augmentation de l'activité de la charge de travail sur le stockage interne au cours de cette période. Les employés risquent de remarquer le ralentissement des temps de réponse de la part de leurs

clients de messagerie.

Ť.

Pendant l'heure du déjeuner, entre 12:00 et 13:00 et à la fin de la journée de travail après 5 h 00, la plupart des employés sont susceptibles de s'éloigner de leurs ordinateurs. La demande sur les serveurs de messagerie diminue généralement, tout en diminuant la demande sur le stockage interne. Il peut également y avoir des opérations planifiées pour les charges de travail, telles que les sauvegardes de stockage ou l'analyse antivirus, commençant après 5 h 00 et augmenter l'activité sur le stockage interne.

Sur plusieurs jours, l'augmentation et la diminution de l'activité de la charge de travail déterminent la plage d'activité attendue (prévision de latence), avec des limites supérieure et inférieure pour une charge de travail. Lorsque l'activité de workload réelle d'un objet se trouve en dehors des limites supérieure ou inférieure et reste en dehors des limites pendant un certain temps, il peut indiquer que l'objet est sur-utilisé ou sous-utilisé.

## **Mode de création de la prévision de latence**

Unified Manager doit collecter au moins 3 jours d'activité de la charge de travail avant de commencer son analyse. Il est alors possible avant que la prévision de latence pour le temps de réponse d'E/S ne soit affichée dans l'interface graphique. La collecte de données minimale requise ne tient pas compte de toutes les modifications apportées à l'activité de la charge de travail. Après la collecte des 3 premiers jours d'activité, Unified Manager ajuste la latence prévue toutes les 24 heures à 12:00 afin de refléter les modifications apportées à l'activité des charges de travail et d'établir un seuil de performances dynamique plus précis.

> L'heure d'été change l'heure système, ce qui modifie la prévision de latence des statistiques de performances pour les charges de travail surveillées. Unified Manager commence immédiatement à corriger les prévisions de latence, ce qui prend environ 15 jours. Pendant cette période, vous pouvez continuer à utiliser Unified Manager, mais, puisque Unified Manager utilise les prévisions de latence pour détecter des événements dynamiques, certains événements peuvent ne pas être précis. Les événements détectés avant le changement de temps ne sont pas affectés.

# **Mode d'utilisation de la prévision de latence dans l'analyse des performances**

Unified Manager utilise les prévisions de latence pour représenter l'activité d'E/S type (temps de réponse) typique de vos charges de travail surveillées. Il vous alerte lorsque la latence réelle d'une charge de travail se situe au-dessus des limites supérieures de la prévision de latence, ce qui déclenche un événement de performance dynamique. Vous pouvez ainsi analyser le problème de performance et prendre des mesures correctives pour le résoudre.

La prévision de latence définit la base de performances pour la charge de travail. Il apprend des mesures de performance passées dont il a besoin pour prévoir les niveaux de performance et d'activité attendus pour la charge de travail. La limite supérieure de la plage attendue établit le seuil de performance dynamique. Unified Manager utilise le modèle de base pour déterminer quand la latence réelle est au-dessus ou en dessous d'un seuil ou en dehors des limites de la plage prévue. La comparaison entre les valeurs réelles et attendues crée un profil de performances pour la charge de travail.

Lorsque la latence réelle d'une charge de travail dépasse le seuil de performance dynamique, en raison d'un conflit au niveau d'un composant du cluster, la latence est élevée et la charge de travail fonctionne plus lentement que prévu. Les performances des autres charges de travail qui partagent les mêmes composants du cluster peuvent également être plus lentes que prévu.

Unified Manager analyse l'événement seuil à atteindre et détermine si l'activité est un événement de performances. Si l'activité de la charge de travail élevée reste cohérente pendant une longue période,

notamment plusieurs heures, Unified Manager considère que l'activité est normale et ajuste de manière dynamique les prévisions de latence afin de constituer le nouveau seuil de performance dynamique.

Certaines charges de travail peuvent avoir une activité faible et cohérente, où la latence prévue n'est pas fortement modifiée dans le temps. Pour minimiser le nombre d'événements lors de l'analyse des événements de performances, Unified Manager déclenche un événement uniquement pour les volumes à faible activité dont les opérations et les latences sont beaucoup plus élevées que prévu.

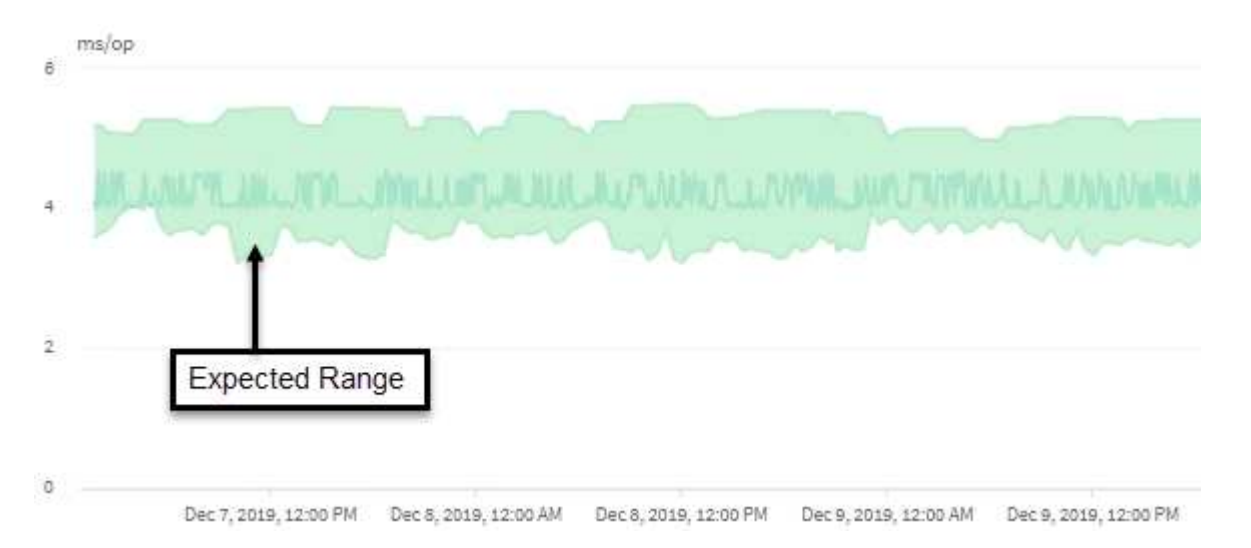

Dans cet exemple, la latence d'un volume a une prévision, en gris, de 3.5 millisecondes par opération (ms/op) à sa plus faible et de 5.5 ms/opération à sa plus élevée. Si la latence réelle, en bleu, augmente soudainement à 10 ms/interruption, en raison d'un pic intermittent du trafic réseau ou d'un conflit sur un composant du cluster, il est alors au-dessus des prévisions de latence et a dépassé le seuil de performance dynamique.

Lorsque le trafic réseau a diminué ou que le composant de cluster n'est plus conflit, la latence est renvoyée dans la prévision de latence. Si la latence reste supérieure ou égale à 10 ms/opération sur une longue période, vous pouvez être contraint d'effectuer une action corrective pour résoudre le problème.

# **Comment Unified Manager utilise une latence de charge de travail pour identifier les problèmes de performance**

La latence (temps de réponse) correspond au temps nécessaire pour qu'un volume d'un cluster réponde aux demandes d'E/S des applications client. Unified Manager utilise la latence pour détecter les événements de performance et vous alerter.

Une latence élevée signifie que les demandes provenant des applications vers un volume d'un cluster prennent plus de temps que d'habitude. La cause de la latence élevée peut se trouver sur le cluster lui-même, en raison d'un conflit sur un ou plusieurs composants du cluster. Une latence élevée peut également être provoquée par des problèmes en dehors du cluster, tels que des goulets d'étranglement du réseau, des problèmes avec le client qui héberge les applications ou des problèmes avec ces mêmes applications.

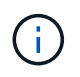

Unified Manager surveille uniquement l'activité des workloads sur le cluster. Il ne surveille pas les applications, les clients ou les chemins d'accès entre les applications et le cluster.

Les opérations sur le cluster, comme effectuer des sauvegardes ou exécuter une déduplication, qui augmentent les besoins des composants de cluster partagés par d'autres charges de travail peuvent également contribuer à la latence élevée. Si la latence réelle dépasse le seuil de performances dynamiques de la plage attendue (latence prévue), Unified Manager analyse l'événement afin de déterminer s'il s'agit d'un événement de performances que vous devrez résoudre. La latence est mesurée en millisecondes par

## opération (ms/op).

Dans le graphique Total de latence de la page analyse de charge de travail, vous pouvez visualiser une analyse des statistiques de latence afin de voir comment l'activité de processus individuels, tels que les requêtes de lecture et d'écriture, est comparé aux statistiques de latence globale. La comparaison vous permet de déterminer quelles opérations ont l'activité la plus élevée ou si des opérations spécifiques ont une activité anormale qui affecte la latence d'un volume. Lors de l'analyse des événements de performances, vous pouvez utiliser les statistiques de latence pour déterminer si un événement a été provoqué par un problème sur le cluster. Vous pouvez également identifier les activités spécifiques à la charge de travail ou les composants de cluster impliqués dans l'événement.

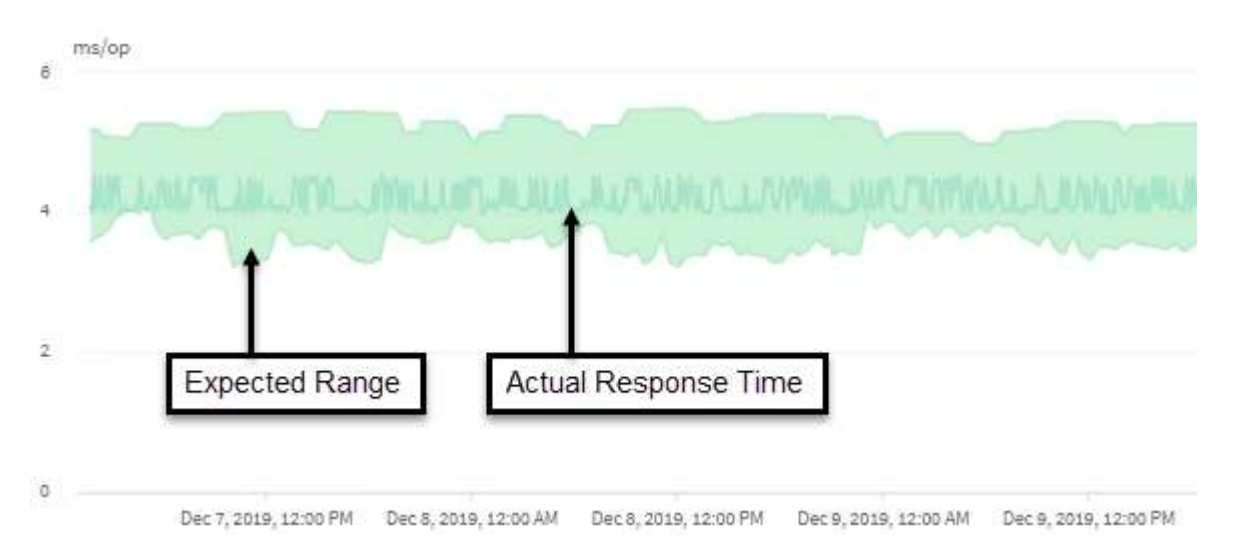

Cet exemple montre le graphique latence . L'activité du temps de réponse réel (latence) est une ligne bleue et la prévision de latence (plage prévue) est verte.

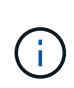

Il peut y avoir des lacunes dans la ligne bleue si Unified Manager n'a pas pu collecter des données. Cela peut se produire du fait que le cluster ou le volume était inaccessible, Unified Manager a été désactivé pendant cette période ou que la collecte a pris plus de 5 minutes.

# **Comment les opérations d'un cluster peuvent affecter la latence des charges de travail**

Les opérations (IOPS) représentent l'activité de tous les workloads définis par le système et l'utilisateur sur un cluster. Les statistiques Op E/S par sec vous aident à déterminer si les processus du cluster, tels que réaliser des sauvegardes ou exécuter la déduplication, ont un impact sur la latence (temps de réponse) d'une charge de travail ou s'ils ont pu être responsables d'un événement de performances.

Lors de l'analyse des événements de performances, vous pouvez utiliser les statistiques relatives aux IOPS pour déterminer si un événement de performances a été provoqué par un problème sur le cluster. Vous pouvez identifier les activités spécifiques à chaque charge de travail qui peuvent être les principales sources d'événements de performances. Les IOPS sont mesurées en opérations par seconde (OPS/s).

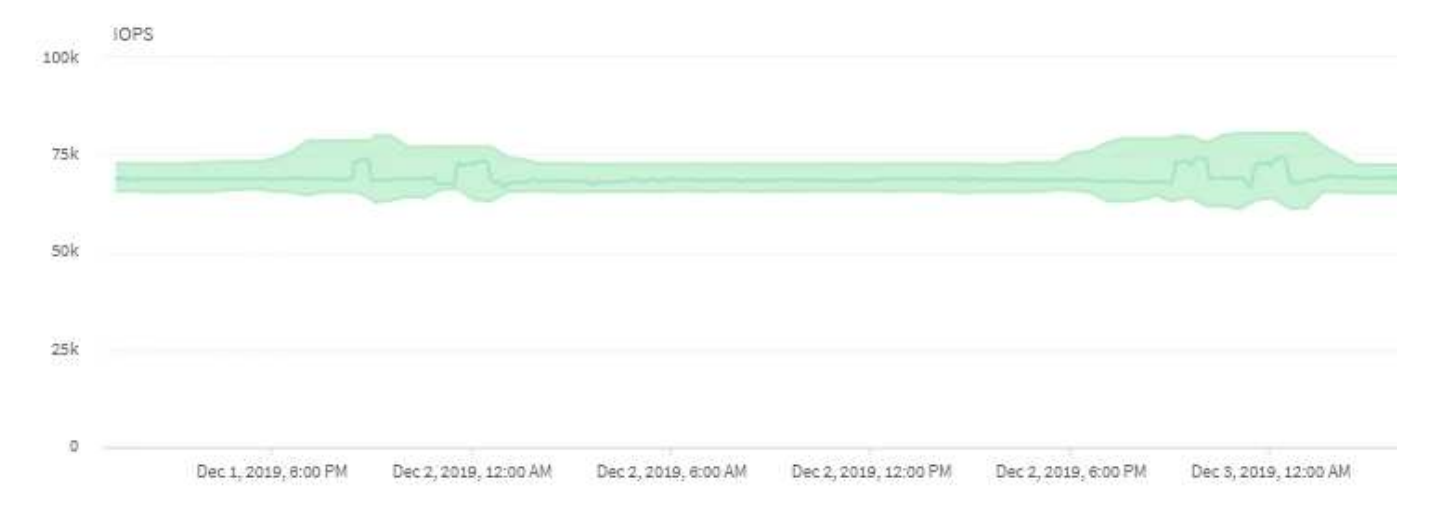

L'exemple montre le graphique IOPS. Les statistiques d'opérations réelles sont une ligne bleue et la prévision des statistiques d'opérations d'E/S par seconde est verte.

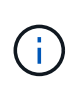

Dans certains cas où un cluster est surchargé, Unified Manager peut afficher le message Data collection is taking too long on Cluster *cluster\_name*. Cela signifie que les statistiques à analyser sont insuffisantes pour Unified Manager. Vous devez réduire les ressources utilisées par le cluster afin de collecter les statistiques.

# **Contrôle des performances des configurations MetroCluster**

Unified Manager vous permet de contrôler le débit d'écriture entre les clusters d'une configuration MetroCluster afin d'identifier les workloads dont le débit d'écriture est élevé.

Si ces charges de travail hautes performances provoquent d'autres volumes du cluster local des temps de réponse d'E/S élevés, Unified Manager déclenche des événements de performance qui vous avertissent.

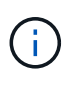

Unified Manager traite les clusters dans une configuration MetroCluster comme des clusters individuels. Il ne fait aucune distinction entre les clusters qui sont des partenaires ou établit un lien entre le débit d'écriture de chaque cluster.

Lorsqu'un cluster local d'une configuration MetroCluster met en miroir ses données vers son cluster partenaire, les données sont écrites sur la mémoire NVRAM, puis transférées sur les liens ISL vers les agrégats distants. Unified Manager analyse la mémoire NVRAM pour identifier les charges de travail dont le débit d'écriture élevé utilise la mémoire NVRAM, ce qui engendre des conflits.

Les charges de travail dont la déviation dans le temps de réponse a dépassé le seuil de performance sont appelées *victimes* et les charges de travail dont l'écart dans le débit d'écriture vers la NVRAM est plus élevé que d'habitude, entraînant la contention, sont appelées *bullies*. Seules les demandes d'écriture sont mises en miroir vers le cluster partenaire, Unified Manager n'analyse pas le débit de lecture.

Vous pouvez afficher le débit de tous les clusters d'une configuration MetroCluster en analysant les charges de travail des LUN et volumes correspondants à partir des écrans suivants. Vous pouvez filtrer les résultats par cluster. Dans le volet de navigation de gauche :

- **Stockage > clusters > Performance : vue tous les clusters**. Voir
- **Stockage > volumes > performances : vue tous les volumes**.
- **Stockage > LUN > performances : vue toutes les LUN**.
- **Analyse de la charge de travail > toutes les charges de travail**

### **Informations connexes**

["Analyse et notification des événements de performance"](#page-92-0)

["Analyse des événements de performances pour une configuration MetroCluster"](#page-120-0)

["Rôles des charges de travail impliquées dans un événement de performance"](#page-97-0)

["L'identification des charges de travail victimes impliquées dans la mise en œuvre d'un événement de](#page-118-0) [performance"](#page-118-0)

["L'identification des workloads dominants impliqués dans un événement de performance"](#page-119-0)

["L'identification des charges de travail Shark impliquées dans un événement de performance"](#page-119-1)

# **Présentation des événements de performances et des alertes**

Les événements de performance sont des incidents liés aux performances des charges de travail sur un cluster. Ils vous aident à identifier les workloads avec des temps de réponse lents. Avec les événements de santé qui se sont produits en même temps, vous pouvez déterminer les problèmes qui pourraient avoir causé, ou contribué à, les délais de réponse lents.

Lorsque Unified Manager détecte plusieurs occurrences de la même condition d'événement pour le même composant de cluster, il traite toutes les occurrences comme un événement unique et non comme des événements distincts.

Vous pouvez configurer des alertes pour envoyer automatiquement une notification par e-mail lorsque des événements de performance de certains types de gravité se produisent.

# **Sources des événements de performance**

Les événements de performance sont des problèmes liés aux performances des charges de travail sur un cluster. Ils vous aident à identifier les objets de stockage avec des temps de réponse lents, également appelés « latence élevée ». Avec d'autres événements de santé qui se sont produits en même temps, vous pouvez déterminer les problèmes qui pourraient avoir causé, ou contribué à, les délais de réponse lents.

Unified Manager reçoit des événements de performance des sources suivantes :

## • **Événements de politique de seuil de performances définis par l'utilisateur**

Problèmes de performances basés sur des valeurs de seuil personnalisées que vous avez définies. Vous configurez des règles de seuil de performances pour les objets de stockage, par exemple des agrégats et des volumes, de sorte que les événements soient générés lorsqu'une valeur de seuil pour un compteur de performances a été atteinte.

Vous devez définir une règle de seuil de performances et l'affecter à un objet de stockage pour recevoir ces événements.

## • **Événements de politique de seuil de performances définis par le système**

Problèmes de performances basés sur des valeurs seuils définies par le système. Ces règles de seuil sont incluses dans l'installation de Unified Manager afin de couvrir les problèmes de performance les plus courants.

Ces règles de seuil sont activées par défaut et vous pouvez afficher des événements peu après l'ajout d'un cluster.

## • **Événements seuil de performances dynamiques**

Problèmes de performance dus à des défaillances ou à des erreurs dans une infrastructure IT, ou à la surutilisation des ressources du cluster par les charges de travail. La cause de ces événements peut être un simple problème qui se corrige au cours d'un certain temps ou qui peut être résolu par une réparation ou un changement de configuration. Un événement à seuil dynamique indique que les workloads d'un système ONTAP sont lents en raison d'autres workloads dont l'utilisation des composants du cluster partagé est élevée.

Ces seuils sont activés par défaut et vous pouvez afficher des événements après trois jours de collecte des données d'un nouveau cluster.

# **Types de sévérité des événements de performance**

Chaque événement de performance est associé à un type de gravité pour vous aider à hiérarchiser les événements nécessitant une action corrective immédiate.

## • **Critique**

Un événement sur les performances peut entraîner une interruption des services si des actions correctives ne sont pas prises immédiatement.

Les événements critiques sont envoyés à partir de seuils définis par l'utilisateur uniquement.

### • **Avertissement**

Un compteur de performances pour un objet de cluster est hors de la plage normale et doit être surveillé pour vérifier qu'il n'atteint pas la gravité critique. Les événements de ce niveau de gravité n'entraînent pas d'interruption des services, mais une action corrective immédiate peut ne pas être nécessaire.

Les événements d'avertissement sont envoyés à partir de seuils définis par l'utilisateur, définis par le système ou dynamiques.

### • **Information**

L'événement se produit lorsqu'un nouvel objet est découvert ou lorsqu'une action utilisateur est exécutée. Par exemple, lorsqu'un objet de stockage est supprimé ou en cas de modification de la configuration, l'événement contenant des informations de type de gravité est généré.

Les événements d'informations sont envoyés directement depuis ONTAP lorsqu'il détecte une modification de configuration.

Pour plus d'informations, consultez les liens suivants :

- ["Que se passe-t-il lorsqu'un événement est reçu"](https://docs.netapp.com/fr-fr/active-iq-unified-manager-912/events/concept_what_happens_when_an_event_is_received.html)
- ["Les informations contenues dans un e-mail d'alerte"](https://docs.netapp.com/fr-fr/active-iq-unified-manager-912/events/concept_what_information_is_contained_in_an_alert_email.html)
- ["Ajout d'alertes"](https://docs.netapp.com/fr-fr/active-iq-unified-manager-912/events/task_add_alerts.html)
- ["Ajout d'alertes en cas d'événements de performances"](https://docs.netapp.com/fr-fr/active-iq-unified-manager-912/events/task_add_alerts_for_performance_events.html)

# **Modifications de configuration détectées par Unified Manager**

Unified Manager surveille vos clusters pour modifier la configuration, ce qui vous permet de déterminer si une modification a pu être causée ou contribué à un événement de performances. Les pages de l'Explorateur de performances affichent une icône d'événement de changement ( ) pour indiquer la date et l'heure de détection de la modification.

Vous pouvez consulter les graphiques de performances dans les pages de l'explorateur de performances et dans la page analyse de la charge de travail pour voir si l'événement de modification a affecté les performances de l'objet de cluster sélectionné. Si la modification a été détectée en même temps qu'un événement de performance ou à peu près, la modification peut avoir contribué au problème, qui a déclenché l'alerte d'événement.

Unified Manager peut détecter les événements de modification suivants, classés dans la catégorie « événements d'information » :

• Un volume est déplacé entre agrégats.

Unified Manager peut détecter lorsque le déplacement est en cours, terminé ou échoué. Lorsqu'Unified Manager est inactif pendant le déplacement d'un volume, lors de sa sauvegarde, il détecte le déplacement de volume et affiche un événement de modification pour celui-ci.

• Le débit (Mbit/s ou IOPS) d'un groupe de règles de QoS contenant un ou plusieurs changements de charge de travail surveillés.

La modification de la limite d'un groupe de règles peut entraîner des pics intermittents de latence (temps de réponse), qui peuvent également déclencher des événements pour le groupe de règles. La latence revient progressivement à la normale et tous les événements provoqués par les pics deviennent obsolètes.

• Un nœud d'une paire haute disponibilité prend le relais ou renvoie le stockage de son nœud partenaire.

Unified Manager peut détecter la fin de l'opération de basculement, de basculement partiel ou de rétablissement. Si le basculement est causé par un nœud paniqué, Unified Manager ne détecte pas l'événement.

• Une opération de mise à niveau ou de restauration de ONTAP a été effectuée correctement.

La version précédente et la nouvelle version sont affichées.

# **Types de règles de seuils de performance définies par le système**

Unified Manager fournit des règles de seuil standard qui contrôlent les performances du cluster et génèrent automatiquement des événements. Ces règles sont activées par

défaut et génèrent des événements d'avertissement ou d'information lorsque les seuils de performances surveillés sont enfreintes.

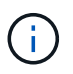

Les règles de seuil de performance définies par le système ne sont pas activées sur les systèmes Cloud Volumes ONTAP, ONTAP Edge ou ONTAP Select.

Si vous recevez des événements inutiles provenant de règles de seuils de performance définies par le système, vous pouvez désactiver les événements de règles individuelles à partir de la page de configuration des événements.

### **Règles de seuil du cluster**

Les règles de seuil des performances du cluster définies par le système sont attribuées, par défaut, à chaque cluster contrôlé par Unified Manager :

## • **Déséquilibre de charge du groupe**

Identifie les situations où un nœud fonctionne à une charge bien plus élevée que les autres nœuds du cluster et peut donc affecter les latences des charges de travail.

Pour ce faire, il compare la valeur de capacité en termes de performances utilisée pour tous les nœuds d'un cluster afin de voir si un nœud a dépassé la valeur seuil de 30 % pendant plus de 24 heures. Il s'agit d'un incident d'avertissement.

## • **Déséquilibre de capacité du groupe**

Identifie les situations où la capacité utilisée d'un agrégat est bien plus élevée que celle des autres agrégats du cluster et affecte donc potentiellement l'espace requis pour les opérations.

Pour ce faire, elle compare la valeur de capacité utilisée de tous les agrégats du cluster afin de voir si la différence entre 70 % d'un agrégat. Il s'agit d'un incident d'avertissement.

## **Règles de seuil des nœuds**

Les règles de seuil de performance des nœuds définies par le système sont attribuées par défaut à chaque nœud des clusters contrôlé par Unified Manager :

### • **Seuil de capacité utilisée de performances dépassé**

Identifie les situations dans lesquelles un nœud fonctionne au-delà des limites de son efficacité opérationnelle et risque par conséquent d'affecter la latence des charges de travail.

Pour ce faire, il recherche des nœuds qui utilisent plus de 100 % de leur capacité en performance pendant plus de 12 heures. Il s'agit d'un incident d'avertissement.

### • **Surutilisation de la paire HA de nœuds**

Identifie les situations dans lesquelles les nœuds d'une paire haute disponibilité fonctionnent au-dessus des limites de l'efficacité opérationnelle de la paire haute disponibilité.

Pour ce faire, le système étudie la valeur de la capacité en termes de performances utilisée pour les deux nœuds de la paire haute disponibilité. Si la capacité de performance combinée des deux nœuds dépasse 200 % pendant plus de 12 heures, un basculement de contrôleur affecte les latences des charges de travail. Il s'agit d'un événement informatif.

### • **Fragmentation de disque de nœud**

Identifie les situations où un ou plusieurs disques d'un agrégat sont fragmentés, ralentissant les principaux services système et potentiellement affecter les latences des charges de travail sur un nœud.

Pour ce faire, il s'agit de certains ratios d'opération de lecture et d'écriture sur tous les agrégats d'un nœud. Cette règle peut également être déclenchée lors de la resynchronisation SyncMirror ou lorsque des erreurs sont détectées lors des opérations de nettoyage du disque. Il s'agit d'un incident d'avertissement.

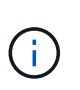

La règle de « fragmentation des disques des nœuds » analyse les agrégats uniquement composés de disques durs ; les agrégats Flash Pool, SSD et FabricPool ne sont pas analysés.

### **Règles de seuil agrégées**

La règle de seuil de performance des agrégats définis par le système est attribuée par défaut à chaque agrégat des clusters contrôlé par Unified Manager :

## • **Disques agrégés sur-utilisés**

Identifie les situations dans lesquelles un agrégat fonctionne au-delà des limites de son efficacité opérationnelle et peut ainsi affecter le latence des charges de travail. Ce cas est identifié par la recherche d'agrégats où les disques de l'agrégat sont utilisés à plus de 95 % pendant plus de 30 minutes. Cette règle multicondition effectue alors l'analyse suivante pour déterminer la cause du problème :

◦ Un disque de l'agrégat est-il actuellement en cours d'opération de maintenance en arrière-plan ?

Certaines activités de maintenance en arrière-plan qu'un disque peut être en cours de reconstruction sont : disque, nettoyage de disque, resynchronisation SyncMirror et reparité.

- Existe-t-il un goulet d'étranglement au niveau des communications dans l'interconnexion Fibre Channel du tiroir disque ?
- L'agrégat dispose-t-il trop peu d'espace libre ? Un événement d'avertissement est émis pour cette politique uniquement si une ou plusieurs des trois politiques subordonnées sont également considérées comme enfreintes. Un événement de performances n'est pas déclenché si seuls les disques de l'agrégat sont utilisés à plus de 95 %.

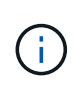

La politique « d'agrégation de disques sur-utilisés » analyse les agrégats de disques durs uniquement et les agrégats Flash Pool (hybrides) ; les agrégats SSD et FabricPool ne sont pas analysés.

### **Règles de seuil de latence des workloads**

Les règles de seuil de latence de la charge de travail définies par le système sont attribuées à toute charge de travail dont la règle de niveau de service de performance est configurée et dont la valeur de « latence attendue » est définie :

• **Seuil de latence de volume de charge de travail/LUN dépassé tel que défini par le niveau de service de performances**

Identifie les volumes (partages de fichiers) et les LUN qui ont dépassé leur limite de « latence attendue » et qui ont un impact sur les performances des charges de travail. Il s'agit d'un incident d'avertissement.

Pour ce faire, il recherche des charges de travail qui ont dépassé la valeur de latence prévue pour 30 % de l'heure précédente.

## **Règles de seuil de QoS**

Les règles de seuil de performances de QoS définies par le système sont attribuées à toute charge de travail dont la règle de débit maximal est la QoS ONTAP configurée (IOPS, IOPS/To ou Mo/s). Unified Manager déclenche un événement lorsque la valeur du débit des workloads est inférieure de 15 % à la valeur de la QoS configurée :

## • **QoS Max IOPS ou seuil MB/s**

Identifie les volumes et les LUN qui ont dépassé leur limite maximale en termes d'IOPS ou de débit en Mo/s de qualité de service, et qui affectent la latence des charges de travail. Il s'agit d'un incident d'avertissement.

Lorsqu'une seule charge de travail est attribuée à un groupe de règles, elle recherche les charges de travail qui ont dépassé le seuil de débit maximal défini dans le groupe de règles QoS attribué au cours de chaque période de collecte pendant l'heure précédente.

Lorsque plusieurs charges de travail partagent une seule règle de QoS, celle-ci est ajoutée en ajoutant les IOPS ou les Mo/s de tous les workloads de la règle et en vérifiant le total dans la limite.

## • **QoS Peak IOPS/To ou IOPS/To avec seuil de taille de bloc**

Identifie les volumes qui ont dépassé la limite de débit en IOPS/To adaptative pour la qualité de service (ou IOPS/To avec limite de taille de bloc), tout en affectant la latence de la charge de travail. Il s'agit d'un incident d'avertissement.

Pour ce faire, la conversion du seuil maximal d'IOPS/To défini dans la règle de QoS adaptative en une valeur maximale d'IOPS basée sur la taille de chaque volume. Elle recherche les volumes qui ont dépassé la limite d'IOPS maximale de QoS au cours de chaque période de collecte de performances pendant l'heure précédente.

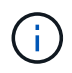

Cette règle s'applique aux volumes uniquement lorsque le cluster est installé avec ONTAP 9.3 et les versions ultérieures.

Lorsque l'élément « taille de bloc » a été défini dans la règle de QoS adaptative, le seuil est converti en valeur MB/s maximale basée sur la taille de chaque volume. Ensuite, il recherche les volumes qui ont dépassé la limite de qualité de service en Mo/s au cours de chaque période de collecte des performances pour l'heure précédente.

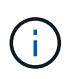

Cette règle s'applique aux volumes uniquement lorsque le cluster est installé avec ONTAP 9.5 et les versions ultérieures.

# <span id="page-92-0"></span>**Analyse et notification des événements de performance**

Les événements de performance vous signalent les problèmes de performances d'E/S concernant une charge de travail générée par des conflits sur un composant de cluster. Unified Manager analyse l'événement pour identifier toutes les charges de travail impliquées, le composant dans les conflits et si l'événement reste un problème à résoudre.

Unified Manager surveille la latence (temps de réponse) et les IOPS (opérations) des volumes d'un cluster. Lorsque d'autres charges de travail surfont un composant de cluster, par exemple, les conflits sont possibles et le composant ne peut pas fonctionner à un niveau optimal pour répondre aux demandes de charge de travail. Les performances des autres charges de travail qui utilisent le même composant peuvent être affectées, ce qui entraîne une augmentation des latences. Si la latence franchit le seuil de performance dynamique, Unified Manager déclenche un événement de performance afin de vous en avertir.

## **Analyse des événements**

Unified Manager effectue les analyses suivantes, en s'appuyant sur les statistiques de performance des 15 derniers jours, pour identifier les workloads victime, les workloads dominants et le composant de cluster impliqué dans un événement :

- Identifie les charges de travail victimes dont la latence a dépassé le seuil de performance dynamique, qui est la limite supérieure de la prévision de latence :
	- Pour les volumes des agrégats hybrides HDD ou Flash Pool (niveau local), les événements sont déclenchés uniquement lorsque la latence est supérieure à 5 millisecondes (ms) et que les IOPS représentent plus de 10 opérations par seconde (OPS/s).
	- Pour les volumes situés sur des agrégats 100 % SSD ou des agrégats FabricPool (niveau cloud), les événements sont déclenchés uniquement lorsque la latence est supérieure à 1 ms et que les IOPS sont plus de 100 OPS/s.
- Identifie le composant de cluster dans les conflits.

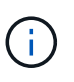

Si la latence des charges de travail victimes au niveau de l'interconnexion de cluster est supérieure à 1 ms, Unified Manager le traite comme important et déclenche un événement pour l'interconnexion de cluster.

- Identifie les charges de travail dominantes qui font l'objet d'une surutilisation du composant de cluster et qui l'entraînent des conflits.
- Classe les charges de travail impliquées, en fonction de leur déviation de l'utilisation ou de l'activité d'un composant du cluster, afin de déterminer les principaux changements d'utilisation du composant du cluster et les victimes les plus affectées.

Un événement peut se produire brièvement et se corriger après le composant qu'il utilise n'est plus en conflit. Un événement continu est un événement qui se produit de nouveau pour le même composant de cluster au cours d'un intervalle de cinq minutes et qui reste à l'état actif. Pour les événements continus, Unified Manager déclenche une alerte après avoir détecté le même événement à deux intervalles d'analyse consécutifs.

Lorsqu'un événement est résolu, il reste disponible dans Unified Manager dans le cadre de l'enregistrement des anciens problèmes de performances d'un volume. Chaque événement possède un ID unique qui identifie le type d'événement et les volumes, le cluster et les composants de cluster impliqués.

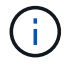

Un seul volume peut être impliqué dans plusieurs événements simultanément.

## **État de l'événement**

Les événements peuvent être dans l'un des États suivants :

## • **Actif**

Indique que l'événement de performance est actuellement actif (nouveau ou reconnu). Le problème à l'origine de l'incident n'a pas été corrigé lui-même ou n'a pas été résolu. Le compteur de performances de l'objet de stockage reste au-dessus du seuil de performance.

## • **Obsolète**

Indique que l'incident n'est plus actif. Le problème à l'origine de l'incident s'est corrigé ou a été résolu. Le compteur de performance de l'objet de stockage n'est plus au-dessus du seuil de performance.

## **Notification d'événement**

Les événements sont affichés sur la page Tableau de bord et sur de nombreuses autres pages de l'interface utilisateur, et les alertes pour ces événements sont envoyées à des adresses e-mail spécifiées. Vous pouvez afficher des informations d'analyse détaillées sur un événement et obtenir des suggestions de résolution de cet événement sur la page Détails de l'événement et sur la page analyse des charges de travail.

## **Interaction d'événement**

Sur la page Détails de l'événement et sur la page analyse de la charge de travail, vous pouvez interagir avec les événements de la manière suivante :

• Le déplacement de la souris sur un événement affiche un message indiquant la date et l'heure de détection de l'événement.

S'il y a plusieurs événements pour la même période, le message indique le nombre d'événements.

• Lorsque vous cliquez sur un seul événement, une boîte de dialogue affiche des informations plus détaillées sur l'événement, notamment les composants de cluster impliqués.

Le composant en conflit est entouré et mis en évidence en rouge. Vous pouvez cliquer sur **Afficher l'analyse complète** pour afficher l'analyse complète sur la page Détails de l'événement. S'il existe plusieurs événements pour la même période, la boîte de dialogue affiche des détails sur les trois événements les plus récents. Vous pouvez cliquer sur un événement pour afficher l'analyse des événements sur la page Détails de l'événement.

# **Comment Unified Manager détermine l'impact sur les performances d'un événement**

Unified Manager utilise l'écart d'activité, d'utilisation, de débit d'écriture, de l'utilisation d'un composant du cluster ou de latence d'E/S (temps de réponse) pour une charge de travail afin de déterminer le niveau d'impact sur les performances d'une charge de travail. Ces informations déterminent le rôle de chaque charge de travail dans l'événement et leur classement sur la page Détails de l'événement.

Unified Manager compare les dernières valeurs analysées pour une charge de travail à la plage de valeurs attendue (prévision de latence). La différence entre les valeurs analysées pour la dernière fois et la plage de valeurs attendue identifie les workloads pour lesquels les performances ont le plus été affectées par l'événement.

Supposons par exemple qu'un cluster contienne deux charges de travail : la charge De travail A et la charge de travail B. Les prévisions de latence pour la charge de travail A sont de 5-10 millisecondes par opération (ms/op) et sa latence réelle est généralement d'environ 7 ms/op. La prévision de latence pour la charge de travail B est de 10-20 ms/op et sa latence réelle est généralement d'environ 15 ms/op. La latence prévue pour les deux charges de travail est très bonne. En raison de conflits sur le cluster, la latence des deux charges de travail augmente à 40 ms/opération, franchissement du seuil de performance dynamique, qui correspond aux

limites supérieures des prévisions de latence et au déclenchement d'événements. L'écart de latence, entre les valeurs attendues et les valeurs supérieures au seuil de performances, pour la charge de travail A est d'environ 33 ms/op, et l'écart pour la charge de travail B est d'environ 25 ms/op. La latence des deux charges de travail atteint 40 ms/activité, mais la charge de travail A avait l'impact le plus important sur les performances, car elle avait l'écart de latence le plus élevé à 33 ms/opération.

Sur la page Détails de l'événement, dans la section diagnostic système, vous pouvez trier les charges de travail par variation de l'activité, de l'utilisation ou du débit d'un composant de cluster. Vous pouvez également trier les charges de travail par latence. Lorsque vous sélectionnez une option de tri, Unified Manager analyse l'écart en termes d'activité, d'utilisation, de débit ou de latence depuis que l'événement a été détecté à partir des valeurs attendues pour déterminer l'ordre de tri de la charge de travail. Pour la latence, les points rouges ( ) indiquez un seuil de performances franchissement par une charge de travail victime et l'impact qui en découle sur la latence. Chaque point rouge indique un niveau d'écart plus élevé de latence, ce qui vous aide à identifier les workloads victimes dont la latence a le plus été affectée par un événement.

# **Les composants du cluster et les conflits**

Vous pouvez identifier les problèmes de performance du cluster lorsqu'un composant du cluster entre en conflit. Les performances des charges de travail qui utilisent le ralentissement du composant et leur temps de réponse (latence) augmente pour les requêtes client, ce qui déclenche un événement dans Unified Manager.

Un composant en conflit ne peut pas se faire à un niveau optimal. Ses performances ont diminué, et la performance des autres composants et charges de travail du cluster, appelés *victimes*, peut avoir augmenté la latence. Pour mettre un composant à l'extérieur des conflits, vous devez réduire sa charge de travail ou augmenter sa capacité à gérer davantage de travail, de sorte que les performances puissent revenir à des niveaux normaux. Unified Manager collecte et analyse les performances des charges de travail toutes les cinq minutes. En effet, il ne détecte que lorsqu'un composant du cluster est constamment sur-utilisé. Les pics transitoires de surutilisation qui durent pendant une courte durée dans l'intervalle de cinq minutes ne sont pas détectés.

Par exemple, un agrégat de stockage peut être soumis à des conflits car une ou plusieurs charges de travail y sont en concurrence pour que leurs demandes d'E/S soient traitées. Des charges de travail peuvent être affectées sur l'agrégat, ce qui entraîne une baisse des performances. Pour réduire la quantité d'activité sur l'agrégat, différentes étapes sont possibles : déplacer une ou plusieurs charges de travail vers un agrégat ou un nœud moins occupé, par exemple, afin de réduire les besoins globaux de la charge de travail sur l'agrégat en cours. Pour un groupe de règles de qualité de service, vous pouvez ajuster la limite de débit ou déplacer les workloads vers un autre groupe de règles, de sorte que les charges de travail ne soient plus restreintes.

Unified Manager contrôle les composants de cluster suivants pour vous alerter en cas de conflit :

## • **Réseau**

Représente le temps d'attente des demandes d'E/S par les protocoles réseau externes sur le cluster. Le temps d'attente est le temps passé à attendre la fin des transactions « de transfert prêt » avant que le cluster puisse répondre à une demande d'E/S. Si le composant réseau constitue un conflit, cela signifie qu'un temps d'attente élevé au niveau de la couche de protocole a un impact sur la latence d'une ou de plusieurs charges de travail.

### • **Traitement réseau**

Composant logiciel dans le cluster impliqué dans le traitement des E/S entre la couche de protocole et le cluster. Le traitement du réseau de traitement des nœuds a peut-être changé depuis la détection de l'événement. Si le composant de traitement de réseau est en conflit, son utilisation élevée au niveau du

nœud de traitement réseau a un impact sur la latence d'une ou de plusieurs charges de travail.

Lors de l'utilisation d'un cluster All SAN Array dans une configuration active/active, la valeur de latence de traitement réseau s'affiche pour les deux nœuds afin que vous puissiez vérifier que les nœuds partagent la charge de manière égale.

### • **Limite de qualité de service max**

Représente le paramètre de débit maximal (crête) du groupe de règles de qualité de service (QoS) de stockage affecté à la charge de travail. Si le composant de groupe de règles conflits, cela signifie que toutes les charges de travail du groupe de règles sont restreintes par la limite de débit définie, qui a un impact sur la latence d'une ou plusieurs de ces charges de travail.

## • **Limite de qualité de service min**

Représente la latence pour une charge de travail générée par le paramètre de débit de QoS minimal (attendu) attribué à d'autres workloads. Si, pour certaines charges de travail, la qualité de service minimale est définie sur la majorité de la bande passante pour garantir le débit promis, d'autres charges de travail sont restreintes et affichent une latence plus élevée.

## • \* Interconnexion de cluster\*

La représente les câbles et adaptateurs avec lesquels les nœuds en cluster sont physiquement connectés. Si le composant d'interconnexion de cluster est en conflit, cela signifie un temps d'attente élevé pour les demandes d'E/S au niveau de l'interconnexion de cluster se répercute sur la latence d'une ou de plusieurs charges de travail.

## • **Traitement de données**

Composant logiciel dans le cluster impliqué dans le traitement des E/S entre le cluster et l'agrégat de stockage qui contient la charge de travail. Le traitement des données de traitement du nœud peut avoir changé depuis la détection de l'événement. Si le composant de traitement des données conflit, une utilisation élevée au niveau du nœud de traitement des données affecte la latence d'un ou de plusieurs workloads.

## • **Activation du volume**

Processus permettant de suivre l'utilisation de tous les volumes actifs. Dans les environnements de grande taille où plus de 1000 volumes sont actifs, ce processus surveille en même temps le nombre de volumes stratégiques devant accéder aux ressources par le biais du nœud. Lorsque le nombre de volumes actifs simultanés dépasse le seuil maximal recommandé, certains volumes non critiques subissent une latence telle qu'elle est identifiée ici.

## • **Ressources MetroCluster**

La représente les ressources MetroCluster, y compris la NVRAM et les liens ISL, utilisés pour mettre en miroir les données entre les clusters dans une configuration MetroCluster. Si le composant MetroCluster rencontre des conflits, il s'agit d'un débit d'écriture élevé avec les charges de travail sur le cluster local ou d'un problème d'état de santé de la liaison ayant un impact sur la latence d'une ou de plusieurs charges de travail sur le cluster local. Si le cluster ne se trouve pas dans une configuration MetroCluster, cette icône n'est pas affichée.

## • **Agrégat ou agrégat SSD**

Agrégat de stockage sur lequel les charges de travail s'exécutent. Si le composant de l'agrégat est en conflit, une utilisation élevée de l'agrégat a un impact sur la latence d'une ou de plusieurs charges de

travail. Un agrégat se compose de tous les disques durs, ou d'un mélange de disques durs et de disques SSD (un agrégat Flash Pool), ou d'une combinaison de disques durs et d'un niveau de cloud (un agrégat FabricPool). Un « agrégat SD » se compose de tous les SSD (un agrégat 100 % Flash), ou d'une combinaison de SSD et d'un niveau cloud (un agrégat FabricPool).

• \* Latence cloud\*

Représente le composant logiciel du cluster impliqué dans le traitement des E/S entre le cluster et le niveau cloud sur lequel les données utilisateur sont stockées. Si le composant de latence dans le cloud conflits, une grande quantité de lectures sur les volumes hébergés sur le Tier cloud ont une incidence sur la latence d'un ou de plusieurs workloads.

## • **SnapMirror de synchronisation**

Représente le composant logiciel du cluster impliqué dans la réplication des données utilisateur depuis le volume primaire vers le volume secondaire dans une relation SnapMirror synchrone. Si le composant SnapMirror synchrone entre en conflit, l'activité des opérations SnapMirror synchrone a un impact sur la latence d'un ou de plusieurs workloads.

# <span id="page-97-0"></span>**Rôles des charges de travail impliquées dans un événement de performance**

Unified Manager utilise des rôles pour identifier la participation d'une charge de travail en cas de performance. Les rôles sont les victimes, les taureaux et les requins. Une charge de travail définie par l'utilisateur peut être une victime, un tyran et un requin en même temps.

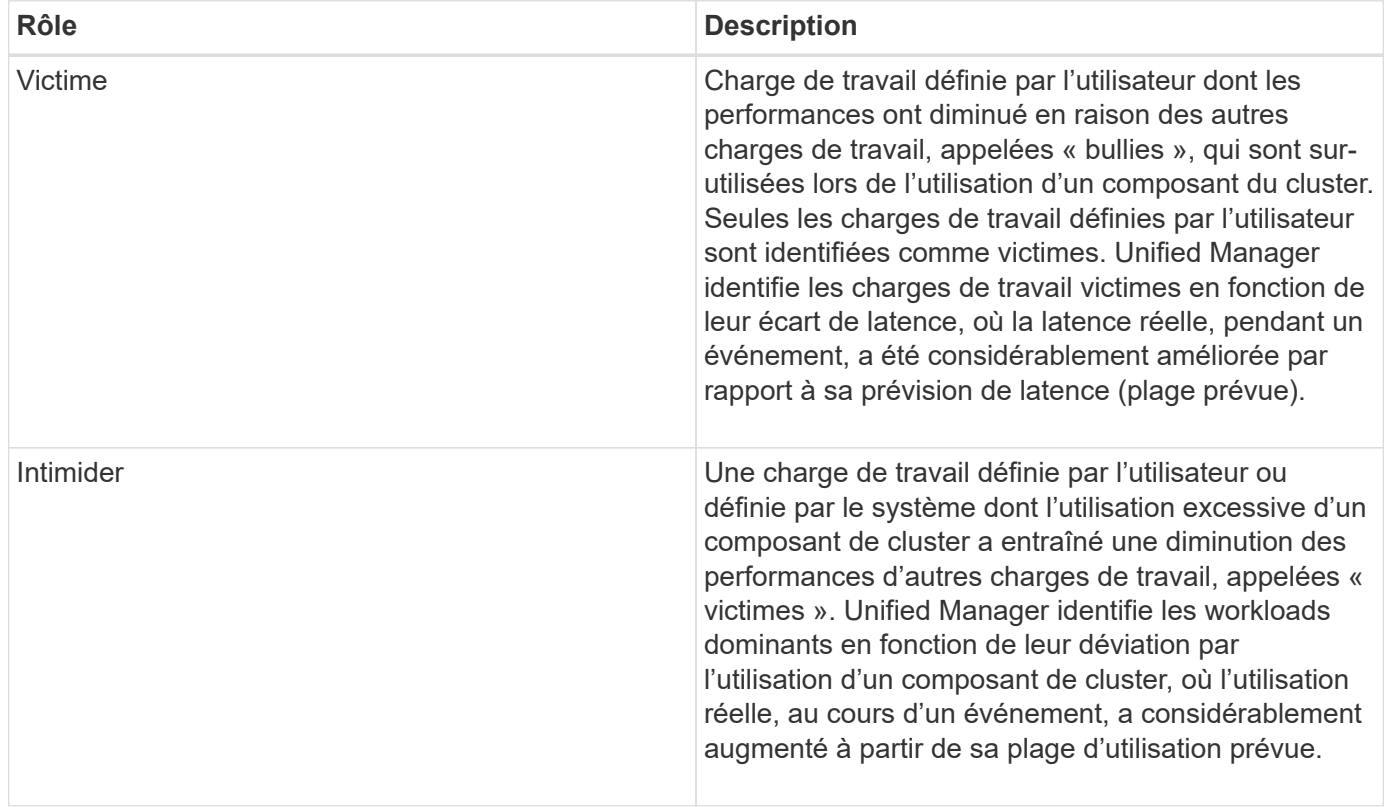

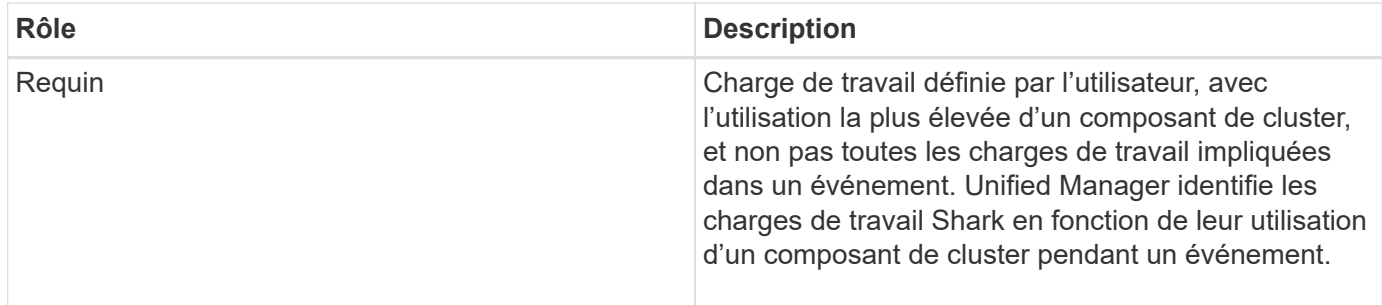

Les charges de travail d'un cluster peuvent partager la plupart des composants du cluster, tels que les agrégats et la CPU pour le traitement du réseau et des données. Lorsqu'une charge de travail, par exemple un volume, augmente l'utilisation d'un composant de cluster au point que le composant ne peut pas répondre efficacement aux exigences de la charge de travail, le composant engendre des conflits. La charge de travail sur-utilisation d'un composant de cluster est un phénomène tyran. Les autres charges de travail qui partagent ces composants, et dont la performance est impactée par le tyran, sont les victimes. L'activité provenant des charges de travail définies par le système, telles que la déduplication ou les copies Snapshot, peut également créer des « brimades ».

Lorsqu'Unified Manager détecte un événement, il identifie tous les workloads et composants de cluster impliqués, notamment les workloads dominants qui ont causé l'événement, le composant de cluster en conflit et les workloads victimes dont les performances ont diminué en raison de l'augmentation de l'activité des workloads dominants.

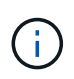

Si Unified Manager ne peut pas identifier les charges de travail dominantes, cette alerte s'applique uniquement aux charges de travail victimes et au composant de cluster concerné.

Unified Manager est capable d'identifier les charges de travail victimes de charges de travail dominantes. Il peut également y avoir une identification lorsque ces mêmes charges de travail deviennent des charges de travail dominantes. Un workload peut être un tyran à lui-même. Par exemple, une charge de travail élevée au ralenti par une limite de groupe de règles entraîne le restriction de toutes les charges de travail du groupe de règles, y compris de celles-ci. Une charge de travail dominante ou victime dans un événement de performance continu peut changer son rôle ou ne plus y participer.

# **Gestion des seuils de performances**

Les règles de seuil de performances vous permettent de déterminer le point à partir duquel Unified Manager génère un événement afin d'informer les administrateurs système des problèmes qui pourraient affecter la performance des charges de travail. Ces stratégies de seuil sont appelées seuils de performance définis par l'utilisateur.

Cette version prend en charge les seuils de performance dynamiques, définis par l'utilisateur et définis par le système. Avec des seuils de performance dynamiques et définis par le système, Unified Manager analyse l'activité des charges de travail pour déterminer la valeur seuil appropriée. Grâce aux seuils définis par l'utilisateur, vous pouvez définir les limites de performances supérieures pour de nombreux compteurs de performances et pour de nombreux objets de stockage.

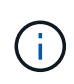

Les seuils de performance définis par le système et les seuils de performance dynamiques sont définis par Unified Manager et ne peuvent pas être configurés. Si vous recevez des événements inutiles des règles de seuils de performance définies par le système, vous pouvez désactiver chacune des règles à partir de la page de configuration des événements.

# **Fonctionnement des règles de seuil de performances définies par l'utilisateur**

Vous définissez des règles de seuil de performances sur les objets de stockage (sur les agrégats et les volumes, par exemple). Un événement peut ainsi être envoyé à l'administrateur du stockage pour informer l'administrateur que le cluster rencontre un problème de performances.

Vous créez une règle de seuil de performances pour un objet de stockage en :

- Sélection d'un objet de stockage
- Sélection d'un compteur de performances associé à cet objet
- Spécification de valeurs définissant les limites supérieures du compteur de performances considérées comme des situations d'avertissement et critiques
- Spécification d'une période qui définit la durée du compteur devant dépasser la limite supérieure

Par exemple, vous pouvez définir une règle de seuil de performance sur un volume afin de recevoir une notification d'événements critiques chaque fois que les IOPS de ce volume dépassent 750 opérations par seconde pendant 10 minutes consécutives. Cette même politique de seuil peut également spécifier qu'un événement d'avertissement doit être envoyé lorsque les IOPS dépassent 500 opérations par seconde pendant 10 minutes.

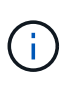

La version actuelle fournit des seuils qui envoient des événements lorsqu'une valeur de compteur dépasse le paramètre de seuil. Vous ne pouvez pas définir de seuils qui envoient des événements lorsqu'une valeur de compteur tombe en dessous d'un paramètre de seuil.

Un exemple de graphique de compteur est illustré ici, indiquant qu'un seuil d'avertissement (icône jaune) a été dépassé à 1:00 et qu'un seuil critique (icône rouge) a été dépassé à 12:10, 12:30 et 1:10 :

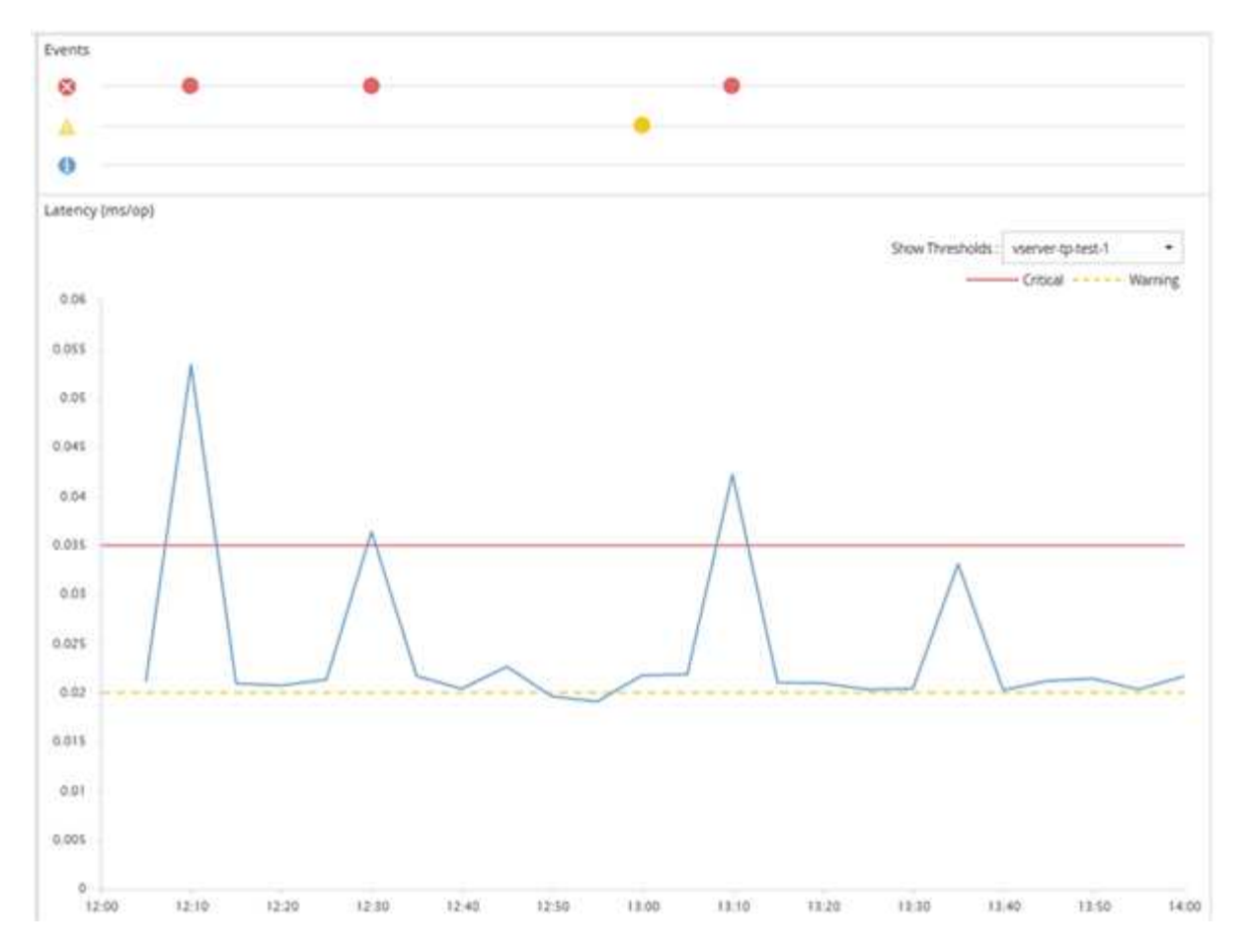

Une violation de seuil doit se produire en continu pendant la durée spécifiée. Si le seuil passe en dessous des valeurs limites pour une raison quelconque, une violation ultérieure est considérée comme le début d'une nouvelle durée.

Certains objets de cluster et compteurs de performances vous permettent de créer une règle de seuils de combinaison qui requiert deux compteurs de performances pour dépasser leurs limites maximales avant qu'un événement ne soit généré. Par exemple, vous pouvez créer une stratégie de seuil à l'aide des critères suivants

:

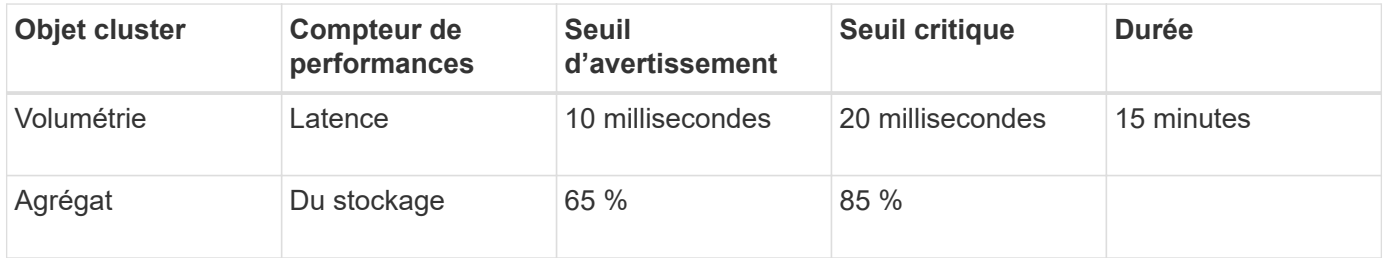

Les règles de seuil qui utilisent deux objets de cluster provoquent la génération d'un événement uniquement lorsque les deux conditions sont remplies. Par exemple, en utilisant la règle de seuil définie dans le tableau :

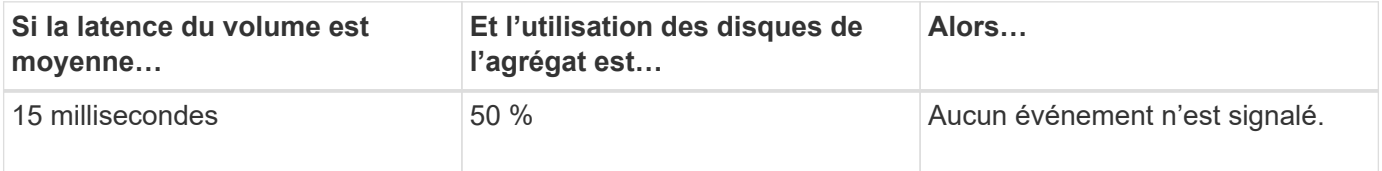

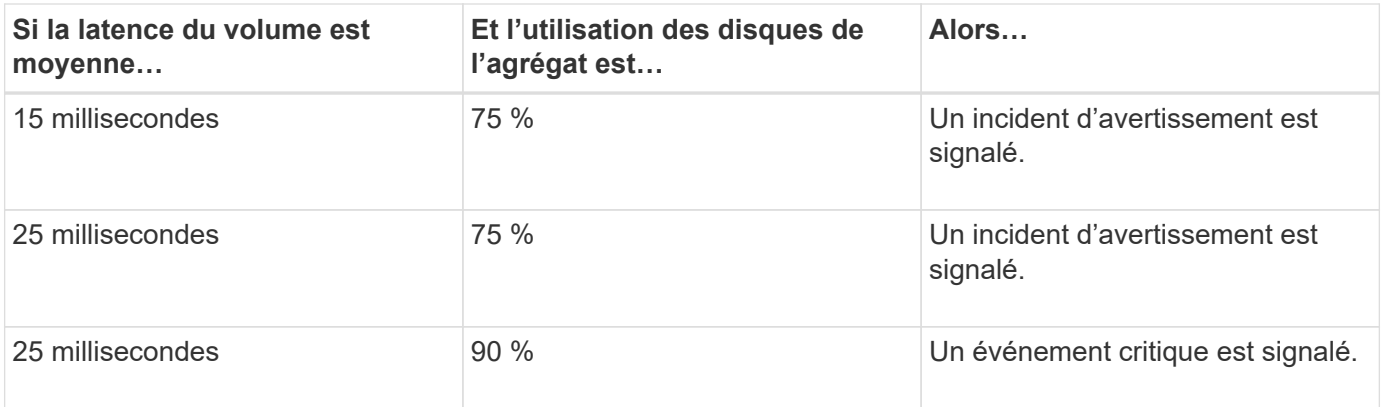

# **Que se passe-t-il lorsqu'une règle de seuil de performances est enfreinte**

Lorsqu'une valeur de compteur dépasse sa valeur de seuil de performances définie pour la durée spécifiée, le seuil est dépassé et un événement est signalé.

L'événement provoque le lancement des actions suivantes :

- L'événement s'affiche dans le tableau de bord, la page Performance Cluster Summary, la page Events et la page Performance Inventory spécifique à l'objet.
- (Facultatif) une alerte par e-mail concernant l'événement peut être envoyée à un ou plusieurs destinataires d'e-mail et une interruption SNMP peut être envoyée à un destinataire d'interruption.
- (Facultatif) Un script peut être exécuté pour modifier ou mettre à jour automatiquement les objets de stockage.

La première action est toujours exécutée. Vous configurez si les actions facultatives sont exécutées dans la page Configuration des alertes. Vous pouvez définir des actions uniques selon qu'une règle d'avertissement ou de seuil critique est enfreinte.

Après une violation de la règle de seuil de performances sur un objet de stockage, aucun autre événement n'est généré pour cette règle jusqu'à ce que la valeur de compteur atteigne la valeur seuil inférieure à laquelle la durée est réinitialisée pour cette limite. Même si le seuil reste dépassé, l'heure de fin de l'événement est mise à jour en permanence pour indiquer que cet événement est en cours.

Un événement de seuil capture ou gèle les informations relatives à la gravité et à la définition de stratégie de sorte que les informations de seuil uniques s'affichent avec l'événement, même si la stratégie de seuil est modifiée ultérieurement.

# **Quels compteurs de performances peuvent être suivis à l'aide de seuils**

Certains compteurs de performances courants, tels que les IOPS et les Mo/s, peuvent comporter des seuils pour tous les objets de stockage. D'autres compteurs peuvent avoir des seuils définis pour certains objets de stockage uniquement.

## **Compteurs de performances disponibles**

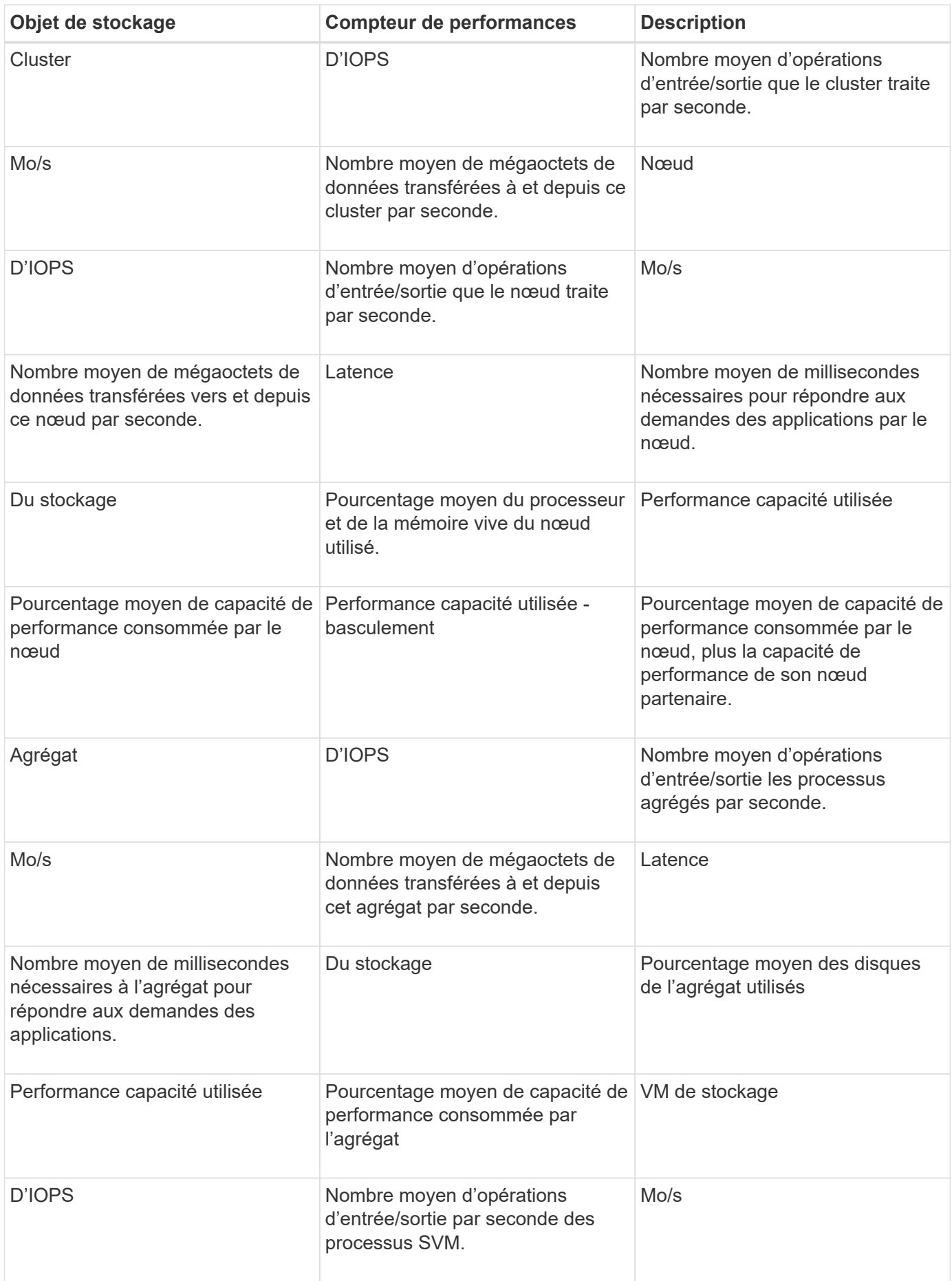

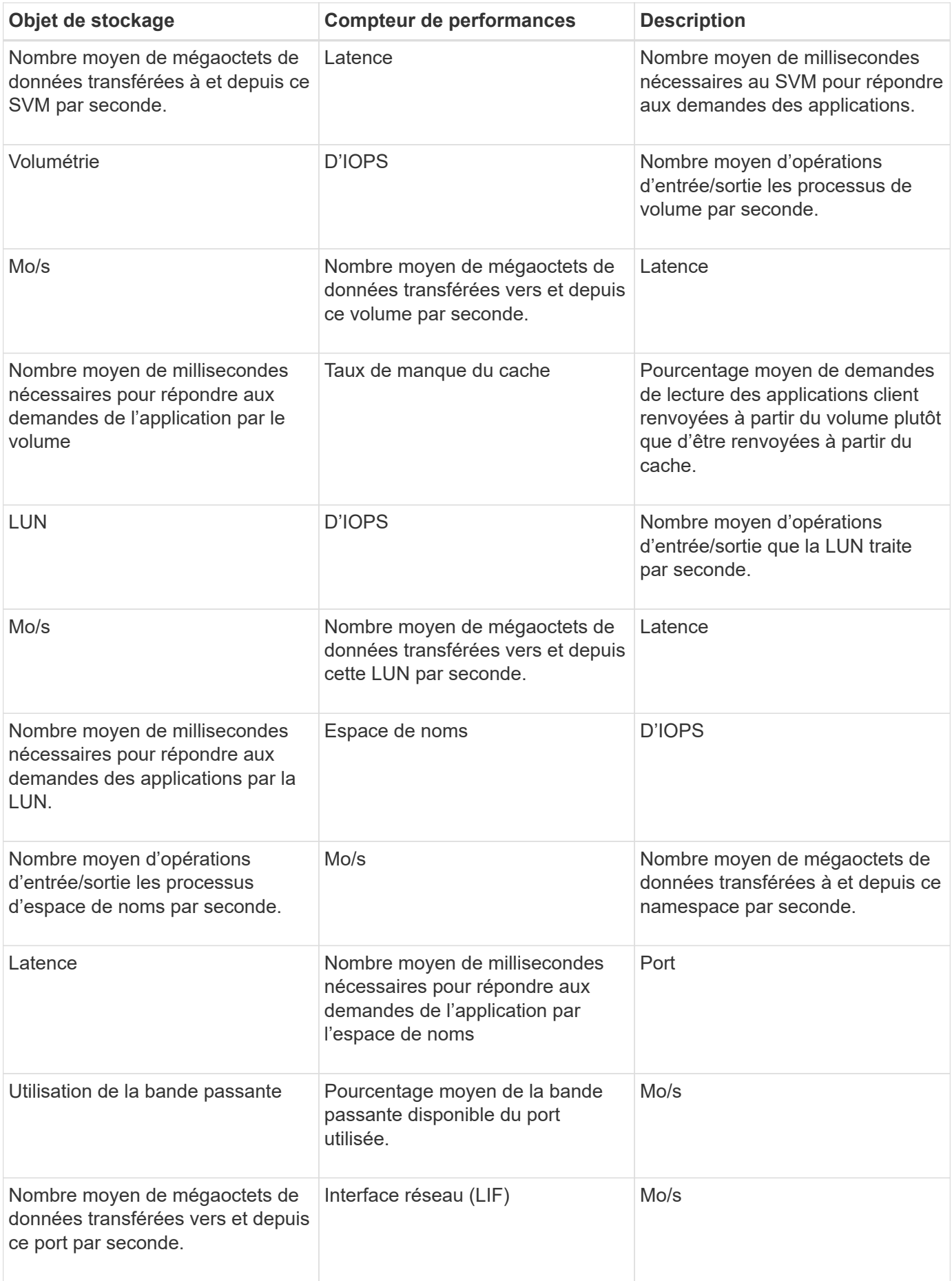

# **Quels objets et compteurs peuvent être utilisés dans les stratégies de seuils de combinaison**

Seuls certains compteurs de performances peuvent être utilisés ensemble dans le cadre de stratégies mixtes. Lorsque des compteurs de performances primaires et secondaires sont spécifiés, les deux compteurs de performances doivent dépasser leurs limites maximales avant la génération d'un événement.

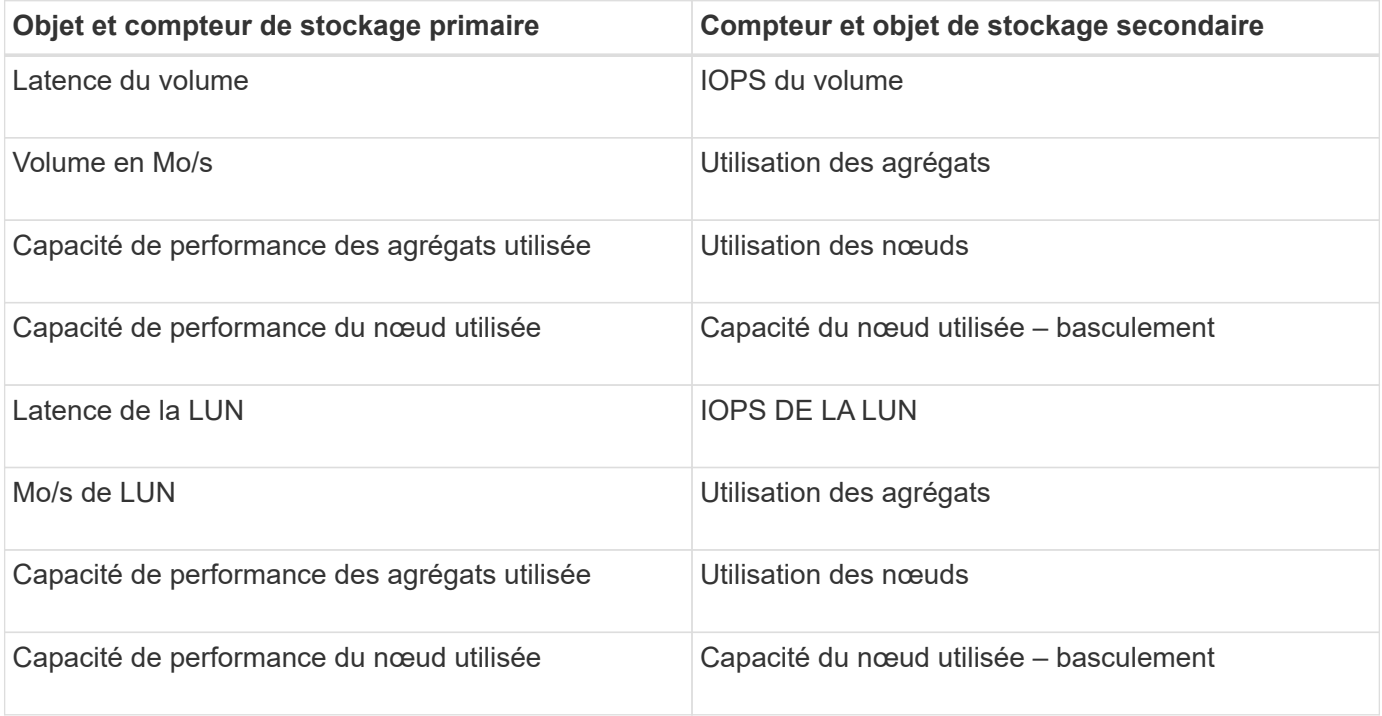

Lorsqu'une règle de combinaison de volumes est appliquée à un volume FlexGroup au lieu d'être sur un volume FlexVol, seuls les attributs « IOPS de volume » et « Mo/s de volume » peuvent être sélectionnés comme compteur secondaire. Si la règle de seuil contient l'un des attributs de nœud ou d'agrégat, elle ne sera pas appliquée au volume FlexGroup et un message d'erreur décrivant ce cas s'affiche. En effet, les volumes FlexGroup peuvent exister sur plusieurs nœuds ou agrégats.

# **Création de règles de seuils de performance définies par l'utilisateur**

Vous créez des règles de seuil de performances pour les objets de stockage, de sorte que des notifications soient envoyées lorsqu'un compteur de performances dépasse une valeur spécifique. La notification d'événement identifie que le cluster rencontre un problème de performances.

## **Ce dont vous aurez besoin**

 $(\mathsf{i})$ 

Vous devez avoir le rôle Administrateur d'applications.

Vous créez des stratégies de seuil de performances en entrant les valeurs de seuil sur la page Créer une stratégie de seuil de performances. Vous pouvez créer de nouvelles stratégies en définissant toutes les valeurs de la stratégie dans cette page, ou vous pouvez faire une copie d'une stratégie existante et modifier les valeurs dans la copie (appelée *clonage*).

Les valeurs de seuil valides sont de 0.001 à 10,000,000 pour les nombres, de 0.001-100 pour les pourcentages et de 0.001-200 pour les pourcentages de capacité utilisée pour les performances.

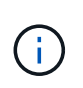

La version actuelle fournit des seuils qui envoient des événements lorsqu'une valeur de compteur dépasse le paramètre de seuil. Vous ne pouvez pas définir de seuils qui envoient des événements lorsqu'une valeur de compteur tombe en dessous d'un paramètre de seuil.

## **Étapes**

1. Dans le volet de navigation de gauche, sélectionnez **seuils d'événements** > **performances**.

La page seuils de performance s'affiche.

2. Cliquez sur le bouton approprié selon que vous souhaitez créer une nouvelle stratégie ou si vous souhaitez cloner une règle similaire et modifier la version clonée.

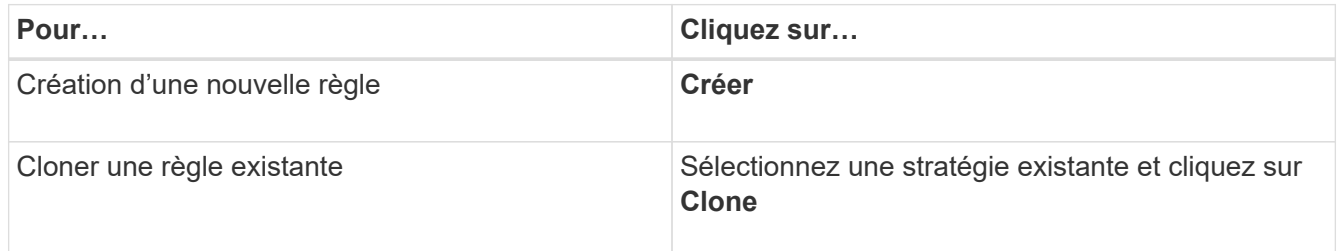

La page Créer une stratégie de seuil de performances ou Cloner la stratégie de seuil de performances s'affiche.

- 3. Définissez la règle de seuil en spécifiant les valeurs de seuil des compteurs de performances que vous souhaitez définir pour des objets de stockage spécifiques :
	- a. Sélectionnez le type d'objet de stockage et spécifiez un nom et une description pour la règle.
	- b. Sélectionnez le compteur de performances à suivre et spécifiez les valeurs limites qui définissent les événements Avertissement et critique.

Vous devez définir au moins un avertissement ou une limite critique. Il n'est pas nécessaire de définir les deux types de limites.

c. Sélectionnez un compteur de performances secondaire, si nécessaire, et spécifiez les valeurs limites pour les événements Avertissement et critique.

L'inclusion d'un compteur secondaire nécessite que les deux compteurs dépassent les valeurs limites avant que le seuil ne soit dépassé et qu'un événement soit signalé. Seuls certains objets et compteurs peuvent être configurés à l'aide d'une règle de combinaison.

d. Sélectionnez la durée pendant laquelle les valeurs limites doivent être enfreintes pour un événement à envoyer.

Lors du clonage d'une règle existante, vous devez entrer un nouveau nom pour cette règle.

4. Cliquez sur **Enregistrer** pour enregistrer la stratégie.

Vous êtes renvoyé à la page seuils de performances. Un message de réussite en haut de la page confirme la création de la règle de seuil et fournit un lien vers la page Inventaire pour ce type d'objet afin d'appliquer la nouvelle règle aux objets de stockage immédiatement.

Si vous souhaitez appliquer la nouvelle stratégie de seuil aux objets de stockage à ce moment-là, vous pouvez cliquer sur le lien **accéder à Object\_type Now** pour accéder à la page Inventaire.

# **Assignation de règles de seuil de performances aux objets de stockage**

Vous affectez une règle de seuil de performances définie par l'utilisateur à un objet de stockage. Unified Manager signale ainsi un événement si la valeur du compteur de performances dépasse le paramètre de règle.

## **Ce dont vous aurez besoin**

Vous devez avoir le rôle Administrateur d'applications.

La ou les règles de seuil de performances que vous souhaitez appliquer à l'objet doivent exister.

Vous ne pouvez appliquer qu'une seule règle de performances à la fois à un objet ou à un groupe d'objets.

Vous pouvez attribuer un maximum de trois règles de seuil à chaque objet de stockage. Lors de l'affectation de règles à plusieurs objets, si le nombre maximal de règles est déjà attribué à l'un des objets, Unified Manager effectue les actions suivantes :

- Applique la stratégie à tous les objets sélectionnés qui n'ont pas atteint leur maximum
- Ignore les objets qui ont atteint le nombre maximal de règles
- Affiche un message indiquant que la stratégie n'a pas été attribuée à tous les objets

### **Étapes**

1. Dans la page d'inventaire des performances d'un objet de stockage, sélectionnez l'objet ou les objets vers lesquels vous souhaitez attribuer une règle de seuil :

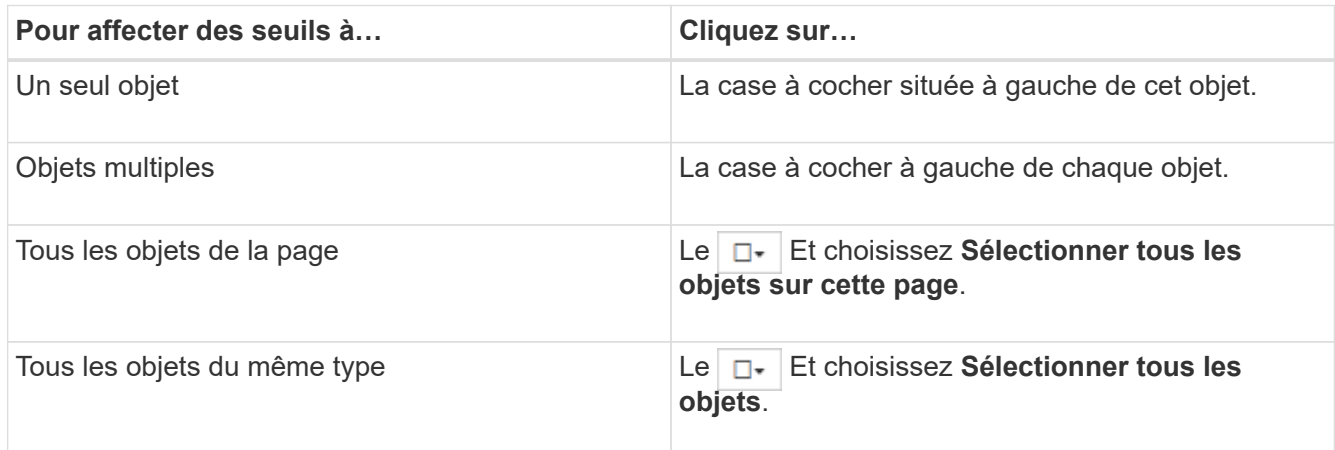

Vous pouvez utiliser la fonctionnalité de tri et de filtrage pour affiner la liste des objets sur la page d'inventaire afin de faciliter l'application de stratégies de seuil à de nombreux objets.

2. Faites votre sélection, puis cliquez sur **attribuer une stratégie de seuil de performances**.

La page attribuer une stratégie de seuil de performances s'affiche et affiche la liste des stratégies de seuil qui existent pour ce type spécifique d'objet de stockage.

3. Cliquez sur chaque stratégie pour afficher les détails des paramètres de seuil de performances afin de vérifier que vous avez sélectionné la stratégie de seuil correcte.

4. Après avoir sélectionné la stratégie de seuil appropriée, cliquez sur **affecter stratégie**.

Un message de réussite en haut de la page confirme que la règle de seuil a été attribuée à l'objet ou aux objets et fournit un lien vers la page d'alerte pour vous permettre de configurer les paramètres d'alerte de cet objet et de cette règle.

Si vous souhaitez que des alertes soient envoyées par e-mail, ou en tant que trap SNMP, pour vous informer qu'un événement de performance particulier a été généré, vous devez configurer les paramètres d'alerte dans la page Configuration de l'alerte.

# **Affichage des règles de seuils de performances**

Vous pouvez afficher toutes les règles de seuils de performance actuellement définies à partir de la page seuils de performance.

La liste des stratégies de seuils est triée par ordre alphabétique par nom de la règle et comprend les stratégies de tous les types d'objets de stockage. Vous pouvez cliquer sur un en-tête de colonne pour trier les polices d'après cette colonne. Si vous recherchez une stratégie spécifique, utilisez les mécanismes de filtre et de recherche pour affiner la liste des stratégies de seuils qui s'affichent dans la liste de stocks.

Vous pouvez placer le curseur sur le nom de la stratégie et le nom de la condition pour afficher les détails de configuration de la stratégie. En outre, vous pouvez utiliser les boutons fournis pour créer, cloner, modifier et supprimer des stratégies de seuil définies par l'utilisateur.

## **Étape**

1. Dans le volet de navigation de gauche, sélectionnez **seuils d'événements** > **performances**.

La page seuils de performance s'affiche.

# **Modification des règles de seuils de performances définies par l'utilisateur**

Vous pouvez modifier les paramètres de seuil des règles de seuils de performances existantes. Cela peut être utile si vous constatez que vous recevez trop ou trop peu d'alertes pour certaines conditions de seuil.

# **Ce dont vous aurez besoin**

Vous devez avoir le rôle Administrateur d'applications.

Vous ne pouvez pas modifier le nom de la règle ou le type d'objet de stockage actuellement contrôlé pour les règles de seuils existantes.

## **Étapes**

1. Dans le volet de navigation de gauche, sélectionnez **seuils d'événements** > **performances**.

La page seuils de performance s'affiche.

2. Sélectionnez la stratégie de seuil à modifier et cliquez sur **Modifier**.

La page Modifier la stratégie de seuil de performances s'affiche.

3. Apportez vos modifications à la stratégie de seuil et cliquez sur **Enregistrer**.
Vous êtes renvoyé à la page seuils de performances.

Une fois qu'elles ont été enregistrées, les modifications sont immédiatement mises à jour sur tous les objets de stockage qui utilisent la règle.

En fonction du type de modifications apportées à la règle, vous pouvez consulter les paramètres d'alerte configurés pour les objets qui utilisent la règle dans la page Configuration des alertes.

# **Suppression des règles de seuil de performances des objets de stockage**

Vous pouvez supprimer une règle de seuil de performance définie par l'utilisateur d'un objet de stockage lorsque vous ne souhaitez plus que Unified Manager contrôle la valeur du compteur de performances.

#### **Ce dont vous aurez besoin**

Vous devez avoir le rôle Administrateur d'applications.

Vous ne pouvez supprimer qu'une seule stratégie à la fois d'un objet sélectionné.

Vous pouvez supprimer une règle de seuil de plusieurs objets de stockage en sélectionnant plusieurs objets dans la liste.

#### **Étapes**

1. Dans la page **Inventory** d'un objet de stockage, sélectionnez un ou plusieurs objets dont au moins une règle de seuil de performances est appliquée.

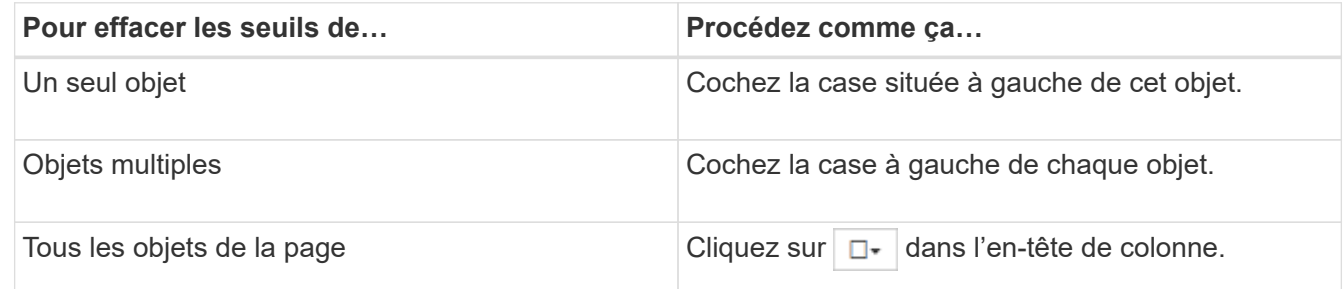

2. Cliquez sur **Effacer la stratégie de seuil de performances**.

La page Effacer la stratégie de seuil s'affiche et affiche la liste des stratégies de seuil actuellement affectées aux objets de stockage.

3. Sélectionnez la stratégie de seuil à supprimer des objets et cliquez sur **Effacer la stratégie**.

Lorsque vous sélectionnez une stratégie de seuil, les détails de la stratégie s'affichent pour vous permettre de confirmer que vous avez sélectionné la stratégie appropriée.

# **Que se passe-t-il lorsqu'une règle de seuil de performances est modifiée**

Si vous ajustez la valeur de compteur ou la durée d'une règle de seuil de performances existante, la modification de règle s'applique à tous les objets de stockage qui utilisent la règle. Le nouveau paramètre a lieu immédiatement et Unified Manager commence à

comparer les valeurs des compteurs de performances avec les nouveaux paramètres seuils pour toutes les données de performance nouvellement collectées.

Si des événements actifs existent pour des objets qui utilisent la règle de seuil modifiée, les événements sont marqués comme obsolètes et la règle de seuil commence à surveiller le compteur comme une nouvelle règle de seuil définie.

Lorsque vous affichez le compteur sur lequel le seuil a été appliqué dans la vue détaillée des compteurs, les lignes de seuil critique et d'avertissement reflètent les paramètres de seuil actuels. Les paramètres de seuil d'origine n'apparaissent pas sur cette page même si vous affichez les données historiques lorsque l'ancien paramètre de seuil était en vigueur.

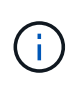

Comme les anciens paramètres de seuil n'apparaissent pas dans la vue détaillée des compteurs, il est possible que les événements historiques apparaissent sous les lignes de seuil actuelles.

# **Que se passe-t-il aux règles de seuils de performances lorsqu'un objet est déplacé**

Étant donné que des règles de seuils de performances sont attribuées aux objets de stockage, si vous déplacez un objet, toutes les règles de seuil attribuées restent liées à l'objet une fois le déplacement terminé. Par exemple, si vous déplacez un volume ou une LUN vers un autre agrégat, les règles de seuil sont toujours actives pour le volume ou la LUN du nouvel agrégat.

Il existe une condition de compteur secondaire pour la politique de seuils (une règle de combinaison)--par exemple, si une condition supplémentaire est attribuée à un agrégat ou à un nœud—la condition de compteur secondaire est appliquée au nouvel agrégat ou au nœud sur lequel le volume ou la LUN a été déplacé.

S'il existe de nouveaux événements actifs pour les objets qui utilisent la règle de seuil modifiée, les événements sont marqués comme obsolètes et la règle de seuil commence à surveiller le compteur comme une nouvelle règle de seuil définie.

Lors d'une opération de déplacement de volume, ONTAP envoie un événement de modification d'information. Une icône d'événement de changement apparaît dans la chronologie des événements sur la page de l'explorateur de performances et la page analyse de la charge de travail pour indiquer l'heure à laquelle l'opération de déplacement a été terminée.

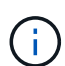

Si vous déplacez un objet vers un autre cluster, la règle de seuil définie par l'utilisateur est supprimée de l'objet. Si nécessaire, vous devez affecter une stratégie de seuil à l'objet une fois l'opération de déplacement terminée. Des règles de seuils dynamiques et définies par le système sont cependant appliquées automatiquement à un objet après son déplacement vers un nouveau cluster.

#### **Fonctionnalité de seuil de règle lors du basculement et du rétablissement haute disponibilité**

Lorsqu'une opération de basculement ou de rétablissement se produit dans une configuration haute disponibilité, les objets déplacés d'un nœud vers un autre nœud conservent leur règle de seuil de la même manière que dans les opérations de déplacement manuel. Unified Manager vérifie que la configuration du cluster change toutes les 15 minutes. L'impact du basculement vers le nouveau nœud n'est donc pas identifié avant l'interrogation suivante de la configuration du cluster.

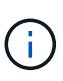

Si une opération de basculement et de rétablissement se produit au cours de la période de collecte des modifications de configuration de 15 minutes, le déplacement des statistiques de performance d'un nœud vers un autre nœud risque de ne pas être visible.

#### **Fonctionnalité de règle de seuil pendant le transfert d'agrégats**

Si vous déplacez un agrégat d'un nœud vers un autre à l'aide du aggregate relocation start de la commande, des règles de seuil unique et de combinaison sont conservées sur tous les objets, et la partie nœud de la règle de seuil est appliquée au nouveau nœud.

#### **Fonctionnalité de règle de seuil lors du basculement de MetroCluster**

Les objets qui se déplacent d'un cluster vers un autre cluster d'une configuration MetroCluster ne conservent pas leurs paramètres de règle de seuil définis par l'utilisateur. Si nécessaire, vous pouvez appliquer des politiques de seuil aux volumes et aux LUN qui ont été déplacés vers le cluster partenaire. Une fois qu'un objet est replacé dans son cluster d'origine, la règle de seuil définie par l'utilisateur est réappliquée automatiquement.

Pour plus d'informations, reportez-vous à la section ["Comportement des volumes lors du basculement et du](https://docs.netapp.com/fr-fr/active-iq-unified-manager-912/storage-mgmt/concept_volume_behavior_during_switchover_and_switchback.html) [rétablissement"](https://docs.netapp.com/fr-fr/active-iq-unified-manager-912/storage-mgmt/concept_volume_behavior_during_switchover_and_switchback.html).

# **Analyse des événements de performances**

Vous pouvez analyser les événements de performances afin d'identifier quand ils ont été détectés, qu'ils soient actifs (nouveaux ou confirmés) ou obsolètes, les charges de travail et les composants du cluster impliqués, ainsi que les options de résolution des événements par vos propres moyens.

### **Affichage des informations relatives aux événements de performances**

Vous pouvez utiliser la page d'inventaire de la gestion des événements pour afficher la liste de tous les événements de performance sur les clusters contrôlés par Unified Manager. Ces informations vous permettent de déterminer les événements les plus critiques, puis d'accéder à des informations détaillées afin de déterminer la cause de l'événement.

#### **Ce dont vous aurez besoin**

• Vous devez avoir le rôle opérateur, administrateur d'applications ou administrateur de stockage.

La liste des événements est triée par heure détectée, avec les événements les plus récents répertoriés en premier. Vous pouvez cliquer sur un en-tête de colonne pour trier les événements en fonction de cette colonne. Par exemple, vous pouvez trier les événements par colonne État pour afficher les événements par gravité. Si vous recherchez un événement spécifique ou un type d'événement spécifique, vous pouvez utiliser le filtre et les mécanismes de recherche pour affiner la liste des événements qui apparaissent dans la liste.

Les événements de toutes les sources s'affichent sur cette page :

- Règle de seuil de performance définie par l'utilisateur
- Règle seuil de performance défini par le système

• Seuil de performances dynamiques

La colonne Type d'événement répertorie la source de l'événement. Vous pouvez sélectionner un événement pour afficher les détails de l'événement sur la page Détails de l'événement.

#### **Étapes**

- 1. Dans le volet de navigation de gauche, cliquez sur **Event Management**.
- 2. Dans le menu Affichage, sélectionnez **événements de performances actifs**.

La page affiche tous les événements nouveaux et performances acquittées qui ont été générés au cours des 7 derniers jours.

3. Recherchez un événement à analyser et cliquez sur son nom.

La page de détails de l'événement s'affiche.

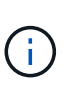

Vous pouvez également afficher la page de détails d'un événement en cliquant sur le lien du nom de l'événement dans la page de l'explorateur de performances et dans un e-mail d'alerte.

### **Analyse des événements à partir de seuils de performances définis par l'utilisateur**

Les événements générés à partir de seuils définis par l'utilisateur indiquent qu'un compteur de performances pour un certain objet de stockage, par exemple un agrégat ou un volume, a dépassé le seuil que vous avez défini dans la règle. Cela indique que l'objet du cluster rencontre un problème de performances.

La page Détails des événements vous permet d'analyser l'événement de performance et de prendre des mesures correctives, le cas échéant, pour rétablir les performances normales.

#### **Réponse aux événements seuil de performance définis par l'utilisateur**

Vous pouvez utiliser Unified Manager pour analyser les événements de performance provoqués par un compteur de performances qui franchissement d'un seuil critique ou d'avertissement défini par l'utilisateur. Vous pouvez également utiliser Unified Manager pour vérifier l'état de santé du composant de cluster afin de déterminer si les événements d'état récemment détectés sur le composant ont contribué à l'événement de performances.

#### **Ce dont vous aurez besoin**

- Vous devez avoir le rôle opérateur, administrateur d'applications ou administrateur de stockage.
- En effet, il doit y avoir de nouveaux événements ou des événements de performances obsolètes.

#### **Étapes**

- 1. Affichez la page **Détails de l'événement** pour afficher des informations sur l'événement.
- 2. Consultez la **Description**, qui décrit la violation de seuil qui a causé l'événement.

Par exemple, le message « la valeur de latence de 456 ms/op a déclenché un événement D'AVERTISSEMENT basé sur le réglage de seuil de 400 ms/op » indique qu'un événement d'avertissement de latence s'est produit pour l'objet.

3. Passez le curseur de la souris sur le nom de la stratégie pour afficher des détails sur la stratégie de seuil à l'origine de l'événement.

Cela inclut le nom de la règle, le compteur de performances évalué, la valeur de compteur qui doit être dépassée pour être considérée comme un événement critique ou d'avertissement, et la durée à laquelle le compteur doit dépasser la valeur.

- 4. Notez le **Event Trigger Time** afin de pouvoir déterminer si d'autres événements pourraient avoir eu lieu en même temps et qui auraient pu contribuer à cet événement.
- 5. Suivez l'une des options ci-dessous pour approfondir l'analyse de l'événement, afin de déterminer si vous devez effectuer des actions pour résoudre le problème de performances :

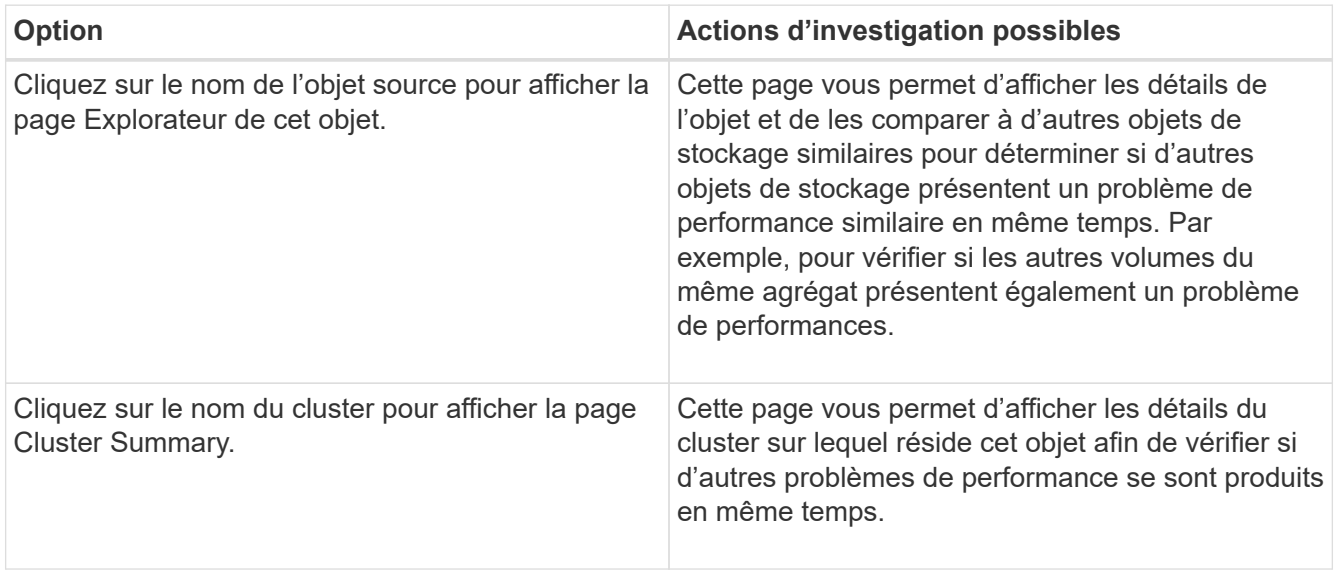

# **Analyse des événements à partir de seuils de performances définis par le système**

Les événements générés à partir des seuils de performance définis par le système indiquent qu'un compteur de performances ou un ensemble de compteurs de performances pour un objet de stockage a dépassé le seuil d'une règle définie par le système. Cela indique que l'objet de stockage, par exemple un agrégat ou un nœud, rencontre un problème de performances.

La page Détails des événements vous permet d'analyser l'événement de performance et de prendre des mesures correctives, le cas échéant, pour rétablir les performances normales.

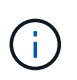

Les règles de seuil définies par le système ne sont pas activées sur les systèmes Cloud Volumes ONTAP, ONTAP Edge ou ONTAP Select.

### **Réponse aux événements seuil de performance définis par le système**

Vous pouvez utiliser Unified Manager pour analyser les événements de performance provoqués par un compteur de performances qui franchissement d'un seuil d'avertissement défini par le système. Vous pouvez également utiliser Unified Manager pour vérifier l'état de santé du composant de cluster afin de déterminer si les événements récents détectés sur le composant ont contribué à l'événement de performance.

#### **Ce dont vous aurez besoin**

- Vous devez avoir le rôle opérateur, administrateur d'applications ou administrateur de stockage.
- En effet, il doit y avoir de nouveaux événements ou des événements de performances obsolètes.

#### **Étapes**

- 1. Affichez la page **Détails de l'événement** pour afficher des informations sur l'événement.
- 2. Consultez la **Description**, qui décrit la violation de seuil qui a causé l'événement.

Par exemple, le message « la valeur d'utilisation du nœud de 90 % a déclenché un événement D'AVERTISSEMENT basé sur un seuil de 85 % » indique qu'un événement d'avertissement d'utilisation du nœud s'est produit pour l'objet cluster.

- 3. Notez le **Event Trigger Time** afin de pouvoir déterminer si d'autres événements pourraient avoir eu lieu en même temps et qui auraient pu contribuer à cet événement.
- 4. Sous **diagnostic du système**, consultez la brève description du type d'analyse que la règle définie par le système exécute sur l'objet cluster.

Pour certains événements, une icône verte ou rouge s'affiche à côté du diagnostic pour indiquer si un problème a été détecté dans ce diagnostic particulier. Pour d'autres types de graphiques d'événements définis par le système, les performances de l'objet s'affichent.

5. Sous **actions suggérées**, cliquez sur le lien **Aidez-moi à faire ceci** pour afficher les actions suggérées que vous pouvez effectuer afin d'essayer et de résoudre l'événement de performance par vous-même.

#### **Réponse aux événements de performance du groupe de règles de QoS**

Unified Manager génère des événements d'avertissement de stratégie de qualité de service lorsque le débit de la charge de travail (IOPS, IOPS/To ou Mbit/s) a dépassé le paramètre de règle de qualité de service ONTAP défini et que la latence des workloads est en train de devenir affectée. Ces événements définis par le système permettent de corriger les problèmes de performance potentiels avant que de nombreuses charges de travail ne soient affectées par la latence.

#### **Ce dont vous aurez besoin**

- Vous devez avoir le rôle opérateur, administrateur d'applications ou administrateur de stockage.
- Il doit y avoir des événements de performances nouveaux, acquittés ou obsolètes.

Unified Manager génère des événements d'avertissement pour les violations de règles de qualité de service lorsque le débit de la charge de travail a dépassé le paramètre de règle de QoS défini pour chaque période de collecte des performances pendant l'heure précédente. Le débit de la charge de travail peut dépasser le seuil de qualité de service pendant une courte période seulement au cours de chaque période de collecte, mais Unified Manager affiche uniquement le débit « moyen » pendant la période de collecte sur le graphique. Vous pouvez donc recevoir des événements de qualité de service alors que le débit d'une charge de travail n'a pas dépassé le seuil des règles affiché dans le tableau.

Vous pouvez utiliser System Manager ou les commandes ONTAP pour gérer les « policy Groups », notamment les tâches suivantes :

- Création d'un nouveau groupe de règles pour la charge de travail
- Ajout ou suppression de charges de travail dans un « policy group »
- Déplacement d'une charge de travail entre des groupes de règles
- Modification de la limite de débit d'un groupe de règles
- Déplacement d'une charge de travail vers un autre agrégat ou nœud

#### **Étapes**

- 1. Affichez la page **Détails de l'événement** pour afficher des informations sur l'événement.
- 2. Consultez la **Description**, qui décrit la violation de seuil qui a causé l'événement.

Par exemple, le message « valeur IOPS de 1,352 IOPS sur vol1\_NFS1 a déclenché un événement D'AVERTISSEMENT pour identifier des problèmes de performances potentiels pour la charge de travail » indique qu'un événement QoS Max IOPS s'est produit sur le volume vol1 NFS1.

3. Consultez la section **informations sur l'événement** pour en savoir plus sur le moment où l'événement s'est produit et la durée pendant laquelle l'événement a été actif.

En outre, pour les volumes ou les LUN qui partagent le débit d'une règle de QoS, vous pouvez voir les noms des trois principales charges de travail qui consomment le plus d'IOPS ou de Mo/sec.

4. Dans la section **diagnostic du système**, examinez les deux graphiques : un pour le nombre total d'IOPS ou de Mo/s moyens (selon l'événement) et un pour la latence. Cette approche vous permet de déterminer les composants du cluster qui affectent le plus la latence lorsque la charge de travail approche la limite maximale de QoS.

Pour un événement de politique de QoS partagée, les trois principaux workloads sont présentés dans le tableau de débit. Si plus de trois charges de travail partagent la politique de QoS, des charges de travail supplémentaires sont ajoutées dans la catégorie « autres charges de travail ». En outre, le graphique latence affiche la latence moyenne sur tous les workloads faisant partie de la politique de QoS.

Notez que pour les événements de la politique adaptative de QoS, les graphiques IOPS et Mbit/s affichent des valeurs d'IOPS ou de Mo/s converties par ONTAP à partir de la règle de seuil IOPS/To attribuée, en fonction de la taille du volume.

5. Dans la section **actions suggérées**, examinez les suggestions et déterminez les actions que vous devez effectuer afin d'éviter une augmentation de la latence de la charge de travail.

Si nécessaire, cliquez sur le bouton **aide** pour afficher plus de détails sur les actions suggérées que vous pouvez effectuer pour tenter de résoudre l'événement de performance.

#### **Présentation des événements des règles de QoS adaptative qui ont une taille de bloc définie**

Les groupes de règles de QoS adaptative ajustent automatiquement un plafond ou un sol de débit en fonction de la taille du volume. Ainsi, ils maintiennent le rapport IOPS/To en fonction de la taille du volume. Depuis la version ONTAP 9.5, vous pouvez spécifier la taille de bloc dans la règle de QoS afin d'appliquer efficacement un seuil Mo/s en même temps.

L'assignation d'un seuil IOPS dans une règle de QoS adaptative impose une limite uniquement au nombre d'opérations qui se produisent dans chaque workload. En fonction de la taille de bloc définie sur le client qui génère les workloads, certains IOPS incluent beaucoup plus de données et, par conséquent, alourdit

considérablement la charge de travail sur les nœuds qui traitent les opérations.

La valeur MB/s d'une charge de travail est générée à l'aide de la formule suivante :

```
MB/s = (IOPS * Block Size) / 1000
```
Si une charge de travail moyenne est de 3,000 000 IOPS et que la taille de bloc sur le client est définie sur 32 Ko, la valeur réelle en Mo/s pour cette charge de travail est de 96. Si cette même charge de travail moyenne est de 3,000 000 IOPS et que la taille de bloc du client est définie sur 48 Ko, la capacité effective en Mo/s de cette charge de travail est de 144. Vous pouvez constater que le nœud traite 50 % de données en plus lorsque la taille de bloc est supérieure.

Examinons la règle de QoS adaptative suivante avec une taille de bloc définie et le mode de déclenchement des événements en fonction de la taille de bloc définie sur le client.

Créez une règle et définissez le débit maximal sur 2,500 IOPS/To avec une taille de bloc de 32 Ko. Cette configuration définit ainsi le seuil en Mo/s à 80 Mo/s ((2500 IOPS \* 32 Ko) / 1000) pour un volume dont la capacité utilisée est de 1 To. Notez que Unified Manager génère un événement Avertissement lorsque la valeur de débit est inférieure de 10 % au seuil défini. Les événements sont générés dans les situations suivantes :

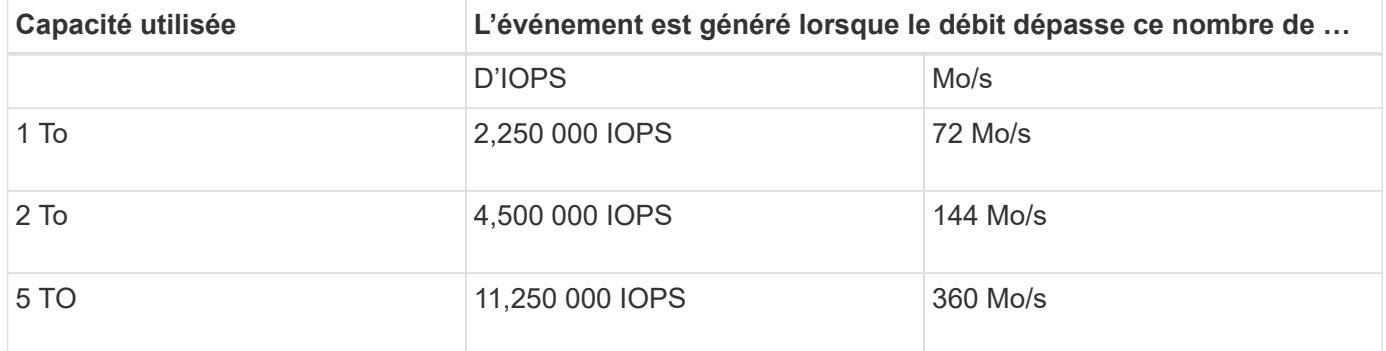

Si le volume utilise 2 To d'espace disponible et que les IOPS sont de 4,000 et que la taille de bloc de QoS est définie sur 32 Ko pour le client, le débit en Mo/s est de 128 Mo/s ((4,000 IOPS \* 32 Ko) / 1000). Aucun événement n'est généré dans ce scénario car 4,000 IOPS et 128 Mo/s sont tous les deux inférieurs au seuil d'un volume utilisant 2 To d'espace.

Si le volume utilise 2 To d'espace disponible et que le nombre d'IOPS est de 4,000 et que la taille de bloc de QoS est définie sur 64 Ko sur le client, le débit de Mo/s est de 256 Mo/s ((4,000 IOPS \* 64 Ko) / 1000). Dans ce cas, les 4,000 IOPS ne génèrent pas d'événement, mais la valeur MB/s de 256 MB/s est au-dessus du seuil de 144 MB/s et un évènement est généré.

Par conséquent, lorsqu'un événement est déclenché en fonction d'une violation MB/s pour une stratégie QoS adaptative qui inclut la taille du bloc, un graphique MB/s s'affiche dans la section diagnostic système de la page Détails de l'événement. Si l'événement est déclenché en fonction d'une violation des IOPS de la règle de QoS adaptative, un graphique Op E/S par sec s'affiche dans la section diagnostic système. Si une violation se produit à la fois pour les IOPS et les Mo/s, vous recevrez deux événements.

Pour plus d'informations sur le réglage des paramètres QoS, voir ["Présentation de la gestion des](https://docs.netapp.com/us-en/ontap/performance-admin/index.html) [performances"](https://docs.netapp.com/us-en/ontap/performance-admin/index.html).

#### **Réponse aux événements de performance surexploités relatifs aux ressources des nœuds**

Unified Manager génère des événements d'avertissement surexploités lorsqu'un nœud se trouve au-dessus des limites de son efficacité opérationnelle, et risque par conséquent d'affecter la latence des charges de travail. Ces événements définis par le système permettent de corriger les problèmes de performance potentiels avant que de nombreuses charges de travail ne soient affectées par la latence.

#### **Ce dont vous aurez besoin**

- Vous devez avoir le rôle opérateur, administrateur d'applications ou administrateur de stockage.
- En effet, il doit y avoir de nouveaux événements ou des événements de performances obsolètes.

Unified Manager génère des événements d'avertissement pour les violations de règles mises en excès de ressources de nœud en recherchant les nœuds qui utilisent plus de 100 % de leur capacité de performance pendant plus de 30 minutes.

Vous pouvez utiliser System Manager ou les commandes ONTAP pour corriger ce type de problème de performance, notamment les tâches suivantes :

- Création et application d'une politique de QoS à tous les volumes ou LUN sur-utilisant les ressources système
- Réduction de la limite de débit maximal de QoS d'un groupe de règles auquel des workloads ont été appliqués
- Déplacement d'une charge de travail vers un autre agrégat ou nœud
- Augmentation de la capacité par l'ajout de disques au nœud ou par mise à niveau vers un nœud avec un processeur plus rapide et plus de RAM

#### **Étapes**

- 1. Affichez la page **Détails de l'événement** pour afficher des informations sur l'événement.
- 2. Consultez la **Description**, qui décrit la violation de seuil qui a causé l'événement.

Par exemple, le message « Perf. La valeur utilisée de la capacité de 139 % sur la simplicité-02 a déclenché un événement D'AVERTISSEMENT pour identifier les problèmes de performances potentiels dans l'unité de traitement des données.» indique que la capacité de performances sur la simplicité du nœud 02 est surutilisée et affecte les performances du nœud.

3. Dans la section **diagnostic du système**, examinez les trois graphiques : un pour la capacité de performance utilisée sur le nœud, un pour les IOPS de stockage moyennes utilisées par les principales charges de travail et un pour la latence sur les principales charges de travail. Lorsqu'elle est organisée, vous pouvez voir les workloads à l'origine de la latence sur le nœud.

Vous pouvez afficher les charges de travail appliquées aux règles de QoS et celles qui ne le sont pas en déplaçant le curseur sur le graphique des IOPS.

4. Dans la section **actions suggérées**, examinez les suggestions et déterminez les actions que vous devez effectuer afin d'éviter une augmentation de la latence de la charge de travail.

Si nécessaire, cliquez sur le bouton **aide** pour afficher plus de détails sur les actions suggérées que vous pouvez effectuer pour tenter de résoudre l'événement de performance.

### **Répondre aux événements de performances du déséquilibre des clusters**

Unified Manager génère un avertissement de déséquilibre de cluster lorsqu'un nœud d'un cluster fonctionne à une charge bien plus élevée que les autres nœuds et peut donc affecter la latence des charges de travail. Ces événements définis par le système permettent de corriger les problèmes de performance potentiels avant que de nombreuses charges de travail ne soient affectées par la latence.

#### **Ce dont vous aurez besoin**

Vous devez avoir le rôle opérateur, administrateur d'applications ou administrateur de stockage.

Unified Manager génère des événements d'avertissement concernant le non-respect des règles de seuil de déséquilibre du cluster en comparant la valeur de capacité utilisée pour tous les nœuds du cluster et vérifier s'il existe une différence de charge de 30 % entre tous les nœuds.

Cette procédure vous permet d'identifier les ressources suivantes afin de déplacer des charges de travail hautes performances vers un nœud inférieur :

- Les nœuds du même cluster sont moins utilisés
- Les agrégats du nouveau nœud les moins utilisés
- Les volumes les plus performants du nœud actuel

#### **Étapes**

- 1. Affichez la page **Event** details pour afficher des informations sur l'événement.
- 2. Consultez la **Description**, qui décrit la violation de seuil qui a causé l'événement.

Par exemple, le message « le compteur de capacité de performances utilisé indique une différence de charge de 62 % entre les nœuds du cluster Dallas-1-8 et a déclenché un événement D'AVERTISSEMENT basé sur le seuil système de 30 % » indique que la capacité de performance de l'un des nœuds est surutilisée et affecte les performances du nœud.

- 3. Consultez le texte de la **actions suggérées** pour déplacer un volume hautes performances du nœud avec la valeur de capacité haute performance utilisée vers un nœud dont la capacité de performance est la plus faible.
- 4. Identifiez les nœuds dont la capacité de performance utilisée est la plus élevée et la plus faible :
	- a. Dans la section **informations sur l'événement**, cliquez sur le nom du cluster source.
	- b. Dans la page **Cluster / Performance Summary**, cliquez sur **Nodes** dans la zone **Managed Objects**.
	- c. Dans la page d'inventaire **Nodes**, triez les nœuds en fonction de la colonne **capacité de performance utilisée**.
	- d. Identifiez les nœuds dont la capacité utilisée est la plus élevée et la plus faible en termes de performance, et notez ces noms.
- 5. Identifiez le volume en utilisant les IOPS les plus élevées sur le nœud présentant la capacité de performance la plus élevée utilisée :
	- a. Cliquez sur le nœud présentant la valeur la plus élevée en termes de capacité de performance utilisée.
	- b. Dans la page **Node / Performance Explorer**, sélectionnez **Aggregates sur ce noeud** dans le menu **View and compare**.
	- c. Cliquez sur l'agrégat dont la capacité utilisée est la plus élevée.
- d. Dans la page **Aggregate / Performance Explorer**, sélectionnez **volumes sur cet agrégat** dans le menu **View and compare**.
- e. Triez les volumes selon la colonne **IOPS** et notez le nom du volume en utilisant les IOPS les plus élevées, ainsi que le nom de l'agrégat où réside le volume.
- 6. Identifier l'agrégat avec le taux d'utilisation le plus faible sur le nœud présentant la capacité de performances la plus faible au taux d'utilisation :
	- a. Cliquez sur **Storage** > **Aggregates** pour afficher la page d'inventaire **Aggregates**.
	- b. Sélectionnez la vue **Performance : tous les agrégats**.
	- c. Cliquez sur le bouton **Filter** et ajoutez un filtre où ""Node"" est égal au nom du nœud dont la capacité de performance utilisée est la plus faible que vous avez indiquée à l'étape 4.
	- d. Écrire le nom de l'agrégat qui présente la valeur de capacité de performances la plus faible utilisée.
- 7. Déplacez le volume du nœud surchargé vers l'agrégat identifié comme présentant un faible taux d'utilisation sur le nouveau nœud.

Vous pouvez effectuer l'opération de déplacement en utilisant ONTAP System Manager, OnCommand Workflow Automation et les commandes ONTAP ou une combinaison de ces outils.

Au bout de quelques jours, vérifiez si vous recevez le même problème de déséquilibre de groupe d'instruments.

# **Analyse des événements à partir de seuils de performances dynamiques**

Les événements générés à partir de seuils dynamiques indiquent que le temps de réponse réel d'une charge de travail est trop élevé ou trop faible par rapport à la plage de temps de réponse prévue. La page Détails des événements vous permet d'analyser l'événement de performance et de prendre des mesures correctives, le cas échéant, pour rétablir les performances normales.

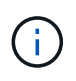

Les seuils de performance dynamiques ne sont pas activés sur les systèmes Cloud Volumes ONTAP, ONTAP Edge ou ONTAP Select.

### **Identification des charges de travail victimes impliquées dans la mise en œuvre d'un processus dynamique de performances**

Unified Manager vous permet d'identifier les charges de travail de volume qui présentent l'écart le plus important en termes de temps de réponse (latence) causé par un composant de stockage en conflit. L'identification de ces charges de travail vous permet de comprendre pourquoi les applications client qui y accèdent ont été plus lentes que d'habitude.

### **Ce dont vous aurez besoin**

- Vous devez avoir le rôle opérateur, administrateur d'applications ou administrateur de stockage.
- Il doit y avoir des événements de performances dynamiques nouveaux, acquittés ou obsolètes.

La page Détails de l'événement affiche une liste des charges de travail définies par l'utilisateur et par le système, classées par la déviation la plus élevée de l'activité ou de l'utilisation sur le composant ou le plus touché par l'événement. Les valeurs sont basées sur les pics identifiés par Unified Manager lors de sa détection et de la dernière analyse de l'événement.

### **Étapes**

- 1. Affichez la page **Détails de l'événement** pour afficher des informations sur l'événement.
- 2. Dans les graphiques latence de la charge de travail et activité de la charge de travail, sélectionnez **charges de travail victimes**.
- 3. Passez le curseur de la souris sur les graphiques pour afficher les principales charges de travail définies par l'utilisateur qui affectent le composant et le nom de la charge de travail victime.

#### **Identification des workloads dominants impliqués dans un événement de performance dynamique**

Dans Unified Manager, vous pouvez identifier les workloads qui présentent la déviation la plus élevée de l'utilisation d'un composant de cluster en conflit. L'identification de ces workloads vous permet de comprendre pourquoi certains volumes du cluster ont des temps de réponse lents (latence).

#### **Ce dont vous aurez besoin**

- Vous devez avoir le rôle opérateur, administrateur d'applications ou administrateur de stockage.
- Il doit y avoir des événements de performances dynamiques nouveaux, acquittés ou obsolètes.

La page des détails de l'événement affiche la liste des workloads définis par l'utilisateur et par le système classés selon l'utilisation la plus élevée du composant ou la plus affectée par l'événement. Les valeurs sont basées sur les pics identifiés par Unified Manager lors de sa détection et de la dernière analyse de l'événement.

### **Étapes**

- 1. Affichez la page Détails de l'événement pour afficher des informations sur l'événement.
- 2. Dans les graphiques latence de la charge de travail et activité de la charge de travail, sélectionnez **charges de travail importantes**.
- 3. Placez le curseur de la souris sur les graphiques pour afficher les principaux workloads dominants définis par l'utilisateur qui affectent le composant.

### **Identification des charges de travail Shark impliquées dans un événement de performance dynamique**

Dans Unified Manager, vous pouvez identifier les charges de travail présentant la déviation la plus élevée d'utilisation pour un composant de stockage en conflit. L'identification de ces charges de travail vous permet de déterminer si ces charges de travail doivent être déplacées vers un cluster moins utilisé.

### **Ce dont vous aurez besoin**

- Vous devez avoir le rôle opérateur, administrateur d'applications ou administrateur de stockage.
- Il existe de nouveaux événements dynamiques de performances, confirmés ou obsolètes.

La page des détails de l'événement affiche la liste des workloads définis par l'utilisateur et par le système classés selon l'utilisation la plus élevée du composant ou la plus affectée par l'événement. Les valeurs sont basées sur les pics identifiés par Unified Manager lors de sa détection et de la dernière analyse de l'événement.

### **Étapes**

- 1. Affichez la page **Détails de l'événement** pour afficher des informations sur l'événement.
- 2. Dans les graphiques latence de la charge de travail et activité de la charge de travail, sélectionnez **charges de travail Shark**.
- 3. Passez le curseur de la souris sur les graphiques pour afficher les principales charges de travail définies par l'utilisateur qui affectent le composant et le nom de la charge de travail Shark.

#### **Analyse des événements de performances pour une configuration MetroCluster**

Vous pouvez utiliser Unified Manager pour analyser un événement de performances pour une configuration MetroCluster. Vous pouvez identifier les charges de travail impliquées dans l'événement et examiner les actions proposées pour les résoudre.

Des événements de performance MetroCluster peuvent être dus à des charges de travail *dominantes* qui surutilisent les liaisons intercommutateurs (ISL) entre les clusters ou à des problèmes d'intégrité de la liaison. Unified Manager surveille chaque cluster dans une configuration MetroCluster de manière indépendante, sans tenir compte des événements de performance qui se produisent sur un cluster partenaire.

Les événements de performance des deux clusters de la configuration MetroCluster sont également affichés sur la page du tableau de bord de Unified Manager. Vous pouvez également afficher les pages Santé de Unified Manager pour vérifier l'état de santé de chaque cluster et pour afficher leur relation.

#### **Analyse d'un événement de performances dynamiques sur un cluster dans une configuration MetroCluster**

Vous pouvez utiliser Unified Manager pour analyser le cluster dans une configuration MetroCluster sur laquelle un événement de performances a été détecté. Vous pouvez identifier le nom du cluster, le temps de détection des événements et les charges de travail *tyran* et *victime* impliquées.

#### **Ce dont vous aurez besoin**

- Vous devez avoir le rôle opérateur, administrateur d'applications ou administrateur de stockage.
- Dans une configuration MetroCluster, il doit y avoir de nouveaux événements de performances, confirmés ou obsolètes.
- Les deux clusters de la configuration MetroCluster doivent être surveillés par la même instance de Unified Manager.

#### **Étapes**

- 1. Affichez la page **Détails de l'événement** pour afficher des informations sur l'événement.
- 2. Consultez la description de l'événement pour connaître les noms des charges de travail impliquées et le nombre de charges de travail impliquées.

Dans cet exemple, l'icône Ressources MetroCluster est rouge, indiquant que les ressources MetroCluster sont en conflit. Vous placez le curseur sur l'icône pour afficher une description de l'icône.

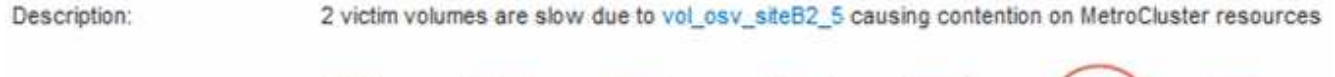

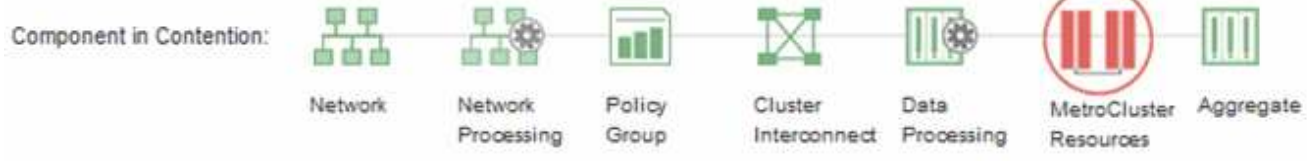

- 3. Notez le nom du cluster et l'heure de détection des événements. Ces informations peuvent être utilisées pour analyser les événements de performances sur le cluster partenaire.
- 4. Dans les graphiques, examinez les charges de travail *victime* pour vérifier que leurs temps de réponse sont supérieurs au seuil de performance.

Dans cet exemple, la charge de travail victime est affichée dans le texte du curseur de la souris. Les graphiques latence affichent, à un modèle de latence cohérent et général, pour les charges de travail victimes impliquées. Bien que la latence anormale des charges de travail victimes ait déclenché l'événement, un modèle de latence cohérent peut indiquer que les workloads fonctionnent dans la plage prévue, mais qu'un pic d'E/S a augmenté la latence et déclenché l'événement.

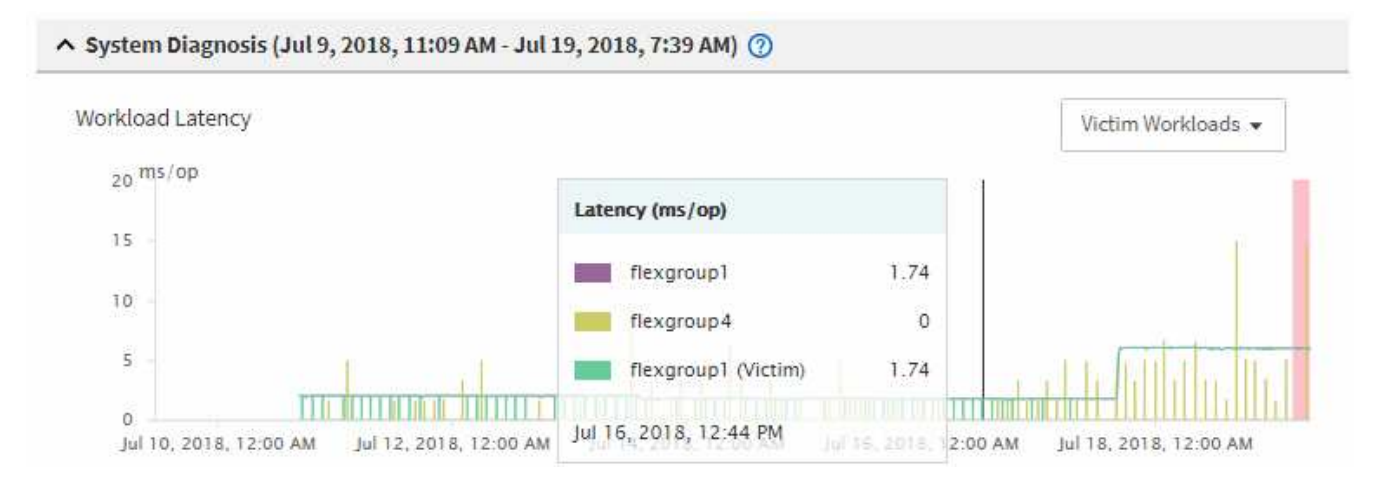

Si vous avez récemment installé une application sur un client qui accède à ces charges de travail de volume et que cette application y envoie une quantité importante d'E/S, vous envisagez peut-être d'augmenter la latence. Si la latence des charges de travail renvoie dans la plage attendue, l'état d'événement devient obsolète et reste dans cet état pendant plus de 30 minutes, vous pouvez sans doute ignorer la situation. Si l'événement est en cours et reste dans le nouvel état, vous pouvez l'étudier davantage pour déterminer si d'autres problèmes ont causé l'événement.

5. Dans le graphique débit des charges de travail, sélectionnez **charges de travail bulles** pour afficher les charges de travail dominantes.

La présence de charges de travail dominantes indique que l'événement peut avoir été causé par un ou plusieurs workloads sur le cluster local qui utilisent les ressources MetroCluster. Les workloads dominants ont un débit d'écriture élevé en exemple (Mbit/s).

Ce graphique présente le modèle de débit d'écriture (Mbit/s) élevé des charges de travail. Vous pouvez examiner le modèle de Mo/s d'écriture pour identifier un débit anormal, ce qui peut indiquer qu'une charge de travail surutilise les ressources MetroCluster.

Si aucune charge de travail dominante n'est impliquée dans l'événement, l'événement peut avoir été provoqué par un problème de santé lié à la liaison entre les clusters ou à un problème de performance sur le cluster partenaire. Vous pouvez utiliser Unified Manager pour vérifier l'état de santé des deux clusters

dans une configuration MetroCluster. Vous pouvez également utiliser Unified Manager pour vérifier et analyser les événements de performance sur le cluster partenaire.

#### **Analyse d'un événement de performances dynamiques pour un cluster distant sur une configuration MetroCluster**

Vous pouvez utiliser Unified Manager pour analyser les événements de performances dynamiques sur un cluster distant dans une configuration MetroCluster. L'analyse vous permet de déterminer si un événement sur le cluster distant a provoqué un événement sur son cluster partenaire.

#### **Ce dont vous aurez besoin**

- Vous devez avoir le rôle opérateur, administrateur d'applications ou administrateur de stockage.
- Vous devez avoir analysé un événement de performance sur un cluster local dans une configuration MetroCluster et obtenu le temps de détection de l'événement.
- Vous devez avoir vérifié l'état de santé du cluster local et de son groupe de partenaires impliqué dans l'événement de performance et avoir obtenu le nom du groupe de partenaires.

#### **Étapes**

- 1. Connectez-vous à l'instance Unified Manager qui contrôle le cluster partenaire.
- 2. Dans le volet de navigation de gauche, cliquez sur **Evénements** pour afficher la liste des événements.
- 3. Dans le sélecteur **Time Range**, sélectionnez **Last Hour**, puis cliquez sur **Apply Range**.
- 4. Dans le sélecteur **Filtering**, sélectionnez **Cluster** dans le menu déroulant de gauche, saisissez le nom du groupe de partenaires dans le champ de texte, puis cliquez sur **appliquer le filtre**.

Si aucun événement n'est enregistré pour le cluster sélectionné au cours de la dernière heure, cela signifie que le cluster n'a rencontré aucun problème de performance au cours du moment où l'événement a été détecté sur son partenaire.

5. Si des événements sont détectés sur le cluster sélectionné au cours de la dernière heure, comparez le temps de détection de l'événement à celui de l'événement sur le cluster local.

Si ces événements impliquent des charges de travail dominantes entraînant des conflits au niveau du composant de traitement des données, un ou plusieurs de ces composants peuvent avoir généré l'événement sur le cluster local. Vous pouvez cliquer sur l'événement pour l'analyser et passer en revue les actions suggérées pour le résoudre sur la page Détails de l'événement.

Si ces événements n'impliquent pas de charges de travail dominantes, ils n'ont pas provoqué l'événement de performance sur le cluster local.

#### **Réponse à un événement de performance dynamique causé par l'accélération du groupe de règles de QoS**

Vous pouvez utiliser Unified Manager pour rechercher un événement de performance provoqué par un groupe de règles de qualité de service (QoS) qui restreint le débit du workload (Mbit/s). Cette accélération a permis d'augmenter les temps de réponse (latence) des workloads de volumes dans le groupe de règles. Vous pouvez utiliser les informations d'événement pour déterminer si de nouvelles limites des groupes de règles sont nécessaires pour arrêter la restriction.

#### **Ce dont vous aurez besoin**

- Vous devez avoir le rôle opérateur, administrateur d'applications ou administrateur de stockage.
- Il doit y avoir des événements de performances nouveaux, acquittés ou obsolètes.

#### **Étapes**

- 1. Affichez la page **Détails de l'événement** pour afficher des informations sur l'événement.
- 2. Lisez la **Description**, qui affiche le nom des charges de travail affectées par la restriction.

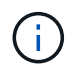

La description peut afficher la même charge de travail pour la victime et le tyran, car la restriction en fait la charge de travail victime de lui-même.

3. Enregistrez le nom du volume à l'aide d'une application telle qu'un éditeur de texte.

Vous pouvez effectuer une recherche sur le nom du volume pour le retrouver ultérieurement.

- 4. Dans les graphiques latence de la charge de travail et utilisation de la charge de travail, sélectionnez **charges de travail importantes**.
- 5. Passez le curseur de la souris sur les graphiques pour afficher les principales charges de travail définies par l'utilisateur qui affectent le groupe de règles.

La charge de travail en haut de la liste a la plus grande déviation et a provoqué la restriction. L'activité correspond au pourcentage de la limite de groupe de règles utilisée par chaque charge de travail.

- 6. Dans la zone **actions suggérées**, cliquez sur le bouton **analyser la charge de travail** pour la charge de travail supérieure.
- 7. Sur la page analyse de la charge de travail, définissez le graphique latence pour afficher tous les composants du cluster et le graphique débit pour afficher l'analyse.

Les graphiques détaillés sont affichés sous le tableau latence et le graphique Op E/S par sec.

8. Comparez les limites de qualité de service dans le graphique **latence** pour voir quelle quantité d'accélération a affecté la latence au moment de l'événement.

Le groupe de règles de QoS possède un débit maximal de 1,000 opérations par seconde (op/s), que les workloads IT ne peuvent pas dépasser collectivement. Au moment de l'événement, le débit combiné des charges de travail du groupe de règles était de plus de 1,200 opérations/s, ce qui a poussé le groupe de règles à ralentir son activité à 1,000 opérations/s.

9. Comparez les valeurs **reads/écrit latence** aux valeurs **reads/writes/Other**.

Les deux graphiques présentent un nombre élevé de demandes de lecture avec une latence élevée, mais le nombre de requêtes et la latence pour les demandes d'écriture sont faibles. Ces valeurs vous permettent de déterminer la présence d'un haut débit ou d'un grand nombre d'opérations ayant augmenté la latence. Vous pouvez utiliser ces valeurs pour décider de mettre une limite de groupe de règles sur le débit ou les opérations.

- 10. Utilisez ONTAP System Manager pour augmenter la limite actuelle du groupe de règles à 1,300 op/s.
- 11. Après une journée, revenez à Unified Manager et entrez la charge de travail que vous avez enregistrée à l'étape 3 dans la page **analyse de la charge de travail**.
- 12. Sélectionnez le tableau décomposition du débit.

Le graphique lit/écrit/autre s'affiche.

- 13. En haut de la page, pointez votre curseur sur l'icône de changement d'événement () pour le changement de limite de groupe de polices.
- 14. Comparez le graphique **reads/writes/Other** avec le graphique **latence**.

Les requêtes de lecture et d'écriture sont identiques, mais l'accélération a cessé et la latence a diminué.

#### **Réponse à un événement de performance dynamique provoqué par une panne de disque**

Vous pouvez utiliser Unified Manager pour analyser un événement de performances provoqué par l'utilisation excessive d'un agrégat par des charges de travail. Vous pouvez également utiliser Unified Manager pour vérifier l'état de santé de l'agrégat et vérifier si les événements récemment détectés sur l'agrégat ont contribué à ce qui se passe.

#### **Ce dont vous aurez besoin**

- Vous devez avoir le rôle opérateur, administrateur d'applications ou administrateur de stockage.
- Il doit y avoir des événements de performances nouveaux, acquittés ou obsolètes.

#### **Étapes**

- 1. Affichez la page **Détails de l'événement** pour afficher des informations sur l'événement.
- 2. Lisez la **Description**, qui décrit les charges de travail impliquées dans l'événement et le composant de cluster en conflit.

Plusieurs volumes victime sont affectés par des conflits entre le composant du cluster. L'agrégat, qui se trouve au milieu d'une reconstruction RAID pour remplacer le disque défectueux par un disque de spare, est le composant du cluster en conflit. Sous composant en conflit, l'icône d'agrégat est mise en surbrillance rouge et le nom de l'agrégat est affiché entre parenthèses.

- 3. Dans le graphique utilisation des charges de travail, sélectionnez **charges de travail vitales**.
- 4. Placez le curseur de la souris sur le graphique pour afficher les principales charges de travail dominantes qui affectent le composant.

Les charges de travail les plus exigeantes avec une utilisation maximale depuis la détection de l'événement sont affichées en haut du graphique. L'un des workloads les plus importants est le système de stockage sur disque défini par le système, qui indique une reconstruction RAID. La reconstruction est le processus interne impliqué dans la reconstruction de l'agrégat sur le disque de spare. La charge de travail Disk Health, associée à d'autres charges de travail de l'agrégat, a probablement provoqué un conflit sur l'agrégat et l'événement associé.

- 5. Après avoir confirmé que l'activité de la charge de travail Disk Health a provoqué l'événement, attendez environ 30 minutes que la reconstruction se termine, et que Unified Manager analyse l'événement et détecte si l'agrégat est toujours en conflit.
- 6. Actualiser les **Détails de l'événement**.

Une fois la reconstruction RAID terminée, vérifiez que l'état est obsolète, ce qui indique que l'événement est résolu.

7. Dans le graphique utilisation des charges de travail, sélectionnez **charges de travail vitales** pour afficher les charges de travail de l'agrégat en fonction du pic d'utilisation.

- 8. Dans la zone **actions suggérées**, cliquez sur le bouton **analyser la charge de travail** pour la charge de travail supérieure.
- 9. Dans la page **Workload Analysis**, définissez la plage horaire pour afficher les 24 dernières heures (1 jour) de données pour le volume sélectionné.

Dans la chronologie des événements, un point rouge ( $\Box$ ) indique quand l'événement de panne de disque s'est produit.

- 10. Dans le graphique utilisation des nœuds et de l'agrégat, masquez la ligne des statistiques de nœud afin que la ligne d'agrégat soit toujours la seule.
- 11. Comparez les données de ce tableau aux données au moment de l'événement dans le graphique **latence**.

Au moment de l'événement, l'utilisation de l'agrégat affiche une quantité élevée d'activités de lecture et d'écriture, causée par les processus de reconstruction RAID, qui a augmenté la latence du volume sélectionné. Quelques heures après l'événement s'est produit, les lectures, les écritures et la latence ont diminué, confirmant que l'agrégat n'est plus en conflit.

#### **Réponse à un événement de performances dynamiques provoqué par un basculement haute disponibilité**

Vous pouvez utiliser Unified Manager pour analyser un événement lié aux performances, causé par le traitement de données élevé sur un nœud de cluster dans une paire haute disponibilité. Vous pouvez également utiliser Unified Manager pour vérifier l'état de santé des nœuds afin de déterminer si des événements d'état récemment détectés sur les nœuds ont contribué à la réalisation de ces événements.

#### **Ce dont vous aurez besoin**

- Vous devez avoir le rôle opérateur, administrateur d'applications ou administrateur de stockage.
- Il doit y avoir des événements de performances nouveaux, acquittés ou obsolètes.

#### **Étapes**

- 1. Affichez la page **Détails de l'événement** pour afficher des informations sur l'événement.
- 2. Lisez la **Description**, qui décrit les charges de travail impliquées dans l'événement et le composant de cluster en conflit.

Un volume victime a été affecté par le composant du cluster dans le cadre de conflits. Le nœud de traitement des données, qui a repris tous les workloads depuis son nœud partenaire, est le composant de cluster en conflit. Sous composant en conflit, l'icône traitement des données est surlignée en rouge et le nom du nœud qui traitait le traitement des données au moment de l'événement est affiché entre parenthèses.

3. Dans **Description**, cliquez sur le nom du volume.

La page Explorateur de volumes de performances s'affiche. En haut de la page, dans la ligne heure des événements, une icône d'événement de changement ( ) Indique l'heure à laquelle Unified Manager a détecté le début de la prise de contrôle haute disponibilité.

4. Pointez votre curseur sur l'icône d'événement de modification pour le basculement haute disponibilité et des informations détaillées sur le basculement haute disponibilité s'affichent dans le texte du curseur de la souris.

Dans le graphique latence, un événement indique que le volume sélectionné a dépassé le seuil de performances défini en raison d'une latence élevée tout au long du même temps que le basculement haute disponibilité.

- 5. Cliquez sur **Zoom View** pour afficher le graphique latence sur une nouvelle page.
- 6. Dans le menu Affichage, sélectionnez **composants de cluster** pour afficher la latence totale par composant de cluster.
- 7. Placez le curseur de la souris sur l'icône d'événement de modification correspondant au début de la prise de contrôle haute disponibilité et comparez la latence pour le traitement des données à la latence totale.

Au moment du basculement haute disponibilité, le traitement des données a connu un pic d'activité suite à l'augmentation de la demande de charge de travail sur le nœud de traitement des données. La meilleure utilisation du CPU a déclenché la latence et a déclenché l'événement.

- 8. Une fois le nœud défaillant résolu, utilisez ONTAP System Manager pour effectuer un retour HA, qui déplace les workloads du nœud partenaire vers le nœud fixe.
- 9. Une fois le retour haute disponibilité terminé, après la prochaine découverte de configuration dans Unified Manager (environ 15 minutes), recherchez l'événement et la charge de travail déclenchés par le basculement haute disponibilité dans la page d'inventaire **Event Management**.

L'événement déclenché par le basculement HA dispose désormais d'un état obsolète, ce qui indique que l'événement est résolu. La latence au niveau du composant de traitement des données a diminué, ce qui a réduit la latence totale. Le nœud utilisé par le volume sélectionné pour le traitement des données a résolu l'événement.

# **Résoudre les événements de performances**

Vous pouvez utiliser les actions suggérées pour essayer et résoudre par vous-même les événements de performances. Les trois premières suggestions sont toujours affichées et les actions de la quatrième suggestion sont spécifiques au type d'événement affiché.

Les liens **Help Me Do this** fournissent des informations supplémentaires pour chaque action suggérée, y compris des instructions pour effectuer une action spécifique. Certaines actions peuvent impliquer l'utilisation d'Unified Manager, de ONTAP System Manager, d'OnCommand Workflow Automation, des commandes de l'interface de ligne de commande d'ONTAP ou une combinaison de ces outils.

# **Confirmation que la latence se trouve dans la plage prévue**

Lorsqu'un composant de cluster conflit, des workloads de volume qui l'utilisent peuvent avoir réduit le temps de réponse (latence). Vous pouvez examiner la latence de chaque charge de travail victime dans le composant en conflit pour confirmer que sa latence réelle se situe dans la plage prévue. Vous pouvez également cliquer sur le nom d'un volume pour afficher les données historiques du volume.

Si l'événement de performances est dans un état obsolète, la latence de chaque victime impliquée dans l'événement peut avoir été retournée dans la plage prévue.

# **Examinez l'impact des modifications de configuration sur les performances des charges de travail**

Les modifications de configuration sur le cluster, telles qu'une défaillance de disque, un basculement haute disponibilité ou un volume déplacé, peuvent avoir un impact négatif sur la performance du volume et entraîner une augmentation de la latence.

Dans Unified Manager, vous pouvez consulter la page analyse de la charge de travail pour voir quand une modification récente de la configuration s'est produite et la comparer aux opérations et à la latence (temps de réponse) afin de voir s'il y a eu un changement d'activité pour la charge de travail du volume sélectionnée.

Les pages de performances de Unified Manager ne peuvent détecter qu'un nombre limité d'événements de modification. Les pages d'intégrité fournissent des alertes pour d'autres événements provoqués par des modifications de configuration. Vous pouvez rechercher le volume dans Unified Manager pour afficher l'historique des événements.

# **Possibilité d'améliorer les performances des charges de travail côté client**

Vous pouvez vérifier les charges de travail de vos clients, par exemple les applications ou les bases de données, qui envoient des E/S aux volumes concernés par un événement de performances afin de déterminer si une modification côté client peut corriger l'événement.

Lorsque les clients connectés aux volumes d'un cluster augmentent leurs demandes d'E/S, le cluster doit travailler plus fort pour répondre à la demande. Si vous savez quels clients disposent d'un nombre élevé de demandes d'E/S sur un volume particulier du cluster, vous pouvez améliorer les performances du cluster en ajustant le nombre de clients accédant au volume ou en réduisant la quantité d'E/S vers ce volume. Vous pouvez aussi appliquer ou augmenter une limite au groupe de règles de QoS dont le volume est membre.

Vous pouvez analyser les clients et leurs applications pour déterminer si les clients envoient plus d'E/S qu'à d'autres fins, ce qui peut provoquer des conflits sur un composant du cluster. Sur la page Détails de l'événement, la section diagnostic du système affiche les charges de travail du volume supérieur utilisant le composant en conflit. Si vous savez quel client accède à un volume particulier, vous pouvez vous rendre sur le client pour déterminer si le matériel client ou une application ne fonctionne pas comme prévu ou fait plus de travail que d'habitude.

Dans une configuration MetroCluster, les demandes d'écriture vers un volume situé sur un cluster local sont mises en miroir sur un volume du cluster distant. En effet, le volume source du cluster local étant synchronisé avec le volume de destination du cluster distant, peut également augmenter la demande des deux clusters dans la configuration MetroCluster. En réduisant les demandes d'écriture sur ces volumes en miroir, les clusters effectuent moins d'opérations de synchronisation, ce qui réduit l'impact sur les performances des autres workloads.

# **Vérifiez si le client ou le réseau ne présentent pas de problème**

Lorsque les clients connectés aux volumes d'un cluster augmentent leurs demandes d'E/S, le cluster doit travailler plus fort pour répondre à la demande. La demande accrue sur le cluster peut créer des conflits entre les composants, augmenter la latence des charges de travail qui l'utilisent et déclencher un événement dans Unified Manager.

Sur la page Détails de l'événement, la section diagnostic du système affiche les charges de travail du volume supérieur utilisant le composant en conflit. Si vous savez quel client accède à un volume particulier, vous

pouvez vous rendre sur le client pour déterminer si le matériel client ou une application ne fonctionne pas comme prévu ou fait plus de travail que d'habitude. Vous devrez peut-être contacter votre administrateur client ou votre fournisseur d'applications pour obtenir de l'aide.

Vous pouvez vérifier votre infrastructure réseau pour déterminer s'il existe des problèmes matériels, des goulets d'étranglement ou des charges de travail concurrentes qui peuvent avoir entraîné des demandes d'E/S entre le cluster et des clients connectés à fonctionner plus lentement que prévu. Vous devrez peut-être contacter votre administrateur réseau pour obtenir de l'aide.

### **Vérifier si les autres volumes du groupe de règles de QoS ont une activité particulièrement élevée**

Examinez les charges de travail du groupe de règles de qualité de service (QoS) avec le changement d'activité le plus important pour déterminer si plusieurs charges de travail ont été à l'origine de l'événement. Vous savez également si d'autres charges de travail dépassent la limite de débit définie ou si elles restent dans la plage d'activité attendue.

Sur la page Détails de l'événement, dans la section diagnostic du système, vous pouvez trier les charges de travail par déviation maximale de l'activité pour afficher les charges de travail avec le changement d'activité le plus important en haut du tableau. Ces charges de travail peuvent être les « mensonges » dont l'activité a dépassé la limite définie et qui ont pu provoquer l'événement.

Vous pouvez accéder à la page d'analyse des charges de travail pour chaque charge de travail de volume pour examiner son activité IOPS. Si la charge de travail a des périodes d'activité très élevées, elle a peut-être contribué à l'événement. Vous pouvez modifier les paramètres du groupe de règles pour la charge de travail ou déplacer la charge de travail vers un autre groupe de règles.

Pour gérer les groupes de règles, vous pouvez utiliser ONTAP System Manager ou les commandes de l'interface de ligne de commandes ONTAP :

- Création d'une « policy group ».
- Ajout ou suppression de charges de travail dans un « policy group »
- Déplacez une charge de travail entre les groupes de règles.
- Modifier la limite de débit d'un groupe de règles.

# **Déplacement des interfaces logiques**

Le transfert des interfaces logiques (LIF) vers un port moins occupé peut aider à améliorer l'équilibrage de la charge, à faciliter les opérations de maintenance et l'ajustement des performances, et à réduire l'accès indirect.

L'accès indirect peut diminuer l'efficacité du système. Elle survient lorsqu'un workload de volume utilise différents nœuds pour le traitement du réseau et le traitement des données. Pour réduire l'accès indirect, vous pouvez réorganiser les LIF, ce qui implique le déplacement des LIF afin d'utiliser le même nœud pour le traitement réseau et le traitement des données. Vous pouvez configurer l'équilibrage de charge pour que ONTAP déplace automatiquement les LIF occupées vers un autre port ou vous pouvez déplacer une LIF manuellement.

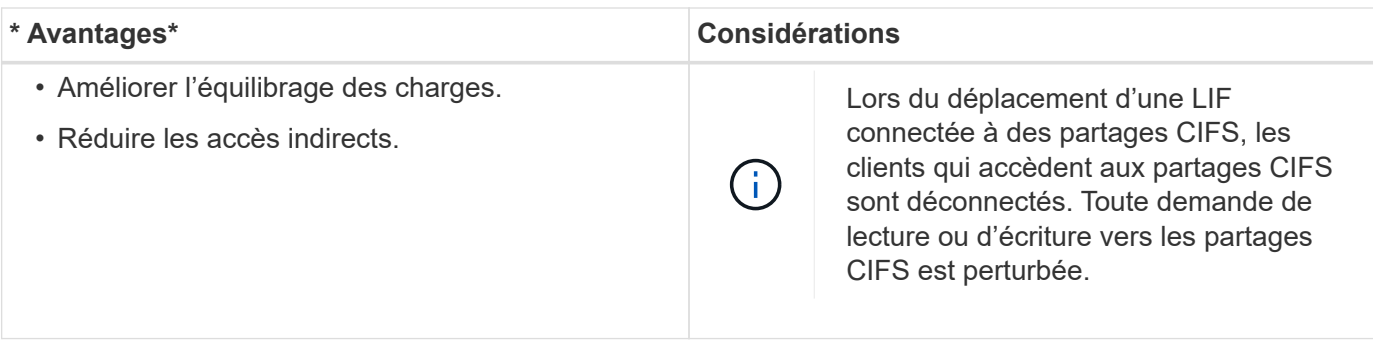

Vous utilisez les commandes ONTAP pour configurer l'équilibrage de charge. Pour plus d'informations, consultez la documentation relative à la mise en réseau de ONTAP.

Vous utilisez ONTAP System Manager et les commandes de l'interface de ligne de commande ONTAP pour déplacer les LIF manuellement.

# **Exécutez les opérations d'efficacité du stockage à un moment moins occupé**

Vous pouvez modifier la règle ou la planification qui gère les opérations d'efficacité du stockage pour s'exécuter lorsque les charges de travail des volumes concernés sont moins occupées.

Les opérations d'efficacité du stockage peuvent utiliser un nombre élevé de ressources CPU du cluster et devenir un tyran pour les volumes sur lesquels les opérations sont exécutées. Si les volumes victimes ont une activité élevée en même temps que lorsque les opérations d'efficacité du stockage sont exécutées, leur latence peut augmenter et déclencher un événement.

Sur la page Détails de l'événement, la section diagnostic système affiche les charges de travail dans le groupe de règles QoS par déviation de pic d'activité pour identifier les charges de travail dominantes. Si la mention « efficacité de stockage » s'affiche en haut du tableau, ces opérations intimident les charges de travail victimes. En modifiant la règle d'efficacité ou la planification de l'exécution lorsque ces charges de travail sont moins occupées, vous pouvez empêcher les opérations d'efficacité du stockage d'provoquer des conflits sur un cluster.

ONTAP System Manager peut être utilisé pour gérer les règles d'efficacité. Vous pouvez utiliser les commandes ONTAP pour gérer les règles d'efficacité et les planifications.

#### **Définition de l'efficacité du stockage**

L'efficacité du stockage vous permet de stocker le maximum de données pour un coût minimum et de gérer la croissance rapide des données tout en consommant moins d'espace. La stratégie NetApp d'efficacité du stockage repose sur la base intégrée de la virtualisation du stockage et du stockage unifié fournies par son système d'exploitation ONTAP principal et son système de fichiers WAFL (Write Anywhere File Layout).

L'efficacité du stockage inclut l'utilisation de technologies telles que le provisionnement fin, la copie Snapshot, la déduplication, la compression des données, FlexClone, Réplication fine avec SnapVault et SnapMirror volume, RAID-DP, Flash cache, l'agrégat Flash Pool et les agrégats compatibles FabricPool, qui permettent d'augmenter l'utilisation du stockage et de réduire les coûts de stockage.

L'architecture de stockage unifié vous permet de consolider efficacement un réseau de stockage (SAN), un stockage NAS et un stockage secondaire sur une seule plateforme.

Les disques haute densité, comme les disques SATA (Serial Advanced Technology Attachment) configurés dans des agrégats Flash Pool ou avec la technologie Flash cache et RAID-DP, améliorent l'efficacité sans nuire aux performances et à la résilience.

Un agrégat compatible FabricPool comprend un agrégat SSD ou HDD (à partir de ONTAP 9.8) comme Tier de performance local et un magasin d'objets que vous spécifiez comme Tier cloud. La configuration d'FabricPool vous aide à gérer les données du Tier de stockage (le Tier local ou le Tier cloud) à stocker selon que la fréquence d'accès aux données est élevée.

Les technologies telles que le provisionnement fin, la copie Snapshot, la déduplication, la compression des données, la réplication fine avec SnapVault et SnapMirror volume, et FlexClone, permettent de réaliser des économies plus importantes. Ces technologies peuvent être utilisées séparément ou ensemble pour optimiser l'efficacité du stockage.

# **Ajouter des disques et réaffecter des données**

Vous pouvez ajouter des disques à un agrégat pour augmenter la capacité de stockage et les performances de cet agrégat. Après l'ajout de disques, vous constaterez une amélioration des performances de lecture uniquement après avoir rélocalisé les données sur les disques que vous avez ajoutés.

Ces instructions peuvent être utilisées lorsqu'Unified Manager a reçu des événements d'agrégat déclenchés par des seuils de performance dynamiques ou définis par le système :

• Lorsque vous avez reçu un événement de seuil dynamique, l'icône du composant de cluster représentant l'agrégat dans un conflit s'affiche en rouge sur la page des détails d'événements.

Sous l'icône, entre parenthèses, est le nom de l'agrégat, qui identifie l'agrégat auquel vous pouvez ajouter des disques.

• Lorsque vous avez reçu un événement de seuil défini par le système, sur la page Détails de l'événement, le texte de description de l'événement répertorie le nom de l'agrégat qui présente le problème.

Vous pouvez ajouter des disques et réaffecter des données sur cet agrégat.

Les disques que vous ajoutez à l'agrégat doivent déjà exister dans le cluster. Si le cluster ne dispose pas de disques supplémentaires, vous devrez peut-être contacter votre administrateur ou acheter plus de disques. Vous pouvez utiliser ONTAP System Manager ou les commandes ONTAP pour ajouter des disques à un agrégat.

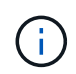

Vous devez réaffecter les données lorsque vous utilisez des agrégats HDD et Flash Pool uniquement. Ne pas réaffecter de données sur des agrégats SSD ou FabricPool.

### **Comment l'activation de Flash cache sur un nœud peut améliorer les performances des charges de travail**

Vous pouvez améliorer les performances des charges de travail en activant la mise en cache intelligente des données Flash cache™ sur chaque nœud du cluster.

Un module Flash cache, ou module d'accélération des performances module de mémoire PCIe, optimise les performances des charges de travail exigeant une capacité de lecture aléatoire maximale en fonctionnant comme un cache de lecture externe intelligent. Ce matériel fonctionne en tandem avec le composant logiciel WAFL External cache de ONTAP.

Dans Unified Manager, l'icône de composant de cluster qui représente l'agrégat dans les conflits est mise en surbrillance rouge sur la page des détails d'événements. Sous l'icône, entre parenthèses, est le nom de l'agrégat, qui identifie l'agrégat. Vous pouvez activer Flash cache sur le nœud sur lequel réside l'agrégat.

Vous pouvez utiliser ONTAP System Manager ou les commandes ONTAP pour vérifier si Flash cache est installé ou activé et l'activer s'il n'est pas déjà activé. La commande suivante indique si le module Flash cache est activé sur un nœud spécifique : **cluster::> run local options flexscale.enable**

Pour plus d'informations sur Flash cache et sur la configuration requise pour l'utiliser, consultez le rapport technique suivant :

["Rapport technique 3832 : guide des meilleures pratiques de Flash cache"](http://www.netapp.com/us/media/tr-3832.pdf)

### **Comment l'activation de Flash Pool sur un agrégat de stockage peut améliorer les performances des charges de travail**

Vous pouvez améliorer la performance des charges de travail en activant la fonction Flash Pool sur un agrégat. Un Flash Pool est un agrégat qui regroupe des disques durs et des disques SSD. Les disques durs sont utilisés pour le stockage primaire et les disques SSD fournissent un cache d'écriture et de lecture haute performance qui optimise les performances de l'agrégat.

Dans Unified Manager, la page Détails des événements affiche le nom de l'agrégat en conflit. Vous pouvez utiliser ONTAP System Manager ou les commandes ONTAP pour vérifier si Flash Pool est activé pour un agrégat. Si vous avez installé des disques SSD, vous pouvez utiliser l'interface de ligne de commandes pour l'activer. Si des disques SSD sont installés, vous pouvez exécuter la commande suivante sur l'agrégat pour vérifier si Flash Pool est activé : **cluster::> storage aggregate show -aggregate aggr\_name -field hybrid-enabled**

Dans cette commande, *aggr\_name* est le nom de l'agrégat, comme l'agrégat en conflit.

Pour plus d'informations sur Flash Pool et sur les conditions requises pour son utilisation, consultez le *Guide de gestion du stockage physique clustered Data ONTAP*.

### **Vérification de l'état de la configuration MetroCluster**

Vous pouvez utiliser Unified Manager pour vérifier l'état des clusters d'une configuration MetroCluster sur IP ou FC. L'état et les événements vous aident à déterminer s'il existe des problèmes matériels ou logiciels qui peuvent affecter les performances de vos charges de travail.

Si vous configurez Unified Manager pour envoyer des alertes par e-mail, vous pouvez vérifier dans votre courrier électronique s'il existe des problèmes d'intégrité sur le cluster local ou distant qui pourraient avoir contribué à un événement de performances. Dans l'interface graphique Unified Manager, vous pouvez sélectionner **gestion des événements** pour afficher une liste des événements en cours, puis utiliser les filtres pour afficher uniquement les événements de configuration MetroCluster.

Pour plus d'informations, voir ["Vérification de l'état de santé des clusters dans une configuration MetroCluster"](https://docs.netapp.com/fr-fr/active-iq-unified-manager-912/health-checker/task_check_health_of_clusters_in_metrocluster_configuration.html)

# **Vérification de la configuration MetroCluster**

Vous pouvez éviter les problèmes de performances des charges de travail en miroir dans des configurations MetroCluster sur FC et IP en vous assurant que la configuration MetroCluster est correctement configurée. Vous pouvez également améliorer les performances des charges de travail en modifiant la configuration ou en mettant à niveau des composants logiciels ou matériels.

Reportez-vous à la section ["Documentation MetroCluster"](https://docs.netapp.com/us-en/ontap-metrocluster/index.html) Pour obtenir des instructions sur la configuration des clusters dans la configuration MetroCluster, y compris les commutateurs Fibre Channel (FC), les câbles et les liaisons intercommutateurs (ISL). Il permet également de configurer le logiciel MetroCluster de sorte que les clusters locaux et distants puissent communiquer avec les données de volume en miroir. Pour des informations spécifiques à votre configuration MetroCluster sur IP, reportez-vous à la section ["Installez une](https://docs.netapp.com/us-en/ontap-metrocluster/install-ip/index.html) [configuration MetroCluster IP".](https://docs.netapp.com/us-en/ontap-metrocluster/install-ip/index.html)

Vous pouvez comparer votre configuration MetroCluster aux exigences de la section ["Documentation](https://docs.netapp.com/us-en/ontap-metrocluster/index.html) [MetroCluster"](https://docs.netapp.com/us-en/ontap-metrocluster/index.html) Pour savoir si un changement ou une mise à niveau des composants de votre configuration MetroCluster peut améliorer les performances des charges de travail. Cet comparatif peut vous aider à répondre aux questions suivantes :

- Les contrôleurs sont-ils adaptés à vos charges de travail ?
- Devez-vous mettre à niveau vos bundles ISL vers une bande passante plus importante pour gérer davantage de débit ?
- Pouvez-vous régler les crédits tampon à tampon (BBC) de vos commutateurs pour augmenter la bande passante ?
- Si vos charges de travail disposent d'un débit d'écriture élevé vers le stockage SSD, devez-vous mettre à niveau vos ponts FC-SAS pour prendre en charge le débit ?

### **Informations connexes**

- Pour plus d'informations sur le remplacement ou la mise à niveau de composants MetroCluster, reportezvous au ["Documentation MetroCluster".](https://docs.netapp.com/us-en/ontap-metrocluster/index.html)
- Pour plus d'informations sur la mise à niveau des contrôleurs, voir ["Mise à niveau des contrôleurs en une](https://docs.netapp.com/us-en/ontap-metrocluster/upgrade/task_upgrade_controllers_in_a_four_node_fc_mcc_us_switchover_and_switchback_mcc_fc_4n_cu.html) [configuration MetroCluster FC à l'aide du basculement et du rétablissement"](https://docs.netapp.com/us-en/ontap-metrocluster/upgrade/task_upgrade_controllers_in_a_four_node_fc_mcc_us_switchover_and_switchback_mcc_fc_4n_cu.html) et ["Mise à niveau des](https://docs.netapp.com/us-en/ontap-metrocluster/upgrade/task_upgrade_controllers_in_a_four_node_ip_mcc_us_switchover_and_switchback_mcc_ip.html) [contrôleurs d'une configuration IP MetroCluster à l'aide du basculement et du rétablissement"](https://docs.netapp.com/us-en/ontap-metrocluster/upgrade/task_upgrade_controllers_in_a_four_node_ip_mcc_us_switchover_and_switchback_mcc_ip.html)

# **Déplacement des charges de travail vers un autre agrégat**

Unified Manager vous permet d'identifier un agrégat moins occupé que l'agrégat dans lequel résident vos charges de travail, puis de déplacer les volumes ou les LUN sélectionnés vers cet agrégat. Le déplacement de charges de travail hautes performances vers un agrégat moins occupé, ou un agrégat sur lequel le stockage Flash est activé, permet à la charge de travail de réaliser davantage d'efficacité.

### **Ce dont vous aurez besoin**

- Vous devez avoir le rôle opérateur, administrateur d'applications ou administrateur de stockage.
- Vous devez avoir enregistré le nom de l'agrégat actuellement ayant un problème de performances.
- Vous devez avoir enregistré la date et l'heure à laquelle l'agrégat a reçu l'événement.

• Unified Manager doit avoir collecté et analysé un mois ou plus de données de performances.

Cette procédure vous permet d'identifier les ressources suivantes afin de déplacer des charges de travail hautes performances vers un agrégat inférieur :

- Agrégats du même cluster moins utilisés
- Les volumes les plus performants de l'agrégat actuel

#### **Étapes**

- 1. Identifier l'agrégat du cluster le moins utilisé :
	- a. Dans la page de détails **Event**, cliquez sur le nom du cluster sur lequel réside l'agrégat.

Les détails du cluster s'affichent sur la page d'accueil Performance/Cluster.

b. Sur la page **Résumé**, cliquez sur **Aggregates** dans le volet **objets gérés**.

La liste des agrégats sur ce cluster s'affiche.

c. Cliquez sur la colonne **utilisation** pour trier les agrégats par le moins utilisés.

Vous pouvez également identifier les agrégats ayant la capacité **libre** la plus élevée. Ainsi, vous disposez d'une liste d'agrégats potentiels vers lesquels vous pouvez déplacer des charges de travail.

- d. Écrire le nom de l'agrégat dans lequel vous souhaitez déplacer les charges de travail.
- 2. Identifiez les volumes les plus performants de l'agrégat ayant reçu l'événement :
	- a. Cliquez sur l'agrégat qui présente le problème de performances.

Les détails de l'agrégat sont affichés sur la page de l'explorateur des performances/agrégats.

b. Dans le sélecteur **Time Range**, sélectionnez **30 derniers jours**, puis cliquez sur **Apply Range**.

Vous pouvez ainsi afficher une période d'historique de performance plus longue que celle des 72 heures par défaut. Vous souhaitez déplacer un volume qui utilise de nombreuses ressources de façon cohérente, pas seulement au cours des 72 dernières heures.

c. Dans le contrôle **View and compare**, sélectionnez **volumes sur cet agrégat**.

Une liste des volumes FlexVol et des volumes composant FlexGroup sur cet agrégat est affichée.

- d. Pour afficher les volumes les plus performants, triez par Mo/s, puis par IOPS les plus élevées.
- e. Notez les noms des volumes que vous souhaitez déplacer vers un autre agrégat.
- 3. Déplacez les volumes hautes performances vers l'agrégat que vous avez identifié comme présentant un faible taux d'utilisation.

Vous pouvez effectuer l'opération de déplacement en utilisant ONTAP System Manager, OnCommand Workflow Automation et les commandes ONTAP ou une combinaison de ces outils.

Après quelques jours, vérifiez si vous recevez le même type d'événements de ce nœud ou de cet agrégat.

# **Déplacement des workloads vers un nœud différent**

Grâce à Unified Manager, vous pouvez identifier un agrégat sur un autre nœud moins occupé que le nœud sur lequel vos charges de travail sont en cours d'exécution, puis déplacer les volumes sélectionnés vers cet agrégat. Le déplacement de charges de travail hautes performances vers un agrégat sur un nœud moins occupé permet aux workloads sur les deux nœuds de gagner en efficacité.

#### **Ce dont vous aurez besoin**

- Vous devez avoir le rôle opérateur, administrateur d'applications ou administrateur de stockage.
- Vous devez avoir enregistré le nom du nœud qui rencontre actuellement un problème de performances.
- Vous devez avoir enregistré la date et l'heure à laquelle le nœud a reçu l'événement de performance.
- Unified Manager doit avoir collecté et analysé les données de performances pendant un mois ou plus.

Cette procédure vous aide à identifier les ressources suivantes afin de déplacer des charges de travail hautes performances vers un nœud le plus faible utilisé :

- Les nœuds du même cluster présentent la plus grande capacité de performances disponible
- Les agrégats du nouveau nœud ayant la capacité de performances la plus élevée
- Les volumes les plus performants du nœud actuel

#### **Étapes**

- 1. Identifiez un nœud dans le cluster qui présente la capacité de performances disponible la plus élevée :
	- a. Sur la page **Détails de l'événement**, cliquez sur le nom du cluster sur lequel réside le nœud.

Les détails du cluster s'affichent sur la page d'accueil Performance/Cluster.

b. Dans l'onglet **Résumé**, cliquez sur **noeuds** dans le volet **objets gérés**.

La liste des nœuds de ce cluster s'affiche.

c. Cliquez sur la colonne **capacité de performance utilisée** pour trier les nœuds par le pourcentage le moins utilisé.

Vous trouverez ainsi une liste de nœuds potentiels vers lesquels vous pouvez déplacer des charges de travail.

- d. Notez le nom du nœud vers lequel vous souhaitez déplacer les charges de travail.
- 2. Identifier un agrégat sur le nouveau nœud le moins utilisé :
	- a. Dans le volet de navigation de gauche, cliquez sur **Storage** > **Aggregates** et sélectionnez **Performance** > **tous les agrégats** dans le menu Affichage.

La vue Performance : tous les agrégats s'affiche.

b. Cliquez sur **Filtering**, sélectionnez **Node** dans le menu déroulant de gauche, saisissez le nom du noeud dans le champ de texte, puis cliquez sur **appliquer le filtre**.

La vue Performance : tous les agrégats sont de nouveau affichés avec la liste des agrégats disponibles sur ce nœud.

c. Cliquez sur la colonne **capacité de performance utilisée** pour trier les agrégats par le moins utilisé.

Ainsi, vous disposez d'une liste d'agrégats potentiels vers lesquels vous pouvez déplacer des charges de travail.

- d. Écrire le nom de l'agrégat dans lequel vous souhaitez déplacer les charges de travail.
- 3. Identifiez les charges de travail hautes performances du nœud ayant reçu l'événement :
	- a. Revenez à la page **Détails de l'événement** pour l'événement.
	- b. Dans le champ **volumes affectés**, cliquez sur le lien correspondant au nombre de volumes.

La vue Performance : tous les volumes s'affiche avec une liste filtrée des volumes de ce nœud.

c. Cliquez sur la colonne **capacité totale** pour trier les volumes selon le plus grand espace alloué.

Ceci fournit une liste de volumes potentiels que vous pouvez déplacer.

- d. Notez les noms des volumes que vous souhaitez déplacer, ainsi que le nom des agrégats actuels où ils résident.
- 4. Déplacez les volumes vers les agrégats que vous avez identifiés comme présentant la meilleure capacité de performances disponible sur le nouveau nœud.

Vous pouvez effectuer l'opération de déplacement en utilisant ONTAP System Manager, OnCommand Workflow Automation et les commandes ONTAP ou une combinaison de ces outils.

Après quelques jours, vous pouvez vérifier si vous recevez le même type d'événements du même nœud ou de l'agrégat.

# **Déplacement des charges de travail vers un agrégat sur un autre nœud**

Grâce à Unified Manager, vous pouvez identifier un agrégat sur un autre nœud moins occupé que le nœud sur lequel vos charges de travail sont en cours d'exécution, puis déplacer les volumes sélectionnés vers cet agrégat. Le déplacement de charges de travail hautes performances vers un agrégat sur un nœud moins occupé permet aux charges de travail des deux nœuds de gagner en efficacité.

#### **Ce dont vous aurez besoin**

- Vous devez avoir le rôle opérateur, administrateur d'applications ou administrateur de stockage.
- Vous devez avoir enregistré le nom du nœud qui rencontre actuellement un problème de performances.
- Vous devez avoir enregistré la date et l'heure à laquelle le nœud a reçu l'événement de performance.
- Unified Manager doit avoir collecté et analysé un mois ou plus de données de performances.

Cette procédure vous permet d'identifier les ressources suivantes afin de déplacer des charges de travail hautes performances vers un nœud inférieur :

- Les nœuds du même cluster sont moins utilisés
- Les agrégats du nouveau nœud les moins utilisés
- Les volumes les plus performants du nœud actuel

#### **Étapes**

- 1. Identifier un nœud du cluster le moins utilisé :
	- a. Dans la page **Event** details, cliquez sur le nom du cluster sur lequel réside le nœud.

Les détails du cluster s'affichent sur la page d'accueil Performance/Cluster.

b. Sur la page **Résumé**, cliquez sur **noeuds** dans le volet **objets gérés**.

La liste des nœuds de ce cluster s'affiche.

c. Cliquez sur la colonne **utilisation** pour trier les nœuds par le moins utilisé.

Vous pouvez également identifier les nœuds qui ont la plus grande **capacité libre**. Vous trouverez ainsi une liste de nœuds potentiels vers lesquels vous pouvez déplacer des charges de travail.

- d. Notez le nom du nœud vers lequel vous souhaitez déplacer les charges de travail.
- 2. Identifier un agrégat sur le nouveau nœud le moins utilisé :
	- a. Dans le volet de navigation de gauche, cliquez sur **Storage** > **Aggregates** et sélectionnez **Performance** > **tous les agrégats** dans le menu Affichage.

La vue Performance : tous les agrégats s'affiche.

b. Cliquez sur **Filtering**, sélectionnez **Node** dans le menu déroulant de gauche, saisissez le nom du noeud dans le champ de texte, puis cliquez sur **appliquer le filtre**.

La vue Performance : tous les agrégats sont de nouveau affichés avec la liste des agrégats disponibles sur ce nœud.

c. Cliquez sur la colonne **utilisation** pour trier les agrégats par le moins utilisés.

Vous pouvez également identifier les agrégats ayant la capacité **libre** la plus élevée. Ainsi, vous disposez d'une liste d'agrégats potentiels vers lesquels vous pouvez déplacer des charges de travail.

- d. Écrire le nom de l'agrégat dans lequel vous souhaitez déplacer les charges de travail.
- 3. Identifiez les charges de travail hautes performances du nœud ayant reçu l'événement :
	- a. Revenez à la page **Event** details de l'événement.
	- b. Dans le champ **volumes affectés**, cliquez sur le lien correspondant au nombre de volumes.

La vue Performance : tous les volumes s'affiche avec une liste filtrée des volumes de ce nœud.

c. Cliquez sur la colonne **capacité totale** pour trier les volumes selon le plus grand espace alloué.

Ceci fournit une liste de volumes potentiels que vous pouvez déplacer.

- d. Notez les noms des volumes que vous souhaitez déplacer, ainsi que le nom des agrégats actuels où ils résident.
- 4. Déplacez les volumes vers les agrégats que vous avez identifiés comme ayant une faible utilisation sur le nouveau nœud.

Vous pouvez effectuer l'opération de déplacement en utilisant ONTAP System Manager, OnCommand Workflow Automation et les commandes ONTAP ou une combinaison de ces outils.

Après quelques jours, vérifiez si vous recevez le même type d'événements de ce nœud ou de cet agrégat.

### **Déplacement des workloads vers un nœud dans une autre paire haute disponibilité**

Unified Manager permet d'identifier un agrégat sur un nœud d'une autre paire haute disponibilité avec plus de capacité de performances que la paire haute disponibilité sur laquelle sont actuellement exécutées vos charges de travail. Vous pouvez ensuite déplacer les volumes sélectionnés vers des agrégats sur la nouvelle paire haute disponibilité.

#### **Ce dont vous aurez besoin**

- Vous devez avoir le rôle opérateur, administrateur d'applications ou administrateur de stockage.
- Votre cluster doit comprendre au moins deux paires haute disponibilité

Ce processus de résolution des problèmes ne peut pas être utilisé si le cluster ne compte qu'une seule paire haute disponibilité.

- Vous devez avoir enregistré les noms des deux nœuds de la paire haute disponibilité qui présentent actuellement un problème de performances.
- Vous devez avoir enregistré la date et l'heure à laquelle les nœuds ont reçu l'événement de performance.
- Unified Manager doit avoir collecté et analysé les données de performances pendant un mois ou plus.

Le déplacement de charges de travail hautes performances vers un agrégat d'un nœud présentant une capacité plus élevée en termes de performances permet aux charges de travail des deux nœuds d'être plus efficaces. Cette procédure vous permet d'identifier les ressources suivantes pour déplacer les charges de travail haute performance vers un nœud qui dispose de plus de capacité de performances disponible sur une autre paire haute disponibilité :

- Les nœuds d'une paire haute disponibilité différente sur le même cluster qui présentent la plus grande capacité de performances libres
- Les agrégats des nouveaux nœuds qui offrent la meilleure capacité de performances disponible
- Les volumes les plus performants sur les nœuds actuels

#### **Étapes**

- 1. Identifiez les nœuds qui font partie d'une autre paire haute disponibilité sur le même cluster :
	- a. Sur la page **Détails de l'événement**, cliquez sur le nom du cluster sur lequel se trouvent les nœuds.

Les détails du cluster s'affichent sur la page d'accueil Performance/Cluster.

b. Sur la page **Résumé**, cliquez sur **noeuds** dans le volet **objets gérés**.

La liste des nœuds de ce cluster est affichée dans la vue performances : tous les nœuds.

- c. Écrire les noms des nœuds qui se trouvent dans différentes paires haute disponibilité de la paire haute disponibilité actuellement ayant un problème de performances.
- 2. Identifiez un nœud dans la nouvelle paire haute disponibilité qui présente la capacité de performances la plus élevée :
	- a. Dans la vue **Performance : tous les nœuds**, cliquez sur la colonne **Performance Capacity utilisé** pour trier les nœuds par le pourcentage le moins utilisé.

Vous trouverez ainsi une liste de nœuds potentiels vers lesquels vous pouvez déplacer des charges de travail.

- b. Écrire le nom du nœud sur une autre paire HA vers laquelle vous souhaitez déplacer les charges de travail
- 3. Identifiez un agrégat sur le nouveau nœud qui présente la capacité de performances la plus élevée :
	- a. Dans la vue **Performance : tous les nœuds**, cliquez sur le nœud.

Les détails des nœuds s'affichent sur la page Performance/Node Explorer.

b. Dans le menu **View and compare**, sélectionnez **Aggregates sur ce noeud**.

Les agrégats de ce nœud s'affichent dans la grille.

c. Cliquez sur la colonne **capacité de performance utilisée** pour trier les agrégats par le moins utilisé.

Ainsi, vous disposez d'une liste d'agrégats potentiels vers lesquels vous pouvez déplacer des charges de travail.

- d. Écrire le nom de l'agrégat dans lequel vous souhaitez déplacer les charges de travail.
- 4. Identifiez les charges de travail haute performance issues des nœuds qui ont reçu l'événement :
	- a. Revenez à la page **Event** details de l'événement.
	- b. Dans le champ **volumes affectés**, cliquez sur le lien correspondant au nombre de volumes du premier nœud.

La vue Performance : tous les volumes s'affiche avec une liste filtrée des volumes de ce nœud.

c. Cliquez sur la colonne **capacité totale** pour trier les volumes selon le plus grand espace alloué.

Cela fournit une liste de volumes potentiels que vous pouvez déplacer.

- d. Notez les noms des volumes que vous souhaitez déplacer, ainsi que le nom des agrégats actuels où ils résident.
- e. Exécutez les étapes 4c et 4d pour le second nœud qui faisait partie de cet événement pour identifier les volumes que vous souhaitez également déplacer à partir de ce nœud.
- 5. Déplacez les volumes vers les agrégats que vous avez identifiés comme présentant la meilleure capacité de performances disponible sur le nouveau nœud.

Vous pouvez effectuer l'opération de déplacement en utilisant ONTAP System Manager, OnCommand Workflow Automation et les commandes ONTAP ou une combinaison de ces outils.

Après quelques jours, vous pouvez vérifier si vous recevez le même type d'événements du même nœud ou de l'agrégat.

# **Déplacement des workloads vers un autre nœud dans une paire haute disponibilité différente**

Grâce à Unified Manager, vous pouvez identifier un agrégat sur un nœud d'une autre paire haute disponibilité moins occupée que la paire haute disponibilité sur laquelle vos charges de travail sont actuellement exécutées. Vous pouvez ensuite déplacer les

volumes sélectionnés vers des agrégats sur la nouvelle paire haute disponibilité. Le déplacement de charges de travail hautes performances vers un agrégat sur un nœud moins occupé permet aux charges de travail des deux nœuds de gagner en efficacité.

#### **Ce dont vous aurez besoin**

- Vous devez avoir le rôle opérateur, administrateur d'applications ou administrateur de stockage.
- Le cluster doit comprendre au moins deux paires haute disponibilité ; ce processus de correction n'est pas possible si votre cluster ne compte qu'une seule paire haute disponibilité.
- Vous devez avoir enregistré les noms des deux nœuds de la paire haute disponibilité qui présentent actuellement le problème de performances.
- Vous devez avoir enregistré la date et l'heure à laquelle les nœuds ont reçu l'événement de performance.
- Unified Manager doit avoir collecté et analysé un mois ou plus de données de performances.

Cette procédure vous permet d'identifier les ressources suivantes afin de déplacer des charges de travail haute performance vers un nœud le plus faible utilisé sur une autre paire haute disponibilité :

- Les nœuds d'une paire haute disponibilité différente sur le même cluster qui sont moins utilisés
- Les agrégats sur les nouveaux nœuds les moins utilisés
- Les volumes les plus performants sur les nœuds actuels

#### **Étapes**

- 1. Identifiez les nœuds qui font partie d'une autre paire haute disponibilité sur le même cluster :
	- a. Dans le volet de navigation de gauche, cliquez sur **Storage** > **clusters** et sélectionnez **Performance** > **tous les clusters** dans le menu Affichage.

La vue Performance : tous les clusters est affichée.

b. Cliquez sur le numéro dans le champ **nombre de nœuds** pour le cluster actuel.

La vue Performance : tous les nœuds est affichée.

- c. Écrire les noms des nœuds qui se trouvent dans différentes paires haute disponibilité de la paire haute disponibilité actuellement ayant le problème de performances.
- 2. Identifier un nœud dans la nouvelle paire HA la moins utilisée :
	- a. Cliquez sur la colonne **utilisation** pour trier les nœuds par le moins utilisé.

Vous pouvez également identifier les nœuds qui ont la plus grande **capacité libre**. Vous trouverez ainsi une liste de nœuds potentiels vers lesquels vous pouvez déplacer des charges de travail.

- b. Notez le nom du nœud vers lequel vous souhaitez déplacer les charges de travail.
- 3. Identifier un agrégat sur le nouveau nœud le moins utilisé :
	- a. Dans le volet de navigation de gauche, cliquez sur **Storage** > **Aggregates** et sélectionnez **Performance** > **tous les agrégats** dans le menu Affichage.

La vue Performance : tous les agrégats s'affiche.

b. Cliquez sur **Filtering**, sélectionnez **Node** dans le menu déroulant de gauche, saisissez le nom du noeud dans le champ de texte, puis cliquez sur **appliquer le filtre**.

La vue Performance : tous les agrégats sont de nouveau affichés avec la liste des agrégats disponibles sur ce nœud.

c. Cliquez sur la colonne **utilisation** pour trier les agrégats par le moins utilisés.

Vous pouvez également identifier les agrégats ayant la capacité **libre** la plus élevée. Ainsi, vous disposez d'une liste d'agrégats potentiels vers lesquels vous pouvez déplacer des charges de travail.

- d. Écrire le nom de l'agrégat dans lequel vous souhaitez déplacer les charges de travail.
- 4. Identifiez les charges de travail haute performance issues des nœuds qui ont reçu l'événement :
	- a. Revenez à la page **Event** details de l'événement.
	- b. Dans le champ **volumes affectés**, cliquez sur le lien correspondant au nombre de volumes du premier nœud.

La vue Performance : tous les volumes s'affiche avec une liste filtrée des volumes de ce nœud.

c. Cliquez sur la colonne **capacité totale** pour trier les volumes selon le plus grand espace alloué.

Cela fournit une liste de volumes potentiels que vous pouvez déplacer.

- d. Notez les noms des volumes que vous souhaitez déplacer, ainsi que le nom des agrégats actuels où ils résident.
- e. Exécutez les étapes 4c et 4d pour le second nœud qui faisait partie de cet événement pour identifier les volumes que vous souhaitez également déplacer à partir de ce nœud.
- 5. Déplacez les volumes vers les agrégats que vous avez identifiés comme ayant une faible utilisation sur le nouveau nœud.

Vous pouvez effectuer l'opération de déplacement en utilisant ONTAP System Manager, OnCommand Workflow Automation et les commandes ONTAP ou une combinaison de ces outils.

Après quelques jours, vérifiez si vous recevez le même type d'événements de ce nœud ou de cet agrégat.

### **Utilisez les paramètres de règles de QoS pour hiérarchiser le travail sur ce nœud**

Vous pouvez définir une limite au groupe de règles de QoS pour contrôler la limite d'E/S par seconde (IOPS) ou de débit en Mbit/s pour les workloads qu'il contient. Si des charges de travail se trouvent dans un groupe de règles sans limite définie, telles que le groupe de règles par défaut ou la limite définie ne répond pas à vos besoins, vous pouvez augmenter la limite définie ou déplacer les charges de travail vers un nouveau groupe de règles ou un groupe existant présentant la limite souhaitée.

Si un événement de performance d'un nœud est causé par des charges de travail qui utilisent trop les ressources du nœud, la description de l'événement sur la page Détails de l'événement affiche un lien vers la liste des volumes concernés. Sur la page Performance/volumes, vous pouvez trier les volumes affectés par IOPS et Mo/sec pour voir quelles charges de travail ont le plus d'utilisation qui pourrait avoir contribué à cet événement.

En attribuant les volumes sur lesquels les ressources de nœud sont surutilisées à un paramètre de groupe de règles plus restrictif, le groupe de règles accélère les workloads afin de limiter leur activité, ce qui permet de réduire l'utilisation des ressources de ce nœud.

Vous pouvez utiliser ONTAP System Manager ou les commandes ONTAP pour gérer les « policy Groups », notamment les tâches suivantes :

- Création d'une « policy group »
- Ajout ou suppression de charges de travail dans un « policy group »
- Déplacement d'une charge de travail entre des groupes de règles
- Modification de la limite de débit d'un groupe de règles

# **Supprimez les volumes et les LUN inactifs**

Une fois l'espace libre de l'agrégat identifié comme un problème, vous pouvez rechercher les volumes et les LUN inutilisés et les supprimer de l'agrégat. Cela peut aider à réduire le problème de peu d'espace disque.

Si un événement de performance d'un agrégat est provoqué par un manque d'espace disque, quelques méthodes vous permettent de déterminer quels volumes et LUN ne sont plus utilisés.

Pour identifier les volumes inutilisés :

• Sur la page Détails de l'événement, le champ **nombre d'objets affectés** fournit un lien qui affiche la liste des volumes affectés.

Cliquez sur le lien pour afficher les volumes dans la vue Performance : tous les volumes. De là, vous pouvez trier les volumes affectés par **IOPS** pour voir quels volumes n'ont pas été actifs.

Pour identifier les LUN non utilisées :

- 1. Dans la page Détails de l'événement, notez le nom de l'agrégat sur lequel l'événement s'est produit.
- 2. Dans le volet de navigation de gauche, cliquez sur **Storage** > **LUNs** et sélectionnez **Performance** > **toutes les LUN** dans le menu Affichage.
- 3. Cliquez sur **Filtering**, sélectionnez **Aggregate** dans le menu déroulant de gauche, saisissez le nom de l'agrégat dans le champ de texte, puis cliquez sur **appliquer le filtre**.
- 4. Triez la liste des LUN affectées par **IOPS** pour afficher les LUN qui ne sont pas actives.

Une fois les volumes et LUN inutilisés, vous pouvez utiliser ONTAP System Manager ou les commandes ONTAP pour supprimer ces objets.

### **Ajout de disques et reconstruction des agrégats**

Vous pouvez ajouter des disques à un agrégat pour augmenter la capacité de stockage et les performances de cet agrégat. Après l'ajout de disques, vous constatez uniquement une amélioration des performances après la reconstruction de l'agrégat.

Lorsque vous recevez un événement de seuil défini par le système sur la page Détails de l'événement, le texte de description de l'événement répertorie le nom de l'agrégat qui rencontre le problème. Vous pouvez ajouter des disques et reconstruire des données sur cet agrégat.

Les disques que vous ajoutez à l'agrégat doivent déjà exister dans le cluster. Si le cluster ne dispose pas de disques supplémentaires, vous devrez peut-être contacter votre administrateur ou acheter plus de disques. Vous pouvez utiliser ONTAP System Manager ou les commandes ONTAP pour ajouter des disques à un

agrégat.

# **Configuration d'une connexion entre un serveur Unified Manager et un fournisseur de données externe**

La connexion entre un serveur Unified Manager et un fournisseur de données externe vous permet d'envoyer les données de performance du cluster à un serveur externe de sorte que les gestionnaires du stockage puissent diagramme des mesures de performances à l'aide d'un logiciel tiers.

Une connexion entre un serveur Unified Manager et un fournisseur de données externe est établie via l'option de menu intitulée « fournisseur de données externes » dans la console de maintenance.

# **Données de performances qui peuvent être envoyées à un serveur externe**

Unified Manager collecte de nombreuses données de performances dans tous les clusters qu'il surveille. Vous pouvez envoyer des groupes de données spécifiques à un serveur externe.

En fonction des données de performances que vous voulez saisir, vous pouvez choisir d'envoyer l'un des groupes de statistiques suivants :

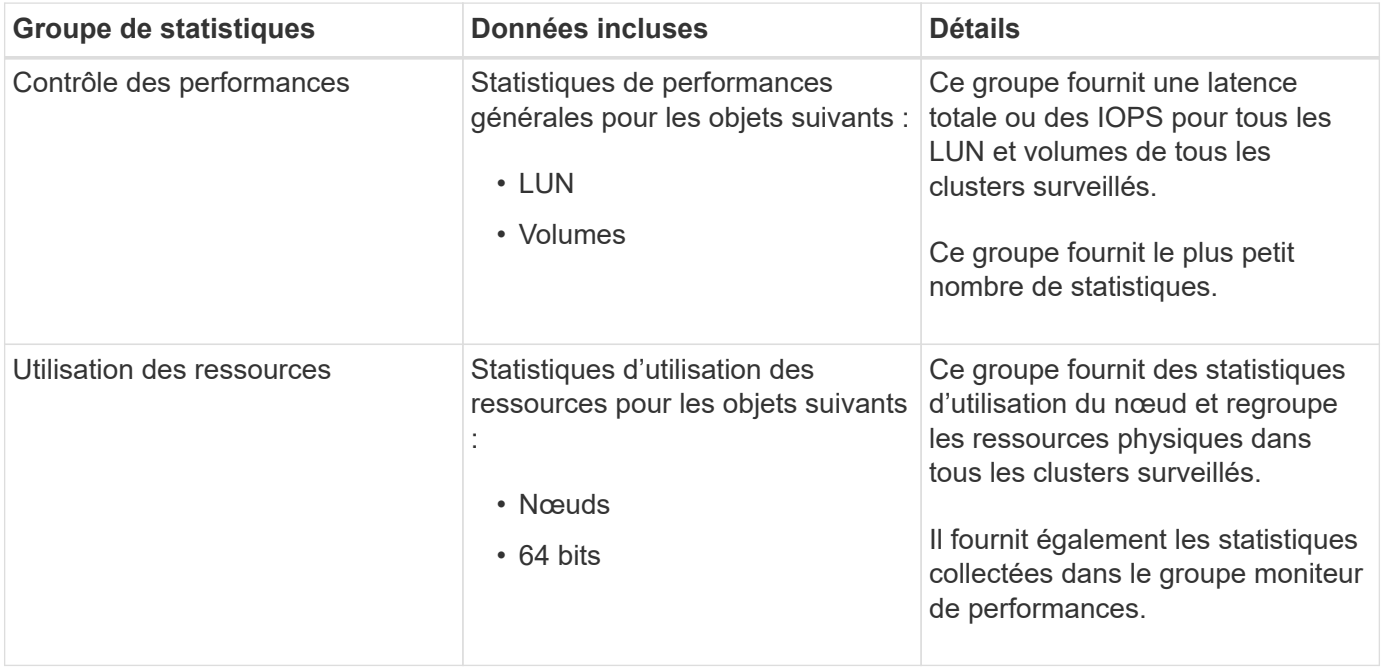

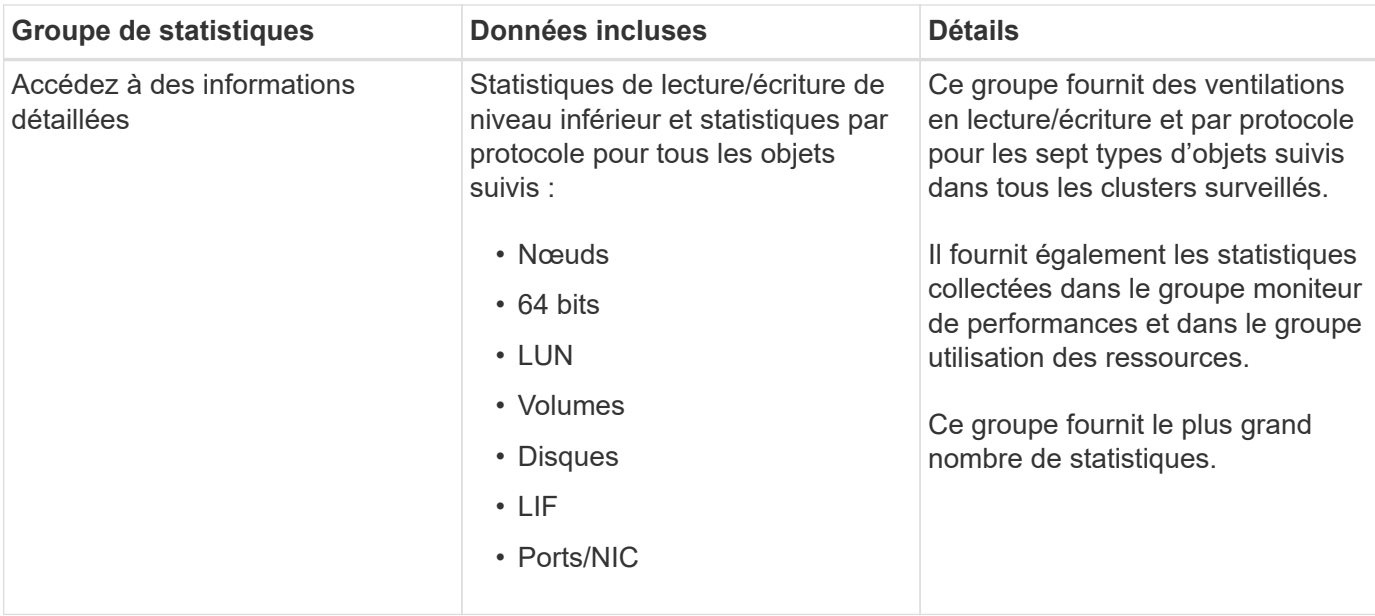

Si le nom d'un cluster, ou d'un objet cluster, est modifié sur le système de stockage, l'ancien et le nouveau objets contiennent des données de performances sur le serveur externe (appelé « chemin\_métrique »). Les deux objets ne sont pas corrélés au même objet. Par exemple, si vous modifiez le nom d'un volume de « Volume 1 acct » à « acct vol1 », vous verrez d'anciennes données de performances de l'ancien volume et de nouvelles données de performances du nouveau volume.

Consultez l'article 30096 de la base de connaissances pour obtenir la liste de tous les compteurs de performances pouvant être envoyés à un fournisseur de données externe.

["Compteurs de performances Unified Manager pouvant être exportés vers un fournisseur de données externe"](https://kb.netapp.com/?title=Advice_and_Troubleshooting%2FData_Infrastructure_Management%2FActive_IQ_Unified_Manager%2FWhat_are_the_ActiveIQ_Unified_Manager_performance_counters_that_can_be_exported_to_an_External_Data_Provider%253F)

# **Configuration de Graphite pour recevoir les données de performances par Unified Manager**

Le graphite est un outil logiciel ouvert permettant de rassembler et de représenter les données de performances des systèmes informatiques. Votre serveur et votre logiciel Graphite doivent être configurés correctement pour recevoir des données statistiques de Unified Manager.

NetApp ne vérifie pas les versions spécifiques de Graphite ou d'autres outils tiers.

Une fois Graphite installé, d'après les instructions d'installation, vous devez apporter les modifications suivantes pour prendre en charge le transfert de données statistiques à partir de Unified Manager :

• Dans le /opt/graphite/conf/carbon.conf Fichier, le nombre maximum de fichiers pouvant être créés sur le serveur Graphite par minute doit être réglé sur *200* (**MAX\_CREATES\_PER\_MINUTE = 200**).

Selon le nombre de clusters dans votre configuration et les objets statistiques que vous avez sélectionnés pour envoyer, des milliers de nouveaux fichiers peuvent être créés au départ. Avec 200 fichiers par minute, la création initiale de tous les fichiers de mesure peut prendre 15 minutes ou plus. Une fois que tous les fichiers de mesures uniques ont été créés, ce paramètre n'est plus pertinent.

• Si vous exécutez Graphite sur un serveur déployé à l'aide d'une adresse IPv6, la valeur de

 $(i)$
LINE\_RECEIVER\_INTERFACE dans l' /opt/graphite/conf/carbon.conf le dossier doit être modifié de « 0.0.0.0 » à «»:»» (**LINE\_RECEIVER\_INTERFACE = ::**)

• Dans le /opt/graphite/conf/storage-schemas.conf fichier, le retentions le paramètre doit être utilisé pour régler la fréquence sur 5 minutes et la période de rétention sur le nombre de jours correspondant à votre environnement.

La durée de conservation peut être aussi longue que celle de votre environnement, mais la valeur de fréquence doit être définie sur 5 minutes pour au moins un paramètre de rétention. Dans l'exemple suivant, une section est définie pour Unified Manager à l'aide de pattern et les valeurs définissent la fréquence initiale sur 5 minutes et la période de rétention sur 100 jours : **[OPM]**

## **pattern = ^netapp-performance\..**

#### **retentions = 5m:100d**

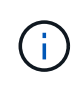

Si le numéro d'identification par défaut du fournisseur est passé de « performances netapp » à un élément différent, ce changement doit être reflété dans le pattern paramètre également.

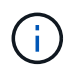

Si le serveur Graphite n'est pas disponible lorsque le serveur Unified Manager tente d'envoyer des données de performances, les données ne sont pas envoyées et les données collectées ne sont pas conservées.

# **Configuration d'une connexion à partir d'un serveur Unified Manager vers un fournisseur de données externe**

Unified Manager peut envoyer les données relatives aux performances du cluster à un serveur externe. Vous pouvez spécifier le type de données statistiques envoyées et l'intervalle d'envoi des données.

## **Ce dont vous aurez besoin**

- Un ID utilisateur doit être autorisé à vous connecter à la console de maintenance du serveur Unified Manager.
- Vous devez disposer des informations suivantes sur le fournisseur de données externe :
	- Nom du serveur ou adresse IP (IPv4 ou IPv6)
	- Port par défaut du serveur (si le port par défaut n'est pas utilisé 2003)
- Vous devez avoir configuré le serveur distant et le logiciel tiers pour qu'il puisse recevoir des données statistiques du serveur Unified Manager.
- Vous devez savoir quel groupe de statistiques vous voulez envoyer :
	- PERFORMANCE\_INDICATEUR : statistiques du moniteur de performances
	- RESOURCE\_UTILISATION : statistiques de contrôle des performances et de l'utilisation des ressources
	- DRILL\_DOWN : toutes les statistiques
- Vous devez connaître l'intervalle de temps auquel vous souhaitez transmettre des statistiques : 5, 10 ou 15 minutes

Par défaut, Unified Manager collecte des statistiques à des intervalles de 5 minutes. Si vous définissez l'intervalle de transmission sur 10 (ou 15) minutes, la quantité de données envoyées pendant chaque transmission est deux (ou trois) fois plus grande que lors de l'utilisation de l'intervalle de 5 minutes par défaut.

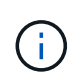

Si vous définissez l'intervalle de collecte des performances d'Unified Manager sur 10 ou 15 minutes, vous devez modifier l'intervalle de transmission de sorte qu'il soit égal ou supérieur à l'intervalle de collecte d'Unified Manager.

Vous pouvez configurer une connexion entre un serveur Unified Manager et un serveur de fournisseur de données externe.

## **Étapes**

1. Connectez-vous en tant qu'utilisateur de maintenance à la console de maintenance du serveur Unified Manager.

Les invites de la console de maintenance de Unified Manager s'affichent.

2. Dans la console de maintenance, saisissez le numéro de l'option de menu **External Data Provider**.

Le menu connexion au serveur externe s'affiche.

3. Saisissez le numéro de l'option de menu **Ajouter/Modifier connexion serveur**.

Les informations de connexion actuelles du serveur s'affichent.

- 4. Lorsque vous y êtes invité, entrez **y** pour continuer.
- 5. Lorsque vous y êtes invité, entrez l'adresse IP ou le nom du serveur de destination et les informations relatives au port du serveur (si elles sont différentes du port par défaut 2003).
- 6. Lorsque vous y êtes invité, entrez **y** pour vérifier que les informations saisies sont correctes.
- 7. Appuyez sur n'importe quelle touche pour revenir au menu connexion au serveur externe.
- 8. Saisissez le numéro de l'option de menu **Modify Server Configuration**.

Les informations de configuration actuelles du serveur s'affichent.

- 9. Lorsque vous y êtes invité, entrez **y** pour continuer.
- 10. Lorsque vous y êtes invité, entrez le type de statistiques à envoyer, l'intervalle de temps auquel les statistiques sont envoyées et si vous souhaitez activer la transmission des statistiques maintenant :

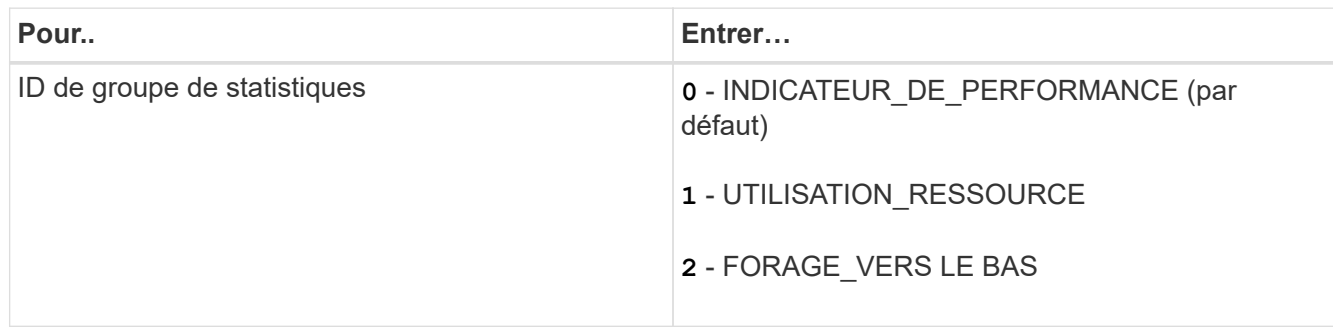

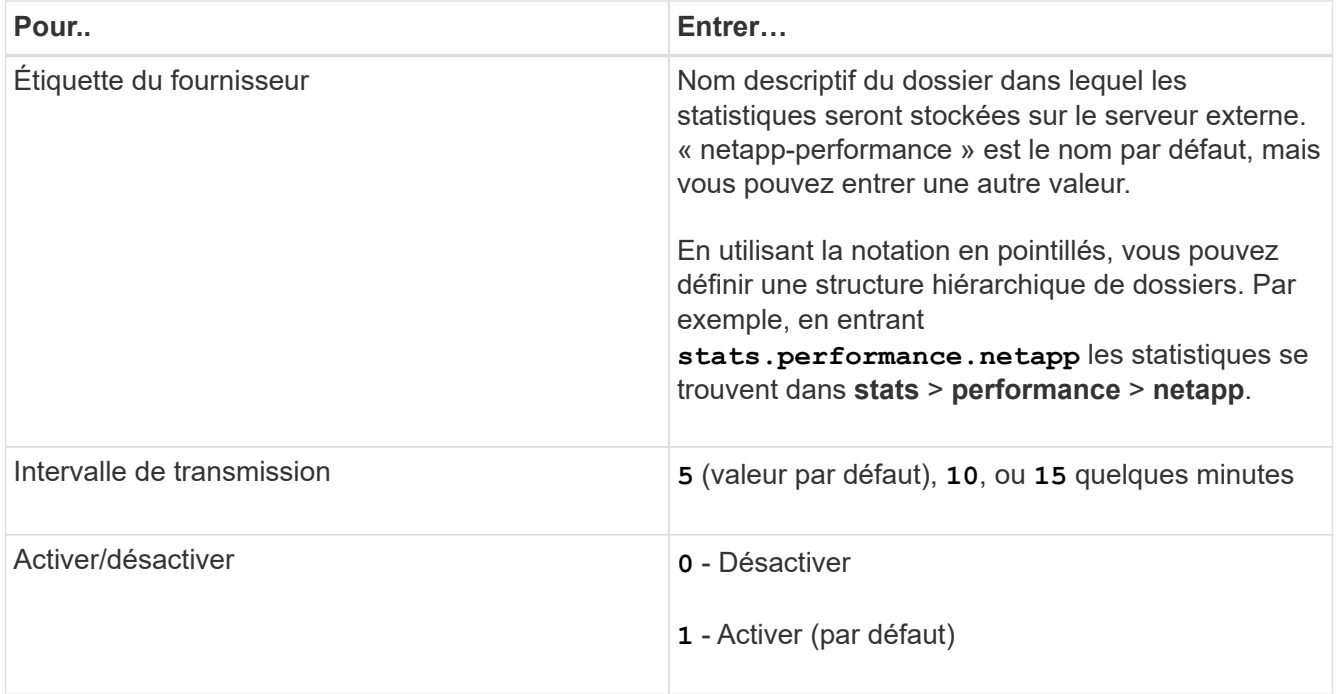

11. Lorsque vous y êtes invité, entrez **y** pour vérifier que les informations saisies sont correctes.

12. Appuyez sur n'importe quelle touche pour revenir au menu connexion au serveur externe.

13. Type **x** pour quitter la console de maintenance.

Une fois la connexion configurée, les données de performances sélectionnées sont envoyées au serveur de destination à l'intervalle de temps spécifié. L'affichage des mesures dans l'outil externe prend quelques minutes. Vous devrez peut-être actualiser votre navigateur pour afficher les nouvelles mesures dans la hiérarchie des mesures.

#### **Informations sur le copyright**

Copyright © 2023 NetApp, Inc. Tous droits réservés. Imprimé aux États-Unis. Aucune partie de ce document protégé par copyright ne peut être reproduite sous quelque forme que ce soit ou selon quelque méthode que ce soit (graphique, électronique ou mécanique, notamment par photocopie, enregistrement ou stockage dans un système de récupération électronique) sans l'autorisation écrite préalable du détenteur du droit de copyright.

Les logiciels dérivés des éléments NetApp protégés par copyright sont soumis à la licence et à l'avis de nonresponsabilité suivants :

CE LOGICIEL EST FOURNI PAR NETAPP « EN L'ÉTAT » ET SANS GARANTIES EXPRESSES OU TACITES, Y COMPRIS LES GARANTIES TACITES DE QUALITÉ MARCHANDE ET D'ADÉQUATION À UN USAGE PARTICULIER, QUI SONT EXCLUES PAR LES PRÉSENTES. EN AUCUN CAS NETAPP NE SERA TENU POUR RESPONSABLE DE DOMMAGES DIRECTS, INDIRECTS, ACCESSOIRES, PARTICULIERS OU EXEMPLAIRES (Y COMPRIS L'ACHAT DE BIENS ET DE SERVICES DE SUBSTITUTION, LA PERTE DE JOUISSANCE, DE DONNÉES OU DE PROFITS, OU L'INTERRUPTION D'ACTIVITÉ), QUELLES QU'EN SOIENT LA CAUSE ET LA DOCTRINE DE RESPONSABILITÉ, QU'IL S'AGISSE DE RESPONSABILITÉ CONTRACTUELLE, STRICTE OU DÉLICTUELLE (Y COMPRIS LA NÉGLIGENCE OU AUTRE) DÉCOULANT DE L'UTILISATION DE CE LOGICIEL, MÊME SI LA SOCIÉTÉ A ÉTÉ INFORMÉE DE LA POSSIBILITÉ DE TELS DOMMAGES.

NetApp se réserve le droit de modifier les produits décrits dans le présent document à tout moment et sans préavis. NetApp décline toute responsabilité découlant de l'utilisation des produits décrits dans le présent document, sauf accord explicite écrit de NetApp. L'utilisation ou l'achat de ce produit ne concède pas de licence dans le cadre de droits de brevet, de droits de marque commerciale ou de tout autre droit de propriété intellectuelle de NetApp.

Le produit décrit dans ce manuel peut être protégé par un ou plusieurs brevets américains, étrangers ou par une demande en attente.

LÉGENDE DE RESTRICTION DES DROITS : L'utilisation, la duplication ou la divulgation par le gouvernement sont sujettes aux restrictions énoncées dans le sous-paragraphe (b)(3) de la clause Rights in Technical Data-Noncommercial Items du DFARS 252.227-7013 (février 2014) et du FAR 52.227-19 (décembre 2007).

Les données contenues dans les présentes se rapportent à un produit et/ou service commercial (tel que défini par la clause FAR 2.101). Il s'agit de données propriétaires de NetApp, Inc. Toutes les données techniques et tous les logiciels fournis par NetApp en vertu du présent Accord sont à caractère commercial et ont été exclusivement développés à l'aide de fonds privés. Le gouvernement des États-Unis dispose d'une licence limitée irrévocable, non exclusive, non cessible, non transférable et mondiale. Cette licence lui permet d'utiliser uniquement les données relatives au contrat du gouvernement des États-Unis d'après lequel les données lui ont été fournies ou celles qui sont nécessaires à son exécution. Sauf dispositions contraires énoncées dans les présentes, l'utilisation, la divulgation, la reproduction, la modification, l'exécution, l'affichage des données sont interdits sans avoir obtenu le consentement écrit préalable de NetApp, Inc. Les droits de licences du Département de la Défense du gouvernement des États-Unis se limitent aux droits identifiés par la clause 252.227-7015(b) du DFARS (février 2014).

#### **Informations sur les marques commerciales**

NETAPP, le logo NETAPP et les marques citées sur le site<http://www.netapp.com/TM>sont des marques déposées ou des marques commerciales de NetApp, Inc. Les autres noms de marques et de produits sont des marques commerciales de leurs propriétaires respectifs.